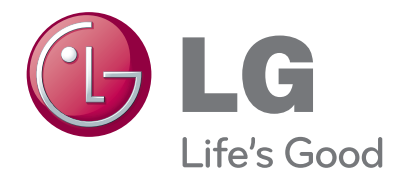

# BENUTZERHANDBUCH LED LCD-FERNSEHER

Bitte lesen Sie dieses Handbuch aufmerksam durch, bevor Sie Ihr Gerät zum ersten Mal verwenden, und bewahren Sie es zur späteren Verwendung auf.

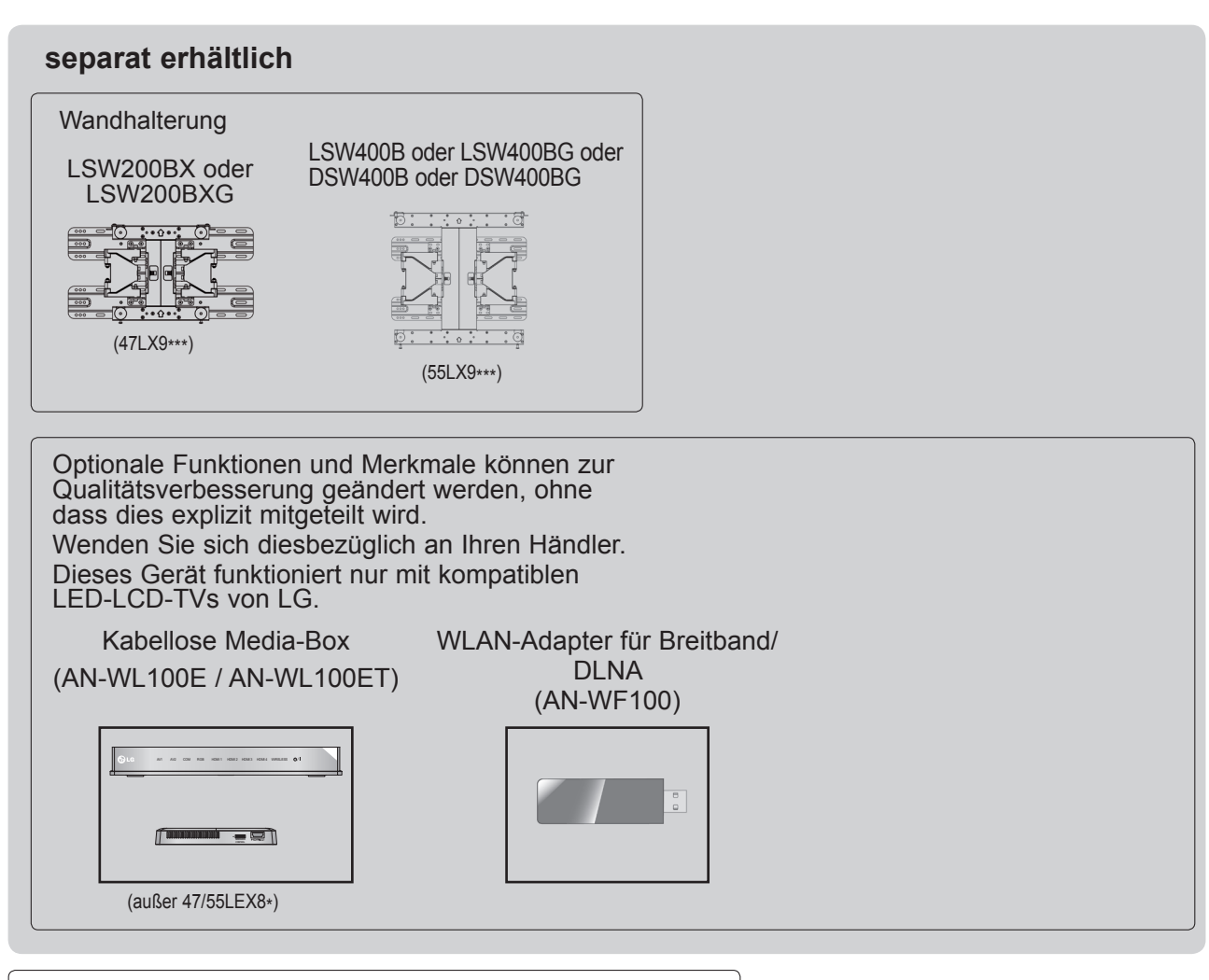

HDMI, das HDMI Logo und High-Definition Multimedia Interface sind Markenzeichen oder eingetragene Markenzeichen von HDMI Licensing LLC. HDMI, das HDMI Logo und High-Definition Multimedia Interface sind Markenzeichen oder einge tragene Markenzeichen von HDMI Licensing LLC.

# **INHALTE**

### **[VORBEREITUNG](#page-4-0)**

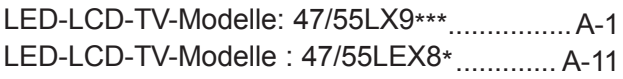

### **[EINRICHTEN EXTERNER GERÄTE](#page-28-0)**

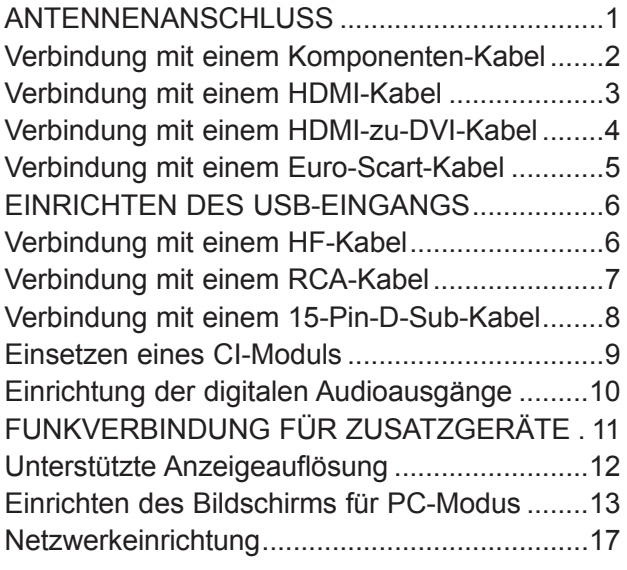

### **[FERNSEHEN/PROGRAMMSTEUERUNG](#page-54-0)**

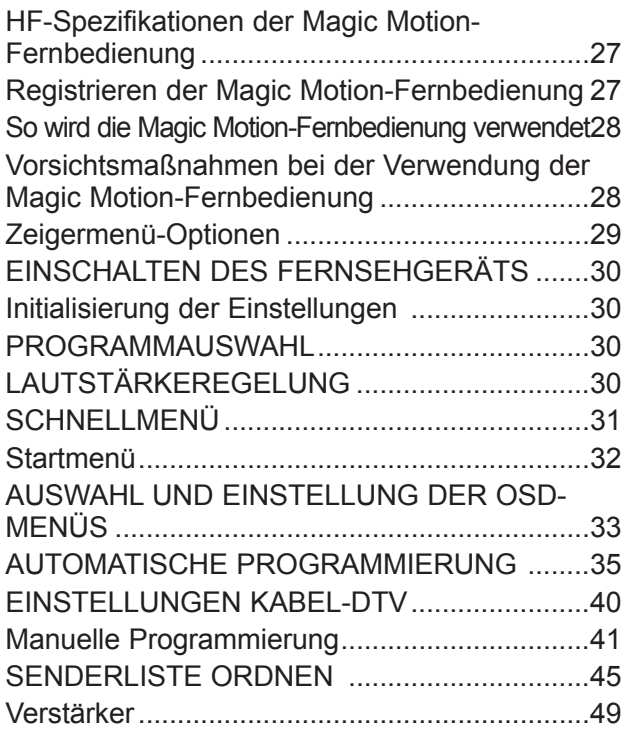

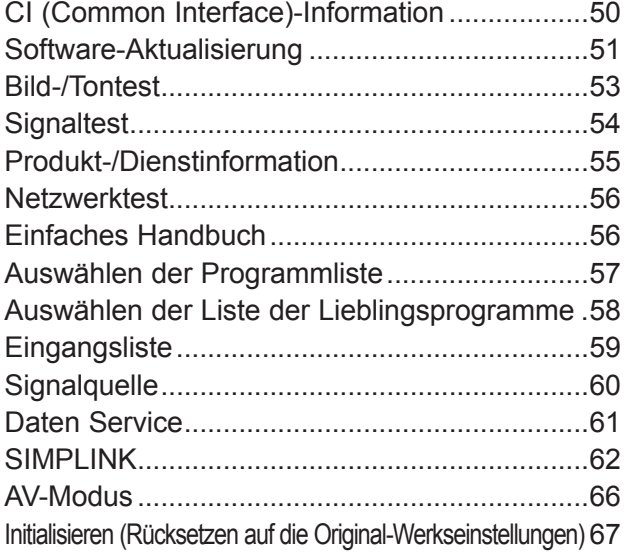

#### **[NETCAST](#page-95-0)**

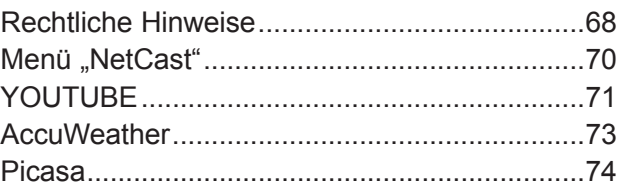

#### **[3D-FILMTECHNOLOGIE](#page-103-0)**

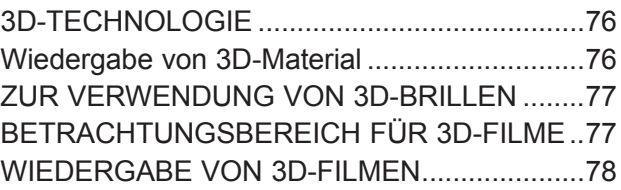

**[VERWENDEN EINES USB-GERÄTS ODER PCS](#page-107-0)**

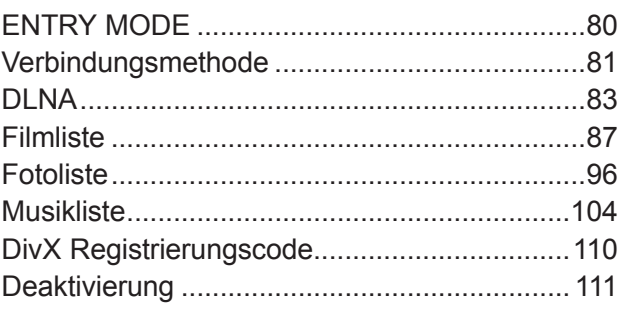

# **INHALT**

#### **[SPIEL/PLAN](#page-139-0)**

[SPIEL/PLAN....................................................112](#page-139-0)

#### **[EPG \(ELEKTRONISCHER](#page-143-0)  [PROGRAMMFÜHRER\)](#page-143-0)**

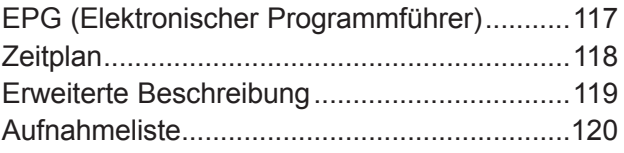

#### **[BILDEINSTELLUNG](#page-148-0)**

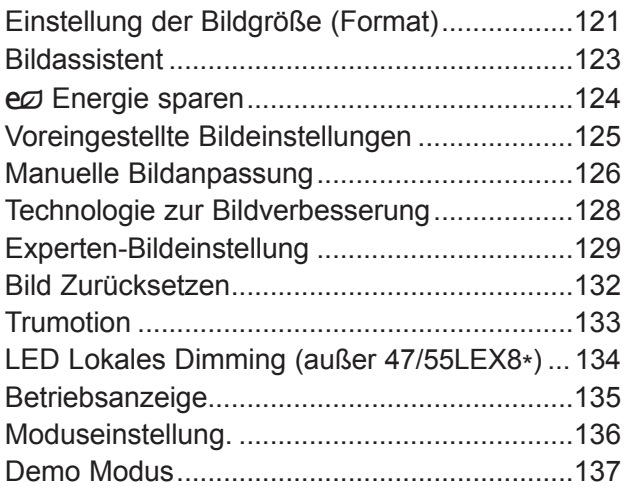

#### **[TON- & SPRACHEINSTELLUNG](#page-165-0)**

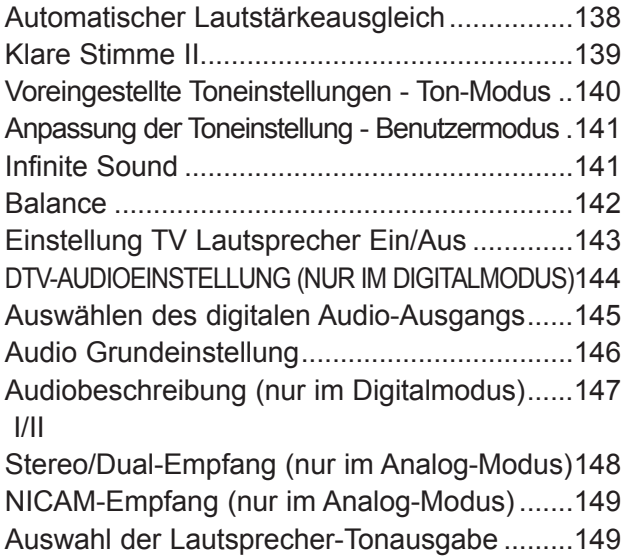

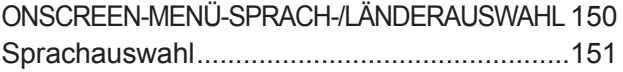

#### **[ZEITEINSTELLUNG](#page-180-0)**

[EINSTELLUNG FÜR ZEIT..............................153](#page-180-0) [AUTOMATISCHE TIMER-EINSTELLUNG EIN/AUS154](#page-181-0) [TIMER FÜR AUSSCHALTFUNKTION EINSTELLEN](#page-182-0) 155

#### **[PARENTAL CONTROL / RATINGS](#page-183-0)**

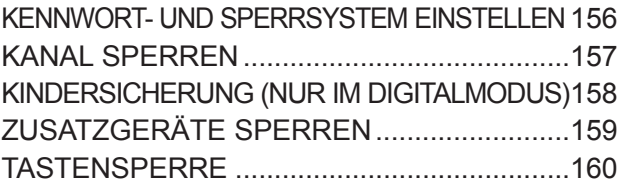

#### **[TELETEXT](#page-188-0)**

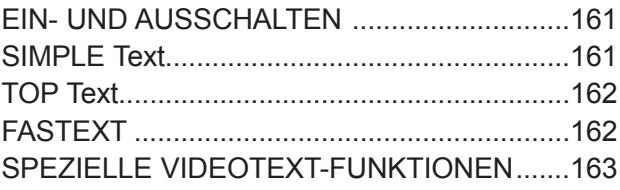

#### **[DIGITALER TELETEXT](#page-191-0)**

TELETEXT AUS DEM DIGITALEN DIENST HERAUS 164 [TELETEXT IM DIGITALEN DIENST...............164](#page-191-0)

#### **[ANHANG](#page-192-0)**

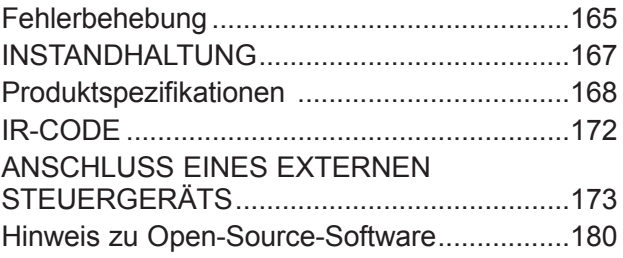

## <span id="page-4-0"></span>**LED-LCD-TV-MODELLE: 47/55LX9\*\*\***

# **ZUBEHÖR**

Owner's

Prüfen Sie, ob folgendes Zubehör mit Ihrem TV-Gerät geliefert wurde. Sollte etwas fehlen, wenden Sie sich bitte an den Händler, bei dem Sie dieses Produkt erworben haben.

■ Die Ausführung des Fernsehers kann von den Abbildungen abweichen.

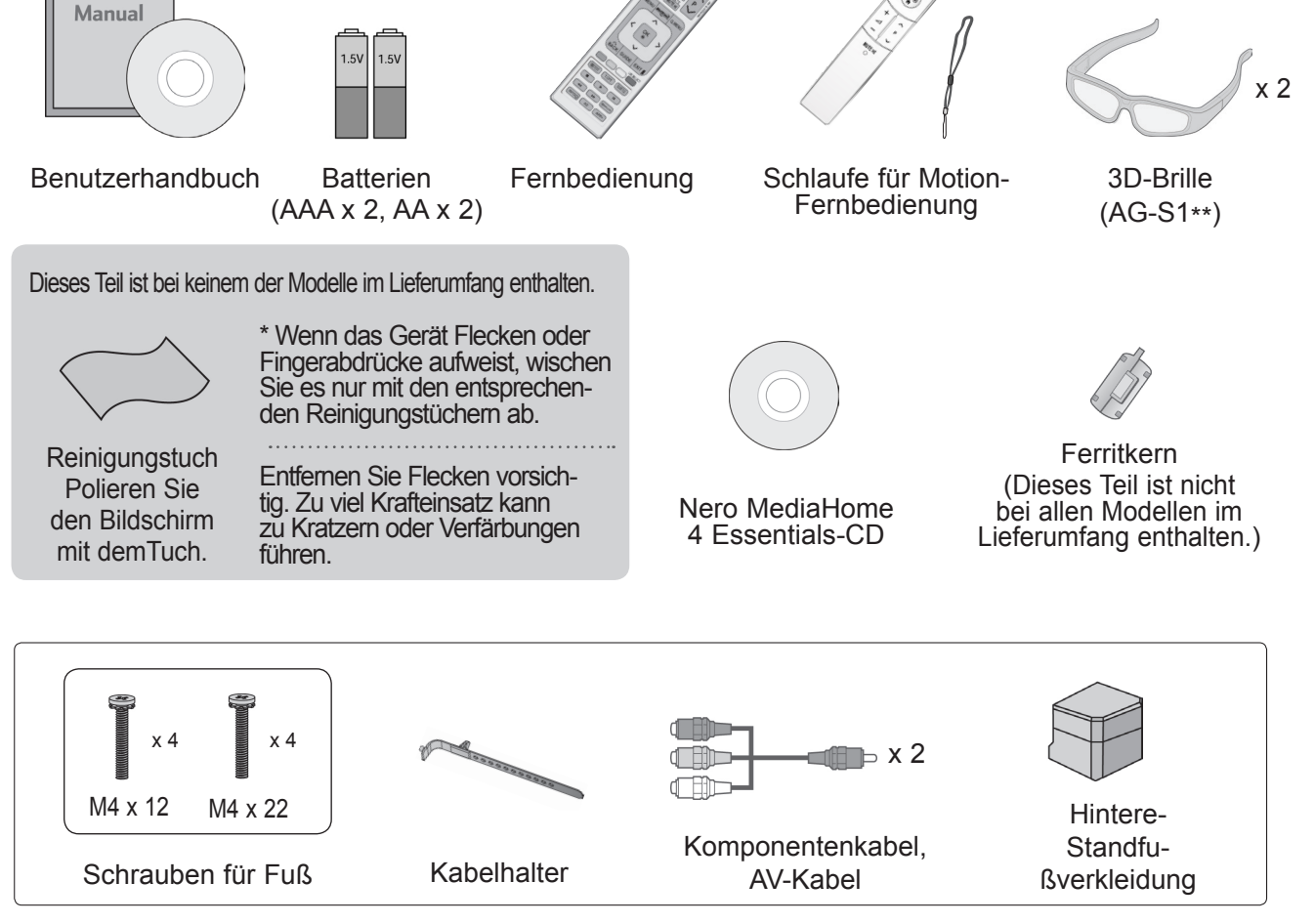

### **VERWENDUNG EINES FERRITKERNS (Diese Funktion ist in einigen Ländern nicht verfügbar.)**

Ein Ferritkern vermindert elektromagnetische Störstrahlungen bei angeschlossenem Netzkabel. Je näher der Ferritkern am Netzstecker angebracht wird, desto größer ist seine Wirkung.

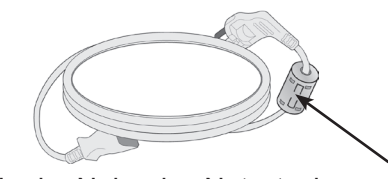

In der Nähe des Netzsteckers montieren.

### **STEUERELEMENTE AUF DER VORDERSEITE**

#### **A** HINWEIS

►Das Fernsehgerät kann in den Bereitschaftsmodus versetzt werden, um den Stromverbrauch zu senken. Falls das Fernsehgerät über einen längeren Zeitraum nicht genutzt wird, sollte es über den Netzschalter am Gerät ausgeschaltet werden, um den Stromverbrauch zu senken. Der Stromverbrauch des eingeschalteten Fernsehers kann erheblich verringert werden, wenn die Helligkeit des Bildes vermindert wird.

### **A VORSICHT**

- ►Nicht auf den Glasfuß treten oder ihn Stößen aussetzen. Der Fuß könnte zerbrechen und Verletzungen durch Glasscherben verursachen, und der Fernseher könnte herunterfallen.
- ►Den Fernseher nicht über den Boden ziehen. Ansonsten könnte der Untergrund Schaden nehmen.
- ►Bei manchen Modellen ist der dünne Film auf dem Bildschirm Teil des TV-Geräts. Ziehen Sie ihn daher nicht ab.
- Die Ausführung des Fernsehers kann von den Abbildungen abweichen.

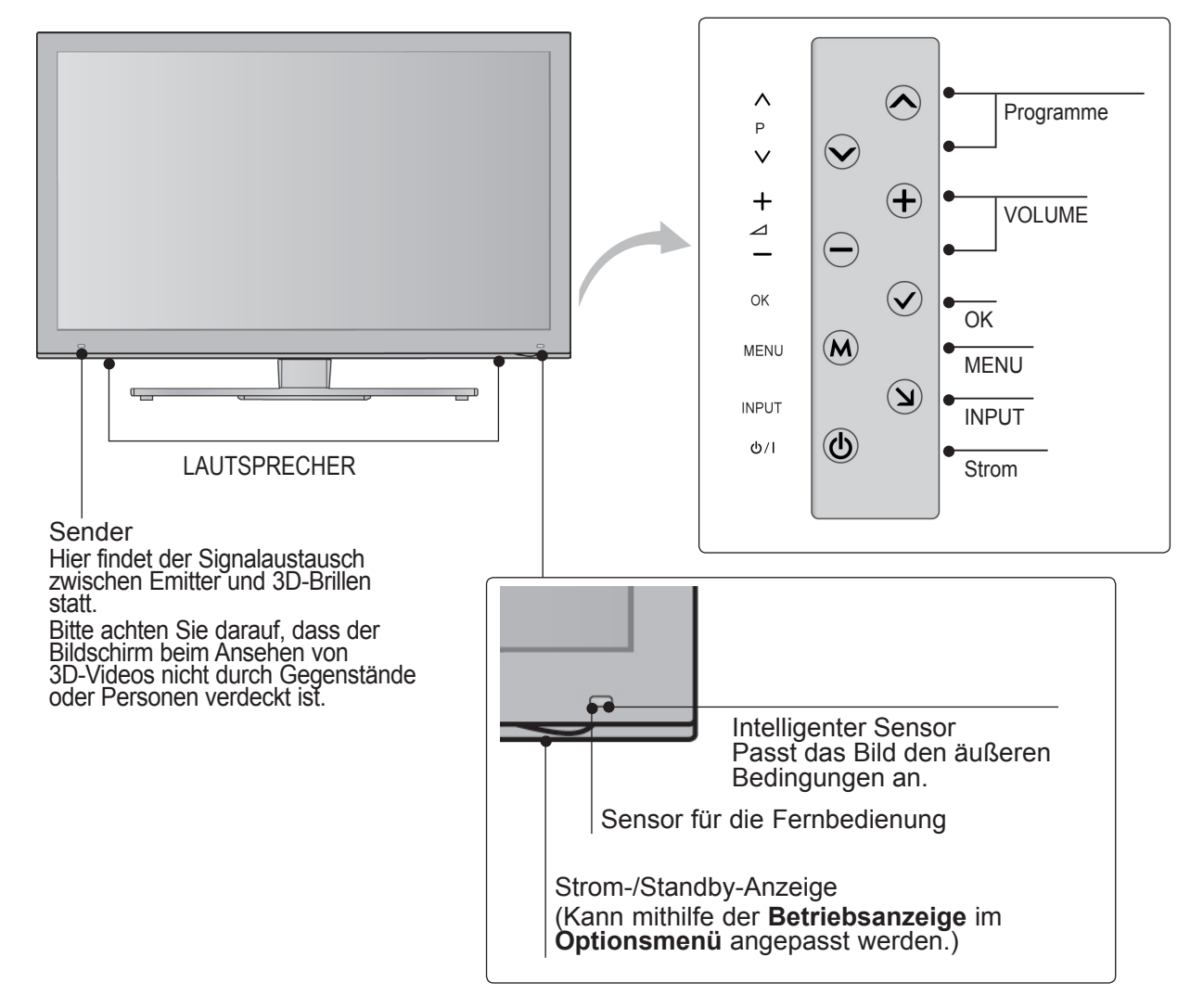

# **RÜCKSEITE**

■ Die Ausführung des Fernsehers kann von den Abbildungen abweichen.

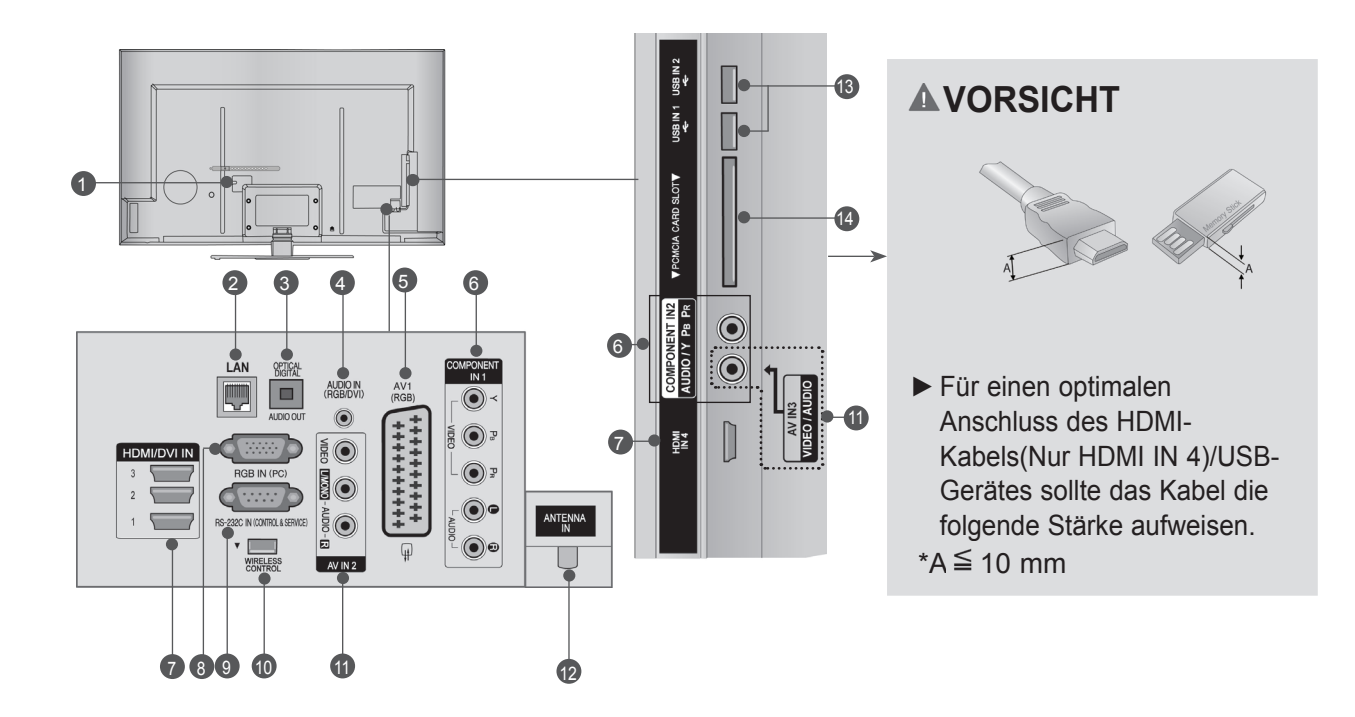

- **Anschlussbuchse für Stromkabel** Dieses Fernsehgerät ist auf den Betrieb mit Wechselstrom ausgelegt. Die Spannung finden Sie auf der Seite mit den technischen Daten. (下 S. 168 bis 171)<br>Versuchen Sie niemals, das Gerät mit Gleichstrom zu betreiben.  $\bullet$
- **LAN** 2

Netzwerkverbindung für AccuWeather, Picasa, YouTube usw. Auch für Video-, Foto- und Musikdateien in einem lokalen **Netzwerk.** 

- **OPTICAL DIGITAL AUDIO OUT**  3 Anschluss digitaler Audioquellen verschiedener Geräte. Anschluss eines digitalen Audio-Gerätes. Zum Anschluss über ein optisches Audiokabel.
- **RGB/DVI-Audio-Eingang** 4 Anschluss eines Audiokabels vom PC oder DTV.
- **Euro-Scart-Anschluss (AV1)**  5 Für den Anschluss von Scart-Eingangs-undAusgangssignalen von externen Geräten.
- **Komponenten-Eingang** 6 Für den Anschluss eines Komponent-Video oder Audio-Geräts.
- **7** HDMI/DVI IN-Eingang Schließen Sie ein HDMI-Signal an HDMI IN an. Oder schließen Sie ein DVI-(VIDEO)-Signal über ein DVI-zu-HDMI-Kabel an den HDMI/DVI-Eingang an.
- **RRGB IN -Eingang** Anschluss eines Ausgangskabels vom PC. 8
- **RS-232C-Eingang (STEUERUNG&WARTUNG)** 9 Für den Anschluss des seriellen Ports der Steuergeräte an die RS-232C-Buchse. Dieser Anschluss dient für Servicezwecke oderwird in Hotels verwendet.
- **WIRELESS Control** 10 Verbinden Sie den Wireless-fähigen Dongle mit dem TV, um die externen Eingangsgeräte zu steuern, die kabel- los mit der Media-Box verbunden sind.
- **Audio/Video-Eingang** 11 Schließen Sie den Audio/Videoausgang eines externen Geräts an diesen Buchsen an.
- **12** Antenneneingang Anschlussbuchse für eine Antenne oder ein Kabel.
- **13B-Eingang** Anschlussbuchse für ein USB-Speichergerät.
- **PCMCIA (Personal Computer Memory CardInternational Association)-Kartenschlitz.** Stecken Sie das CI-Modul in den **PCMCIA-KARTENSTECKPLATZ**. (Diese Funktion ist in einigen Ländern nicht verfügbar.)  $\overline{14}$

### **STANDFUSS**

■ Die Ausführung des Fernsehers kann von den Abbildungen abweichen.

Stellen Sie beim Zusammenbau des Tischstandfußes sicher, ob alle Schrauben festgezogen wurden. (Bei losen Schrauben könnte das Gerät nach dem Aufstellen nach vorn kippen.) Beim Festziehen der Schrauben mit zu hohem Kraftaufwand kann die Schraube durch zu starke Reibung an den Verbindungspunkten beschädigt werden.

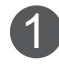

Legen Sie das Fernsehgerät mit der Bildschirmseite nach unten auf eine gepolsterte Oberfläche, um den Bildschirm vor Beschädigungen zu schützen.

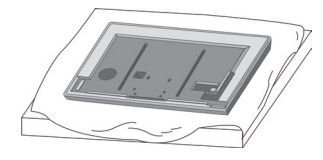

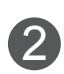

Befestigen Sie die Teile der **Standfußverbindung** am **Standfußsockel** des Fernsehers. Ziehen Sie nun die Schrauben an, mit denen der

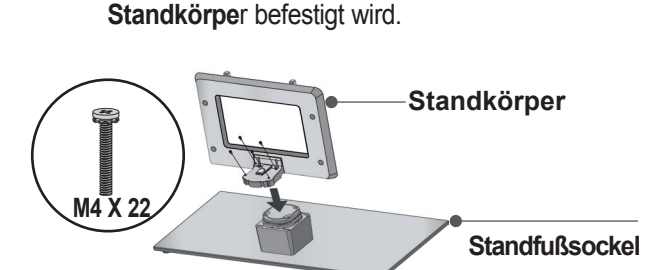

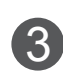

Befestigen Sie die vier Schrauben fest in den Öffnungen auf der Rückseite des Fernsehgerätes.

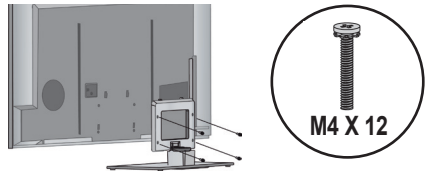

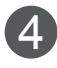

Befestigen Sie die **hintere Standfußverkleidung** am Fernsehgerät. 4

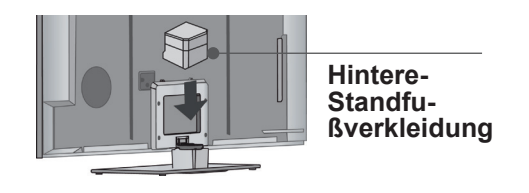

## **RÜCKSEITE FÜR DIE KABELANORDNUNG**

■ Die Ausführung des Fernsehers kann von den Abbildungen abweichen.

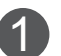

1 Befestigen Sie das Stromkabel mithilfe des **Kabelhalters** an der rückwärtigen Abdeckung des Fernsehgeräts. Dies soll verhindern, dass das Stromkabel versehentlich herausgezogen wird.

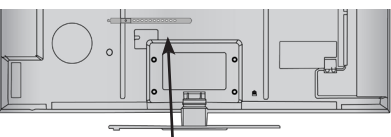

**Kabelhalter**

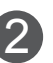

Schließen Sie die Kabel an den entsprechenden Anschlüssen an, installieren Sie den **Kabelhalter** wie in der Abbildung gezeigt und bündeln Sie damit die Kabel.

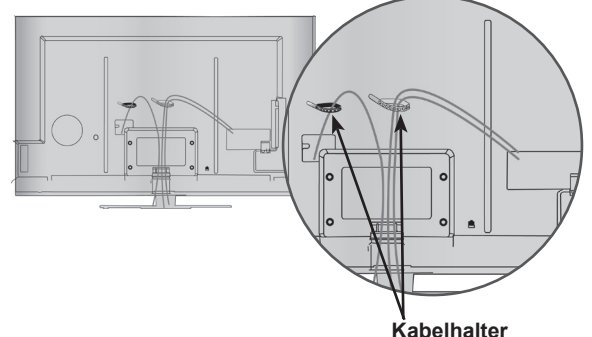

### **SCHWENKBARER STANDFUSS**

■ Die Ausführung des Fernsehers kann von den Abbildungen abweichen.

Nach dem Aufstellen des Fernsehers kann das Gerät per Hand um 20 Grad nach links und nach rechts gedreht werden.

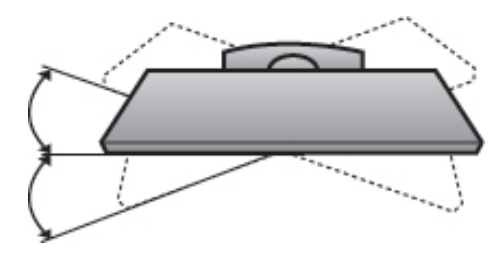

### **KENSINGTON-SICHERHEITSSYSTEM**

- Diese Funktion ist in einigen Ländern nicht verfügbar.
- Die Ausführung des Fernsehers kann von den Abbildungen abweichen.

- Auf der Rückseite des TV-Geräts ist ein Kensington Security System-Anschluss ange- bracht. Schließen Sie das Kensington Security System-Kabel wie unten abgebildet an.

- Detaillierte Informationen zur Installation und Verwendung des Kensington Security Systems finden Sie im Benutzerhandbuch, das mit dem Kensington Security System ausgeliefert wurde. Weitere Informationen erhalten Sie unter http:// www.kensington.com, der Website der Firma Kensington

. Kensington vertreibt Sicherheitssysteme für hochpreisige elektronische Geräte wie Notebooks und LCD-Projektoren.

### **A** HINWEIS

- ►Das Kensington Security System ist optionales Zubehör.
- ►Wenn sich das Gerät kalt anfühlt, kann es beim Einschalten zu einem kurzen Flimmern kommen.

Das ist normal und kein Fehler des Fernsehers.

- ►Auf dem Bildschirm können einige Punktfehler sichtbar sein, die als winzige rote, grüne oder blaue Punkte erkennbar sind. Diese haben jedoch keinerlei negative Auswirkungen auf die Monitorleistung.
- ►Vermeiden Sie es, den LCD-Bildschirm zu berühren oder mit den Fingern längere Zeit auf den Bildschirm zu drücken.

Dadurch kann es zu vorübergehenden Verzerrungseffekten auf dem Bildschirm kommen.

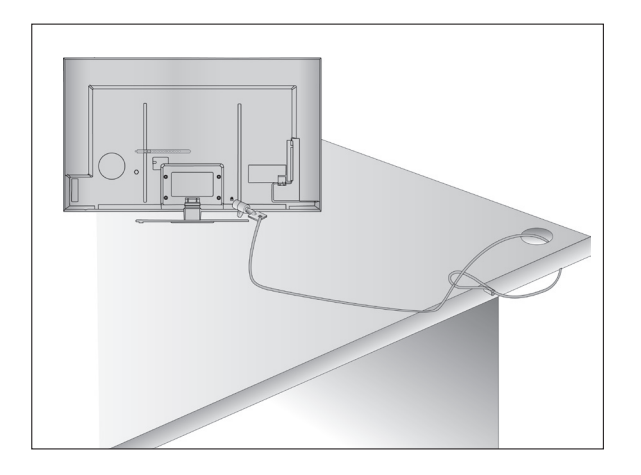

### **HINWEISE ZUR KORREKTENMONTAGE**

- Die erforderlichen Bauteile zur sicheren und festen Montage des Fernsehgerätes an der Wand erhalten Sie im Handel.
- Der Fernseher sollte möglichst nahe an der Wand montiert werden, um ein Herunterfallen beim Anstoßen des Gerätes zu vermeiden.
- Die folgenden Anleitungen dienen zur sicherenMontage des Fernsehers an der Wand und können ein Herunterfallen nach vorn beim Ziehen am Fernseher vermeiden. Auf diese Weise können ein mögliches Herunterfallen sowie Verletzungen vermieden werden. Zusätzlich wird das Fernsehgerät vor Beschädigungen geschützt. Achten Sie darauf, dass sich Kinder nicht an den Fernseher hängen oder daran hochklettern.

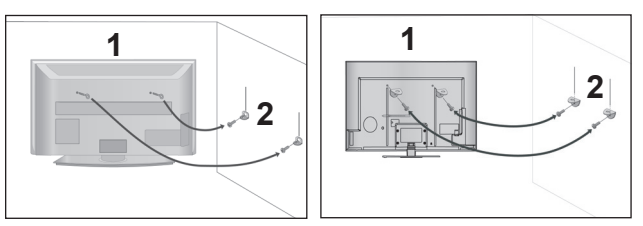

1

Verwenden Sie die Ringschrauben oder TV-Halterungen und -Schrauben, um das Produkt wie in der Abbildung dargestellt an der Wand anzubringen.

(Falls sich bereits Schrauben in den Ringschrauben befin den, entfernen Sie diese.)

- \* Setzen Sie die Ringschrauben oder TV-Halterungen und -Schrauben ein und ziehen Sie sie in den oberen Bohrungen fest.
- 2

Befestigen Sie die Wandhalterungen mit denSchrauben (nicht in der Lieferung enthalten)an der Wand. Achten Sie auf die Höhe der Halterungen an der Wand.

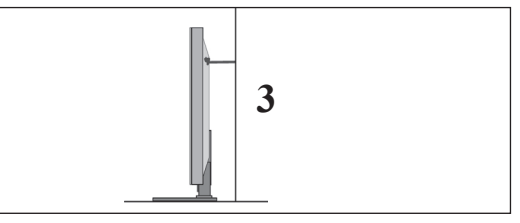

Binden Sie das Fernsehgerät mit einem festenSeil fest. Die Schnur sollte für eine möglichst sichere Anbringung horizontal zwischen Wand und Produkt ausgerichtet sein. 3

### **A** HINWEIS

- ► Lösen Sie die Schnüre, bevor Sie das Produkt versetzen
- ► Verwenden Sie eine Haltevorrichtung oder einen Schrank, der nach Größe und Stabilität für die Größe und das Gewicht des Produkts geeignet ist.
- ► Für eine sichere Verwendung des Produkts sollten sich die Halterungen an der Wand auf gleicher Höhe mit jenen am Fernsehgerät befinden.

- Das Fernsehgerät kann auf unterschiedliche Arten installiert werden, z.B.an der Wand oder auf einem Schreibtisch.
- Das Gerät ist auf den Betrieb in horizontaler Position ausgelegt.

### **ERDUNG**

Achten Sie darauf, den Erdungsleiter anzuschließen, um Stromschläge zu vermeiden. Wenn keine Erdung möglich ist, lassen Sie einen Elektriker einen separaten Sicherungsautomaten installieren.

Versuchen Sie nicht, das Gerät durch den Anschluss an Telefonleitungen, Blitzableitern oder Gasleitungen zu erden.

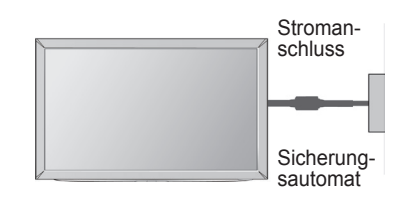

### **AUFSTELLEN MIT EINEM TISCHSTANDFUSS**

■ Die Ausführung des Fernsehers kann von den Abbildungen abweichen.

Zur ausreichenden Belüftung sollte an allen Seiten des Fernsehers ein Mindestabstand von 10 cm eingehalten werden.

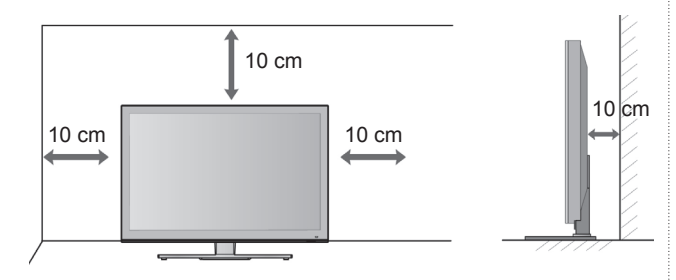

### **WANDMONTAGE: ORIZONTALE LAGE**

- Zur Montage des Fernsehgerätes an der Wand empfehlen wir eine Wandhalterung des Herstellers LG.
- Zur Montage des Fernsehgerätes an der Wand empfehlen wir eine Wandhalterung gemäß VESA-Norm.
- LG empfiehlt, dass die Wandmontage von einem qualifizierten Techniker durchgeführt wird.

### **A** HINWEIS

- ► Die Wandmontage sollte an einer stabilen Wand und im rechten Winkel zum Boden erfolgen.
- ► Zur Montage an der Decke oder geneigt an der Wand sollte eine spezielle Wandhalterug verwendet werden.
- ► Die Beschaffenheit der Wand, an dem das Gerät montiert wird, muss stabil genug sein, um das Gewicht des Fernsehgerätes tragen zu können; z. B. Beton, Naturstein, Ziegel oder Stahlbeton.
- ► Art und Länge der Montageschrauben ist abhängig von der Art der Wandmontage. Weitere Informationen erhalten Sie in den Anleitungen der Montagehalterung.
- ► LG übernimmt keine Haftung für Unfälle oder Beschädigungen von Sachgegenständen oder am Fernsehgerät auf Grund einer unsachgemäßen Montage:
	- Bei Verwendung einer Wandmontage, die nicht der VESA-Norm entspricht.
	- Bei unsachgemäßer Montage de Schrauben an der Oberfläche, wodurch das Fernsehgerät herunterge- fallen und Verletzungen verursacht wurden.
	- Bei Nichtbeachtung der empfohlenen Montageanleitung.

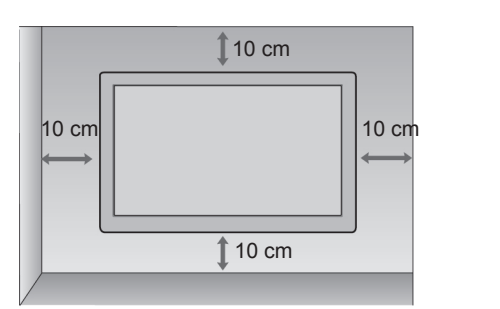

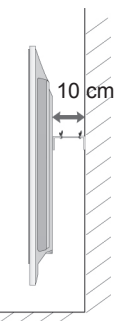

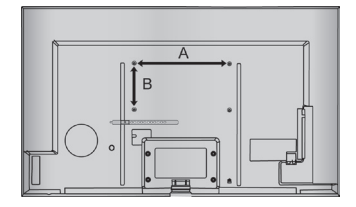

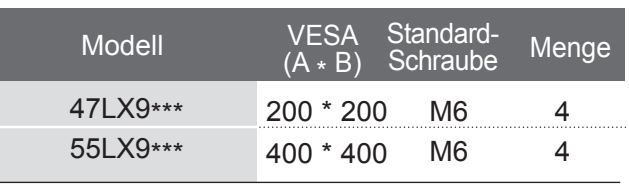

### **TASTENFUNKTIONEN DER FERNBEDIENUNG**

Richten Sie die Fernbedienung bei Bet ä tigung auf den Fernbedienungssensor des Fernsehger ä ts.

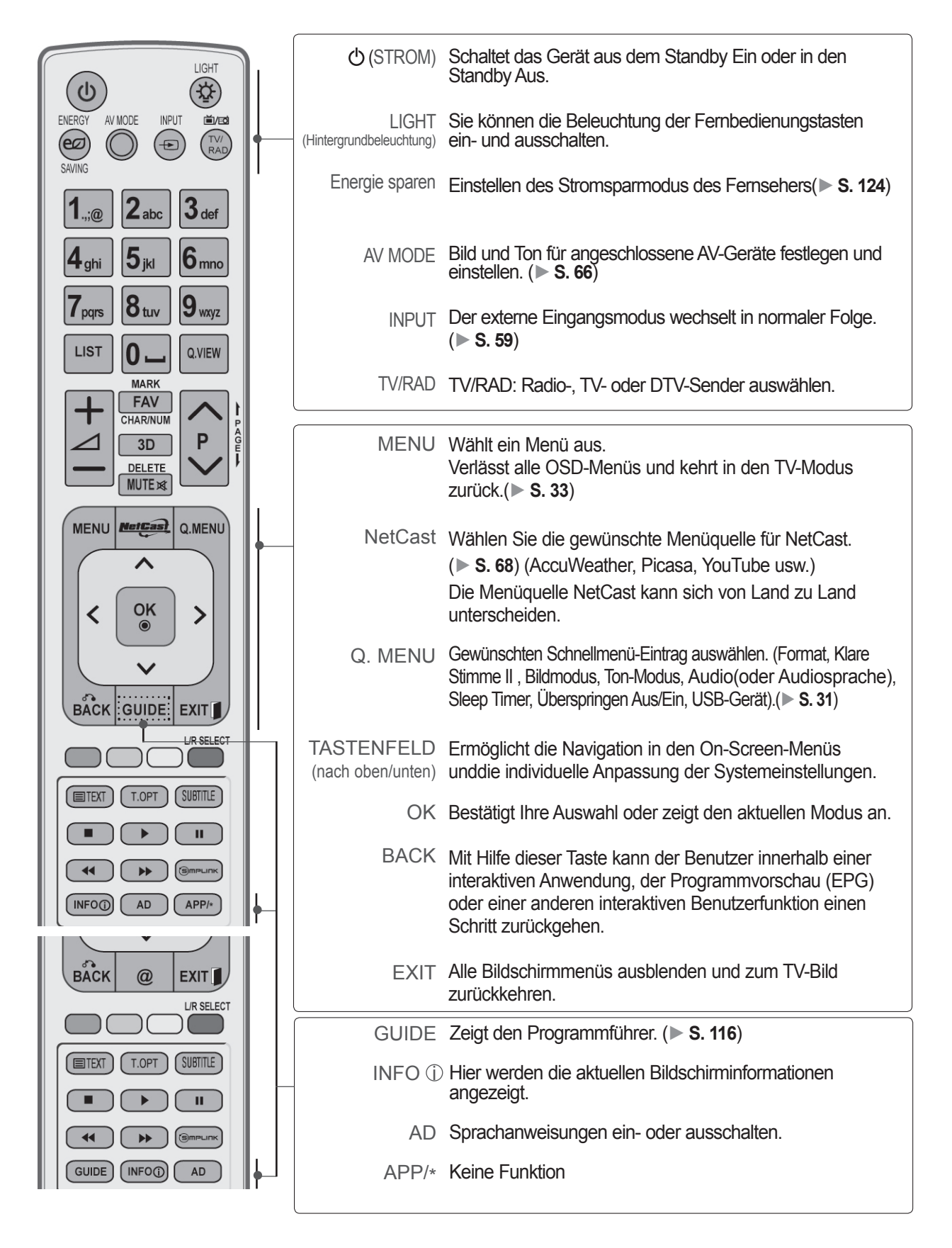

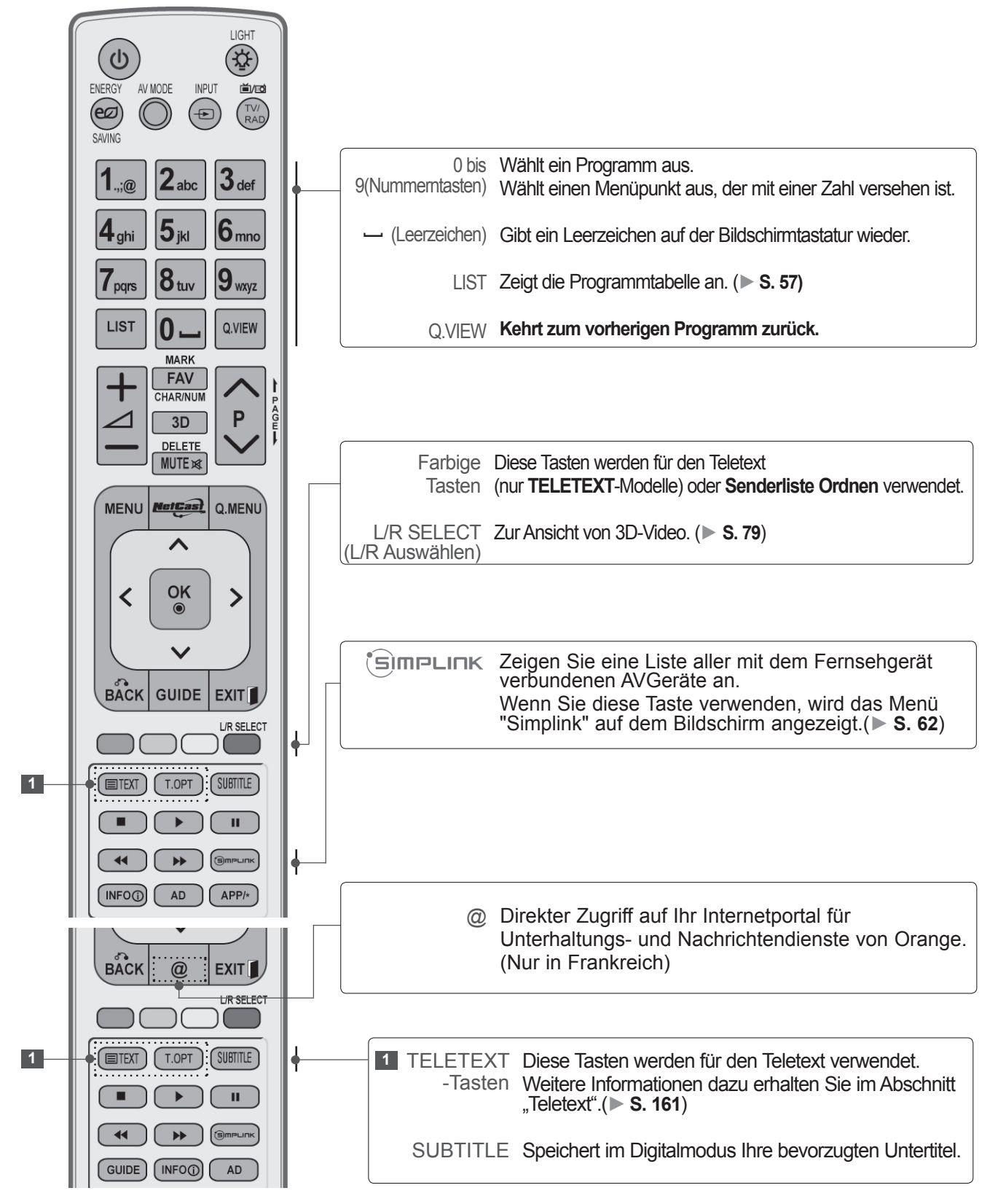

**NORDEREITONG** 

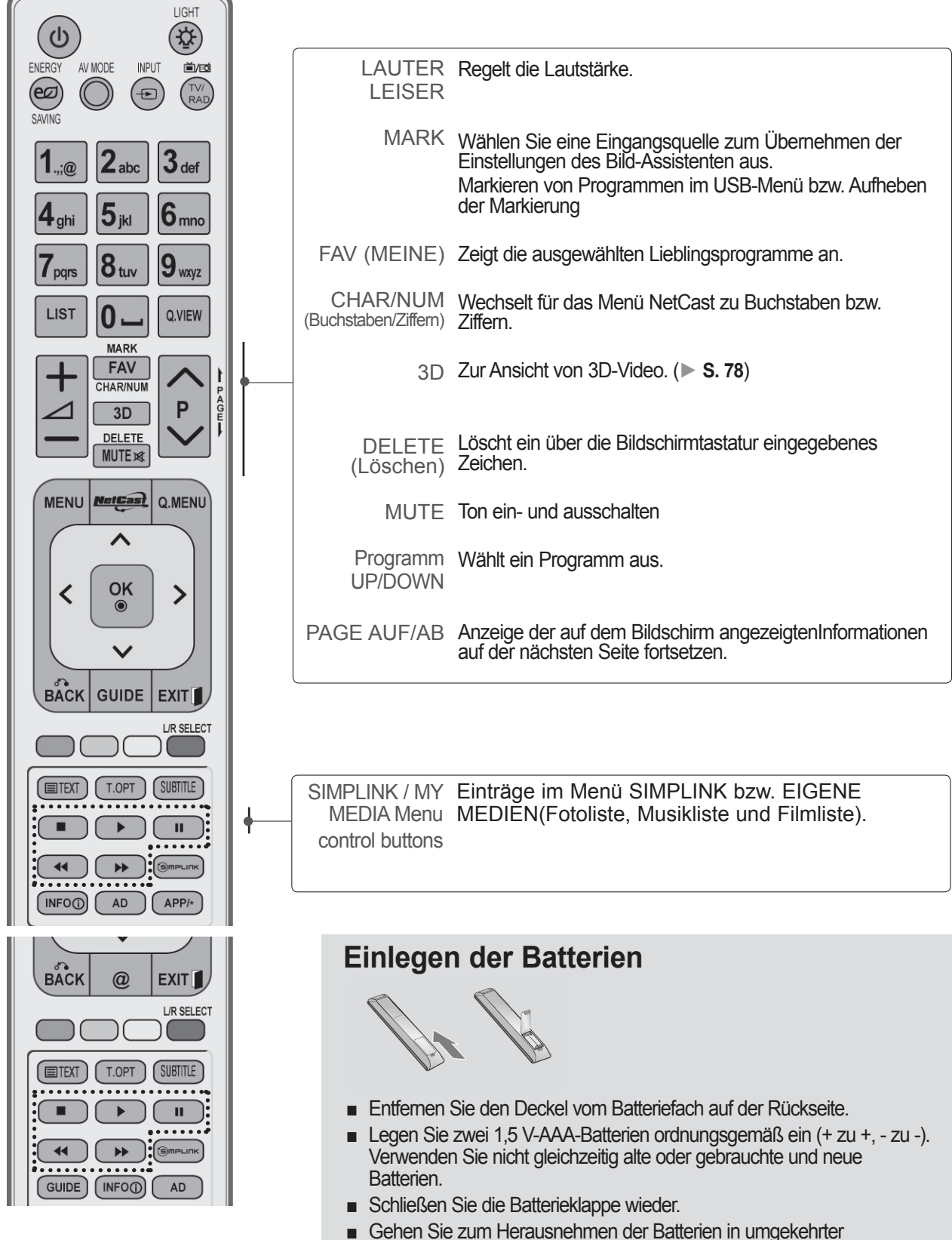

Reihenfolge vor.

### **TASTENFUNKTIONEN DER MAGIC MOTION-FERNBEDIENUNG**

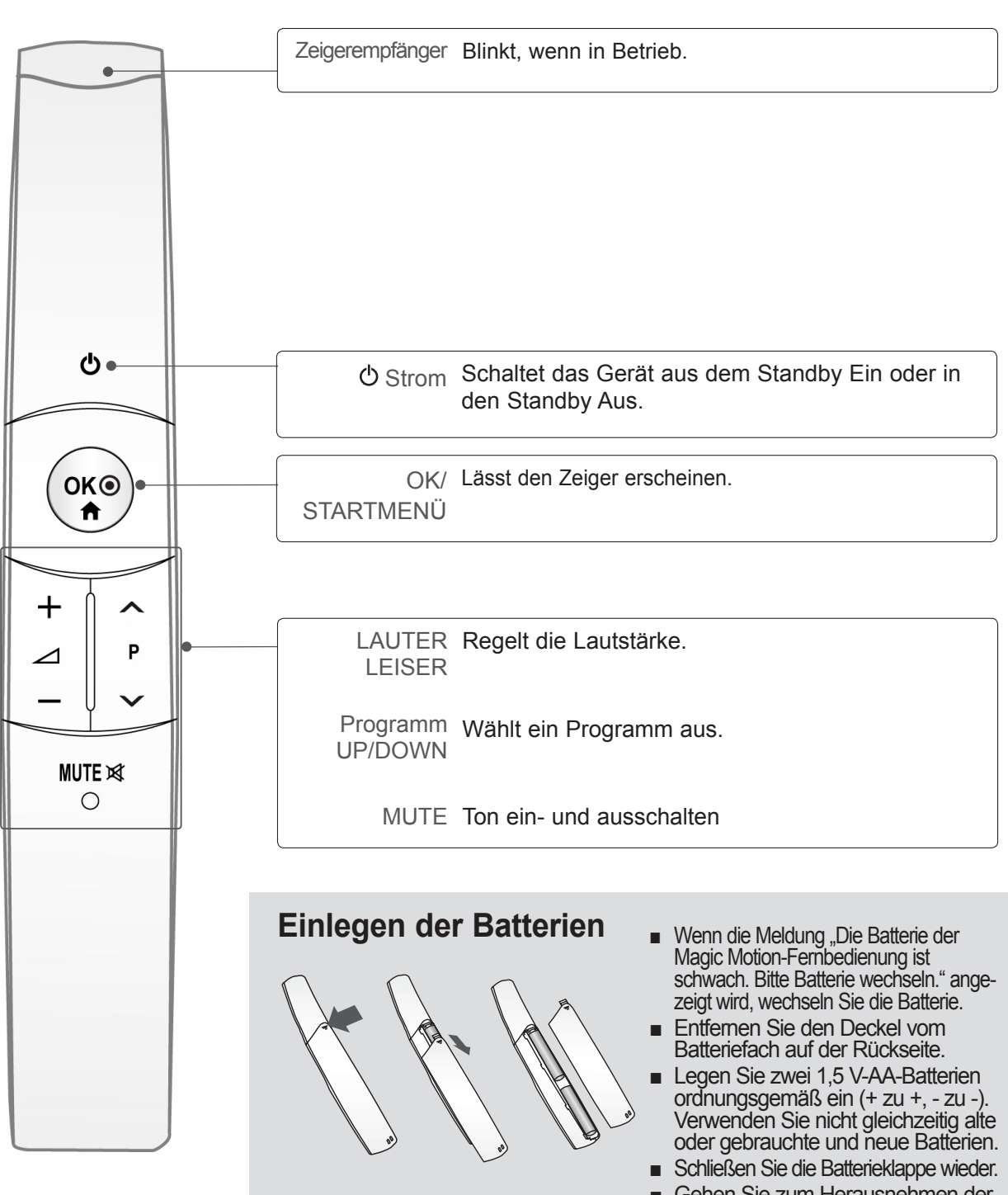

■ Gehen Sie zum Herausnehmen der Batterien in umgekehrter Reihenfolge vor.

# <span id="page-14-0"></span>**LED-LCD-TV-MODELLE : 47/55LEX8\* ZUBEHÖR**

Prüfen Sie, ob folgendes Zubehör mit Ihrem TV-Gerät geliefert wurde. Sollte etwas fehlen, wenden Sie sich bitte an den Händler, bei dem Sie dieses Produkt erworben haben.

■ Die Ausführung des Fernsehers kann von den Abbildungen abweichen.

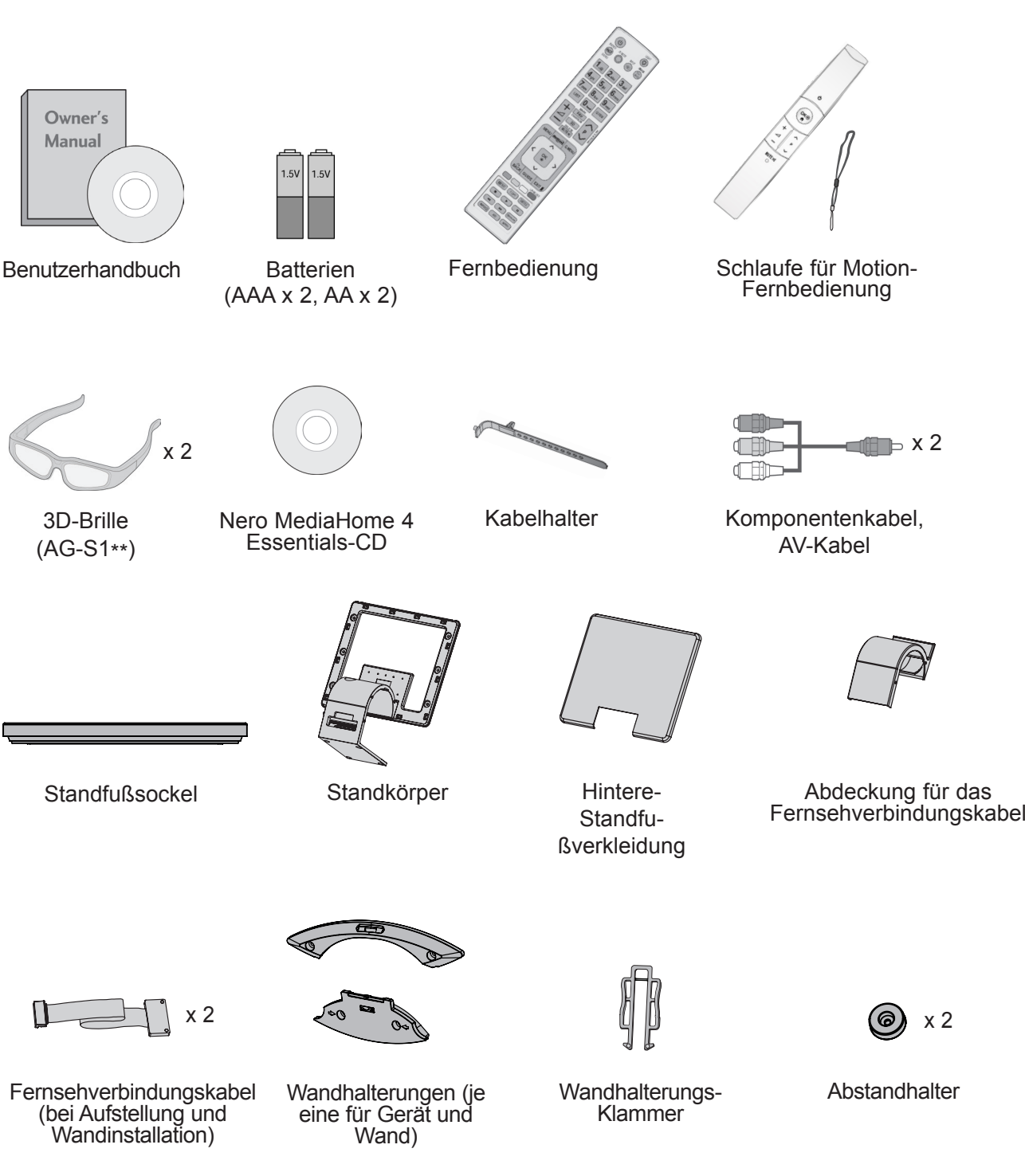

Abdeckung für das

 $\mathbb{B} \times 2$ 

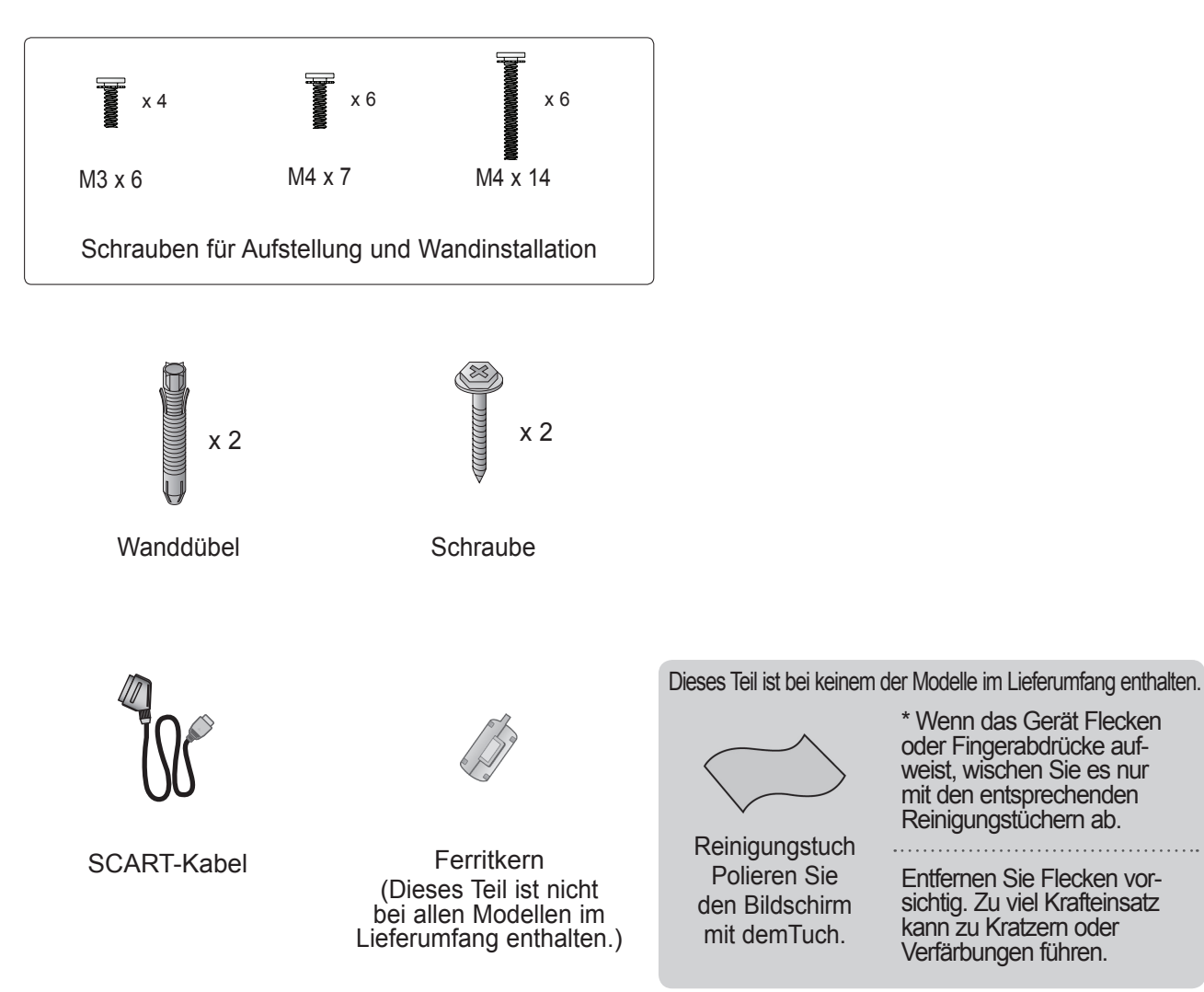

oder Fingerabdrücke auf weist, wischen Sie es nur mit den entsprechenden

**Reinigungstuch** Polieren Sie den Bildschirm mit demTuch.

Reinigungstüchern ab. Entfernen Sie Flecken vor sichtig. Zu viel Krafteinsatz kann zu Kratzern oder Verfärbungen führen.

\* Wenn das Gerät Flecken

#### **VERWENDUNG EINES FERRITKERNS (Diese Funktion ist in einigen Ländern nicht verfügbar.)**

Ein Ferritkern vermindert elektromagnetische Störstrahlungen bei angeschlossenem Netzkabel. Je näher der Ferritkern am Netzstecker angebracht wird, desto größer ist seine Wirkung.

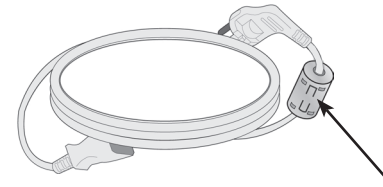

In der Nähe des Netzsteckers montieren.

# **STEUERELEMENTE AUF DER VORDERSEITE**

#### **A** HINWEIS

►Das Fernsehgerät kann in den Bereitschaftsmodus versetzt werden, um den Stromverbrauch zu senken. Falls das Fernsehgerät über einen längeren Zeitraum nicht genutzt wird, sollte es über den Netzschalter am Gerät ausgeschaltet werden, um den Stromverbrauch zu senken. Der Stromverbrauch des eingeschalteten Fernsehers kann erheblich verringert werden, wenn die Helligkeit des Bildes vermindert wird.

### **A VORSICHT**

- ► Nicht auf den Glasfuß treten oder ihn Stößen aussetzen. Der Fuß könnte zerbrechen und Verletzungen durch Glasscherben verursachen, und der Fernseher könnte herunterfallen.
- ► Den Fernseher nicht über den Boden ziehen. Ansonsten könnte der Untergrund Schaden nehmen.
- Die Ausführung des Fernsehers kann von den Abbildungen abweichen.

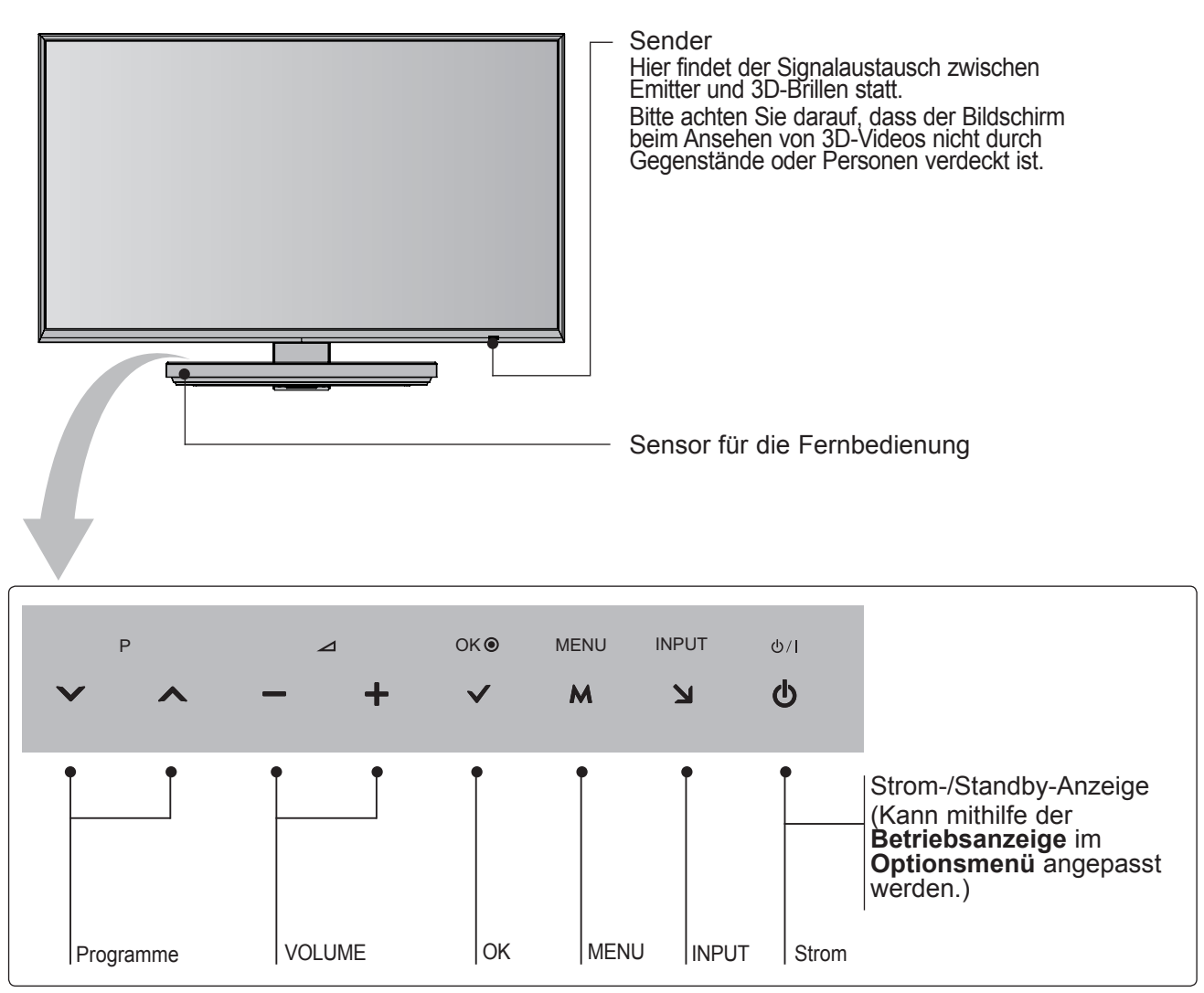

# **RÜCKSEITE**

■ Die Ausführung des Fernsehers kann von den Abbildungen abweichen.

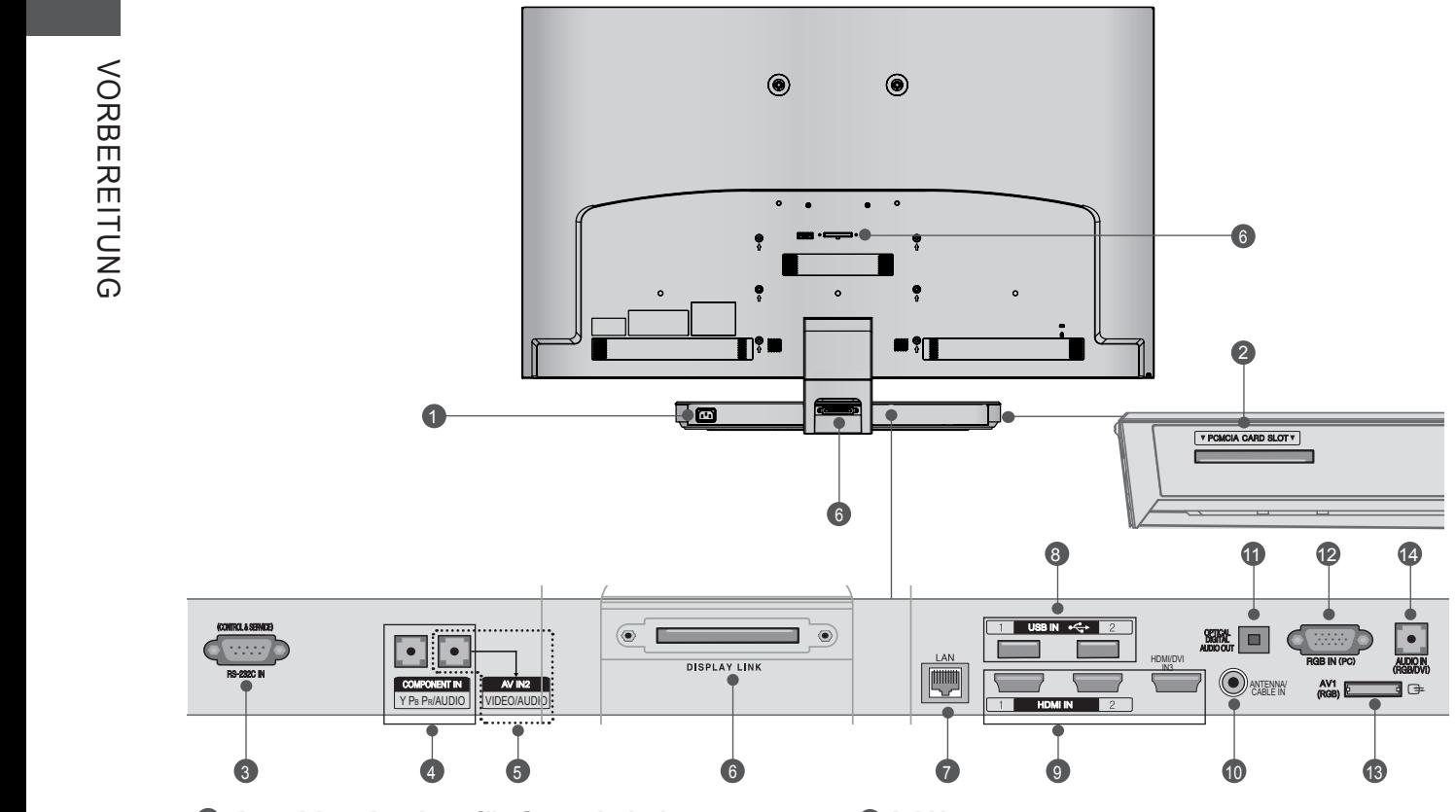

- **Anschlussbuchse für Stromkabel** 1 Dieses Fernsehgerät ist auf den Betrieb mit Wechselstrom ausgelegt. Die Spannung fin-<br>den Sie auf der Seite mit den technischen Daten. (► S. <sup>168</sup> bis 171) Versuchen Sie nie- mals, das Gerät mit Gleichstrom zu betreiben.
- **PCMCIA (Personal Computer Memory**  2 **CardInternational Association)-Kartenschlitz.** Stecken Sie das CI-Modul in den **PCMCIA-KARTENSTECKPLATZ**.

(Diese Funktion ist in einigen Ländern nicht verfügbar.)

- **RS-232C-Eingang (STEUERUNG&WARTUNG)** 3 Für den Anschluss des seriellen Ports der Steuergeräte an die RS-232C-Buchse. Dieser Anschluss dient für Servicezwecke oderwird in Hotels verwendet.
- **Komponenten-Eingang** 4 Für den Anschluss eines Komponent-Video<br>oder Audio-Geräts.
- **Audio/Video-Eingang** Schließen Sie den Audio/Videoausgang eines externen Geräts an diesen Buchsen an. 6
- **Fernsehverbindungs-Eingang** 6 Verbinden Sie den Standfußsockel und den Bildschirm mit dem Fernsehverbindungskabel.

*D* LAN Netzwerkverbindung für AccuWeather, Picasa, YouTube usw. Auch für Video-, Foto- und Musikdateien in einem lokalen Netzwerk.

- **USB-Eingang** 8 Anschlussbuchse für ein USB-Speichergerät.
- **HDMI/DVI IN-Eingang** 9 Schließen Sie ein HDMI-Signal an HDMI IN an. Oder schließen Sie ein DVI-(VIDEO)- Signal über ein DVI-zu-HDMI-Kabel an den HDMI/DVI-Eingang an.
- **Antennen-/Kabeleingang** 10 Anschlussbuchse für eine Antenne oder ein Kabel.
- **O** OPTICAL DIGITAL AUDIO OUT Anschluss digitaler Audioquellen verschiede- ner Geräte. Anschluss eines digitalen Audio-Gerätes. Zum Anschluss über ein optisches Audiokabel.
- **<sup>1</sup> RRGB IN -Eingang** Anschluss eines Ausgangskabels vom PC.
- **Euro-Scart-Anschluss (AV1)**  13 Für den Anschluss von Scart-Eingangs- undAusgangssignalen von externen Geräten.
- **RGB/DVI-Audio-Eingang** 14 Anschluss eines Audiokabels vom PC oder DTV.

### **STANDFUSS**

■ Die Ausführung des Fernsehers kann von den Abbildungen abweichen.

Stellen Sie beim Zusammenbau des Tischstandfußes sicher, ob alle Schrauben festgezogen wurden. (Bei losen Schrauben könnte das Gerät nach dem Aufstellen nach vorn kippen.) Beim Festziehen der Schrauben mit zu hohem Kraftaufwand kann die Schraube durch zu starke Reibung an den Verbindungspunkten beschädigt werden.

Legen Sie das Fernsehgerät mit der Bildschirmseite nach unten auf eine gepolsterte Oberfläche, um den Bildschirm vor Beschädigungen zu schützen. 2 Befestigen Sie den Standfuß am Fernsehgerät durch Einsetzen in die Vertiefungen, wie in der Abbildung mit Pfeilen dargestellt. Richten Sie das Fernsehgerät so aus, dass sich die Löcher für die Schrauben jeweils übereinander befinden. Befestigen Sie die **Standfußverbindung** mithilfe der im Lieferumfang enthaltenen Schrauben am Fernsehgerät. Befestigen Sie die **Standfußverkleidung**. 3 5 Verbinden Sie mithilfe des **Fernsehverbindungskabels** (bei Aufstellung: das kürzere Kabel) den **Standfußsockel** mit dem Fernsehverbindungs-Eingang am Fernsehgerät. Ziehen Sie anschließend die Schrauben mit einem Schraubendreher fest. Befestigen Sie die **Abdeckung für das Fernsehverbindungskabel**, und verbinden Sie sie mithilfe der im Lieferumfang enthaltenen Schrauben mit dem **Standfußsockel**. 4 6 Legen Sie den Standfußsockel mit der Oberseite nach unten auf einen Tisch oder eine andere ebene Oberfläche. Befestigen Sie mithilfe der mitgelieferten Schrauben die **Standfußverbindung** am **Standfußsockel**. 1 **Standkörper Standfußsockel M4 X 7 M4 X 14 M3 X 6**

### **RÜCKSEITE FÜR DIE KABELANORDNUNG**

■ Die Ausführung des Fernsehers kann von den Abbildungen abweichen.

1 Befestigen Sie das Stromkabel mithilfe des **Kabelhalters** an der rückwärtigen Abdeckung des Fernsehgeräts. Dies soll verhindern, dass das Stromkabel versehentlich herausgezogen wird.

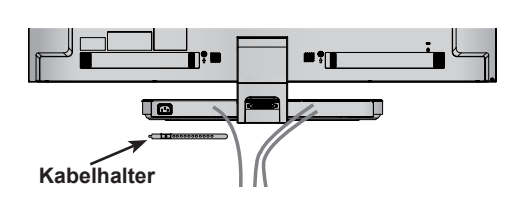

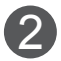

Schließen Sie die Kabel an den entsprechenden Anschlüssen an, installieren Sie den **Kabelhalter** wie in der Abbildung gezeigt und bündeln Sie damit die Kabel.

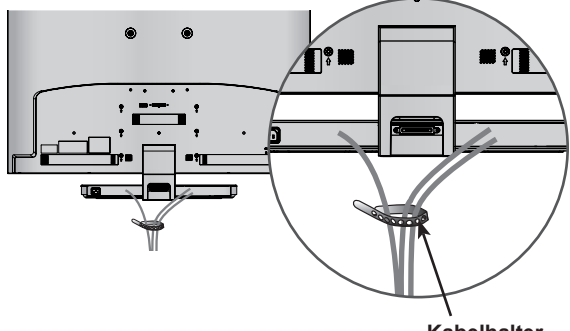

#### **Kabelhalter**

### **KENSINGTON-SICHERHEITSSYSTEM**

- Diese Funktion ist in einigen Ländern nicht verfügbar.<br>■ Die Ausführung des Fernsehers kann von den
- Die Ausführung des Fernsehers kann von den Abbildungen abweichen.

- Auf der Rückseite des TV-Geräts ist ein Kensington Security System-Anschluss ange- bracht. Schließen Sie das Kensington Security System-Kabel wie unten abgebildet an.

- Detaillierte Informationen zur Installation und Verwendung des Kensington Security Systems finden Sie im Benutzerhandbuch, das mit dem Kensington Security System ausgeliefert wurde. Weitere Informationen erhalten Sie unter http:// www.kensington.com, der Website der Firma Kensington

. Kensington vertreibt Sicherheitssysteme für hochpreisige elektronische Geräte wie Notebooks und LCD-Projektoren.

#### **A** HINWEIS

- ►Das Kensington Security System ist optionales Zubehör.
- ►Wenn sich das Gerät kalt anfühlt, kann es beim Einschalten zu einem kurzen Flimmern kommen. Das ist normal und kein Fehler des Fernsehers.
- ►Auf dem Bildschirm können einige Punktfehler sichtbar sein, die als winzige rote, grüne oder blaue Punkte erkennbar sind. Diese haben jedoch keinerlei negative Auswirkungen auf die Monitorleistung.
- ►Vermeiden Sie es, den LCD-Bildschirm zu berühren oder mit den Fingern längere Zeit auf den Bildschirm zu drücken. Dadurch kann es zu vorübergehenden Verzerrungseffekten auf dem Bildschirm kommen.

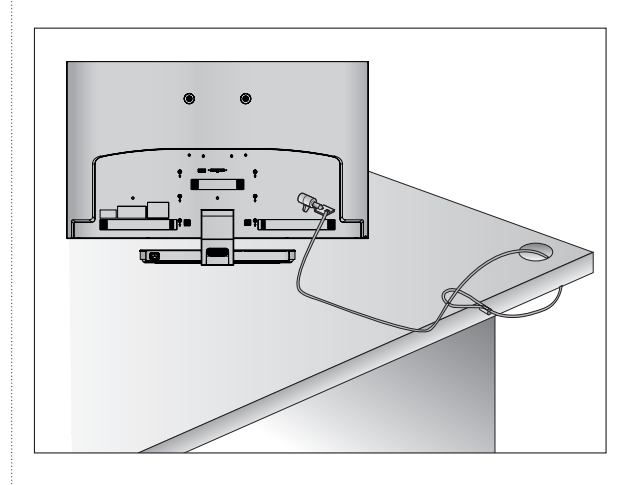

# **HINWEISE ZUR KORREKTENMONTAGE**<br>• Die erforderlichen Bauteile zur sicheren und fes-

- erforderlichen Bauteile zur sicheren und fein erhalten Sie im Handel.
- Der Fernseher sollte möglichst nahe an der Wand montiert werden, um ein Herunterfallen beim Anstoßen des Gerätes zu vermeiden.
- Die folgenden Anleitungen dienen zur sicheren- Montage des Fernsehers an der Wand und kön- nen ein Herunterfallen nach vorn beim Ziehen am Fernseher vermeiden. Auf diese Weise können ein mögliches Herunterfallen sowie Verletzungen vermieden werden. Zusätzlich wird das Fernsehgerät vor Beschädigungen geschützt. Achten Sie darauf, dass sich Kinder nicht an den Fernseher hängen oder daran hochklettern.

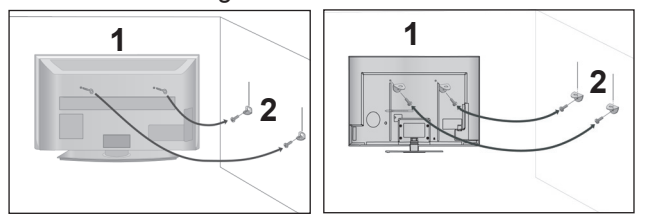

Verwenden Sie die Ringschrauben oder TV-Halterungen und -Schrauben, um das Produkt wie in der Abbildung dargestellt an der Wand anzubringen. 1

(Falls sich bereits Schrauben in den Ringschrauben befinden, entfernen Sie diese.)

- \* Setzen Sie die Ringschrauben oder TV-Halterungen und -Schrauben ein und ziehen Sie sie in den oberen Bohrungen fest.
- 2

3

Befestigen Sie die Wandhalterungen mit denSchrauben (nicht in der Lieferung ent-<br>halten)an der Wand. Achten Sie auf die Höhe der Halterungen an der Wand.

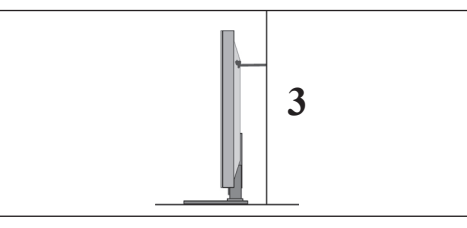

Binden Sie das Fernsehgerät mit einem festenSeil fest. Die Schnur sollte für eine möglichst sichere Anbringung horizontal zwischen Wand und Produkt ausgerichtet sein.

#### **A** HINWEIS

- ►Lösen Sie die Schnüre, bevor Sie das Produkt versetzen
- ►Verwenden Sie eine Haltevorrichtung oder einen Schrank, der nach Größe und Stabilität für die Größe und das Gewicht des Produkts geeignet ist.
- ►Für eine sichere Verwendung des Produkts sollten sich die Halterungen an der Wand auf gleicher Höhe mit jenen am Fernsehgerät befinden.
- Das Fernsehgerät kann auf unterschiedliche Arten installiert werden, z.B.an der Wand oder auf einem Schreibtisch.
- Das Gerät ist auf den Betrieb in horizontaler Position ausgelegt.

### **ERDUNG**

Achten Sie darauf, den Erdungsleiter anzuschließen, um Stromschläge zu vermeiden. Wenn keine Erdung möglich ist, lassen Sie einen Elektriker einen separaten Sicherungsautomaten installieren.

Versuchen Sie nicht, das Gerät durch den Anschluss an Telefonleitungen, Blitzableitern oder Gasleitungen zu erden.

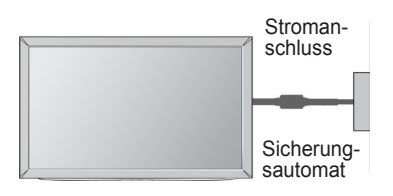

### **AUFSTELLEN MIT EINEM TISCHSTANDFUSS**

■ Die Ausführung des Fernsehers kann von den Abbildungen abweichen.

Um eine ordnungsgemäße Belüftung zu gewährleisten, halten Sie ausreichend Abstand zu Objekten in der Umgebung, wie in der Abbildung unten dargestellt.

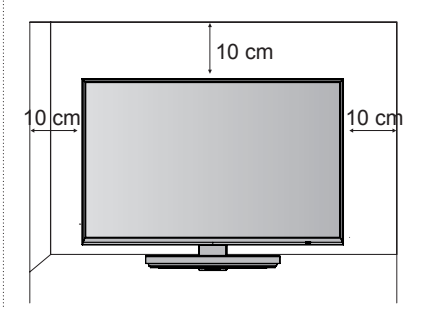

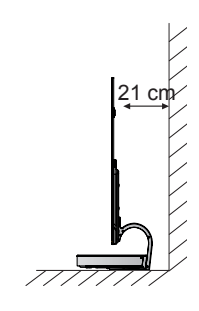

### **ANBRINGEN DER WANDHALTERUNG**

- Die Ausführung des Fernsehers kann von den Abbildungen abweichen.
	- Legen Sie das Fernsehgerät mit der Bildschirmseite nach unten auf eine gepolsterte Oberfläche, um den Bildschirm vor Beschädigungen zu schützen. 1

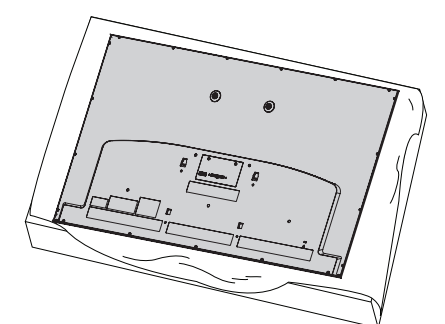

Befestigen Sie mithilfe der Schrauben die **Wandhalterung** und die **Abstandhalter** am Fernsehgerät.

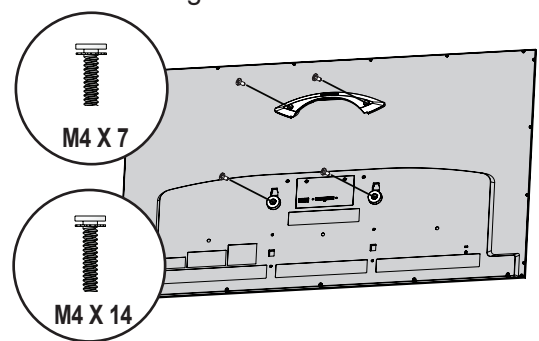

Befestigen Sie die **Wandhalterung** mithilfe der **Wanddübel** und **Schrauben** an der gewünschten Stelle, wie im Folgenden dargestellt. Mithilfe der Anzeige können Sie die **Wandhalterung** exakt ausrichten. 3

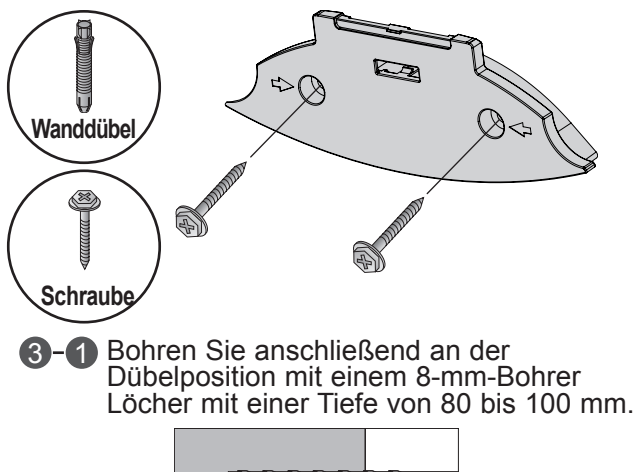

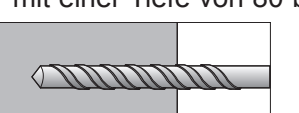

**3-2** Entfernen Sie den Staub aus den Bohrlöchern.

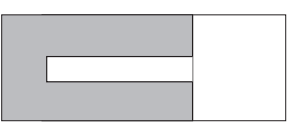

**3 - S** Setzen Sie den mitgelieferten Wanddübel in das Bohrloch ein.

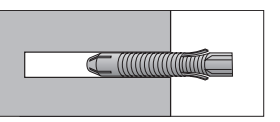

**3-4 Platzieren Sie die Wandhalterung** so an der Wand, dass die Löcher an der Wandhalterung über den Bohrlöchern lieg- en. Achten Sie darauf, dass sich der Knauf zum Justieren an der Oberseite der **Wandhalterung** befindet.

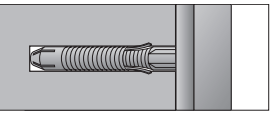

**3-5 Befestigen Sie die Schraube** an der **Wandhalterung**. Befestigen Sie die **Schraube** mit einem Anzugsmoment von mindestens 4,5 Nm.

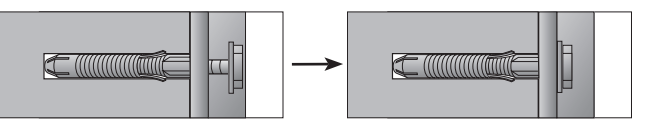

### **A** HINWEIS

- ►Überprüfen Sie vor der Wandinstallation das Wandmaterial sowie die Stärke des Obermaterials.
- ►Die mitgelieferten Dübel und Schrauben sind für Wände aus Beton, Leichtbeton, hartem oder weichem Feldstein, Backstein oder Porenbeton geeignet.
- ►Montieren Sie die Wandhalterung nicht an Wände aus Gipskarton oder mitteldichten Holzfaserplatten.

In diesem Fall müssen Dübel und Schrauben im Betonkern unter dem Obermaterial befestigt werden. Falls die Wand keinen Betonkern besitzt, müssen Sie sie vor Befestigung der Dübel und Schrauben zunächst verstärken.

►Stellen Sie andernfalls sicher, dass jedes befestigte Teil einer Traglast von 686 N und einer Schubbeanspruchung von 980 N standhält.

2

# 4

Verbinden Sie das

**Fernsehverbindungskabel** (verwenden Sie bei Wandinstallation das längere Kabel) mit dem Fernsehverbindungs-Eingang an der Rückseite des Fernsehgeräts. Befestigen Sie anschließend das Fernsehgerät an der Wand, wie in der Abbildung mit Pfeilen dargestellt.

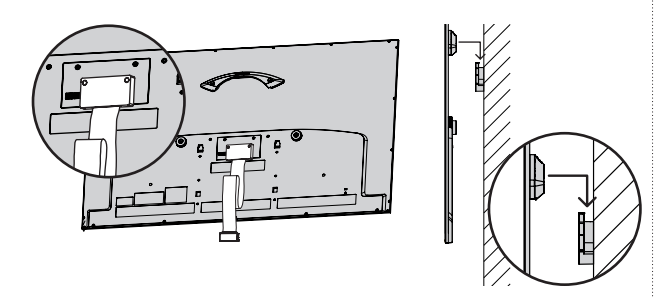

5

Befestigen Sie das Gerät mit der **Wandhalterungs-Klammer**.

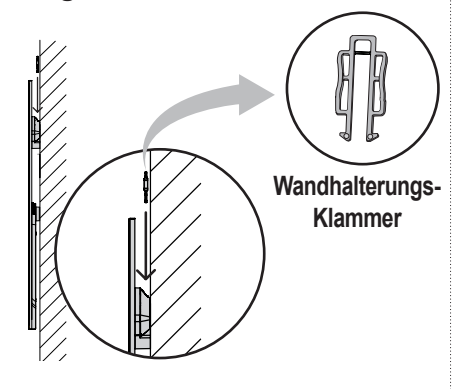

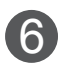

Platzieren Sie den **Standfußsockel** an einer geeigneten Stelle, und verbinden Sie ihn mit dem **Fernsehverbindungskabel**.

### **WANDMONTAGE: ORIZONTALE LAGE**

- Es wird empfohlen, für die Wandinstallation die im Lieferumfang enthaltene Wandhalterung zu verwenden.
- LG empfiehlt, dass die Wandmontage von einem qualifizierten Techniker durchgeführt wird.

### **A** HINWEIS

- ►Die Wandmontage sollte an einer stabilen Wand und im rechten Winkel zum Boden erfolgen.
- ►Zur Montage an der Decke oder geneigt an der Wand sollte eine spezielle Wandhalterug verwendet werden.
- ►Die Beschaffenheit der Wand, an dem das Gerät montiert wird, muss stabil genug sein, um das Gewicht des Fernsehgerätes tragen zu können; z. B. Beton, Naturstein, Ziegel oder Stahlbeton.
- ►Art und Länge der Montageschrauben ist abhängig von der Art der Wandmontage. Weitere Informationen erhalten Sie in den Anleitungen der Montagehalterung.
- ►LG übernimmt keine Haftung für Unfälle oder Beschädigungen von Sachgegenständen oder am Fernsehgerät auf Grund einer unsachgemäßen Montage:
	- Falls Sie eine Wandhalterung von Drittanbietern verwenden:
	- Bei unsachgemäßer Montage de Schrauben an der Oberfläche, wodurch das Fernsehgerät heruntergefallen und Verletzungen verursacht wurden.
	- Bei Nichtbeachtung der empfohlenen Montageanleitung.
- ►Die beschriebene Wandhalterung wird fest an Wand und Fernsehgerät montiert. Durch starkes Ziehen an der Wandhalterung kann das Fernsehgerät beschädigt werden.

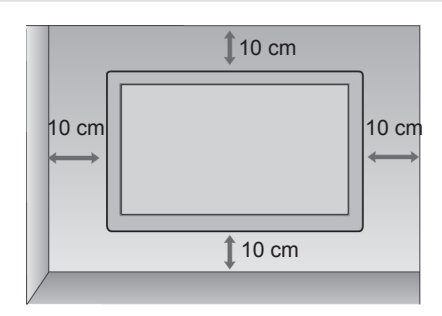

### **TASTENFUNKTIONEN DER FERNBEDIENUNG**

Richten Sie die Fernbedienung bei Bet ä tigung auf den Fernbedienungssensor des Fernsehger ä ts.

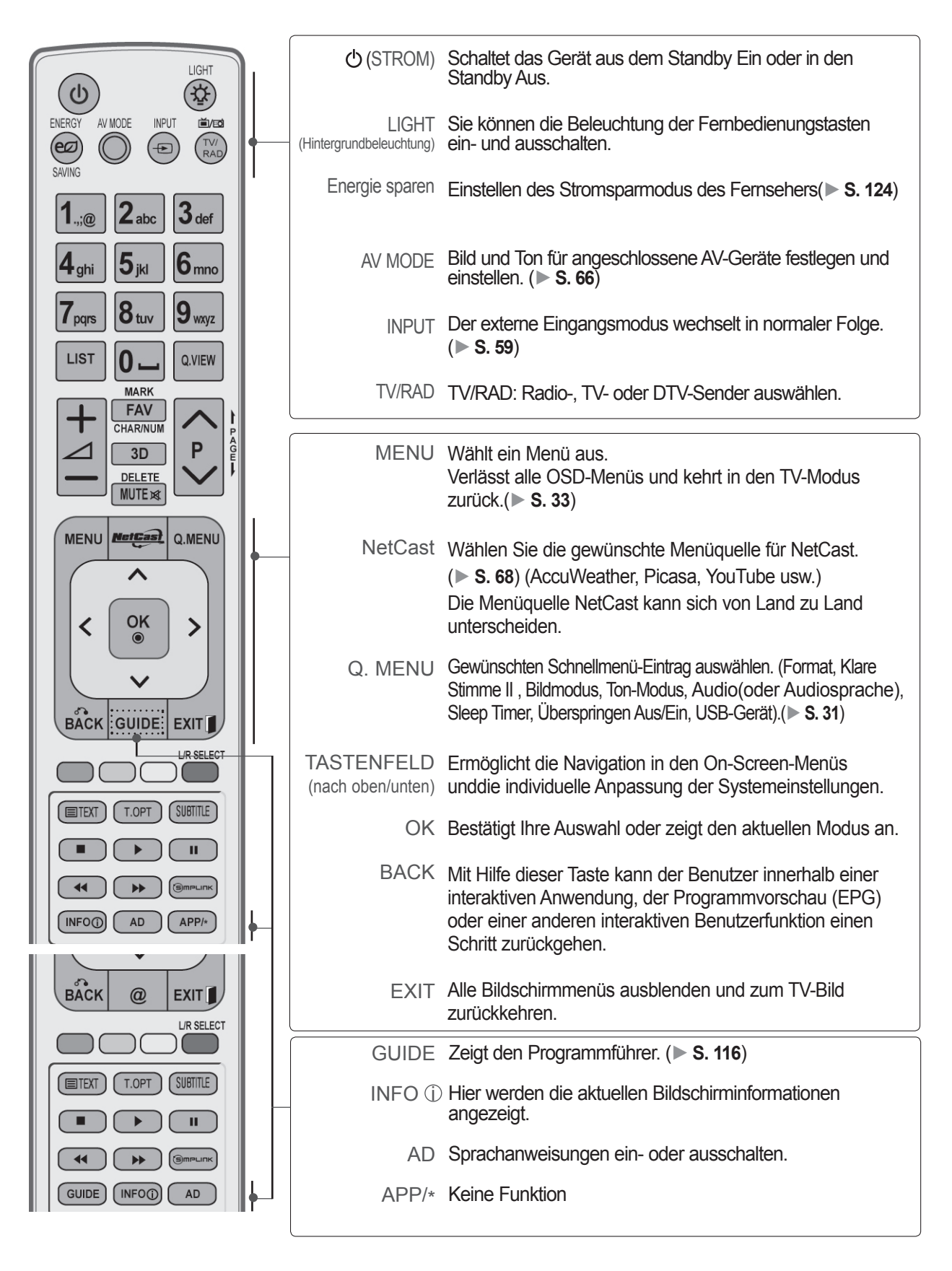

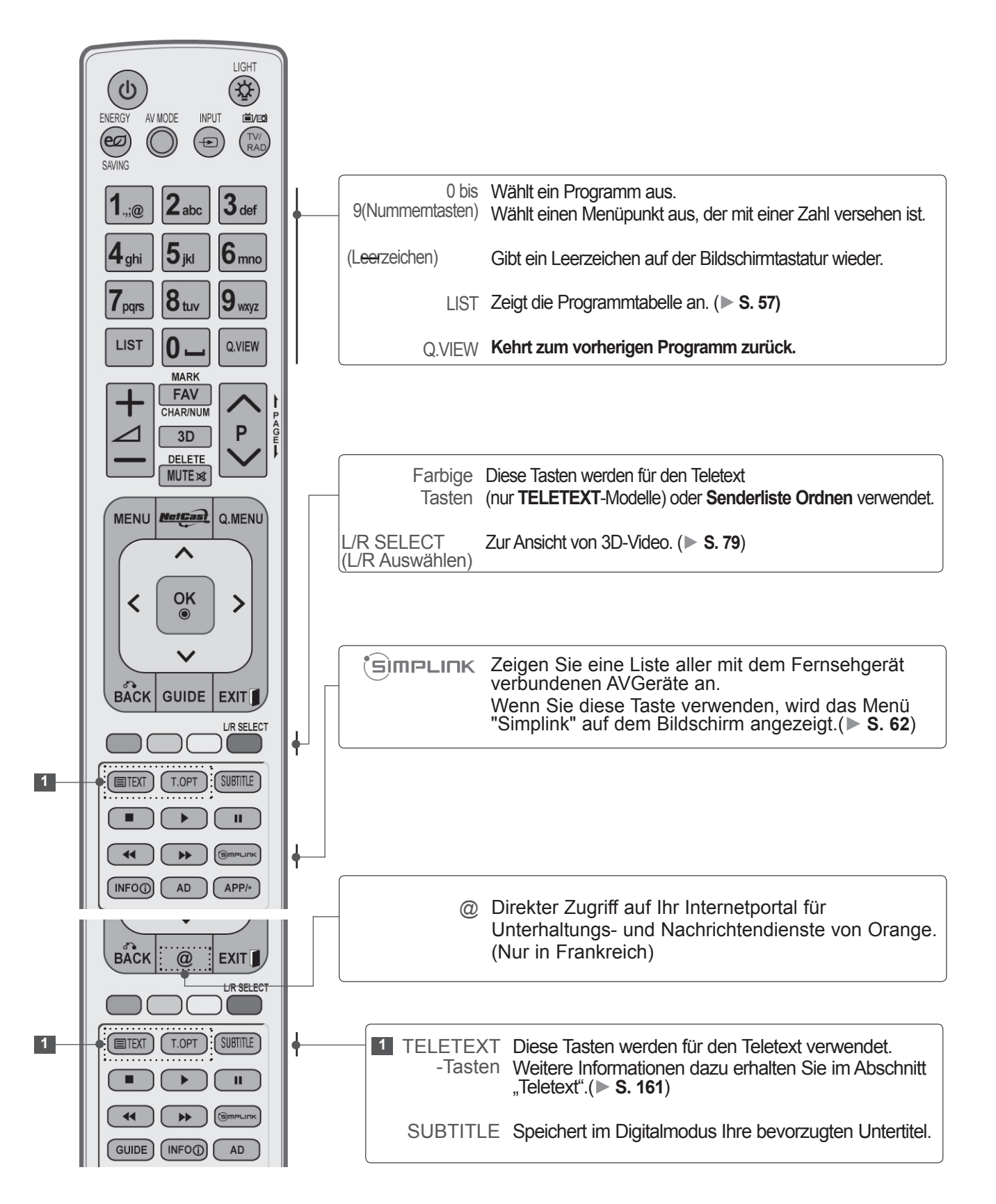

 $\mathbf{H}$ 

 $\overline{\cdots}$ S<sub>S</sub>

 $APP/*$ 

**EXIT** L/R SELECT

SUBTITLE

 $\mathbf{H}$ . . . . .

**AD** 

 $\blacktriangleright$ 

 $\omega$ 

 $(T.OPT)$ 

 $\blacktriangleright$ 

 $(NFOO)$ 

г

 $($  INFO $\circledcirc)$  $\left($  $\mathsf{A}\mathsf{D}$ 

**BACK** 

**ETEXT** 

 $\blacktriangleleft$ 

 $GUIDE$ 

(ഞ്

SAVING

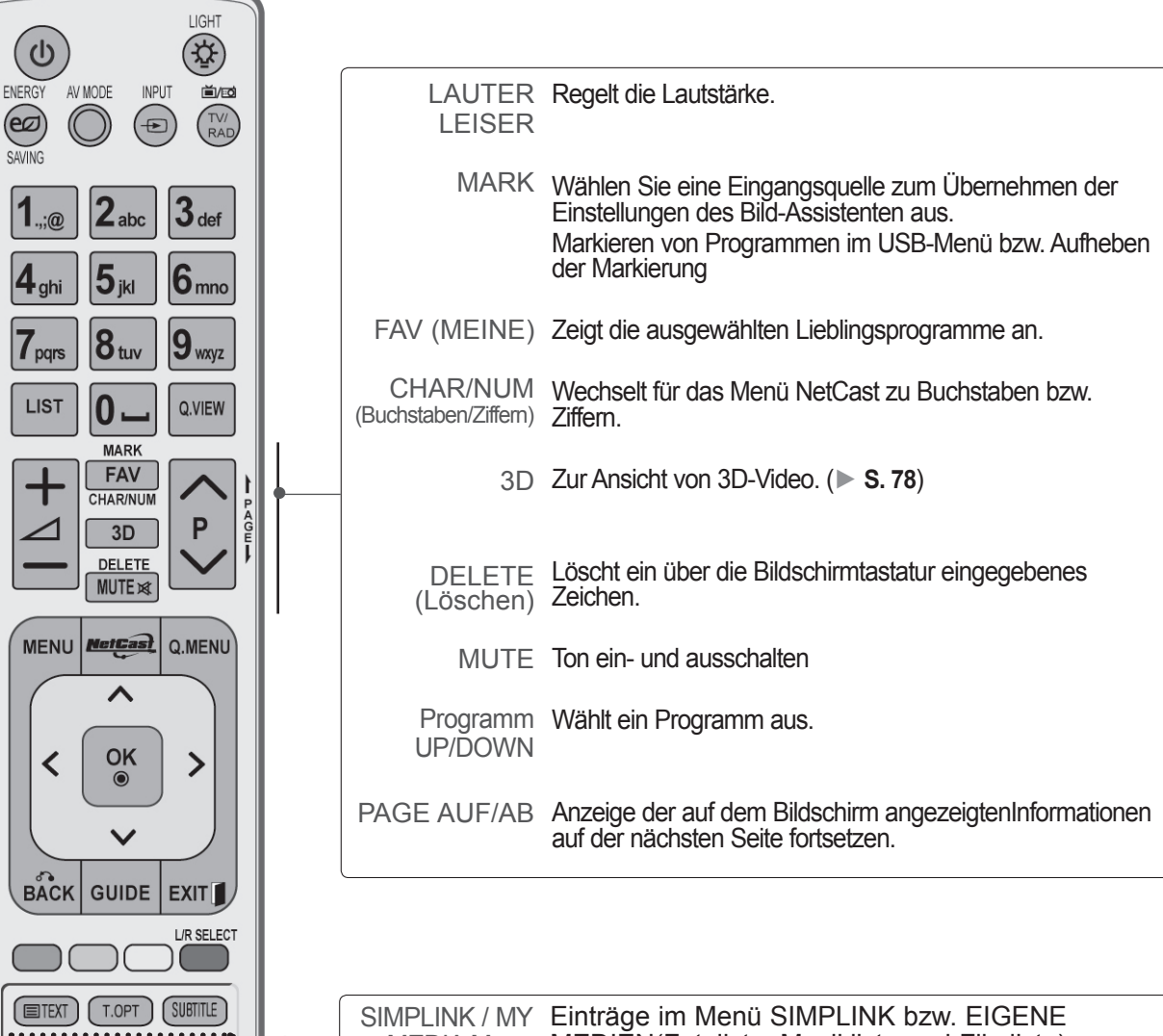

MEDIA Menu control buttons MEDIEN(Fotoliste, Musikliste und Filmliste).

### **Einlegen der Batterien**

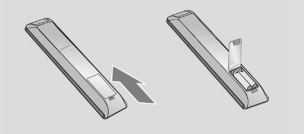

- Entfernen Sie den Deckel vom Batteriefach auf der Rückseite.
- Legen Sie zwei 1,5 V-AAA-Batterien ordnungsgemäß ein (+ zu +, zu -). Verwenden Sie nicht gleichzeitig alte oder gebrauchte und neue Batterien.
- Schließen Sie die Batterieklappe wieder.
- Gehen Sie zum Herausnehmen der Batterien in umgekehrter Reihenfolge vor.

### **TASTENFUNKTIONEN DER MAGIC MOTION-FERNBEDIENUNG**

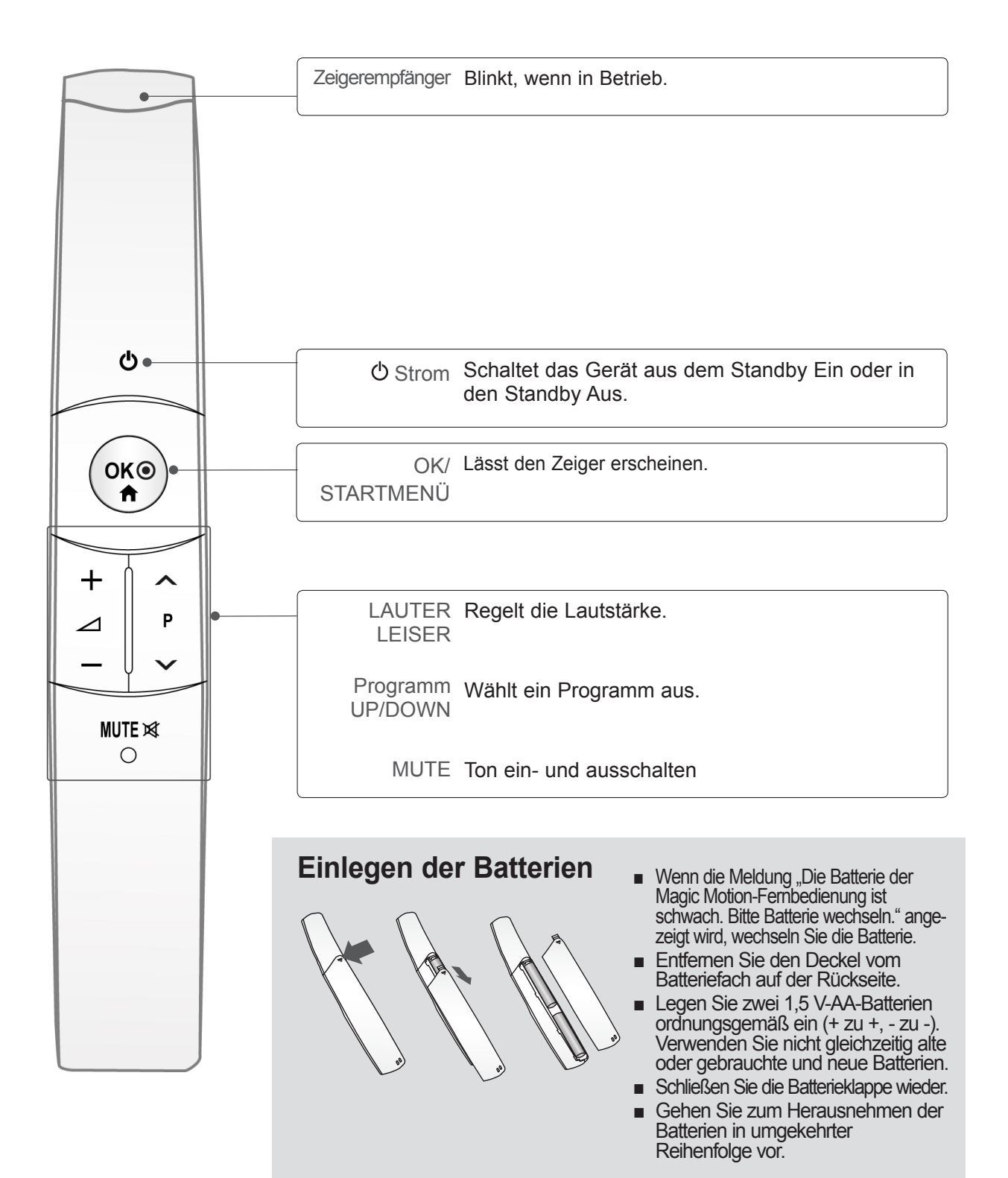

# <span id="page-28-0"></span>**EINRICHTEN EXTERNER GERÄTE**

■ Schließen Sie zur Vermeidung von Schäden das Gerät erst dann an die Steckdose an, wenn alle anderen Geräte angeschlossen sind.

## **ANTENNENANSCHLUSS**

- Justieren Sie die Antennenausrichtung für optimale Bildqualität.
- Antennenkabel und Wandler werden nicht mitgeliefert.

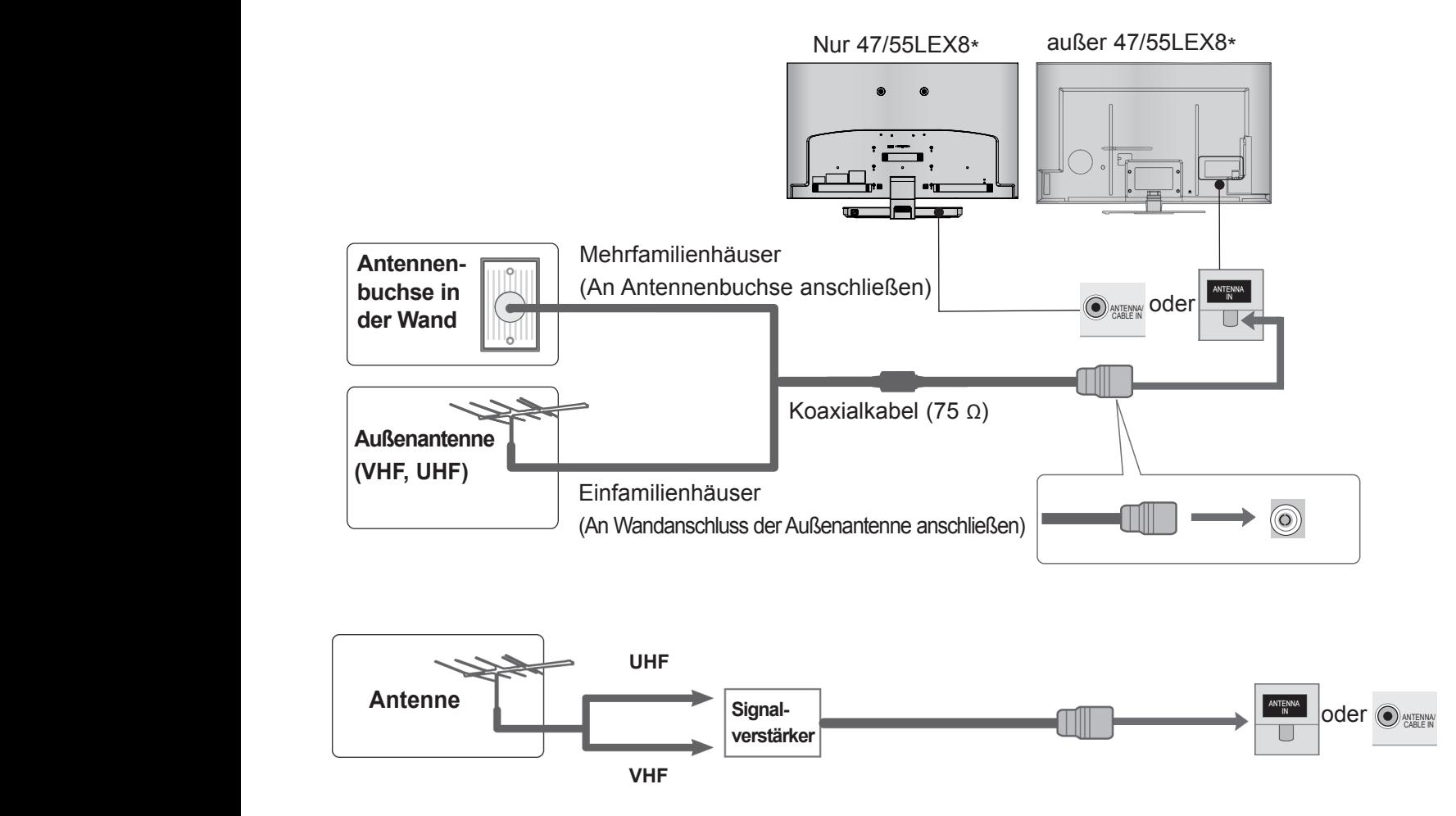

- Um bei schlechtem Empfang eine bessere Bildqualität zu erhalten, bringen Sie einen Signalverstärker an der Antenne an (siehe rechts).
- Wenn das Signal für zwei TV-Geräte verwendet werden soll, verwenden Sie eine Signalweiche für den Anschluss.

# <span id="page-29-0"></span>**EINRICHTUNG VON EXTERNEN GERÄTEN**

- Um Beschädigungen an Geräten zu vermeiden, sollten Sie Stromkabel erst anschließen, wenn alle Geräte wie gewünscht miteinander verbunden sind.
- Die Abbildungen in diesem Kapitel über den **ANSCHLUSS VON ZUSATZGERATEN** beziehen sich überwiegend auf die Modelle 47/55LX9\*\*\*.
- Die Ausführung des Fernsehers kann von den Abbildungen abweichen.

### **VERBINDUNG MIT EINEM KOMPONENTEN-KABEL**

Mit diesem Fernseher können digitale HF- sowie Kabelsignale ohne zusätzliche digitale Set-Top-Box empfangen werden. Falls Sie jedoch Digitalsignale eines Digitalempfängers oder eines anderen digitalen Zusatzgerätes empfangen möchten, halten Sie sich an die folgende Abbildung.

**1** Schließen Sie die Videoausgänge (Y, PB, PR) des Zusatzgerätes (z. B. Digitalempfänger oder DVD) an die **COMPONENT IN VIDEO**-Buchsen am Fernsehgerät an.

- **2** Schließen Sie die Audioausgänge des Zusatzgerätes (z. B. Digitalempfänger oder DVD) an die **COMPONENT IN AUDIO**-Buchsen am Fernseher an.
- 3 Schalten Sie das externe Gerät ein. (Anweisungen zum Betrieb finden Sie im Handbuch des externen Geräts.)
- 4 Wählen Sie über die Taste **INPUT** auf der Fernbedienung **Komponente1** als Eingangsquelle. Bei einer Verbindung mit **COMPONENT IN 2**, müssen Sie **Komponente2** als Eingangsquelle wählen.(außer 47/55LEX8\*)

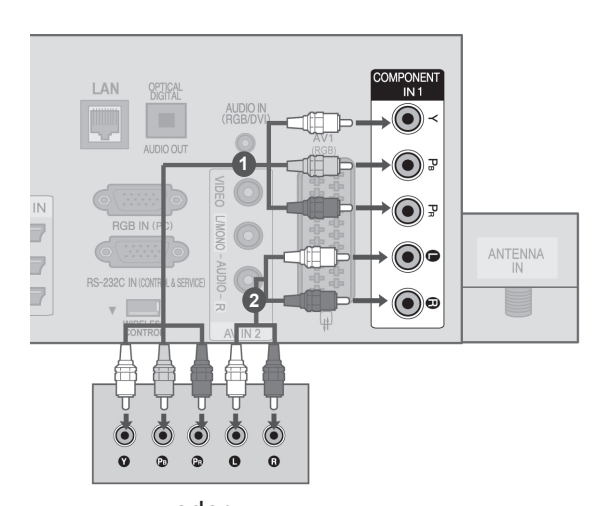

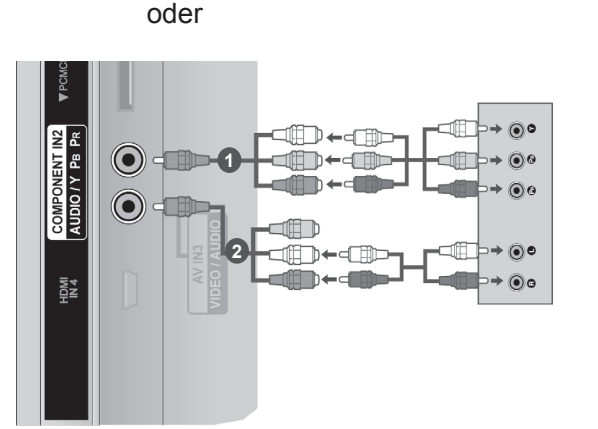

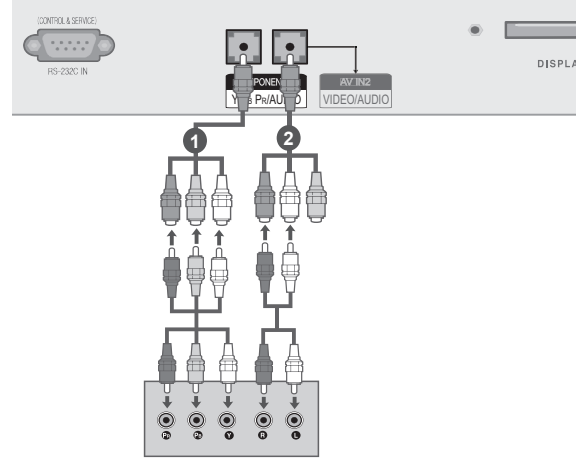

► Unterstützte Formate für HDMI-Audio: Dolby Digital, PCM. DTS-Audio wird nicht unterstützt.

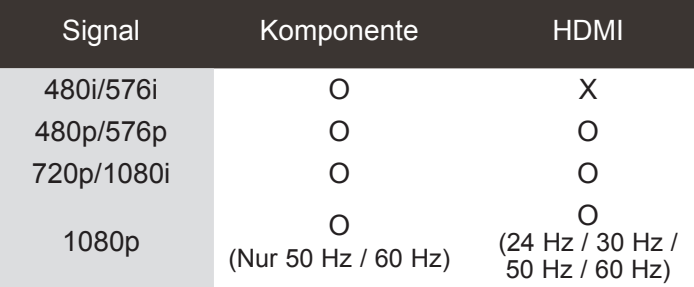

#### **Komponenten-Eingänge**

Um eine bessere Bildqualität zu erreichen, können Sie, wie dargestellt, einen DVD-Player an den Komponenten-Eingängen anschließen.

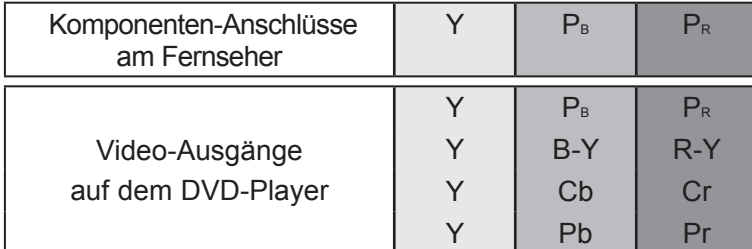

### <span id="page-30-0"></span>**VERBINDUNG MIT EINEM HDMI-KABEL**

#### außer 47/55LEX8\*

**1 Schließen Sie den HDMI-Ausgang des Zusatzgerätes** (z. B. Digitalempfänger oder DVD) an die Buchse **HDMI/DVI IN 1**, **HDMI/DVI IN 2**, **HDMI/DVI IN 3** oder **HDMI IN 4** am Fernsehgerät an.

2 Schalten Sie das externe Gerät ein. (Anweisungen zum Betrieb finden Sie im Handbuch des externen Geräts.)

3 Wählen Sie über die Taste **INPUT** auf der Fernbedienung **HDMI1, HDMI2, HDMI3** oder **HDMI4** als Eingangsquelle.

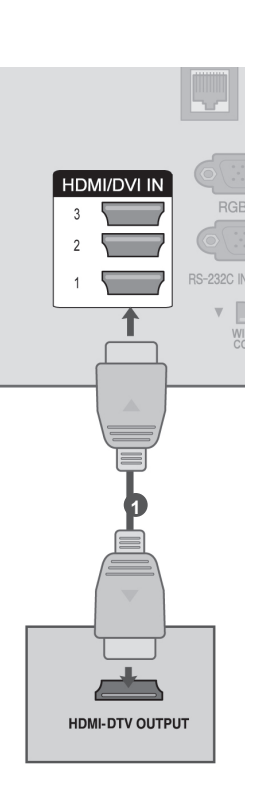

#### Nur 47/55LEX8\*

 $\begin{array}{l} \begin{array}{c} \begin{array}{c} \begin{array}{c} \end{array} \\ \begin{array}{c} \end{array} \end{array} \end{array} \end{array} \end{array} \end{array} \end{array} \begin{array}{l} \begin{array}{c} \begin{array}{c} \end{array} \\ \begin{array}{c} \end{array} \end{array} \end{array} \end{array} \begin{array}{c} \begin{array}{c} \begin{array}{c} \end{array} \\ \begin{array}{c} \end{array} \end{array} \end{array} \end{array} \begin{array}{c} \begin{array}{c} \end{array} \end{array} \end{array} \begin{array}{c}$ 

**1 Schließen Sie den HDMI-Ausgang des Zusatzgerätes** (z. B. Digitalempfänger oder DVD) an die Buchse **HDMI IN 1**, **HDMI IN 2 oder HDMI/DVI IN 3 am Fernsehgerät an.** 

2 Schalten Sie das externe Gerät ein. (Anweisungen zum Betrieb finden Sie im Handbuch des externen Geräts.)

3 Wählen Sie über die Taste **INPUT** auf der Fernbedienung **HDMI1, HDMI2** oder **HDMI3** als Eingangsquelle.

#### **HINWEIS**

- ►Über ein HDMI-Kabel kann das Fernsehgerät Video-und Audio-Signale gleichzeitig empfangen.
- ►Wenn der DVD-Player kein Auto-HDMI unterstützt, müssen Sie die Ausgangsauflösung entsprechend anpassen.
- ►Überprüfen Sie, ob es sich bei Ihrem HDMI-Kabel um ein High-Speed-HDMI-Kabel handelt. Wenn es sich nicht um ein High-Speed-HDMI-Kabel handelt, können flackernde Bilder oder keine Anzeige die Folge sein. Verwenden Sie deshalb ein High-Speed-HDMI-Kabel. AC IN Y PAID POINT

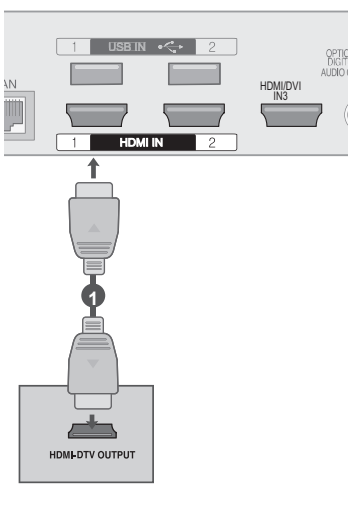

# <span id="page-31-0"></span>**EINRICHTUNG VON EXTERNEN GERÄTEN**

### **VERBINDUNG MIT EINEM HDMI-ZU-DVI-KABEL**

außer 47/55LEX8\*

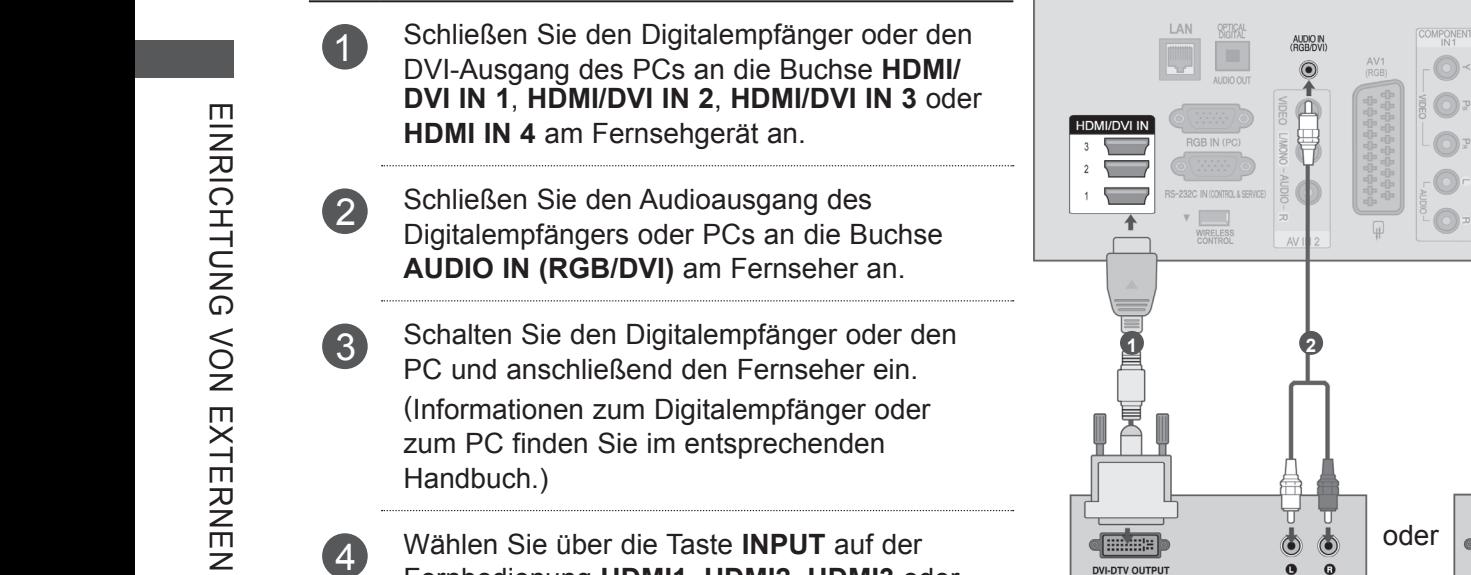

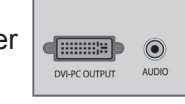

 $\odot$  $\bigcirc$ 

 $\odot$ 

 $\odot$ 

 $\odot$ 

ANTENNA

#### Nur 47/55LEX8\*

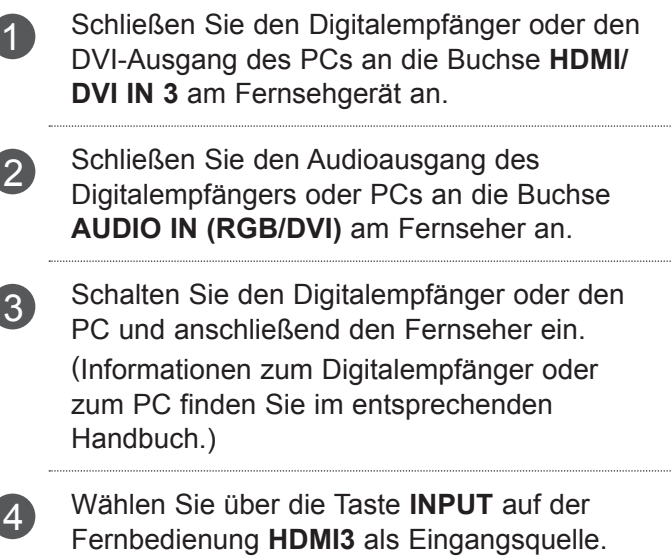

Fernbedienung **HDMI1, HDMI2, HDMI3** oder

**HDMI4** als Eingangsquelle.

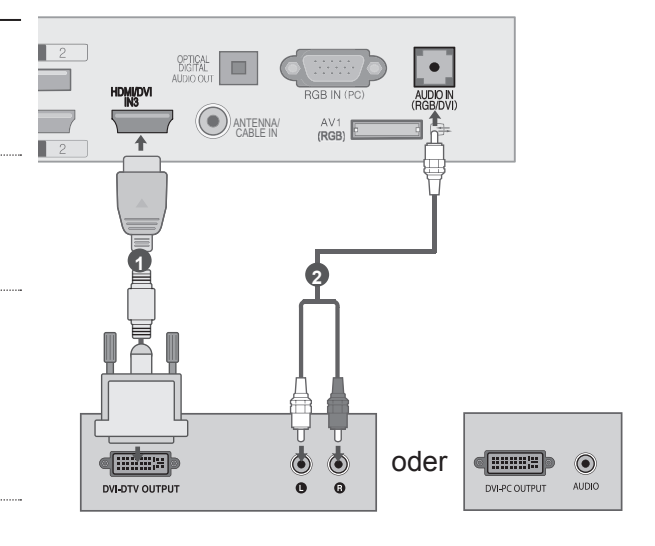

**DVI-DTV OUTPUT** 

#### <span id="page-32-0"></span>**VERBINDUNG MIT EINEM EURO-SCART-KABEL** außer 47/55LEX8\*

- **1** Schließen Sie den Euro-Scart-Stecker des externen Geräts (DVD-Player, Videorekorder, usw.) am **AV1**-Euro-Scart-Anschluss des Fernsehgeräts an.
- 

2 Schalten Sie das externe Gerät ein. (Anweisungen zum Betrieb finden Sie im Handbuch des externen Geräts.)

3 Wählen Sie über die Taste **INPUT** auf der Fernbedienung **AV1** als Eingangsquelle.

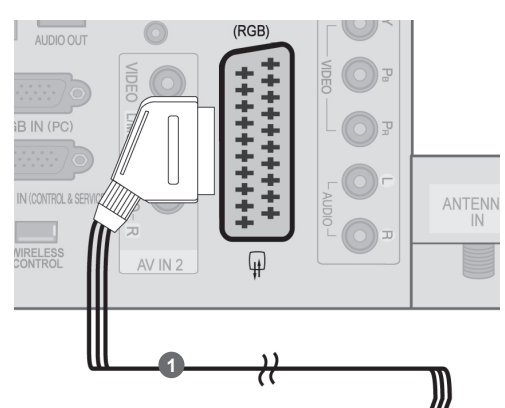

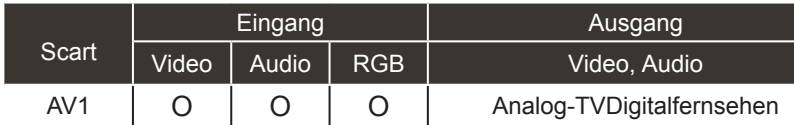

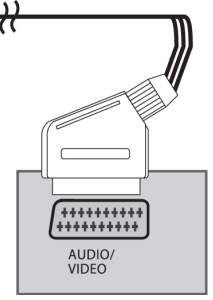

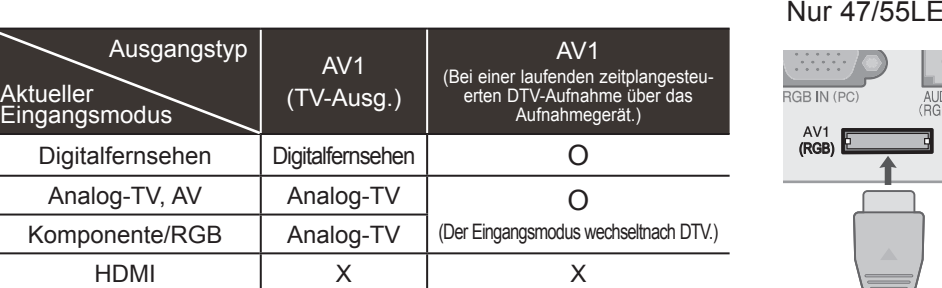

►TV-Ausgang: Ausgang für analoge und digitale Fernsehsignale.

#### $X8*$

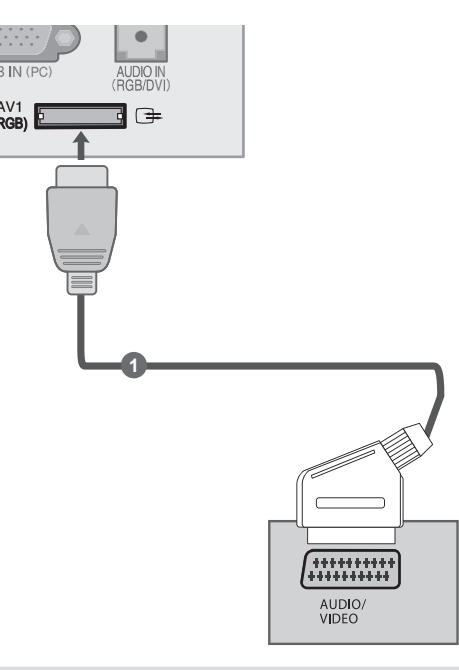

#### **O**HINWEIS

- ►Das Euro-Scart-Kabel muss signaltechnisch abgeschirmt sein.
- ►Beim Digitalfernsehen in 3D können die Ausgangssignale des Monitors nicht über ein SCART-Kabel übertragen werden.
- ►Während einer programmierten Aufnahme von Digitalfernsehen im 3D-Modus können die Ausgangssignale des Monitors nicht über ein SCART-Kabel übertragen werden und es ist keine Aufnahme möglich.

# <span id="page-33-0"></span>**EINRICHTUNG VON EXTERNEN GERÄTEN**

### **EINRICHTEN DES USB-EINGANGS**

**1** Schließen Sie das USB-Gerät an die Buchse **USB IN 1** oder **USB IN 2** am Fernsehgerät an.

2 Nach dem Anschluss an die Buchse **USB IN 1** oder **USB IN 2** kann die **USB**-Funktion genutzt werden. (► **S. 80)**

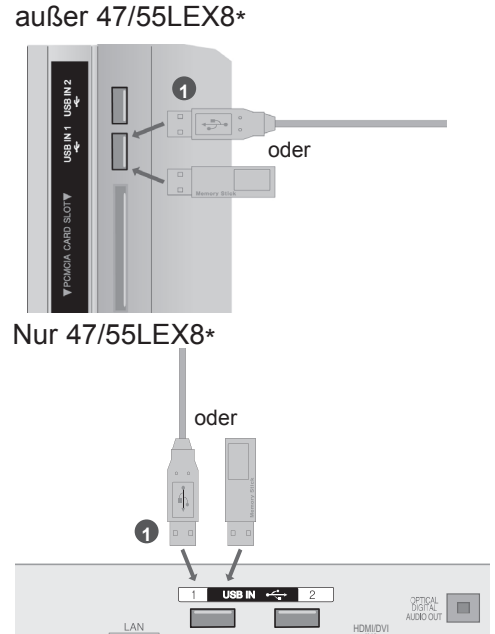

IN3

# **E** VERBINDUNG MIT einem HF-KABEL

Um Bildstörungen (durch Überlagerung) zu vermeiden, stellen Sie den Videorekorder ausreichend entfernt vom Fernseher auf. außer 47/55LEX8\*

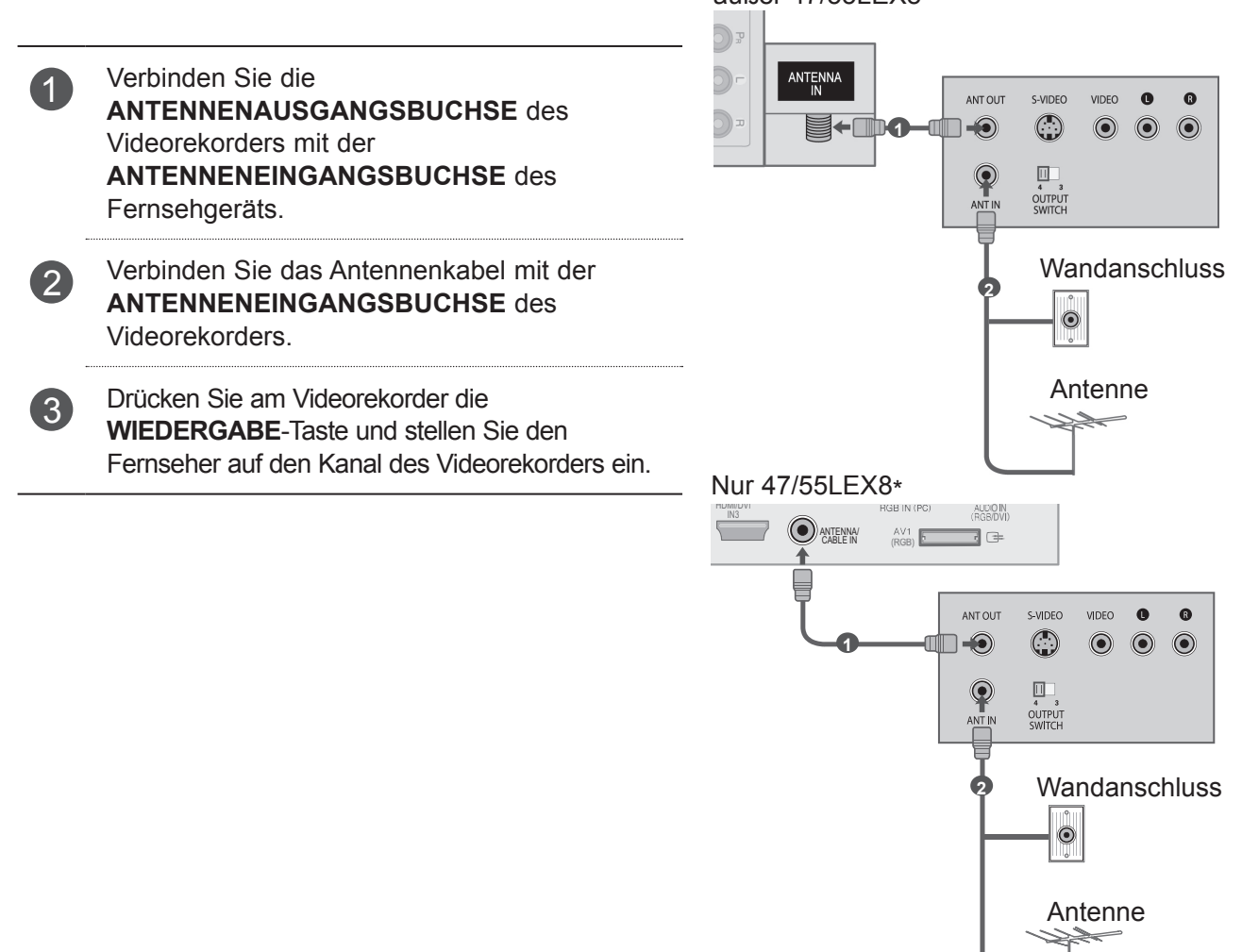

### <span id="page-34-0"></span>**VERBINDUNG MIT einem RCA-KABEL**

Camcorder Videospielekonsole

oder

 $\mathbf \Omega$ 

 $\bullet$ 

 $\bullet$ VIDEO

 $\odot$  $\boldsymbol{\odot}$ 

Ò

 $\Box$ OUTPU<sup>S</sup>  $\odot$ 

 $\mathbf{Q}$ 

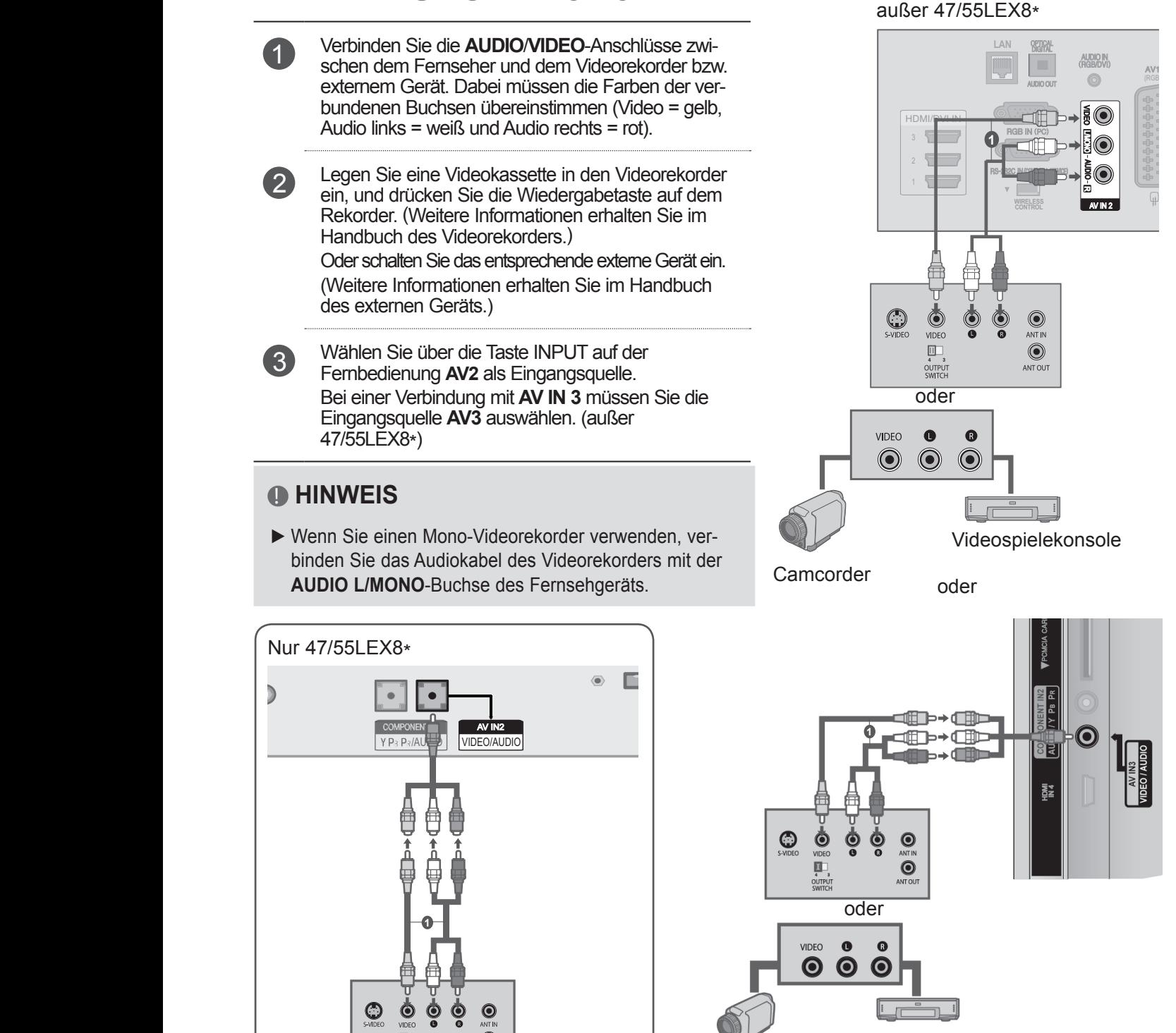

Camcorder Videospielekonsole

 $\overline{\mathbb{L}}$ 

# <span id="page-35-0"></span>**EINRICHTUNG VON EXTERNEN GERÄTEN**

### **VERBINDUNG MIT EINEM 15-PIN-D-SUB-KABEL**

Dieser Fernseher unterstützt Plug & Play, so dass der PC automatisch die Einstellungen des Fernsehers übernimmt. außer 47/55LEX8\*

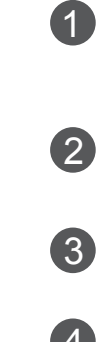

1 Verbinden Sie den RGB-Ausgang des PCs mit der **RGB IN (PC)**-Buchse am Fernseher. 2 Verbinden Sie den PC-Audioausgang mit der **AUDIO IN (RGB/DVI)**-Buchse am Fernseher. 3 Schalten Sie den PC und das Fernsehgerät ein.

4 Wählen Sie über die Taste INPUT auf der Fernbedienung **RGB** als Eingangsquelle.

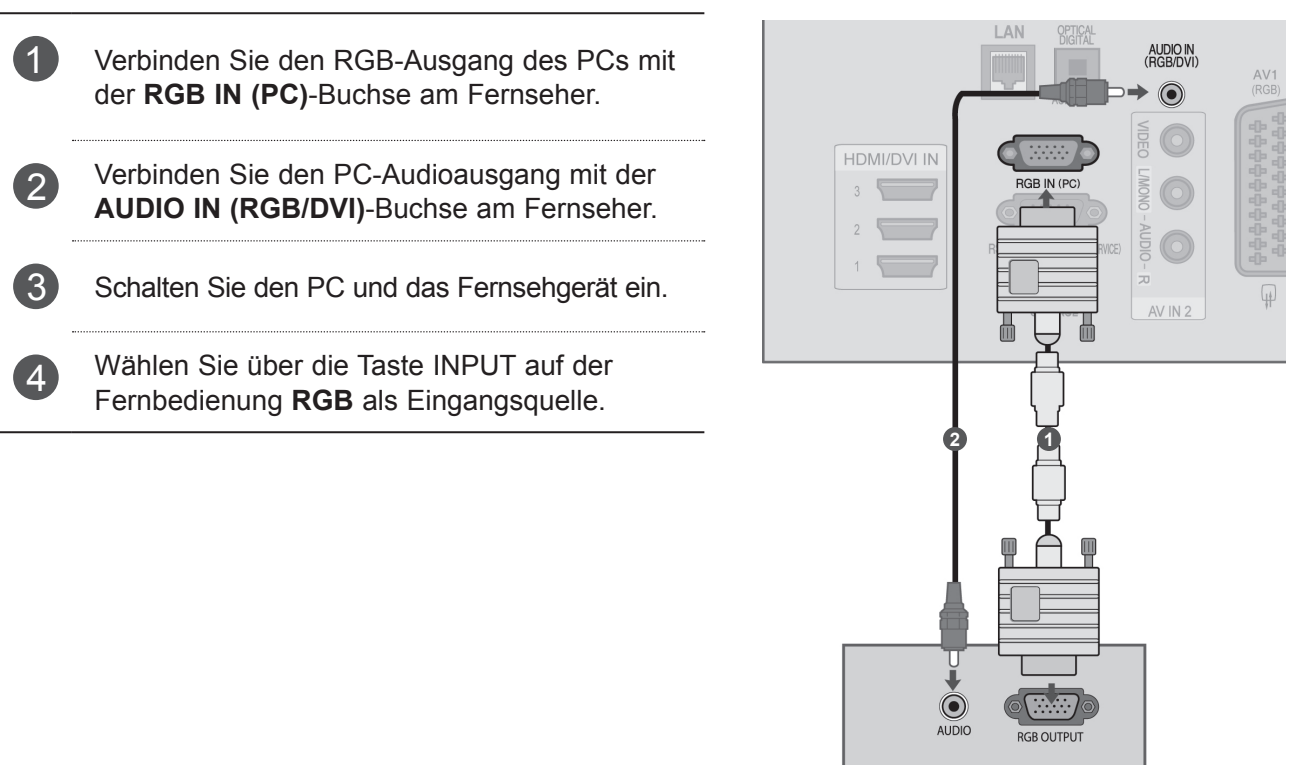

Nur 47/55LEX8\*

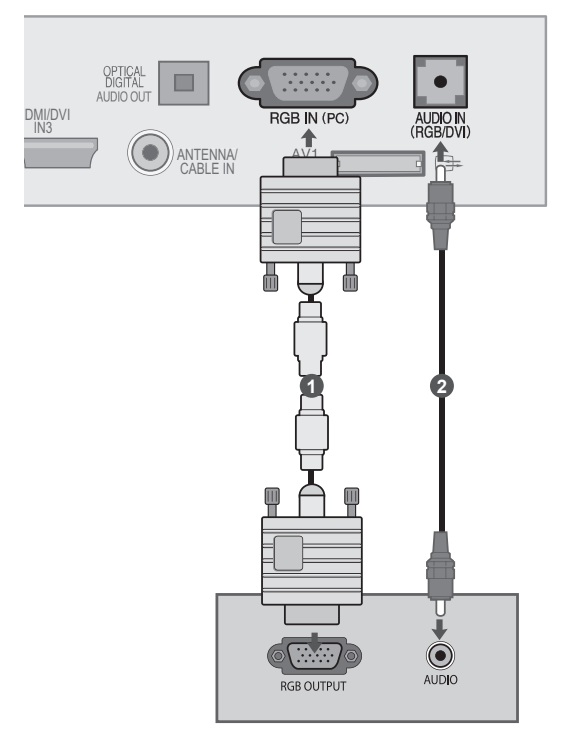

EINRICHTUNG VON EXTERNG GERATEN EINRICHTUNG VON EXTERNEN GERÄTEN
## **EINSETZEN EINES CI-MODULS**

Zur Anzeige verschlüsselter Sendungen (Pay--TV)im Digitalmodus. Diese Funktion ist in einigen Ländern nicht verfügbar.

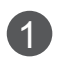

1 Setzen Sie das CI-Modul wie gezeigt in den **PCMCIA** (Personal Computer Memory Card International Association)- **KARTENSTECKPLATZ** des Fernsehgeräts ein.

Weitere Informationen finden Sie auf S. 50.

außer 47/55LEX8\*

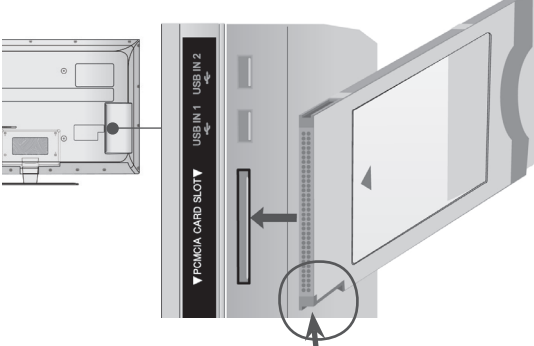

Halten Sie das CI Modulmit der Kerbe wie gezeigt und führen Sie es ein.

Nur 47/55LEX8\*

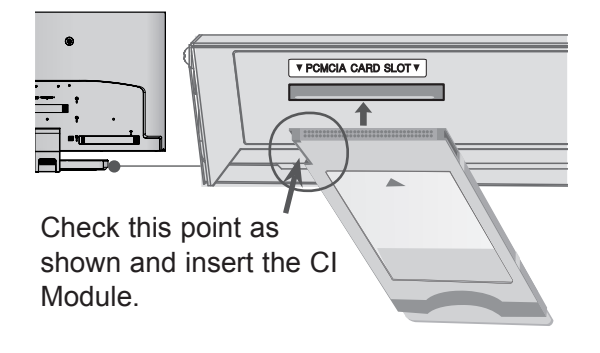

### $\bigoplus$  **HINWEIS**

► Überprüfen Sie, ob das CI-Modul richtig herum in den PCMCIA-Kartensteckplatz gesteckt wurde. Falls das Modul nicht korrekt eingesetzt wurde, können Fernsehgerät und PCMCIA-Kartensteckplatz beschädigt werden.

## **EINRICHTUNG DER DIGITALEN AUDIOAUSGÄNGE**

Senden des Audiosignals des Fernsehers an externe Audiogeräte über den (optischen) digitalen Audioausgang-Anschluss. Wenn Sie in den Genuss digitaler Übertragung über 5.1-Kanal-Lautsprecher kommen möchten, verbinden Sie den Anschluss OPTICAL DIGITAL AUDIO OUT an der Rückseite des Fernsehers mit einem Home Theater (oder Verstärker).

- 1 Schließen Sie ein Ende eines optischen Kabels am digitalen Audioausgang (optischen Ausgang) des Fernsehers an.
- 2 Schließen Sie das andere Ende des optischen Kabels am digitalen Audioeingang (optischen Eingang) des Audiogeräts an.
- 3 Stellen Sie im Menü AUDIO die Option TV Lautsprecher auf Aus. (►**S. 143**). Informationen zum Betrieb entnehmen Sie dem Handbuch des externen Audiogeräts.

### **VORSICHT**

► Blicken Sie nicht in den optischen Ausgangsanschluss. Der Laserstrahl könnte Ihren Augen schaden.

#### außer 47/55LEX8\*

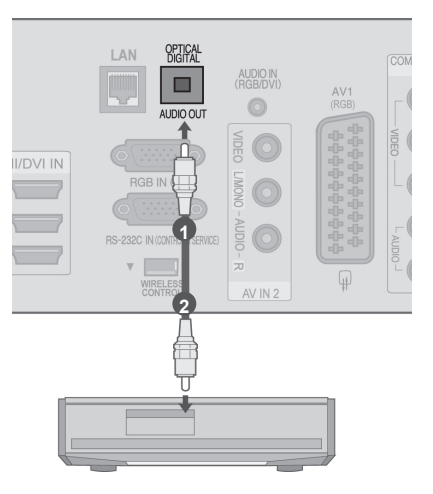

#### Nur 47/55LEX8\*

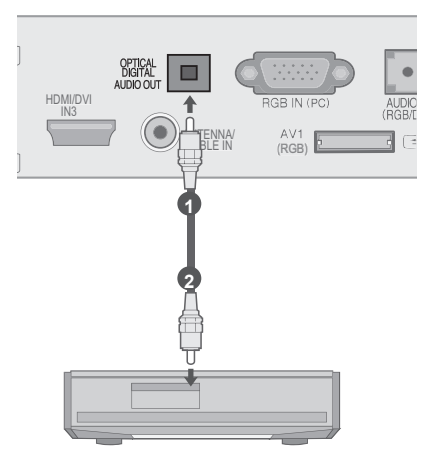

Ì

## **FUNKVERBINDUNG FÜR ZUSATZGERÄTE (Nur 47/55LX9\*\*\*)**

Fernsehgeräte von LG mit einem Anschluss für eine kabellose Steuerung unterstützen die separat erhältliche LG Wireless Media Box (LG Kabellose Media-Box). Wenn Sie den Wireless-fähigen Dongle (im Lieferumfang der LG Wireless Media Box (LG Kabellose Media-Box) enthalten) mit dem TV-Gerät verbinden, können Sie externe Geräte an die kabellose Media-Box von LG anschließen und von dort aus kabellos Video- und Audiodaten an das Gerät senden.

Sobald die kabellose Verbindung hergestellt ist, können Sie die Taste **INPUT** (Signalquelle) drücken, um auf dem Bildschirm die kabellose Signalquelle anzuzeigen.

Bedienungsanweisungen finden Sie im Handbuch der kabellosen Media-Box.

 $\overline{1}$ Verbinden Sie den Anschluss **WIRELESS CONTROL** (Kabellose Steuerung) des Wireless-fähigen Dongle mit dem Anschluss **WIRELESS CONTROL** (Kabellose Steuerung) am Fernsehgerät. 2 Verbinden Sie den Anschluss **HDMI OUT** (HDMI-Ausgang) des Wireless-fähigen

Dongles mit dem Anschluss **HDMI/DVI IN 1**, **HDMI/DVI IN 2**, **HDMI/DVI IN 3** oder **HDMI IN 4** am Fernsehgerät.

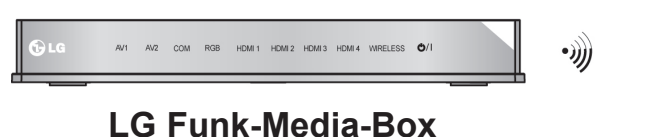

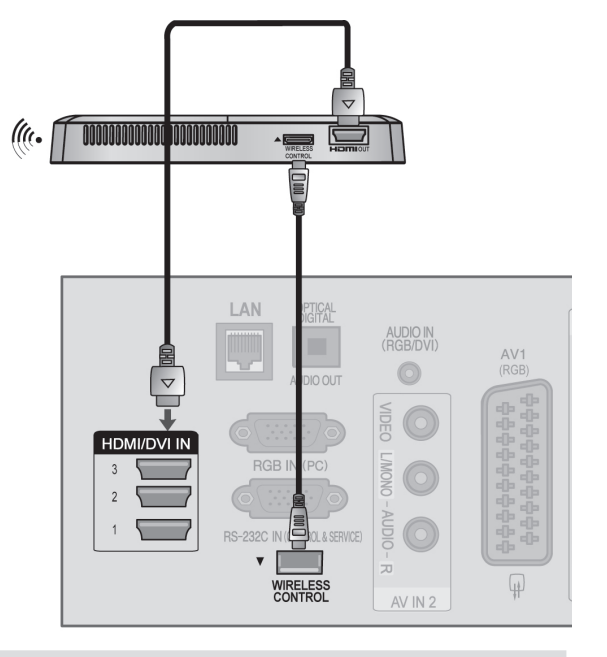

#### **A** HINWEIS

- ► **WIRELESS CONTROL** (Kabellose Steuerung): Stromversorgung und Bedienungssteuerung des Wireless-fähigen Dongle.
- ► **HDMI**: Das Video-/Audio-Signal ist mit dem Wireless-fähigen Dongle verbunden.
- Beim Verbinden mit der kabellosen Media-Box (separat erhältlich) können Sie über die kabellose Verbindung das an der kabellosen Media-Box angeschlossene externe Gerät sehen.
- ►Bei Verwendung eines mit der kabellosen Media-Box verbundenen externen Geräts sind einige Funktionen des TV-Menüs möglicherweise nicht verfügbar.
- ► Bei kabelloser externer Ausgabe werden die Funktionen Echtes Kino und Digitale Rauschunterdrückung nicht unterstützt.

## **UNTERSTÜTZTE ANZEIGEAUFLÖSUNG**

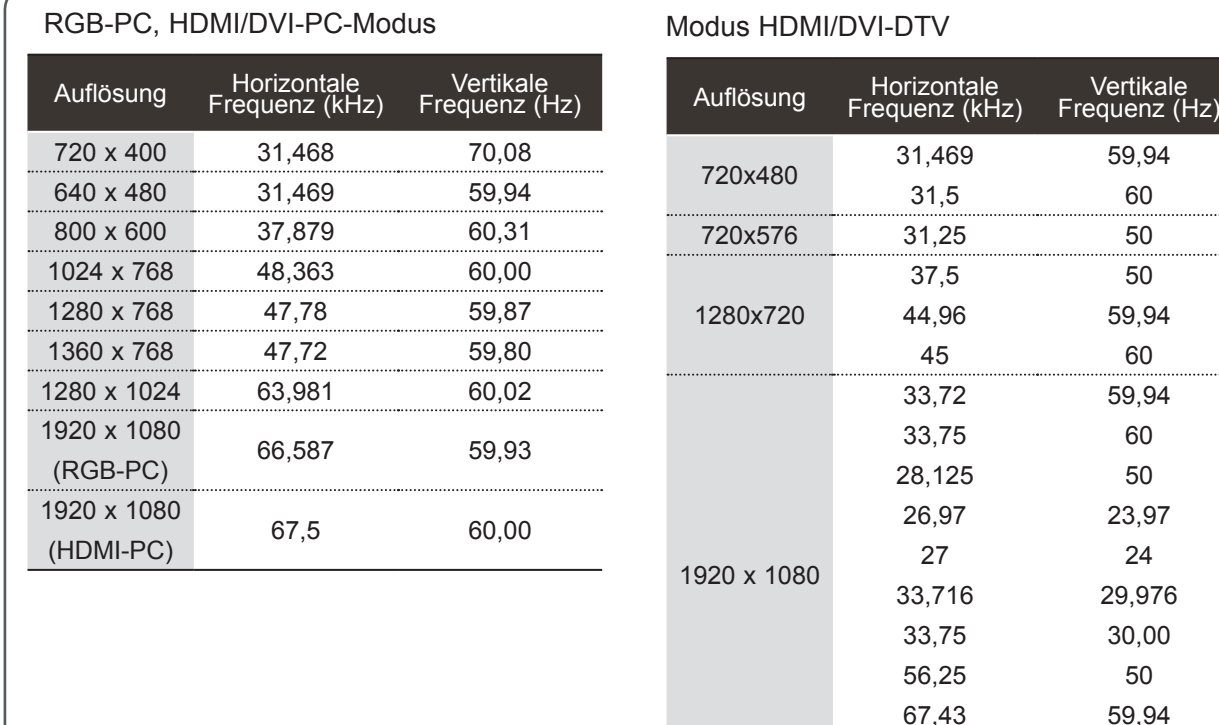

#### **A** HINWEIS

- ► Vermeiden Sie die zu lange Anzeige eines stehenden Bildes. Das Standbild könnte sich auf dem Bildschirm einbrennen. Verwenden Sie daher, wenn möglich, einen Bildschirmschoner.
- ► Im PC-Modus können hinsichtlich Auflösung, vertikalem Muster, Kontrast oder Helligkeit Störungen auftreten. Stellen Sie im PC-Modus eine andere Auflösung ein, ändern Sie die Bildwiederholrate, oder passen Sie Helligkeit und Kontrast im Menü an, bis das Bild optimal ist. Wenn die Bildwiederholrate der PC-Grafikkarte nicht geändert werden kann, wechseln Sie die Grafikkarte aus, oder wenden Sie sich an den Hersteller der Grafikkarte.
- ► Die Synchronisierungswellenformen für den Signaleingang für horizontale und vertikale Frequenzen sind voneinander getrennt.
- ► Für eine optimale Bildqualität im PC-Modus wird die Einstellung 1920x1080, 60 Hz empfohlen.
- ► Verbinden Sie das Signalkabel des PC-Monitorausgangs mit dem RGB (PC)-Anschluss des Fernsehgeräts oder das Signalkabel des HDMI-Ausgangs des PCs mit dem HDMI IN (oder HDMI/DVI IN)-Anschluss des TV-Geräts.

► Verbinden Sie das Audiokabel des PCs mit dem Audioeingang am Fernseher. (Audiokabel sind nicht im Lieferumfang des Fernsehers enthalten).

67,5

60

- ► Wenn Sie eine Soundkarte verwenden, nehmen Sie die erforderlichen Klangeinstellungen am PC vor.
- ► Falls die Grafikkarte des PCs nicht gleichzeitig analoge und digitale RGB-Signale ausgibt, verwenden Sie nur einen der Anschlüsse (entweder RGB oder HDMI IN (oder HGMI/DVI IN), um den PC mit dem Fernsehgerät zu verbinden.
- ► Wenn die Grafikkarte des PCs analoge und digitale RGB-Signale gleichzeitig ausgibt, stellen Sie das Gerät auf RGB oder HDMI ein. (Der andere Modus wird durch das Gerät automatisch auf Plug-and-Play eingestellt.)
- ► Abhängig von der Videokarte funktioniert der DOS-Modus bei Einsatz eines HDMI-zu-DVI-Kabels möglicherweise nicht.
- ► Wenn Sie ein zu langes RGB-PC-Kabel verwenden, kann es zu Interferenzen auf dem Bildschirm kommen. Es wird empfohlen, ein Kabel mit weniger als fünf Metern Länge einzusetzen. So wird die beste Bildqualität erreicht.

## **EINRICHTEN DES BILDSCHIRMS FÜR PC-MODUS**

#### **Bildschirm zurücksetzen**

Bildlage, Größe und Taktrate auf die Werkseinstellungen zurücksetzen.

Diese Funktion ist in den folgenden Modi verfügbar: RGB[PC].

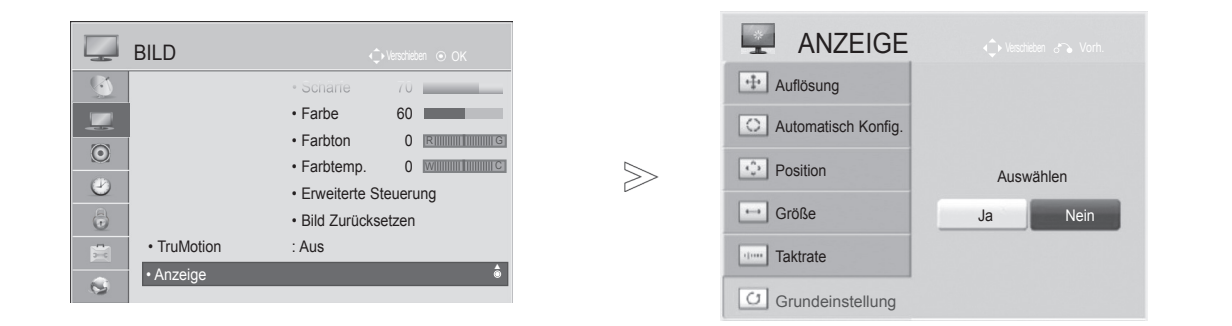

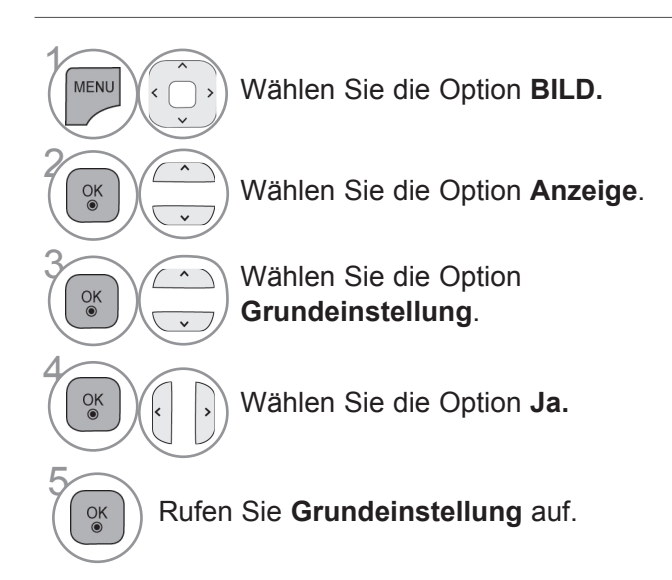

- Drücken Sie die Taste **MENÜ/BEENDEN**, um zur normalen TV-Wiedergabe zurückzukehren.
- Drücken Sie die Taste **ZURÜCK**, um zum vorherigen Menübildschirm zurückzukehren.

 $\gamma$ 

2

3

4

5

### **Automatisch Konfig.(RGB-PC)**

Die Bildposition wird automatisch ermittelt und eventuelle Bildverzerrungen aufgehoben. Wenn das Bild nach der Einstellung noch immer nicht korrekt angezeigt wird, funktioniert Ihr Fernsehgerät ordnungsgemäß, muss jedoch noch weiteren Anpassungen unterzogen werden.

#### **Auto-Konfigurieren**

Diese Funktion dient zur automatischen Einstellung der Bildlage, Größe und Taktrate. Während der automatischen Konfiguration flimmert das angezeigte Bild einige Sekunden lang.

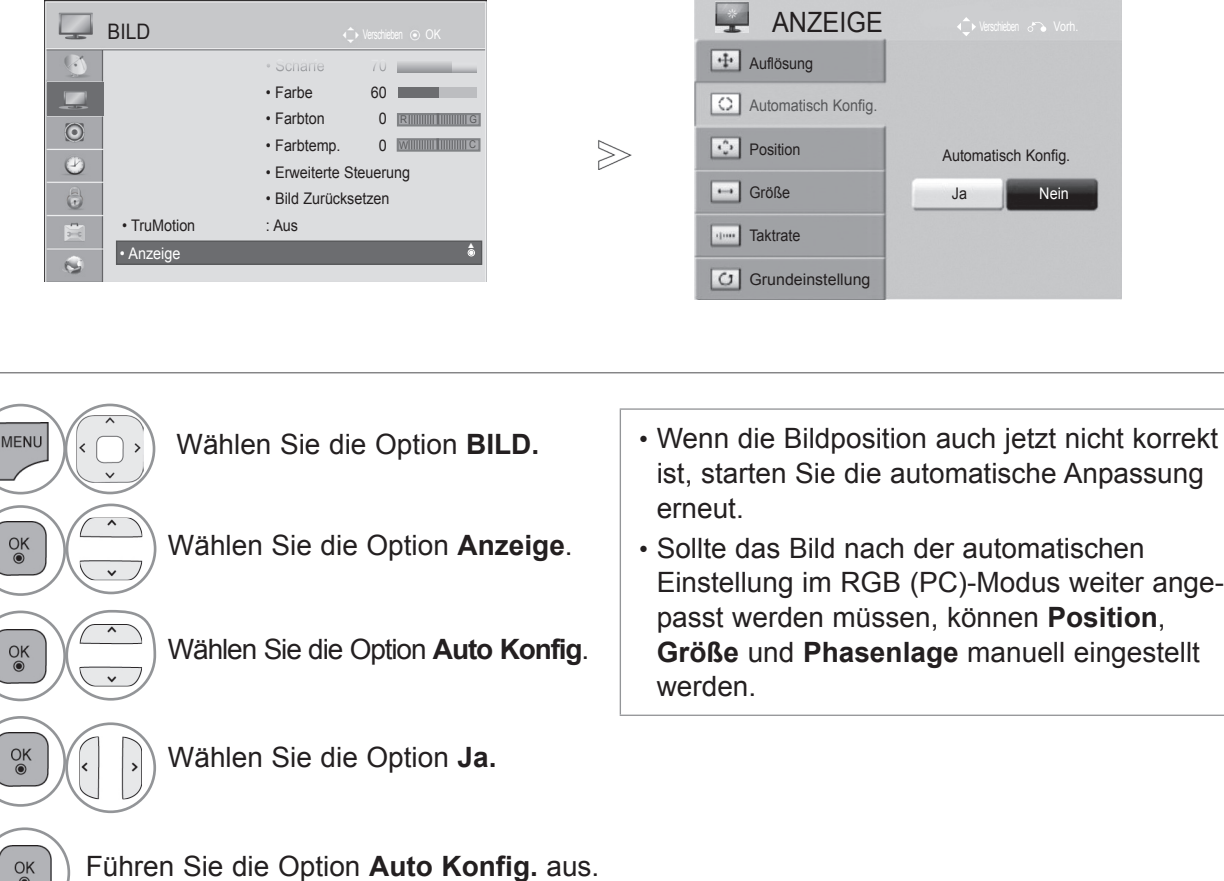

- Drücken Sie die Taste **MENÜ/BEENDEN**, um zur normalen TV-Wiedergabe zurückzukehren.
- Drücken Sie die Taste **ZURÜCK**, um zum vorherigen Menübildschirm zurückzukehren.

### **Auflösung einstellen**

Um ein normales Bild anzuzeigen, passen Sie die Auflösung des RGB-Modus und des PC-Modus aneinander an.

Diese Funktion ist in den folgenden Modi verfügbar: RGB[PC].

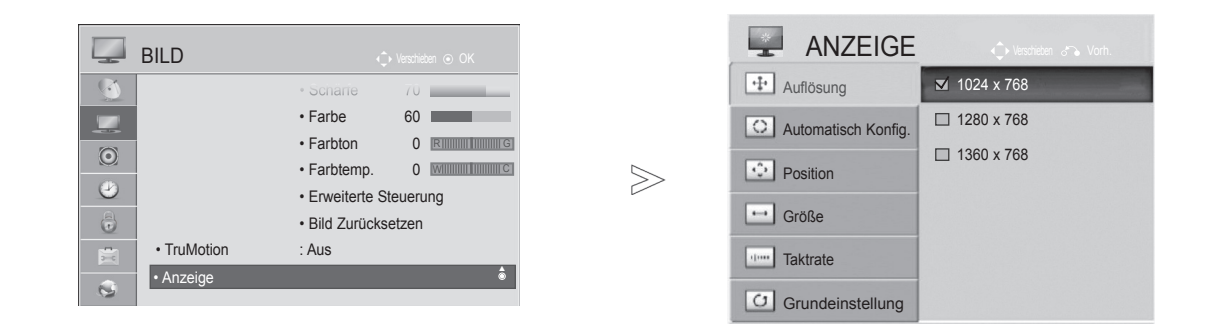

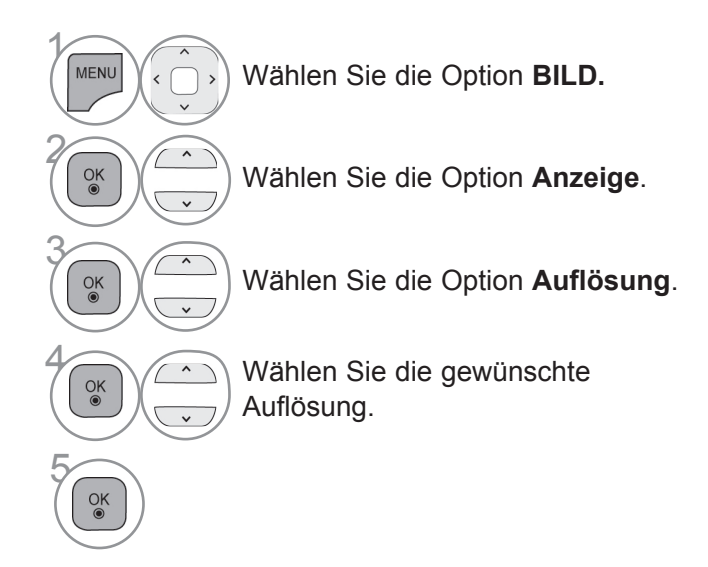

- Drücken Sie die Taste **MENÜ/BEENDEN**, um zur normalen TV-Wiedergabe zurückzukehren.
- Drücken Sie die Taste **ZURÜCK**, um zum vorherigen Menübildschirm zurückzukehren.

### **Position, Größe und Taktrate des Bildes anpassen**

Wenn nach der Auto-Konfiguration kein klares Bild angezeigt wird und insbesondere Buchstaben noch "zittern", können Sie die Taktrate manuell einstellen.

Diese Funktion ist in den folgenden Modi verfügbar: RGB[PC].

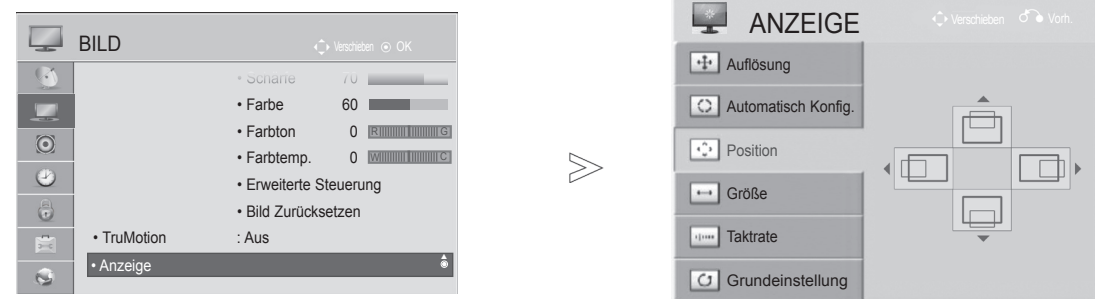

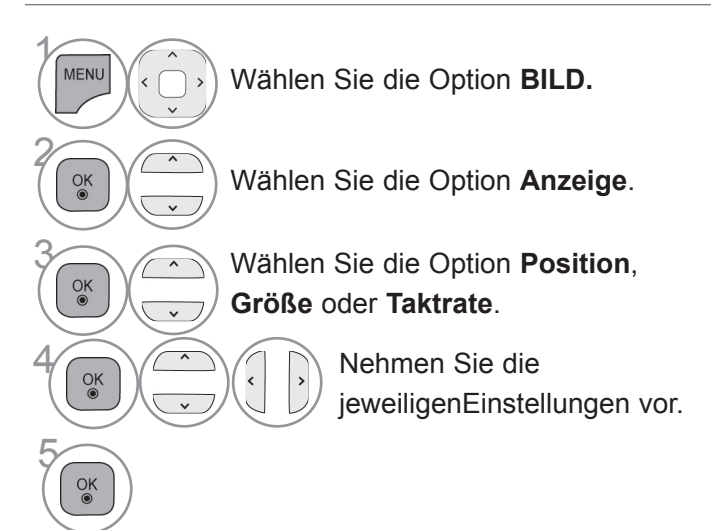

- Drücken Sie die Taste **MENÜ/BEENDEN**, um zur normalen TV-Wiedergabe zurückzukehren.
- Drücken Sie die Taste **ZURÜCK**, um zum vorherigen Menübildschirm zurückzukehren.

### **NETZWERKEINRICHTUNG Kabelgebundene Netzwerkverbindung**

Dieser TV kann über den LAN-Anschluss mit einem LAN (Local Area Network) verbunden werden. Nach dem Herstellen der physischen Verbindung muss das TV-Gerät für die Netzwerkkommunikation eingerichtet werden.

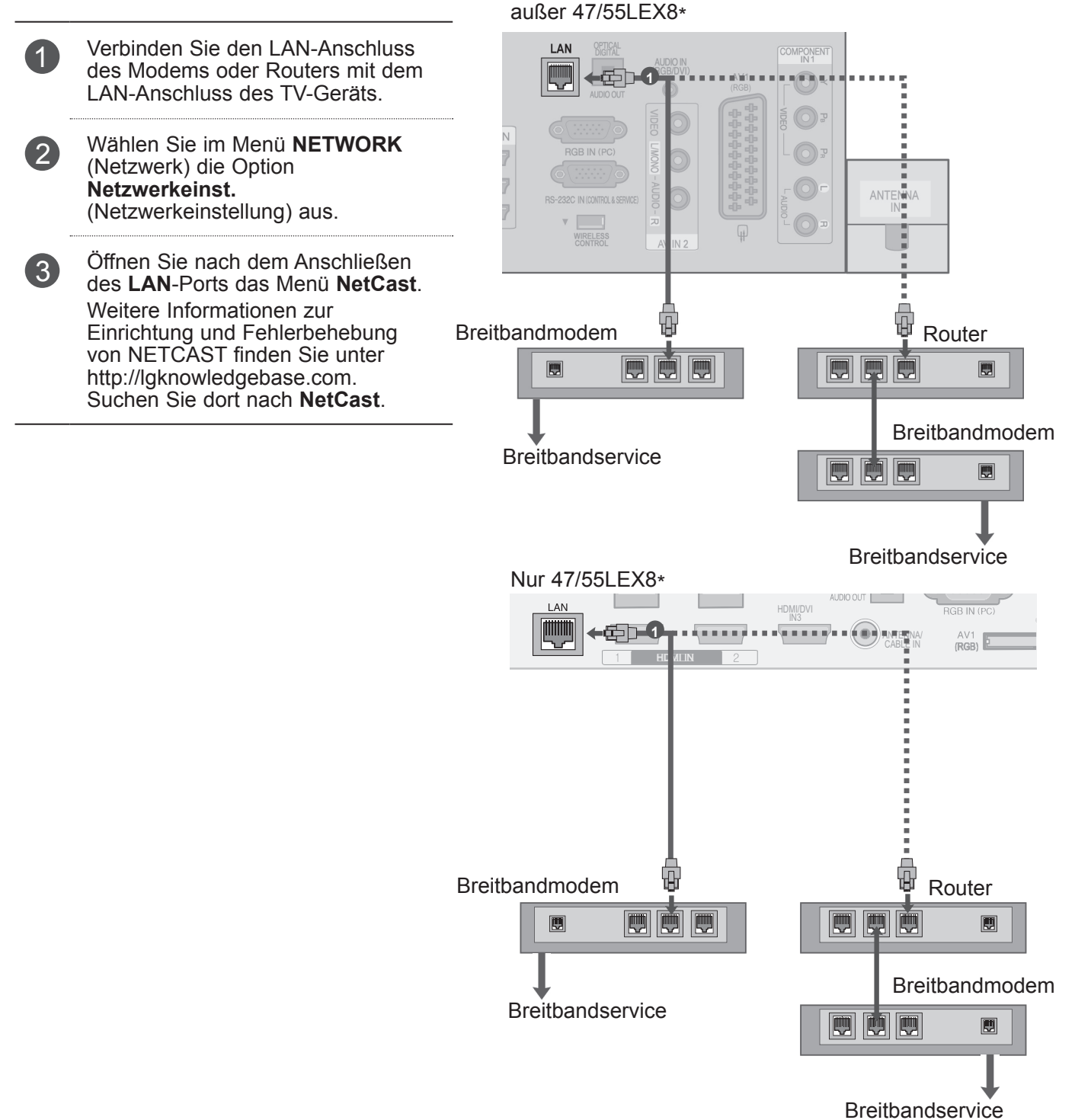

### **A VORSICHT**

- ►Schließen Sie an den LAN-Port kein modulares Telefonkabel an.
- ►Da mehrere Verbindungsmethoden möglich sind, sollten Sie sich an die Spezifikationen Ihres Telekommunikations- oder Internetdienstanbieters halten.

### **Einrichtung eines kabelgebundenen Netzwerks**

Wenn sowohl ein kabelloses als auch ein kabelgebundenes Netzwerk zur Verfügung stehen, sollten Sie das kabelgebundene Netz nutzen.

Nach Herstellen der physischen Verbindung müssen Sie eventuell die Netzwerkeinstellungen des TV-Geräts anpassen. Weitere Informationen erhalten Sie von Ihrem Internetdienstanbieter oder aus Ihrem Routerhandbuch.

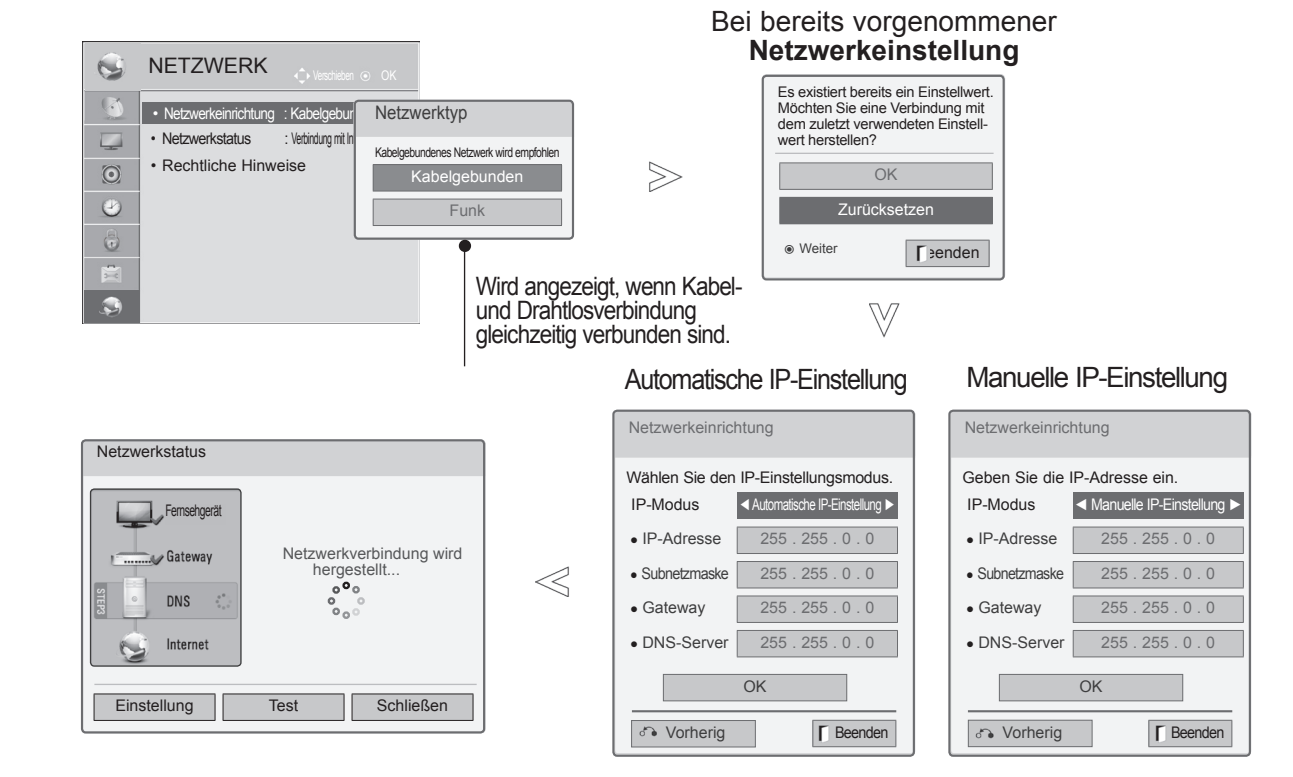

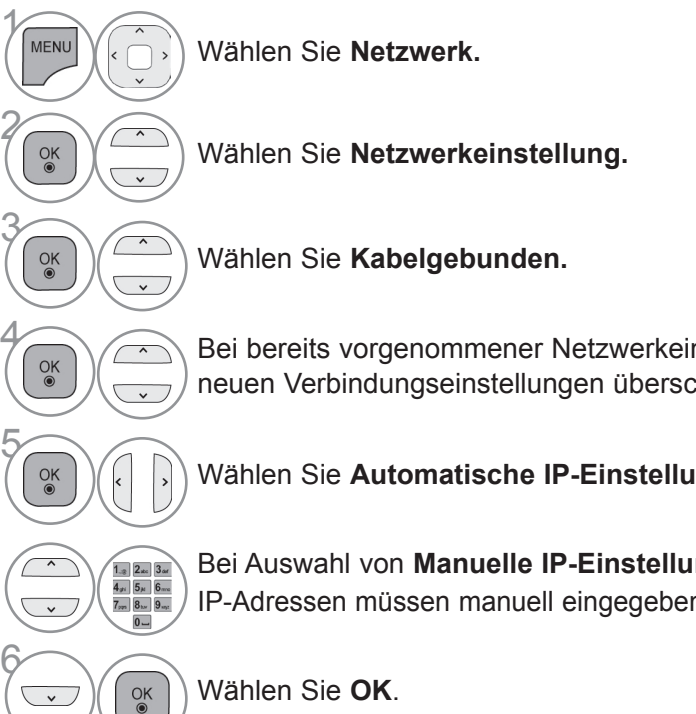

4 Bei bereits vorgenommener Netzwerkeinstellung: Wählen Sie **Zurücksetzen.** Die neuen Verbindungseinstellungen überschreiben die aktuellen Netzwerkeinstellungen.

Wählen Sie **Automatische IP-Einstellung** oder **Manuelle IP-Einstellung** aus.

#### Bei Auswahl von **Manuelle IP-Einstellung** :

IP-Adressen müssen manuell eingegeben werden.

Wählen Sie **OK**.

 $\checkmark$ 

- Für diese Funktion ist eine ununterbrochene Breitband-Internetverbindung erforderlich.
- Es ist nicht erforderlich, einen PC anzuschließen, um diese Funktion zu nutzen.
- Wenn **Netzwerkeinst.** (Netzwerkeinrichtung) nicht funktioniert, prüfen Sie Ihre Netzwerkverbindung. Überprüfen Sie das LAN-Kabel, und stellen Sie sicher, dass auf dem Router DHCP aktiviert ist, falls Sie die automatische Einstellung verwenden möchten.
- Wenn die **Netzwerkeinrichtung** nicht abgeschlossen wird, kann das Netzwerk eventuell nicht ordnungsgemäß funktionieren.
- **IP Auto Setting** (Automatische IP-Einstellung): Wählen Sie diese Option, wenn im LAN (Local Area Network) über eine kabelgebundene Verbindung ein DHCP-Server angeschlossen ist. In diesem Fall wird dem TV-Gerät automatisch eine IP-Adresse zugewiesen. Wenn Sie einen Breitbandrouter bzw. ein Breitbandmodem verwenden, das über eine Funktion für einen DHCP-Server (Dynamic Host Configuration Protocol) verfügt, wird die IP-Adresse automatisch festgelegt.
- **IP Manual Setting** (Manuelle IP-Einstellung): Wählen Sie diese Option, wenn im Netzwerk kein DHCP-Server vorhanden ist und Sie die IP-Adresse manuell zuweisen möchten.

#### **A** HINWEIS

- ► Weitere Informationen zur Einrichtung und Fehlerbehebung von NetCast finden Sie unter **http://lgknowledgebase. com**. Suchen Sie dort nach NetCast.
- ► Verwenden Sie für diesen Fernseher ein LAN-Standardkabel (Cat5 oder besser mit einem RJ45- Stecker).
- ► Viele Probleme mit der Netzwerkverbindung, die während der Einrichtung auftreten, können gelöst werden, indem der Router bzw. das Modem zurückgesetzt wird. Nach der Verbindung des Players mit dem Heimnetzwerk müssen Sie das Gerät schnell ausschalten und/oder das Netzkabel des Routers bzw. Kabelmodems für das Heimnetzwerk ziehen. Schalten Sie das Gerät dann wieder ein, und/oder stecken Sie das Netzkabel wieder in die Steckdose.
- ► Je nach Internetdienstanbieter und deren Nutzungsbedingungen kann die Anzahl der Geräte, die für die Internetdienste vorgesehen sind, variieren. Details erfahren Sie von Ihrem Internetdienstanbieter.
- ► LG ist nicht für Fehlfunktionen des Fernsehers und/oder der Internetverbindung verantwortlich, die durch Kommunikationsfehler im Rahmen der Breitbandverbindung oder durch andere Geräte auftreten.
- ► LG ist nicht für Internetverbindungsprobleme verantwortlich.
- ► Nicht der gesamte über die Netzwerkverbindung verfügbare Inhalt ist notwendigerweise mit dem Fernseher kompatibel. Bei Fragen zu Inhalten wenden Sie sich an den Hersteller dieses Inhalts.
- ► Möglicherweise treten unerwünschte Ergebnisse auf, wenn die Geschwindigkeit der Netzwerkverbindung nicht den Anforderungen des Inhalts entspricht, auf den Sie zugreifen möchten.
- ► Einige Internetverbindungsvorgänge sind eventuell nicht möglich, wenn der Internetdienstanbieter, der Ihre Breitbandverbindung bereitstellt, diese Vorgänge nicht unterstützt.
- ► Gebühren, die der Internetdienstanbieter Ihnen in Rechnung stellt (einschließlich aller Verbindungsgebühren), unterliegen Ihrer alleinigen Verantwortung.
- ► Für die Verbindung mit diesem Fernseher ist ein 10 Base-T- oder 100 Base-TX LAN-Anschluss erforderlich. Wenn Ihr Internetdienst eine solche Verbindung nicht unterstützt, können Sie das TV-Gerät nicht an das Internet anschließen.
- ► Für die Verwendung des DSL-Dienstes ist ein DSL-Modem erforderlich. Für die Verwendung des Kabelmodemdienstes ist ein Kabelmodem erforderlich. Abhängig von der Zugriffsmethode und dem Abonnementvertrag mit Ihrem Internetdienstanbieter können Sie die für dieses TV-Gerät vorgesehene Internetverbindung eventuell nicht nutzen, oder die Anzahl der Geräte, die gleichzeitig auf das Internet zugreifen können, ist beschränkt. (Wenn Ihr Internetdienstanbieter das Abonnement auf ein Gerät

beschränkt, kann das TV-Gerät möglicherweise nicht auf das Internet zugreifen, wenn bereits ein PC an das Netzwerk angeschlossen ist.)

- ► Abhängig von den Richtlinien und Beschränkungen Ihres Internetdienstanbieters ist die Verwendung eines Routers möglicherweise nicht zulässig. Details erfahren Sie direkt von Ihrem Internetdienstanbieter.
- Das kabellose Netzwerk nutzt die Funkfrequenz von 2,4 GHz, die auch von anderen Geräten im Haushalt wie schnurlosen Telefonen, Bluetooth®-Geräten und Mikrowellenherden verwendet wird. Dies kann eventuell zu Störungen führen. Wenn das Gerät eine Funkfrequenz von 5 GHz verwendet, kann dies Störungen verursachen. Dasselbe gilt für LG Wireless Media Boxen, schnurlose Telefone und andere Wi-Fi-Geräte.
- ► Die Übertragungsgeschwindigkeit im drahtlosen Netzwerk kann durch die Verbindungsqualität negativ beeinflusst werden.
- ► Schalten Sie alle nicht genutzten Netzwerkgeräte in Ihrem lokalen Heimnetzwerk aus. Einige Geräte können Datenverkehr im Netzwerk verursachen.
- ► In einigen Fällen kann eine höhere Positionierung des Zugriffspunkts (Access Point, AP) bzw. kabellosen Routers im Raum zu einem besseren Empfang führen.
- ► Die Empfangsqualität über das kabellose Netzwerk ist von vielen Faktoren abhängig, u. a. vom Typ des AP, von der Entfernung zwischen Fernseher und AP und von der Position des Fernsehers.
- Wenn Sie über eine kabelgebundene bzw. kabellose Verbindung auf das Internet zugreifen, kann die Verbindung bei Überschreitung der zulässigen Verbindungsdauer unterbrochen werden. Wenden Sie sich in einem solchen Fall an den Anbieter.
- ► Für die Verbindung eines kabellosen APs ist ein AP erforderlich, der die kabellose Verbindung unterstützt, und es muss die Funktion kabellose Verbindung des APs aktiviert werden. Bitte erkundigen Sie sich beim Lieferanten des APs nach der Möglichkeit kabelloser Verbindungen mit dem AP.
- ► Bitte überprüfen Sie die SSID-Sicherheitseinstellungen des APs für kabellose Verbindungen mit dem AP und erkundigen Sie sich beim Lieferanten des APs nach den SSID-Sicherheitseinstellungen.
- ► Bei falschen Einstellungen an den Netzwerkgeräten (kabelgebundener/kabelloser Router, Hub usw.) kann der Fernseher langsamer werden oder es können Fehlfunktionen auftreten. Folgen Sie bei der Installation von Geräten und beim Einrichten von Netzwerken den entsprechenden Gerätehandbüchern.
- ► Wird der AP so eingestellt, dass auch 802.11n beinhaltet ist (außer für Russland), und wird die Verschlüsselung auf WEP (64/128 Bit) oder WPA (TKIP/AES) eingestellt, kommt möglicherweise keine Verbindung zustande. Je nach Hersteller des APs bestehen möglicherweise unterschiedliche Verbindungsmethoden.

### **Kabellose Netzwerkverbindung**

Der WLAN-Adapter für Breitband/DLNA von LG ermöglicht eine Verbindung des Fernsehgeräts mit einem kabellosen LAN-Netzwerk. Verwenden Sie den WLAN-Adapter für Breitband/DLNA von LG.

Die Netzwerkkonfiguration und die Verbindungsmethode kann sich je nach verwendeten Geräten und Netzwerkumgebung unterscheiden. Lesen Sie in den Einrichtungsanweisungen, die Sie mit Ihrem Zugriffspunkt bzw. kabellosen Router erhalten haben, um die Verbindung herzustellen und die Netzwerkeinstellungen vorzunehmen.

### außer 47/55LEX8\* Nur 47/55LEX8\* USB IN 2  $\blacksquare$  USB IN  $\leftarrow$  2 HDMI/DVI  $\hat{m}$ lli. IN3  $5 -$ AC IN Y PB PR/AUDIO VIDEO/AUDIO VIDEO/AUDIO VIDEO/AUDIO VIDEO/AUDIO VIDEO/AUDIO VIDEO/AUDIO VIDEO/AUDIO VIDEO/ HDMI IN olale 圜 **PERS**  $\blacksquare$ 蔨  $\frac{1}{|x|}$ 1 Verbinden Sie den LG **WLAN-Adapter für Breitband/DLNA**  mit dem Anschluss **USB IN 1** oder **USB IN 2** am Fernseher.

2 Wählen Sie im Menü **NETWORK** (Netzwerk) die Option **Netzwerkeinst.** (Netzwerkeinstellung) aus. Nach Herstellen der Verbindung können Sie das Menü **NetCast** öffnen.

#### **A** HINWEIS

- ►Um Bilder, Musik oder Videos auf dem PC unter Verwendung des Routers wiederzugeben, wird die Nutzung eines kabelgebundenen Anschlusses des Routers empfohlen.
- ►Bei Verwendung eines kabellosen Anschlusses des Routers kann es zu Einschränkungen bei einigen Funktionen kommen.

### **Einrichtung eines kabellosen Netzwerks**

Bevor Sie das TV-Gerät mit dem Netzwerk verbinden, müssen Sie den Zugriffspunkt (Access Point, AP) bzw. den kabellosen Router einrichten.

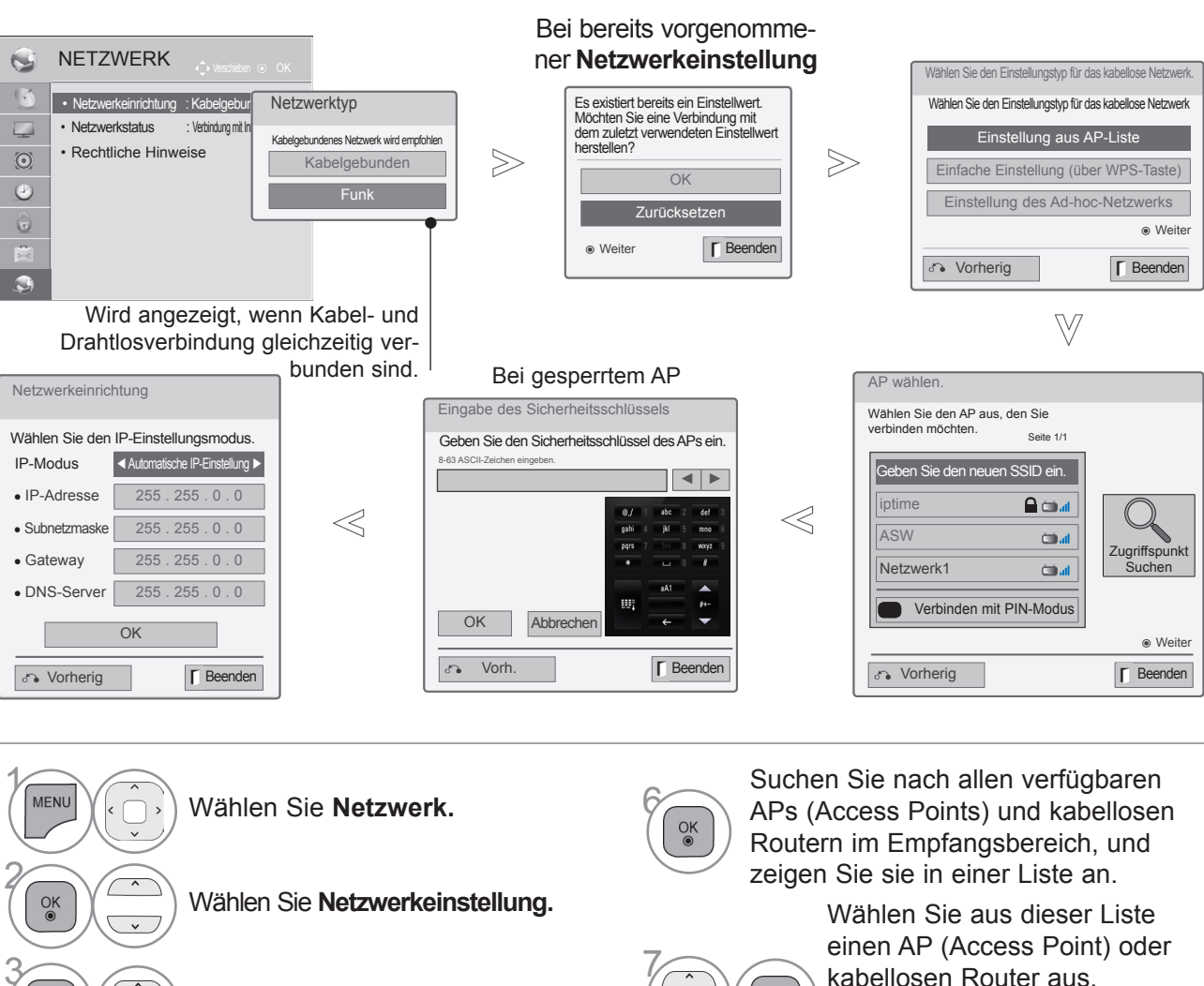

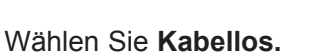

Bei bereits vorgenommener<br>
Netzwerkeinstellung: Wähler Netzwerkeinstellung: Wählen Sie **Zurücksetzen.**

> Die neuen Verbindungseinstellungen überschreiben die aktuellen Netzwerkeinstellungen.

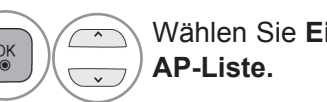

**6 Wählen Sie Einstellung aus** 

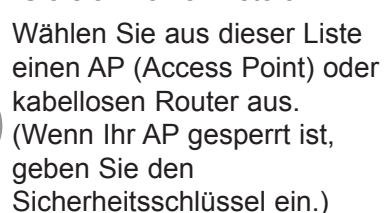

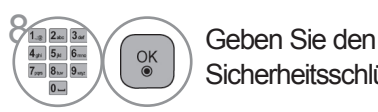

 $\frac{OK}{\odot}$ 

Sicherheitsschlüssel des AP ein.

9 Wiederholen Sie die Schritte 4 bis 5 auf S. 18.

3

 $\frac{OK}{\odot}$ 

## **Bei bereits eingegebenem Sicherheitsschlüssel**

### **PIN (Persönliche Identifikationsnummer)**

Wenn Sie den AP oder Router mit einer PIN verbinden möchten, verwenden Sie diese Funktion.

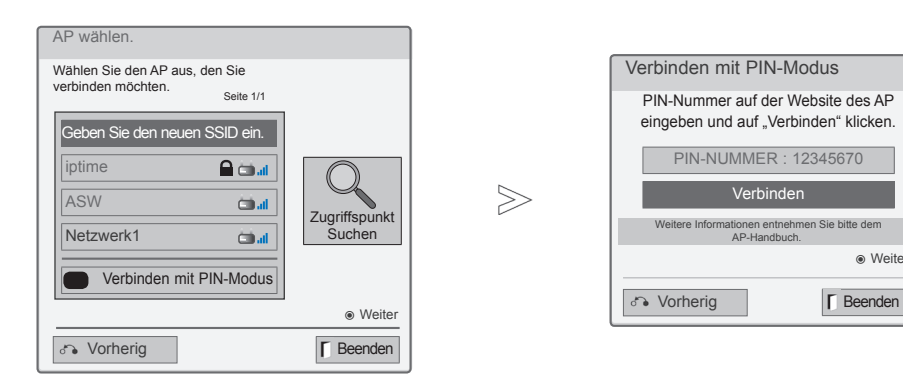

1 Wiederholen Sie die Schritte 1 bis 6 auf S. 22.

2

**ROT** Stellen Sie eine Verbindung zum Zugriffspunkt über den **PIN**-Modus her.

3 Die Netzwerk-ID und der Sicherheitsschlüssel werden auf dem TV-Bildschirm angezeigt. Geben Sie die PIN-Nummer für Ihr Gerät ein.

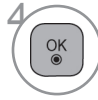

Wählen Sie **Verbinden.**

5 Wiederholen Sie die Schritte 4 bis 5 auf S. 18.

■ Die PIN-Nummer ist die eindeutige, achtstellige Nummer des Dongles.

Verbinden

AP-Handbuch.

Weitere Informationen entnehmen Sie bitte dem

ꔉ Weiter

### **Einfache Einstellung (über WPS-Taste)**

Wenn Ihr AP bzw. kabelloser Router den PIN- oder WPS-Modus (Wi-Fi Protected Setup) unterstützt, können Sie den AP bzw. Router innerhalb von 120 Zugriffspunkten verwenden. Dafür benötigen Sie weder den Namen des APs (Service Set Identifier, SSID) noch den Sicherheitsschlüssel des APs bzw. kabellosen Routers.

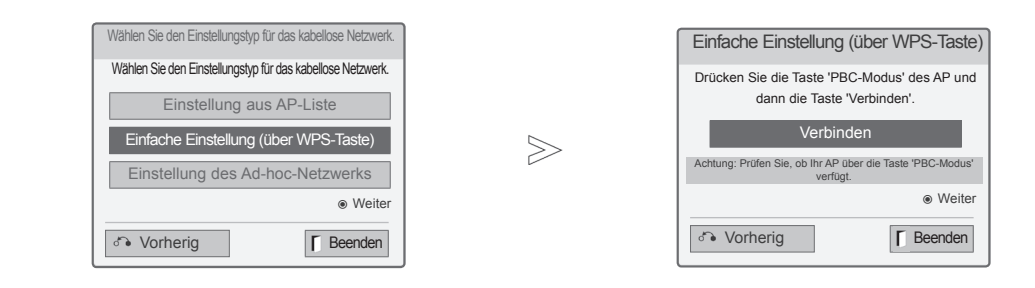

1 Wiederholen Sie die Schritte 1 bis 4 auf S. 22.

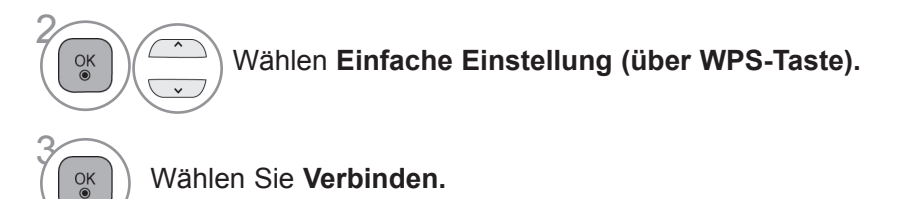

4 Wiederholen Sie die Schritte 4 bis 5 auf S. 18.

### **Ad-hoc-Modus**

In diesem Modus können Sie ohne Zugriffspunkt direkt eine Verbindung mit dem Gerät herstellen. Dies entspricht einer Verbindung zwischen zwei PCs über ein Cross-Kabel.

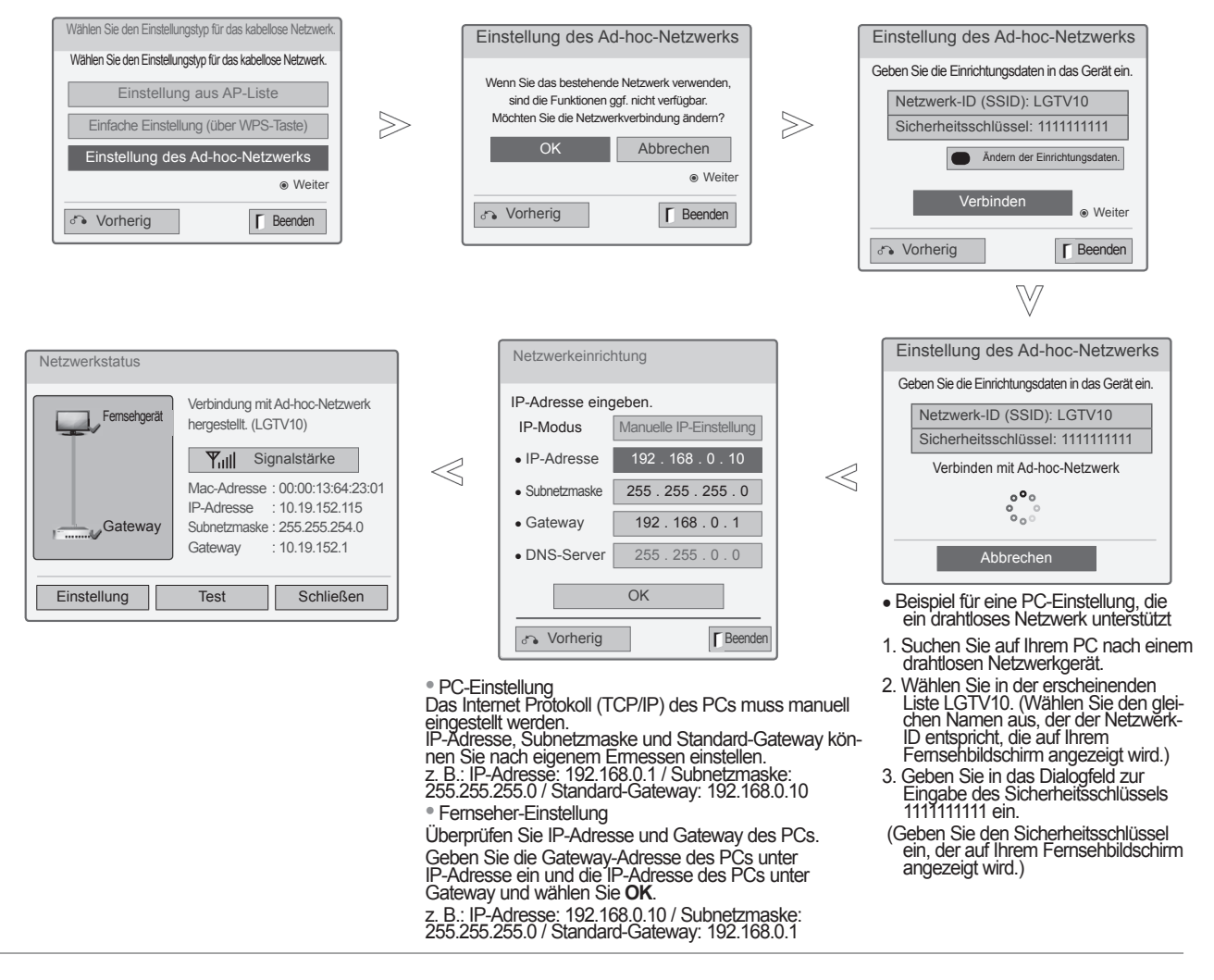

1 Wiederholen Sie die Schritte 1 bis 3 auf S. 22.

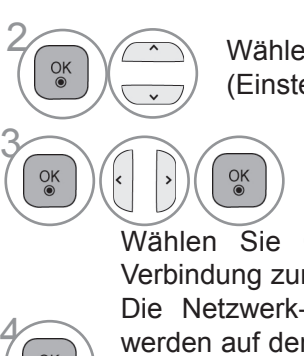

 $\frac{OK}{\odot}$ 

**28 Wählen Sie Setting Ad-hoc network**<br>(Einstellung des Ad-hoc-Netzwerks) (Einstellung des Ad-hoc-Netzwerks).

Wählen Sie **OK** (Spiel).

Wählen Sie **Connect** (Verbinden), um eine Verbindung zum Ad-hoc-Netzwerk herzustellen. Die Netzwerk-ID und der Sicherheitsschlüssel werden auf dem TV-Bildschirm angezeigt. Geben Sie diese Netzwerk-ID und den Sicherheitsschlüssel für Ihr Gerät ein. Wenn ein Netzwerk nicht funktioniert, ändern Sie die Einstellungsdaten über die ROTE Taste.

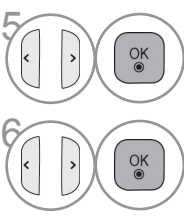

Geben Sie die IP-Adresse ein.

Die Einstellung des Netzwerks ist<br>
<sup>ok</sup> abgeschlossen. abgeschlossen. Wählen Sie **Schließen**.

### **Netzwerkstatus**

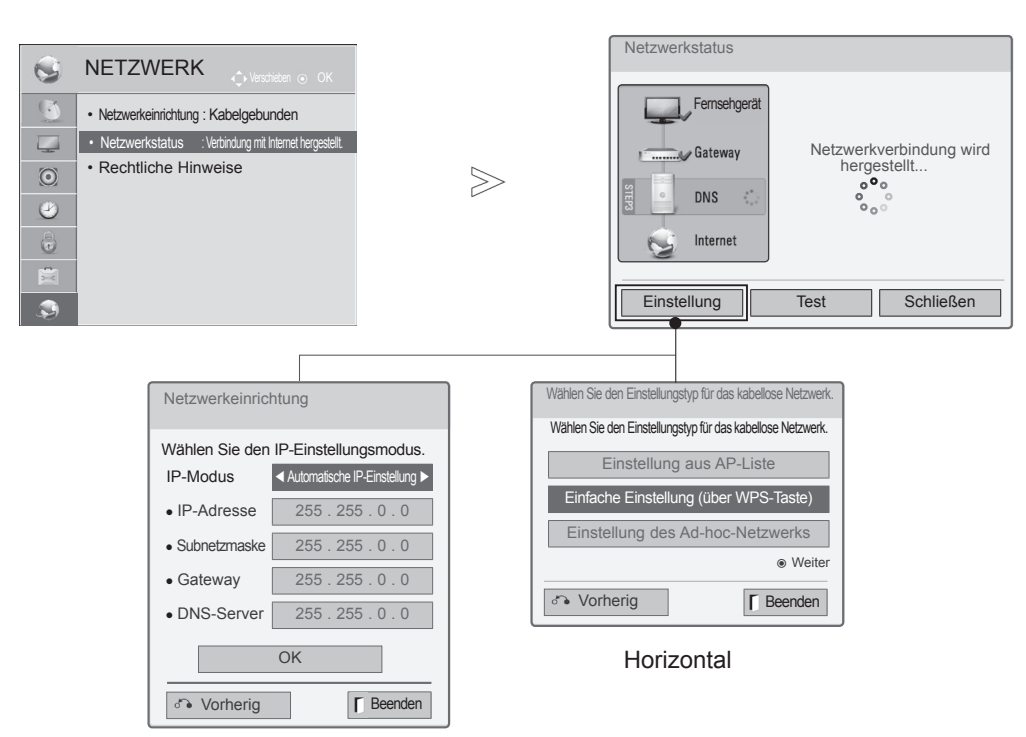

Einrichtung eines kabelgebundenen Netzwerks

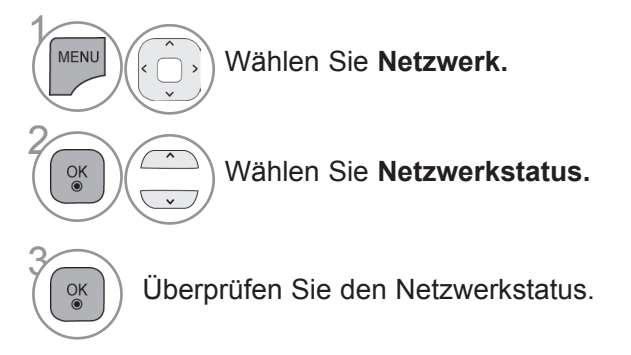

- **Einstellung**: Kehren Sie zum Menü für die Netzwerkeinstellung bzw. zum Einstellen des kabellosen Netzwerks zurück.
- **Test**: Testen Sie den aktuellen Netzwerkstatus, nachdem Sie das Netzwerk eingestellt haben.
- **Schließen**: Kehren Sie zum vorherigen Menü zurück.

## **HF-Spezifikationen der Magic Motion-Fernbedienung**

Die Magic Motion-Fernbedienung kommuniziert mit Ihrem Fernseher mittels Hochfrequenz (HF) im Frequenzbereich 2,4 GHz.

- Ausgangsleistung: max. 1 dBm
- Max. Kommunikationsentfernung: 10 m (ohne Hindernisse)
- Frequenzbereich: 2,4 GHz (2,4035 GHz 2,4783 GHz)
- Übertragungsrate: 250 kbit/s

## **Registrieren der Magic Motion-Fernbedienung**

Damit die Magic Motion-Fernbedienung funktioniert, muss sie mit Ihrem Fernseher gekoppelt werden. Registrieren Sie die Magic Motion-Fernbedienung nach dem Kauf eines LG-Fernsehers an diesem Fernseher.

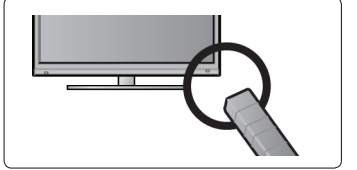

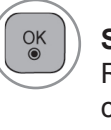

#### **So wird die Magic Motion-Fernbedienung registriert**

Richten Sie die Fernbedienung auf Ihren Fernseher und drücken Sie die Taste **OK** an der Fernbedienung.

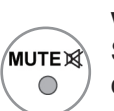

#### **So wird die Magic Motion-Fernbedienung neu registriert, wenn die Registrierung fehlschlägt**

Setzen Sie die Fernbedienung zurück, indem Sie gleichzeitig die Tasten **OK** und **MUTE** drücken und 5 Sekunden lang gedrückt halten. (Wenn der Rücksetzvorgang abgeschlossen ist, blinkt die LED am Zeiger-Empfänger.) Wiederholen Sie anschließend das oben beschriebene Verfahren zur Registrierung der Fernbedienung.

**So wird die Magic Motion-Fernbedienung verwendet**

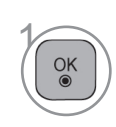

Drücken Sie diese Taste, wenn kein Zeiger auf dem Bildschirm<br>Ihres Fernsehers zu sehen ist. Der Zeiger wird am Bildschirm angezeigt. Wurde der Zeiger eine bestimmte Zeit nicht verwendet, wird er ausgeblendet.a

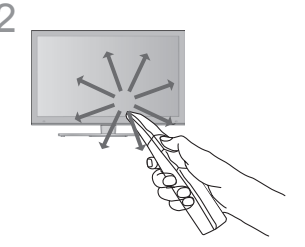

2 \_\_\_\_\_\_\_\_\_\_\_\_\_\_\_ Sie können den Zeiger bewegen, indem Sie den Zeiger-Empfänger an der Fernbedienung auf Ihren Fernseher richten und dann die Fernbedienung nach links, rechts, oben oder unten bewegen.

> Wenn der Zeiger nach dem Drücken der Taste **OK** nicht ordnungsgemäß funktioniert, warten Sie 10 Sekunden, bevor Sie die Fernbedienung erneut verwenden.

### **Vorsichtsmaßnahmen bei der Verwendung der Magic Motion-Fernbedienung**

- Hersteller und Installateur können keinen Service bezüglich der Sicherheit von Personen bieten. Das Drahtlosgerät verursacht eventuell Interferenzen auf- grund von elektromagnetischen Wellen.
- Verwenden Sie die Fernbedienung innerhalb der maximalen Kommunikationsreichweite (10 m). Wird<br>die Fernbedienung außerhalb dieser Entfernung verwendet oder es befindet sich ein Hindernis vor der Fernbedienung, kann es zu einem Kommunikationsfehler kommen.
- Auch andere Geräte in der Nähe können Kommunikationsfehler verursachen. Elektrogeräte, wie beispielsweise ein Mikrowellenherd oder ein kabelloses LAN-Produkt, können zu Störungen füh-<br>ren, weil sie im gleichen Frequenzbereich (2,4 GHz) arbeiten wie die Magic Motion-Fernbedienung.
- Die Magic Motion-Fernbedienung kann beschädigt werden oder nicht mehr ordnungsgemäß funktionieren, wenn sie herunterfällt oder einen starken Stoß erhält.
- Wenn Sie mit der Magic Motion-Fernbedienung ein Spiel spielen, halten Sie die Fernbedienung gut fest, stecken Sie die Hand durch die Schlaufe und stellen Sie die Länge der Schlaufe mit dem verstellbaren Ring ein.
- Achten Sie beim Gebaruch der Magic Motion-Fernbedienung darauf, nicht gegen in der Nähe ste- hende Möbel oder Personen zu stoßen.

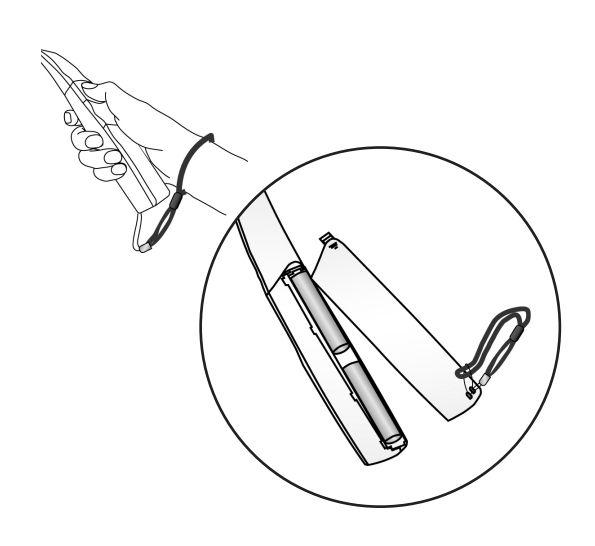

## **Zeigermenü-Optionen**

2

í.

 $\frac{OK}{\odot}$ 

 $\frac{OK}{2}$ 

 $\frac{4}{5}$ 

Wählen Sie **Zeiger**.

 $\widehat{\mathcal{O}_{\mathbb{C}}^{(k)}}$  Nehmen Sie die jeweiligen Einstellungen vor.

Wählen Sie **Beenden**.

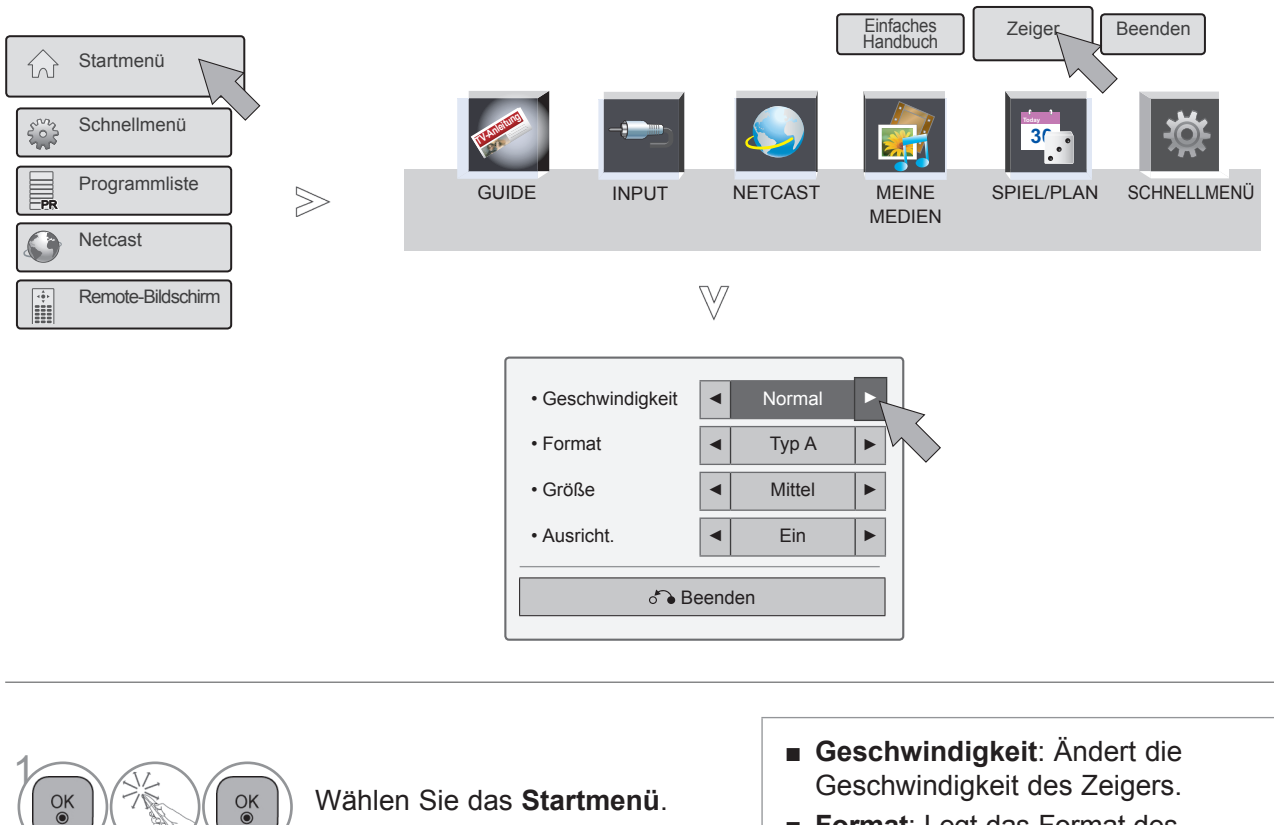

- **Format**: Legt das Format des Zeigers fest. ■ **Größe**: Ändert die Größe des Zeigers. Wählen Sie das **Startmenü**.
	- **Ausricht.**: Wenn die Ausricht. eingeschaltet ist, können Sie die Richtung der Fernbedienung am Zeiger auf Ihrem Fernsehbildschirm leicht ausrichten, indem Sie die Fernbedienung nach links und rechts schütteln. Der Zeiger bewegt sich dann automatisch in die Bildschirmmitte.

## **EINSCHALTEN DES FERNSEHGERÄTS**

Wenn das Gerät eingeschaltet ist, stehen Ihnen unterschiedliche Funktionen zur Verfügung.

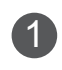

**1 Schließen Sie zuerst ordnungsgemäß das Netzkabel an.** Das Fernsehgerät wechselt dann in den Standby-Modus.

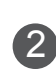

Schalten Sie das Fernsehgerät ein, indem Sie die Tasten **Ô / I, INPUT** oder **P**  $\sim$   $\sim$  am Fernsehgerät oder die Tasten **POWER, INPUT, P**  $\sim$  oder die **ZAHLEN**tasten (0 bis 9) auf der Fernbedienung betätigen.

## **INITIALISIERUNG DER EINSTELLUNGEN**

<sup>1</sup> Falls nach dem Einschalten des Fernsehgerätes das OSD-Menü (Bildschirmmenü) auf dem Bildschirm ange- zeigt wird, können Sie die Einstellungen für **Sprache**, **Moduseinstellung**, **Betriebsanzeige** (bei Auswahl von **Private Nutzung** im Menü **Moduseinstellung**), **Land** (außer 47/55LX99\*\*, 47/55LEX89) oder **Zeitzone** (Wenn Russland als Land ausgewählt ist), **Passwort festlegen** (bei Auswahl von Frankreich als Land) und **Auto. Einstellung** vornehmen.

#### *Hinweis:*

- *a. Falls die ersten Einstellungen vorzeitig abgebrochen werden, kann das Menü Erste Einstellungen neu aufgerufen werden.*
- *b. Drücken Sie die Taste ZURÜCK, um zum vorherigen OSD-Menübildschirm zurückzukehren.*
- *c. In Ländern ohne festgelegte Standards für DTV-Sendungen können, je nach DTV-Sendungsumgebung, bestimmte DTV-Funktionen u. U. nicht genutzt werden.*
- *d. Der Modus "Private Nutzung" eignet sich zum Fernsehen in privaten Haushalten und ist als Standardmodus für diesen Fernseher voreingestellt.*
- *e. Der Modus "Demo im Geschäft" dient zur Vorführung des Gerätes im Handel. Wenn ein Kunde die Bildeinstellungen ändert, wird das Gerät im Modus "Demo im Geschäft" nach einer bestimmten Zeit auf die werkseitigen Moduseinstellungen zurückgesetzt.*
- *f. Der Modus (Private Nutzung, Demo im Geschäft) kann über die Einstellung des Anzeigemodus im Optionsmenü geändert werden.*
- g. Falls Frankreich als Land ausgewählt wurde, lautet das Kennwort nicht '0', '0', '0', '0', sondern '1', '2', '3', '4'.

## **PROGRAMMAUSWAHL**

1 Wählen Sie das gewünschte Programm entweder mit den Tasten  $P \sim \infty$  oder mit den ZIFFERTASTEN.

## **LAUTSTÄRKEREGELUNG**

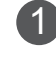

1 Drücken Sie die Taste **+** oder **-** zur Änderung der Lautstärke.

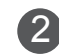

2 Wenn Sie den Ton ganz ausstellen möchten, drücken Sie die Taste MUTE.

Um diese Funktion zu beenden, betätigen Sie die Taste MUTE, **+** , **-** oder die Taste AV MODE.

## **SCHNELLMENÜ**

Das OSD-Menü (=am Bildschirm angezeigtes Menü)Ihres Fernsehgeräts könnte sich leicht von den Abbildungen in diesem Handbuch unterscheiden.

Das Q.Menu (Schnellmenü) enthält eine Reihe häufig benötigter Funktionen.

**Format**: Auswahl des gewünschten **Bildformats** 

Wählen Sie im Menü Format für die Zoom-Einstellung entweder 14:9, Zoom und Kino-Zoom. Nach Einstellung des Bildformats wird das Schnellmenü wieder angezeigt.

- **Klare Stimme I I :** Durch Filterung des menschlichen Klangbereichs aus den übrigen Klangbereichen sind menschliche Stimmen deutlicher zu hören.
- **Bildmodus:** Auswahl des gewünschten Bildmodus.

 $\overline{\phantom{a}}$ 

PR

PR

PR

PR

⋒

**Any** 

**C** Ton-Modus: Diese Funktion stellt automatisch einen Klang ein, der am besten zu den angezeigten Bildern passt. Wählen Sie Ihren gewünschten Ton-Modus aus.

Schnellmenü

Startmenü

Programmliste

Remote-Bildschirm

**Netcast** 

- **Audio** oder **Audiosprache**: Auswahl der Tonausgabe.
- $\mathbf{S}^2$  **Sleep Timer**: Einstellen des Sleep-Timers.
- **PR Überspringen Aus/Ein: Auswahl von** Überspringen Aus/Ein.
- **USB -Gerät**: Wählen Sie den Eintrag "USB trennen", um ein USB-Gerät zu trennen.

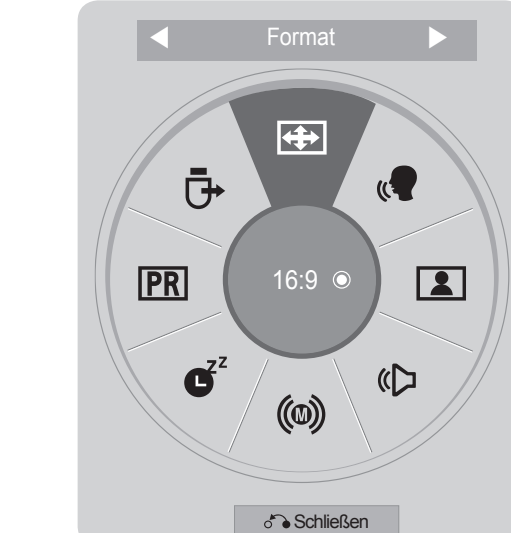

1  $\frac{OK}{\odot}$ Wählen Sie **Schnellmenü**.  $\alpha$ <sup>OK</sup><br>2 Wählen Sie eine gewünschte Quelle aus. 3  $\frac{OK}{2}$ Wählen Sie die Option **Schließen**.

#### **A** HINWEIS

► **Schnellmenü** kann entweder durch Drücken der **Q.MENU**-Taste an einer Standard-Fernbedienung oder durch Auswahl im **Startmenü** gewählt werden.

 $\gg$ 

## **STARTMENÜ**

Das OSD-Menü (=am Bildschirm angezeigtes Menü)Ihres Fernsehgeräts könnte sich leicht von den Abbildungen in diesem Handbuch unterscheiden.

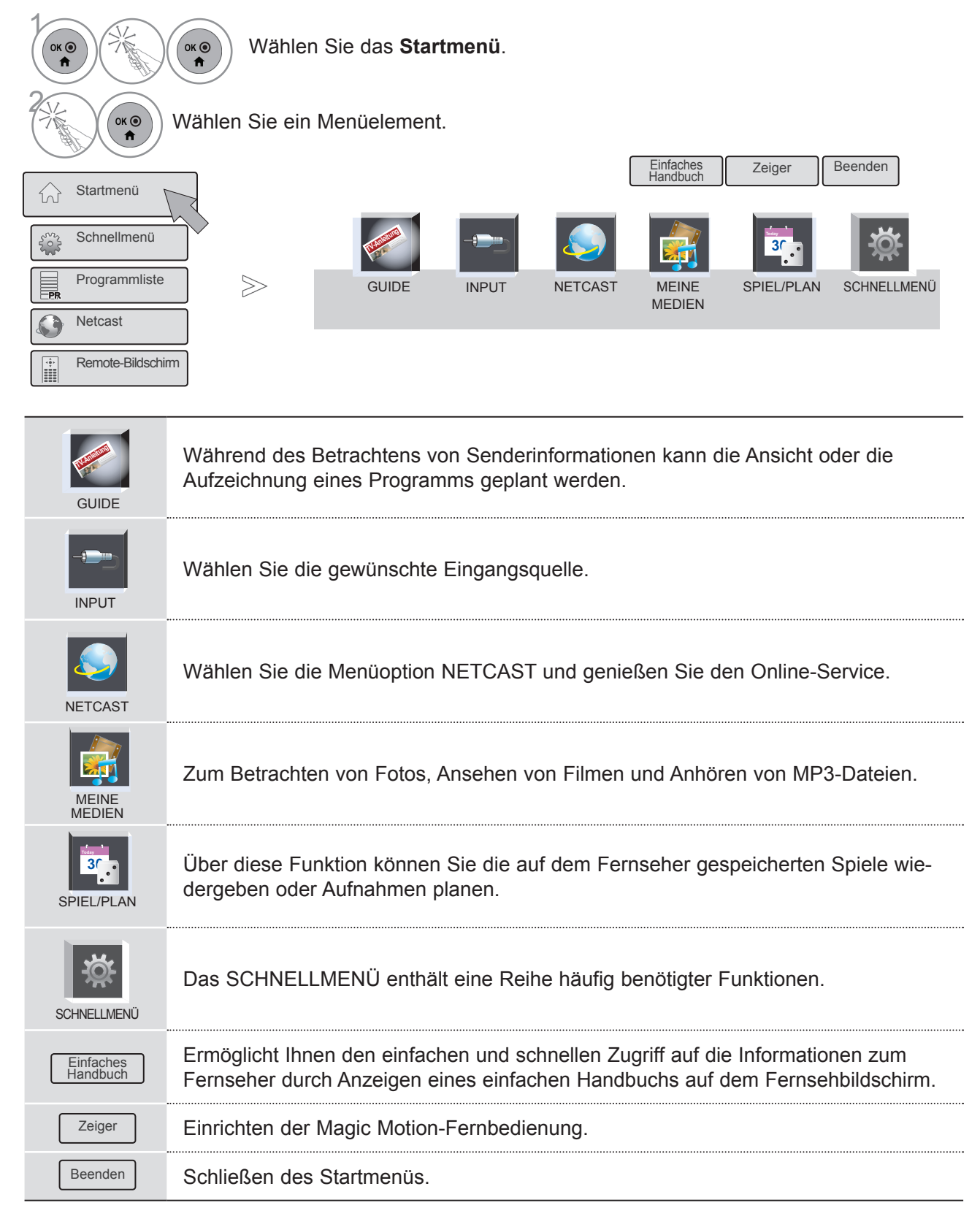

## **AUSWAHL UND EINSTELLUNG DER OSD-MENÜS**

Das OSD-Menü (=am Bildschirm angezeigtes Menü)Ihres Fernsehgeräts könnte sich leicht von den Abbildungen in diesem Handbuch unterscheiden.

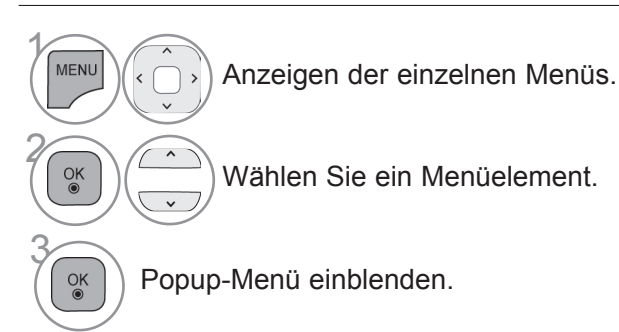

- Drücken Sie die **ROTE** Taste, um das Menü **Kundendienst** aufzurufen.
- Drücken Sie die **GRÜNE** Taste, um das Menü **Simple Manual** (Kurzanleitung) aufzurufen.
- Drücken Sie die Taste **MENU/EXIT (MENÜ/ BEENDEN),** um zum normalen Fernsehbild zurückzukehren.
- Drücken Sie die Taste **BACK (ZURÜCK),** um zum vorherigen Menübildschirm zurückzukehren.

#### **A** HINWEIS

►**CI-Informationen** können im Analogbetrieb nicht genutzt werden.

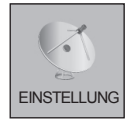

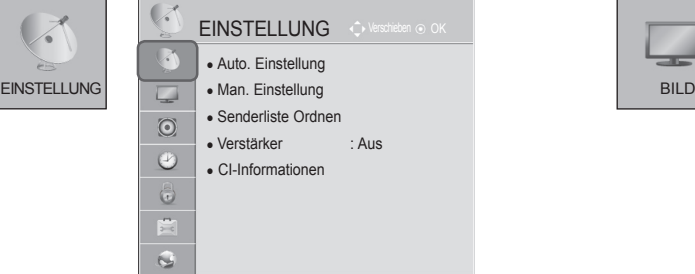

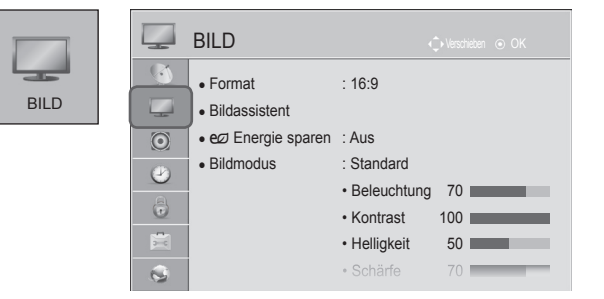

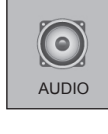

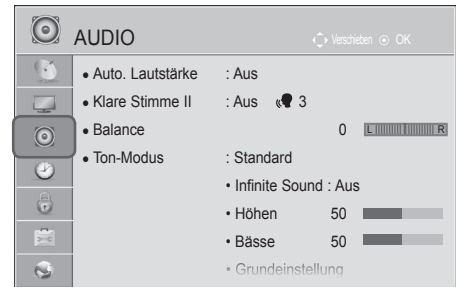

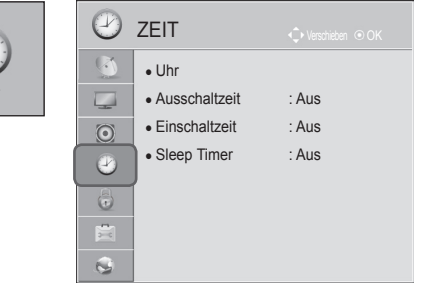

**ZEIT** 

 $\perp$ 

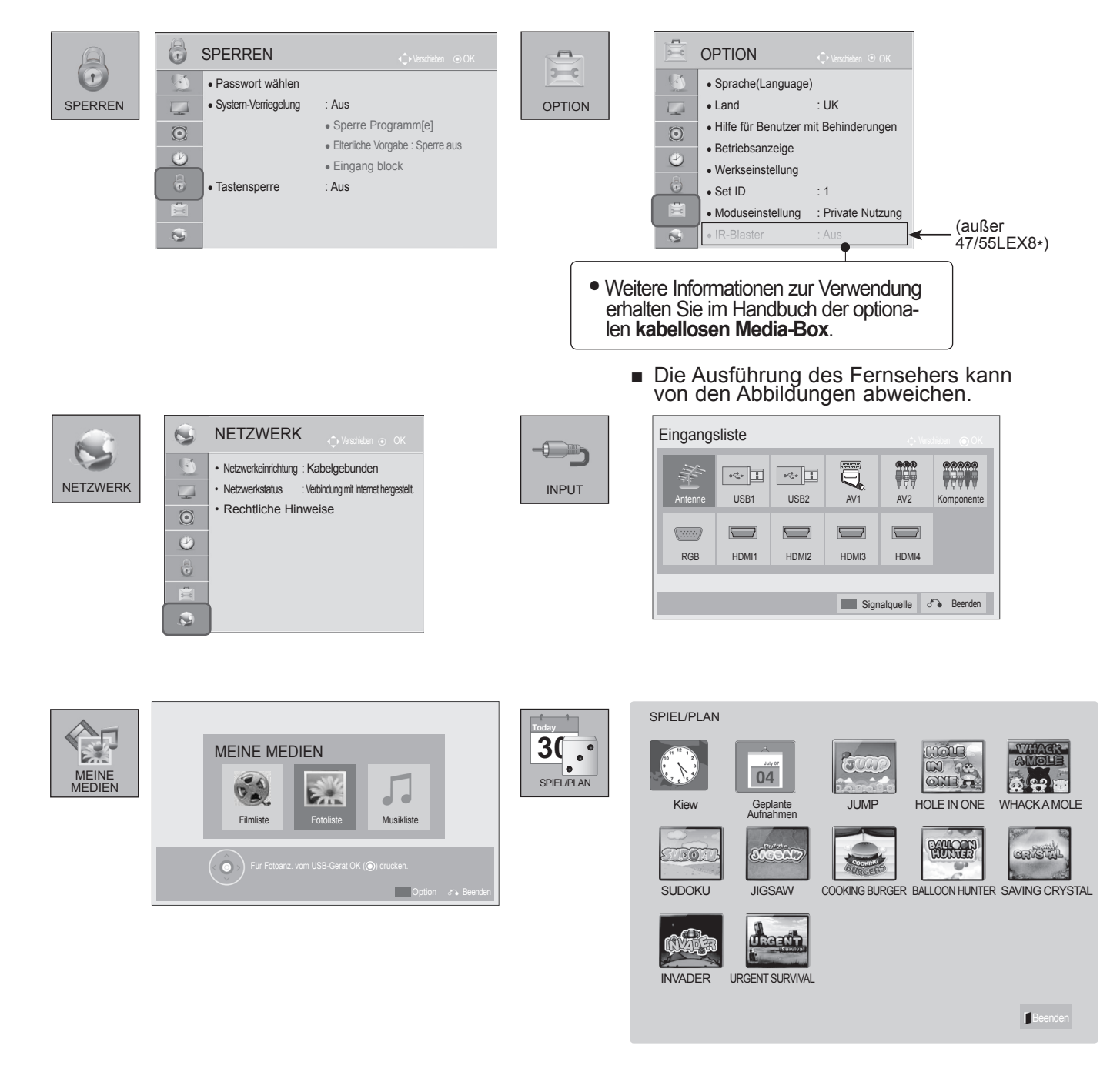

## **AUTOMATISCHE PROGRAMMIERUNG**

Verwenden Sie diesen Modus, um alle Programme zu suchen und zu speichern. Beim Starten der Autoprogrammierung werden sämtliche gespeicherten Dienste-Information gelöscht. Es können maximal 1.000 Sender gespeichert werden. Diese Anzahl kann jedoch je nach vorhandenen Sendesignalen abweichen.

Das Menü DVB-T, DVB-C Autom. Sendereinst. wird in Ländern genutzt, die den DVB-Standard unterstützen.

#### Auswahl der **Antenne**:

 $\frac{OK}{\odot}$ 

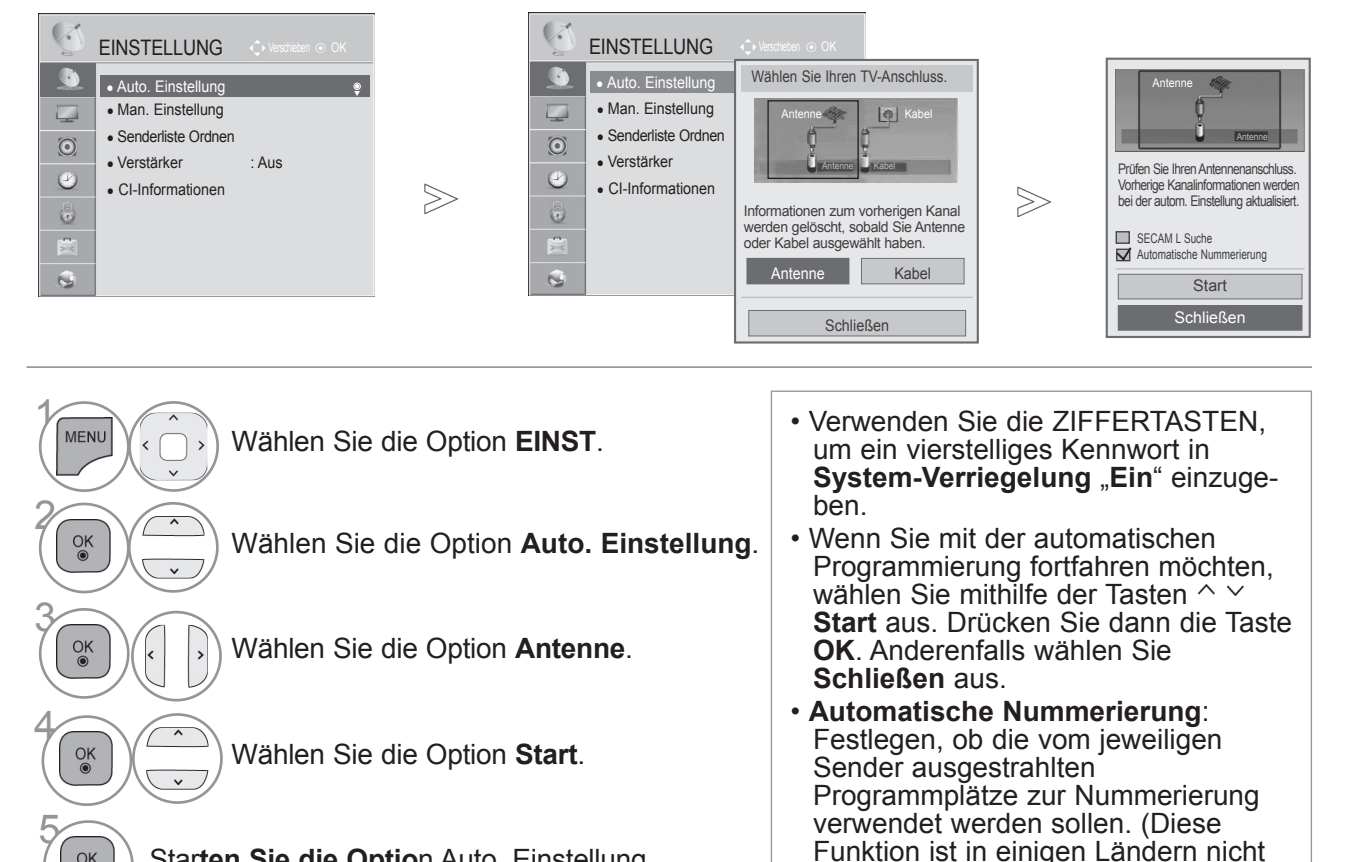

Star**ten Sie die Optio**n Auto. Einstellung.

- verfügbar.) • **SECAM L Suche** : Nicht gültig für 47/55LX99\*\*, 47/55LEX89.
- Wenn im Menü **Land** Italien gewählt wird und nach Auto. Einstellung das Pop-Up für Programmkonflikt erscheint, wählen Sie einen Sender zum Lösen des Konflikts mit dieser Programmnummer.
- Das DVB-Kabel kann in folgenden Ländern verwendet werden: Deutschland, Niederlande, Schweden, Schweiz, Dänemark, Österreich, Finnland, Norwegen, Slowenien, Ungarn. (Das unterstützte Land kann hinzugefügt werden.)
- In den folgenden Ländern können Digital-TV-Geräte nicht verwendet werden: Slowakei, Bosnien, Serbien, Bulgarien, Albanien, Kasachstan
	- Drücken Sie die Taste **MENÜ/BEENDEN**, um zur normalen TV-Wiedergabe zurückzukehren.
	- Drücken Sie die Taste **ZURÜCK**, um zum vorherigen Menübildschirm zurückzukehren.

### Auswahl des **Kabels**:

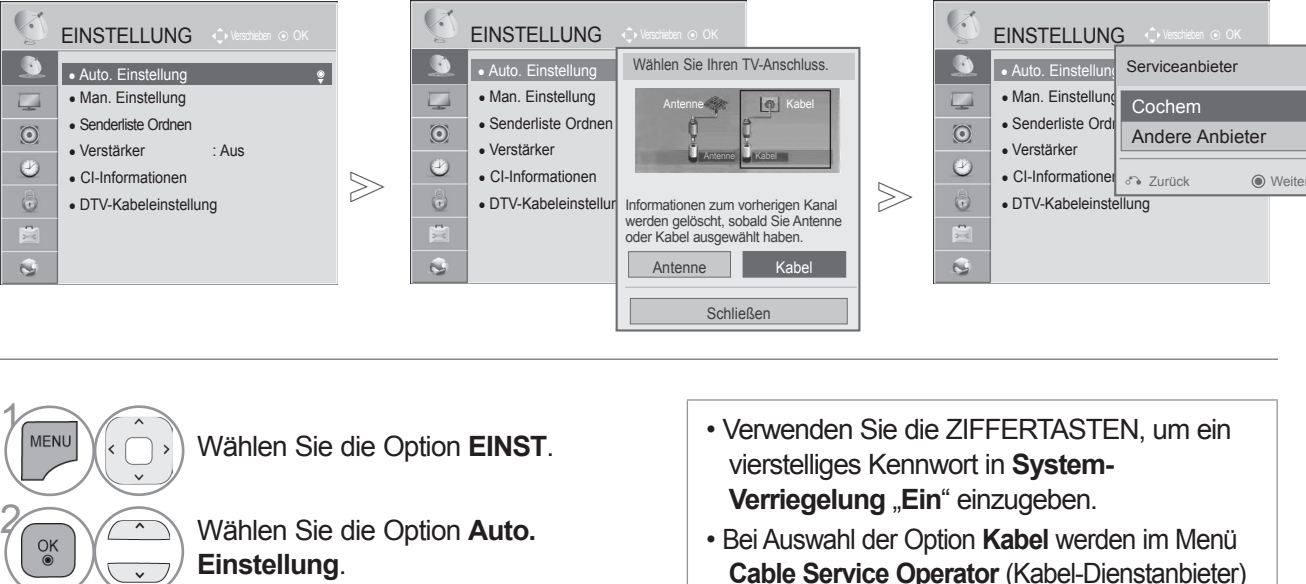

- **Cable Service Operator** (Kabel-Dienstanbieter) je nach Kabelangebot im jeweiligen Land verschiedene Anbieter angezeigt.
- Das Popup-Fenster zur Auswahl zwischen **Serviceanbietern** wird nur angezeigt, wenn Sie das Menü **Standardeinstellung** aufrufen, wenn Sie von **Antenne** zu **Kabel.** wechseln, oder wenn Sie das Menü nach dem Ändern der Option **Land** aufrufen.
- Zur Auswahl zwischen **Serviceanbieter** neben den drei genannten Optionen wählen Sie **EINST -> DTV-Kabeleinstellung -> Serviceanbieter**.
- Dienstanbieter mit Zertifizierung: Schweden (Comhem, Canal Digital), Dänemark (YouSee, Canal Digital, Stofa), Norwegen (Canal Digital), Deutschland(KDG).
- Falls der gewünschte Dienstanbieter nicht verfügbar ist, wählen Sie **Andere Anbieter**.
- Wenn Sie "Andere Anbieter" auswählen oder das ausgewählte Land nur "Andere Anbieter" unterstützt, kann es einige Zeit dauern, bis alle Sender gefunden werden. Es ist auch möglich, dass einige Sender nicht gefunden werden. Falls einige Sender nicht angezeigt werden, führen Sie die folgenden Schritte aus:

#### 1. **EINSTELLUNG** -> **Auto. Einstellung** -> **Kabel.** -> **Einstellung**

Wählen Sie die Option **Kabel**.

**A Wählen Sie Comhem oder**<br> **Other Operators Other Operators**.

**Schnell oder Voll**.

**Example 1** Wählen Sie die Option

- **2. Schalten Sie die Home Tuning-Funktion** von "Aus" auf "Ein".
- 3. Geben Sie zusätzliche Werte wie Frequenz, Symbole, Modulation und Netzwerk-ID ein.

(Diese Informationen können Sie bei Ihrem Kabelanbieter erfragen.)

- Drücken Sie die Taste **MENÜ/BEENDEN**, um zur normalen TV-Wiedergabe zurückzukehren.
- Drücken Sie die Taste **ZURÜCK**, um zum vorherigen Menübildschirm zurückzukehren.

3

 $\alpha$ 

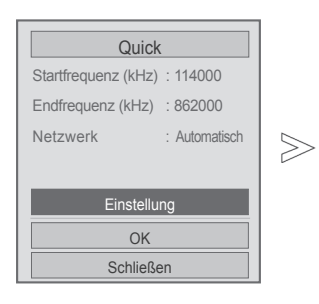

■ **Bei Auswahl der Option Schnell** 

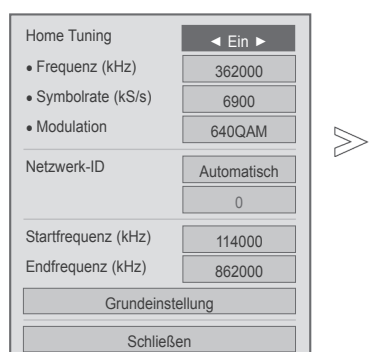

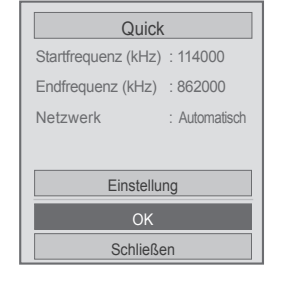

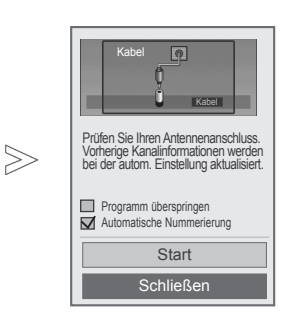

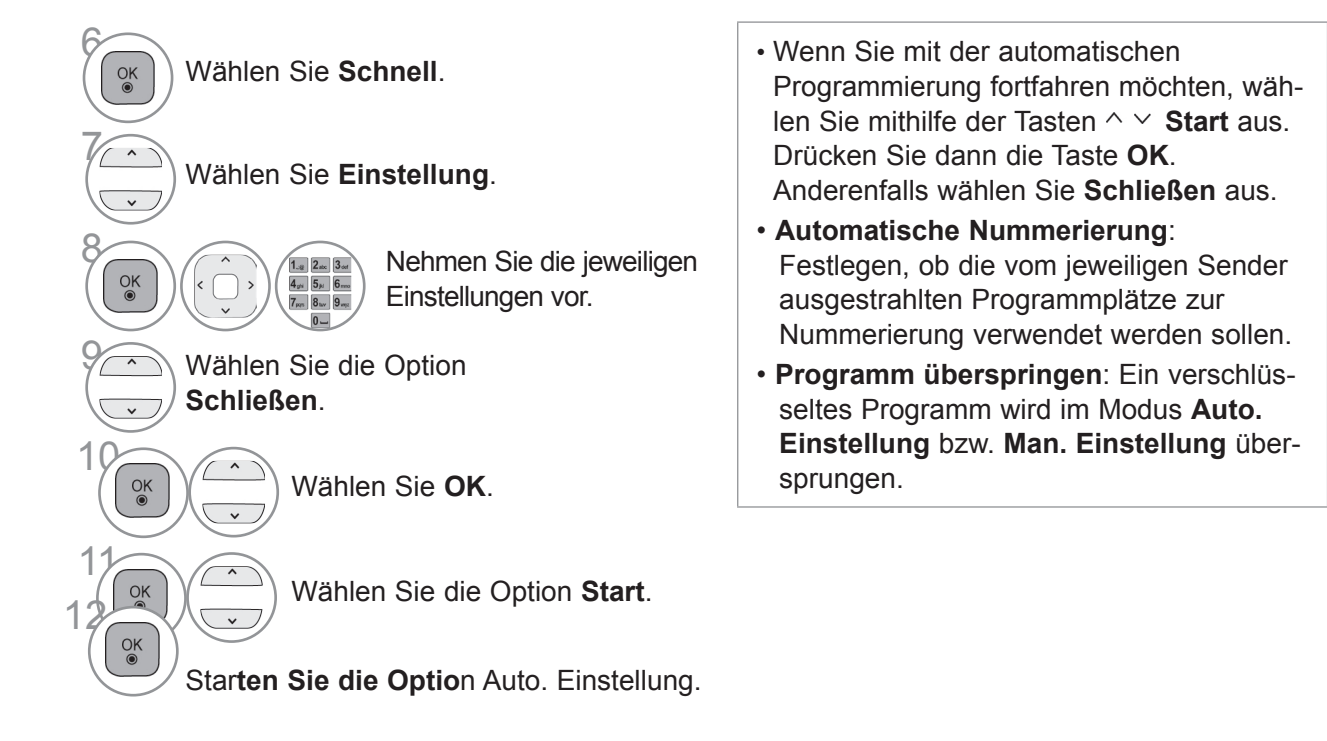

- Drücken Sie die Taste **MENÜ/BEENDEN**, um zur normalen TV-Wiedergabe zurückzukehren.
- Drücken Sie die Taste **ZURÜCK**, um zum vorherigen Menübildschirm zurückzukehren.

 $\gg$ 

#### ■ **Wählen Sie Voll.**

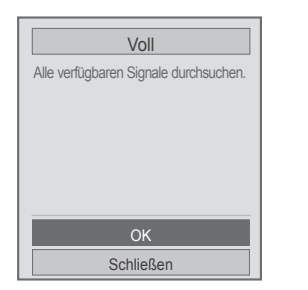

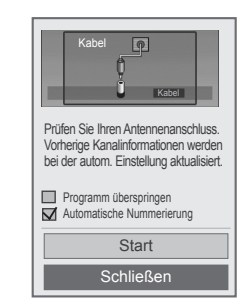

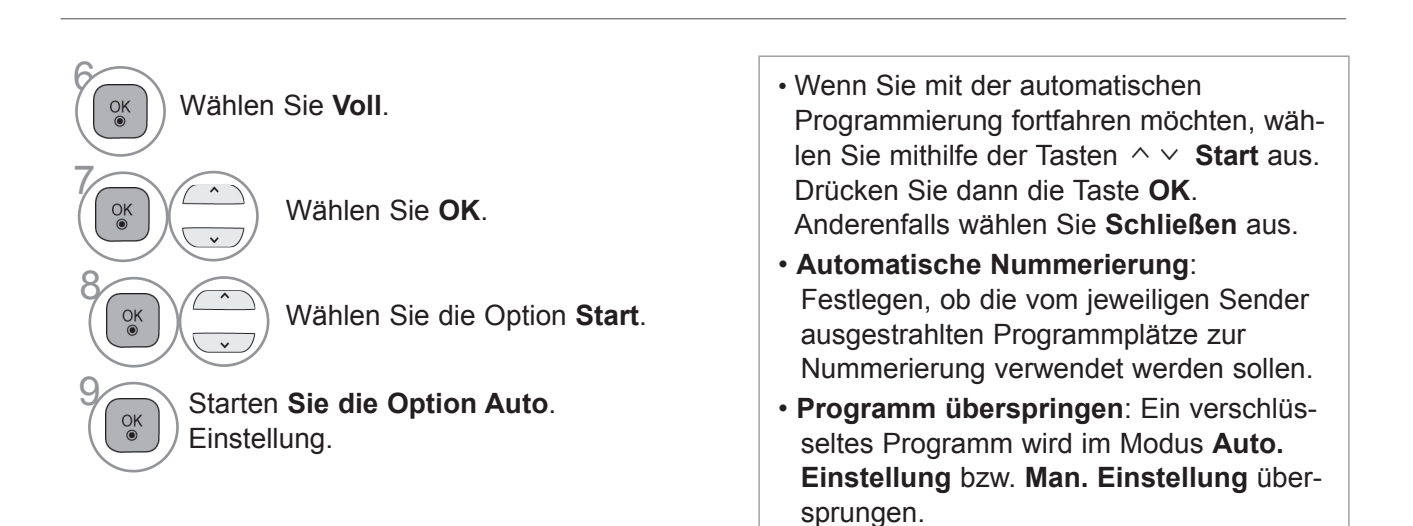

• Drücken Sie die Taste **MENÜ/BEENDEN**, um zur normalen TV-Wiedergabe zurückzukehren.

• Drücken Sie die Taste **ZURÜCK**, um zum vorherigen Menübildschirm zurückzukehren.

Zur schnellen und korrekten Suche nach allen verfügbaren Programmen sind folgende Werte erforderlich. Die allgemein verwendeten Werte sind als "Standardeinstellungen" voreingestellt.

Für die richtigen Einstellungen fragen Sie bitte bei Ihrem Kabel-Serviceanbieter nach.

Bei Auswahl von Voll für die automatische Sendereinstellung im DVB-Kabelmodus werden sämtliche Senderfrequenzen nach verfügbaren Fernsehkanälen durchsucht.

Falls in der Standardeinstellung keine Programme gefunden werden, wählen Sie zur Suche die Option Voll. Bei der Programmsuche über die Option Voll kann die automatische Sendereinstellung einige Zeit in Anspruch nehmen.

- **Frequenz:** Eingabe eines vom Benutzer festgelegten Frequenzbereichs.
- **Symbolrate**(kS/s) : Eingabe einer vom Benutzer festgelegten Modulation. (Modulation: Auftragen von Ton- und Bildsignalen auf eine Trägerfrequenz).

• **Modulation** : Eingabe eines vom Benutzer festgelegten Frequenzbereichs. (Modulation: Auftragen von Ton- und Bildsignalen auf eine Trägerfrequenz).

- **Netzwerk-ID :** Eindeutige Kennung, die jedem Benutzer zugewiesen ist.
- **Startfrequenz:** Eingabe der Startfrequenz des Frequenzbereichs.
- **Endfrequenz**: Eingabe der Endfrequenz des Frequenzbereichs.

## **EINSTELLUNGEN KABEL-DTV**

### **(NUR KABELMODUS)**

Die Auswahl der Dienstanbieter ist abhängig vom aktuellen Angebot der Dienstanbieter im jeweiligen Land. Falls für ein Land nur ein Dienstanbieter verfügbar ist, wird die entsprechende Funktion deaktiviert.

Nach einem Wechsel des Dienstanbieters erscheint ein Hinweis, dass die Liste der Kanäle gelöscht wird. Bei Auswahl von **OK** oder beim Schließen der Hinweismeldung und Auswahl von "**Ja**" wird ein Popup-Fenster zur automatischen Sendereinstellung eingeblendet.

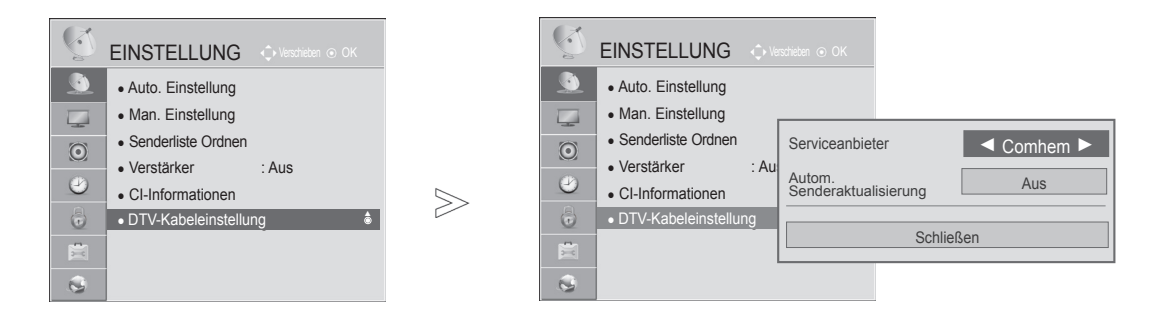

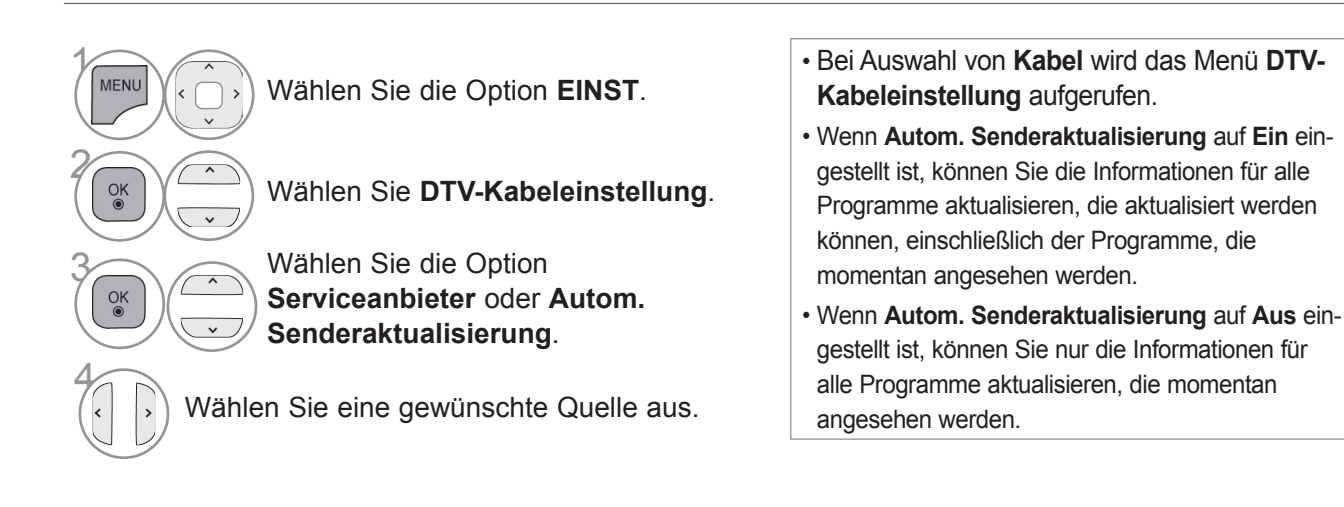

• Drücken Sie die Taste **MENÜ/BEENDEN**, um zur normalen TV-Wiedergabe zurückzukehren.

• Drücken Sie die Taste **ZURÜCK**, um zum vorherigen Menübildschirm zurückzukehren.

## **MANUELLE PROGRAMMIERUNG (IM DIGITALEN MODUS)**

**Mit der manuellen Einstellung können Sie ein Programm manuell in die Programmliste aufnehmen.**

Auswahl der **Antenne**:

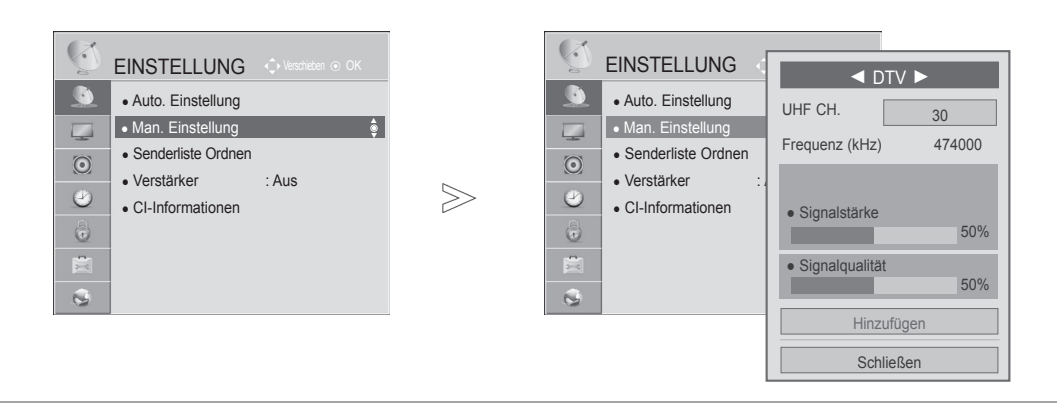

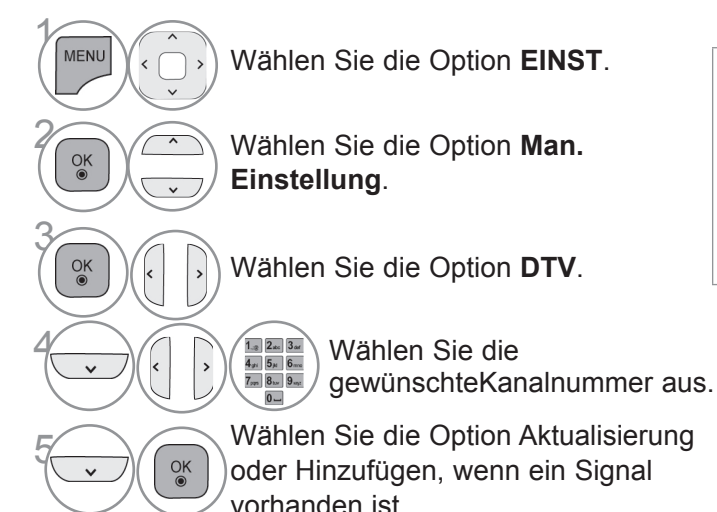

- Verwenden Sie die ZIFFERTASTEN, um ein vierstelliges Kennwort in **System-Verriegelung** "Ein" einzugeben.
- Sie können die Option **SBAND** auswählen, wenn das Land auf "Norwegen, Lettland" eingestellt ist.

- Drücken Sie die Taste **MENÜ/BEENDEN**, um zur normalen TV-Wiedergabe zurückzukehren.
- Drücken Sie die Taste **ZURÜCK**, um zum vorherigen Menübildschirm zurückzukehren.

#### Auswahl des **Kabels**:

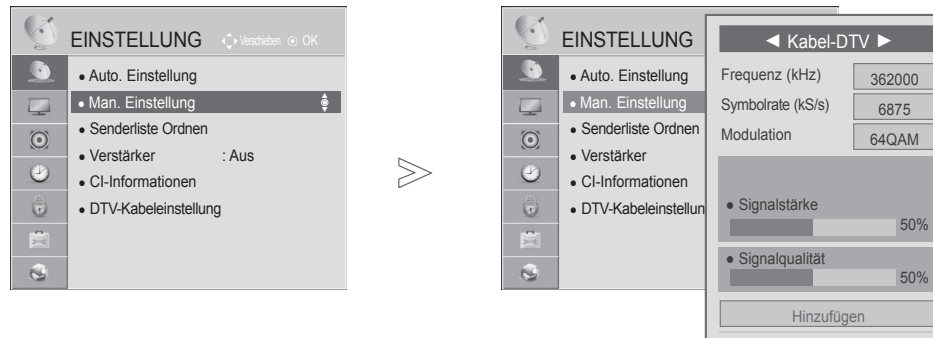

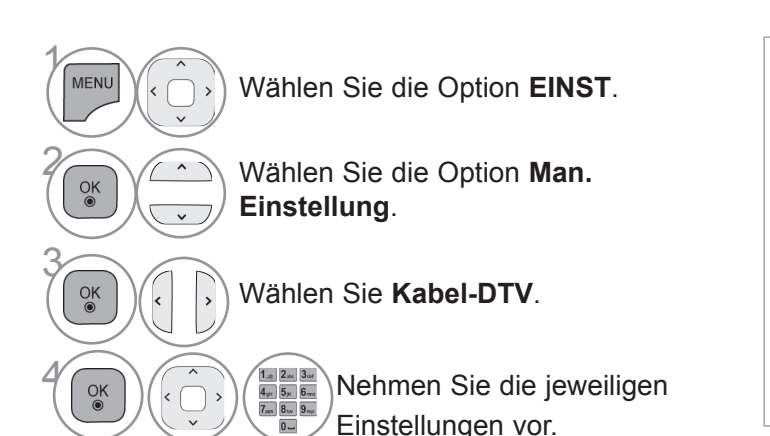

• Verwenden Sie die ZIFFERTASTEN, um ein vierstelliges Kennwort in **System-**Verriegelung "Ein" einzugeben.

Schließen

- **Symbolrate**(kS/s) : Eingabe einer vom Benutzer festgelegten Modulation. (Modulation: Auftragen von Ton- und Bildsignalen auf eine Trägerfrequenz).
- **Modulation** : Eingabe eines vom Benutzer festgelegten Frequenzbereichs. (Modulation: Auftragen von Ton- und Bildsignalen auf eine Trägerfrequenz).

- Drücken Sie die Taste **MENÜ/BEENDEN**, um zur normalen TV-Wiedergabe zurückzukehren.
- Drücken Sie die Taste **ZURÜCK**, um zum vorherigen Menübildschirm zurückzukehren.

## **MANUELLE PROGRAMMIERUNG**

### **(IM ANALOGEN MODUS)**

Mit der manuellen Einstellung können Sie Sender manuell einstellen und in jeder gewünschten Reihenfolge anordnen.

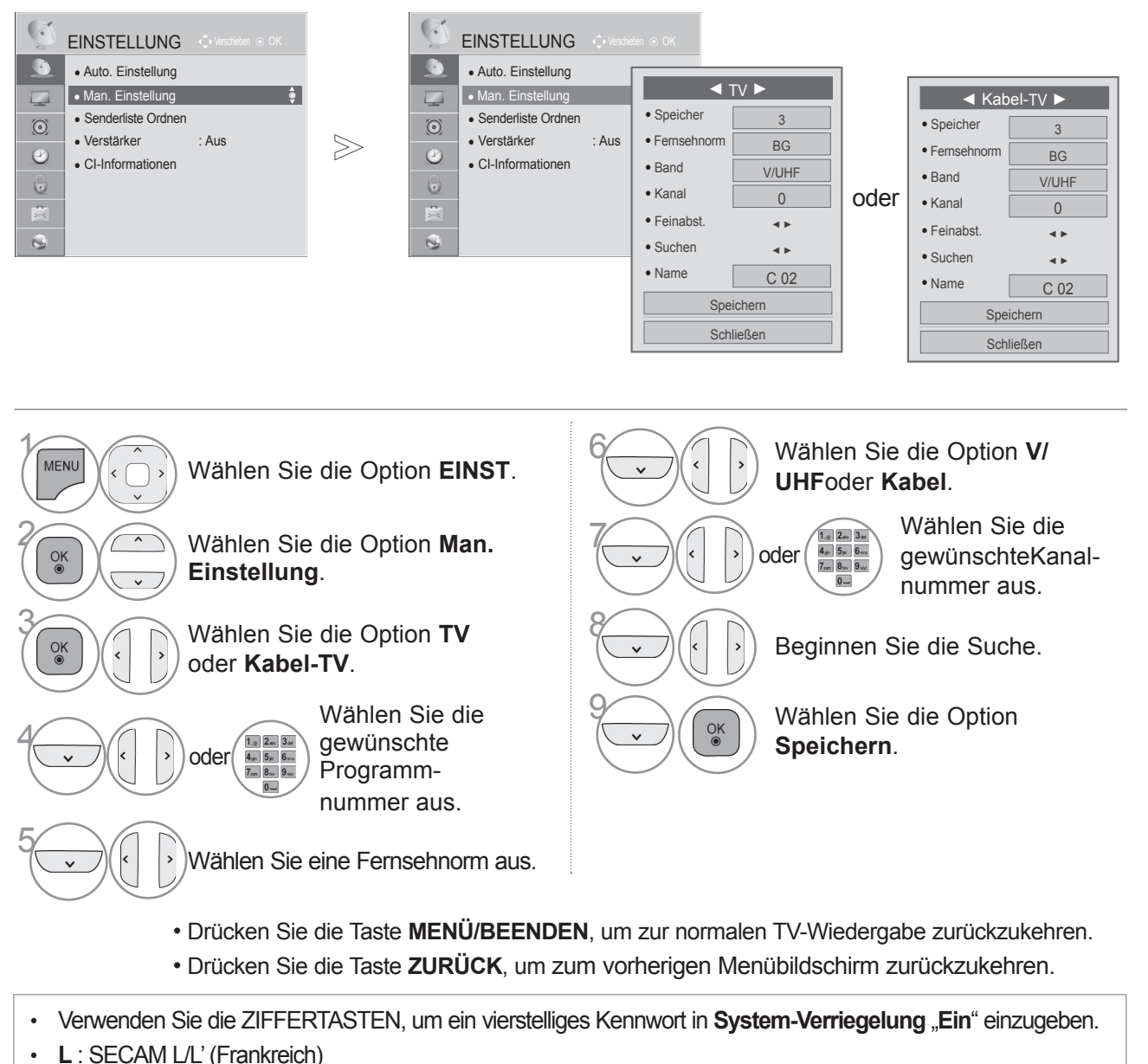

**BG**: PAL B/G, SECAM B/G (Europa / Osteuropa / Asien / Neuseeland / Mittl.Osten / Afrika) **I**: PAL I (UK / Irland / Hongkong / Südafrika) **DK**: PAL D/K, SECAM D/K (Osteuropa / China / Afrika / CIS)

• Wiederholen Sie die Schritte 4 bis 9, um einen weitren Kanal zu speichern.

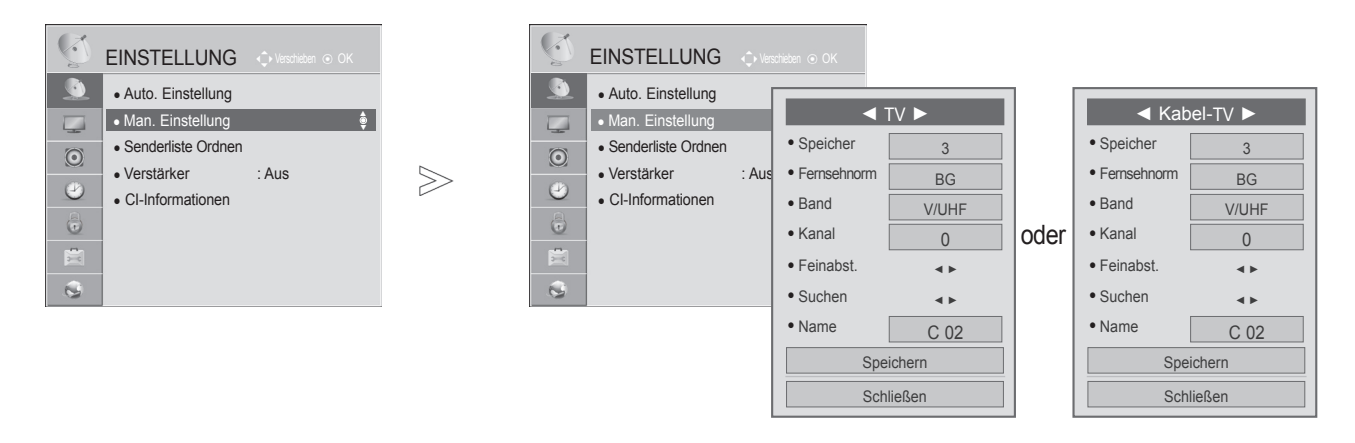

#### ■ **Zuordnung eines Sendernamens**

Sie können jeder Programmnummer einen Sendernamen mit bis zu fünf Zeichen zuordnen.

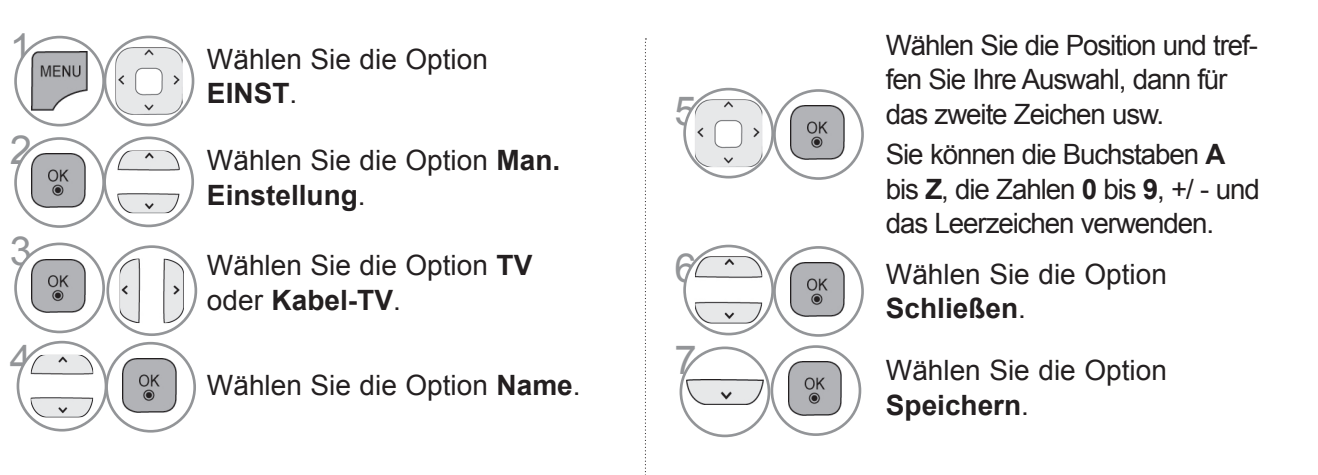

#### ■ **Feinabstimmung**

Im Normalfall ist eine Feinabstimmung nur bei schlechtem Empfang erforderlich.

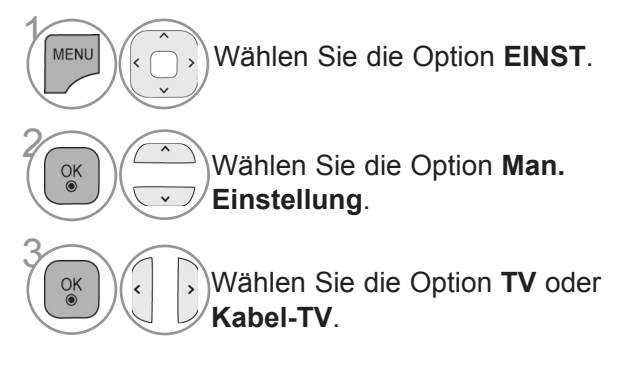

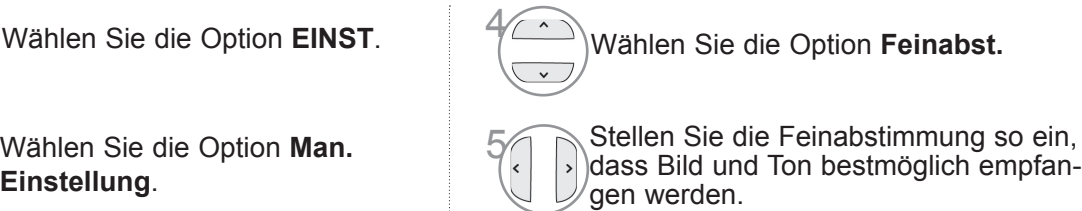

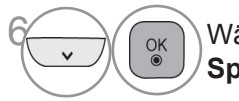

Wählen Sie die Option **Speichern**.

- Drücken Sie die Taste **MENÜ/BEENDEN**, um zur normalen TV-Wiedergabe zurückzukehren.
- Drücken Sie die Taste **ZURÜCK**, um zum vorherigen Menübildschirm zurückzukehren.
### **SENDERLISTE ORDNEN**

Wenn Sie eine Programmnummer überspringen, bedeutet dies, dass Sie dieses Programm später nicht mit der P  $\sim$   $\backsim$  -Taste während der TV-Wiedergabe auswählen können.

Wenn Sie das übersprungene Programm auswählen möchten, geben Sie mit den ZIFFERTASTEN direkt die Programmnummer ein oder wählen Sie es im Menü Senderliste Ordnen aus.

Mit dieser Funktion können Sie gespeicherte Programme überspringen.

Sie können die Programmnummer mit der Funktion "Bewegen" ändern, wenn beim Starten der auto- matischen Einstellung die Option "Automatische Nummerierung" nicht markiert ist.

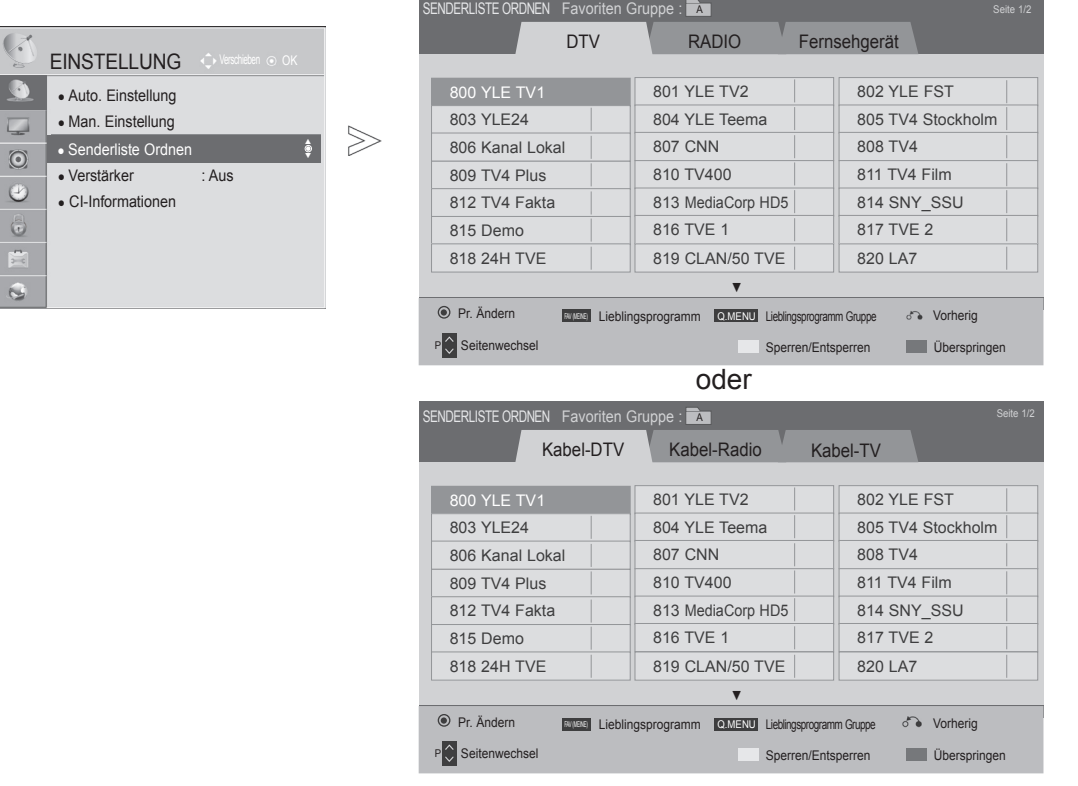

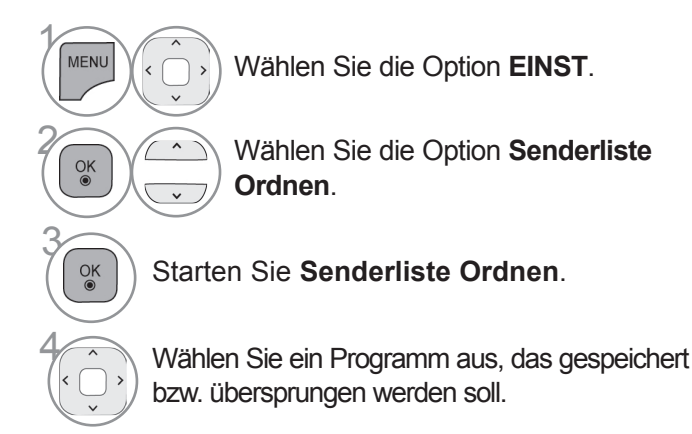

- Drücken Sie die Taste **MENÜ/BEENDEN**, um zur normalen TV-Wiedergabe zurückzukehren.
- Drücken Sie die Taste **ZURÜCK**, um zum vorherigen Menübildschirm zurückzukehren.

## **(IM DTV-/RADIOBETRIEB)**

#### ■ **Überspringen einer Programmnummer**

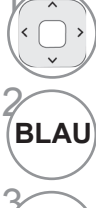

2 **GELB**

3

Wählen Sie eine Programmnummer aus, die übersprungen werden soll.

Die Farbe der Sendernummer wechselt zu Blau.

**BLAU** Loslassen.

- Wenn Programme übersprungen werden sollen, werden die übersprungenen Programme in Blau dargestellt und sie werden bei der TV-Wiedergabe durch Drücken der  $P \sim \overline{P}$  -Taste nicht angewählt.
- Wenn Sie ein übersprungenes Programm auswählen möchten, geben Sie mit den ZIFFERTASTEN direkt die Programmnummer ein oder wählen Sie es unter Senderliste Ordnen bzw. EPG (Elektronische Programmübersicht) aus.

• Es kann als gesperrtes

auch wenn die System-

Programm gespeichert werden,

Verriegelung ausgeschaltet ist.

#### ■ **Sperren einer Programmnummer**

Wählen Sie eine Programmnummer aus, die gesperrt werden soll.

Die Farbe der Sendernummer wechselt zu Gelb.

**GELB** Loslassen.

## **IM TV-MODUS**

Mit dieser Funktion können Sie gespeicherte Programme löschen oder überspringen. Sie können auch einige Kanäle verschieben und andere Programmnummern verwenden.

#### ■ **Löschen eines Programms**

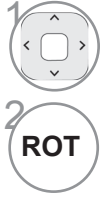

Wählen Sie eine Programmnummer aus, die gelöscht werden soll.

Die Farbe der Sendernummer wechselt zu Rot.

• Das gewählte Programm wird gelöscht, alle nachfolgenden Programme rücken um eine Position nach oben auf.

#### ■ **Verschieben eines Programms**

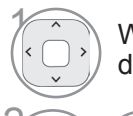

GRÜN

Wählen Sie eine Programmnummer aus, die verschoben werden soll.

wechselt zu Grün.

Die Farbe der Sendernummer

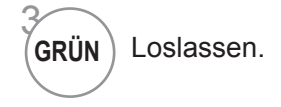

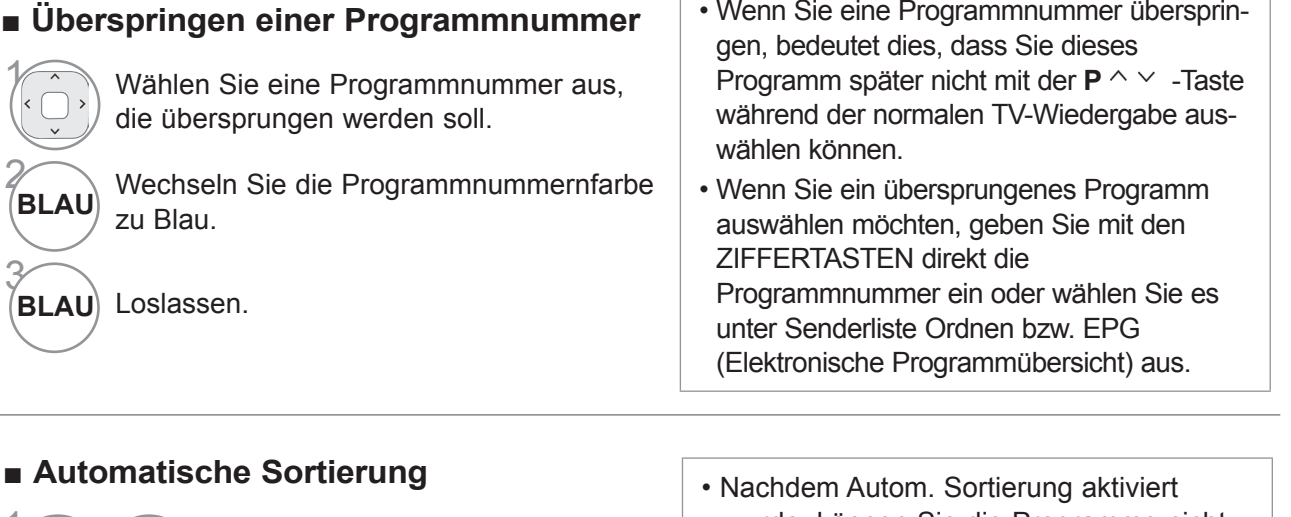

#### ■ Automatische S

zu Blau.

Loslassen.

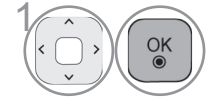

**BLAU** 

**BLAU** 

OK Starten Sie die Autom. Sortierung.

wurde, können Sie die Programme nicht mehr bearbeiten.

• Wenn Sie eine Programmnummer übersprin-

#### ■ **Sperren einer Programmnummer**

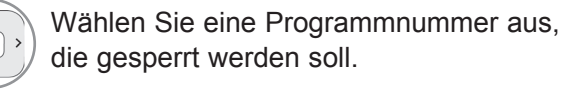

Die Farbe der Sendernummer wechselt zu Gelb.

• Es kann als gesperrtes Programm gespeichert werden, auch wenn die System-Verriegelung ausgeschaltet ist.

#### GELB | Loslassen.

#### ■ **Auswählen der Lieblingsprogramme**

Lieblingsprogramme ist eine praktische Funktion, mit der Sie schnell auf die Programme Ihrer Wahl zugreifen können, ohne erst warten zu müssen, bis der Fernseher alle dazwischen liegenden Programme abgesucht hat.

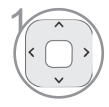

2 **GELB**

3

Wählen Sie Ihr gewünschtes Programm.

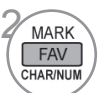

Fügen Sie das entsprechende Programm<br> **ERN** Zur Favoritenliste der aktuellen zur Favoritenliste der aktuellen Favoriten-Gruppe hinzu.

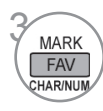

Loslassen.

#### ■ **Auswählen der Lieblingsprogramm-Gruppe**

 $\lambda$  $\left| \left\langle \right\rangle \right\rangle$ 

Wählen Sie Ihr gewünschtes Programm.

Es wird ein Popup-Fenster eingeblendet, in dem die Favoriten-Gruppe geändert werden kann.

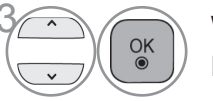

 $\widehat{\mathcal{O}_{\mathcal{S}}}$  Wählen Sie eine Favoriten-Gruppe.

## **VERSTÄRKER**

Stellen Sie bei schlechtem Empfang die Option Verstärker auf "Ein". Wenn das Empfangssignal stark ist, wählen Sie "Aus".

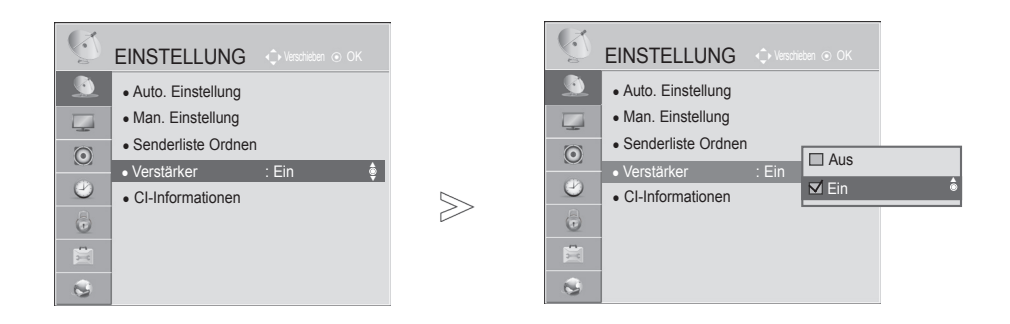

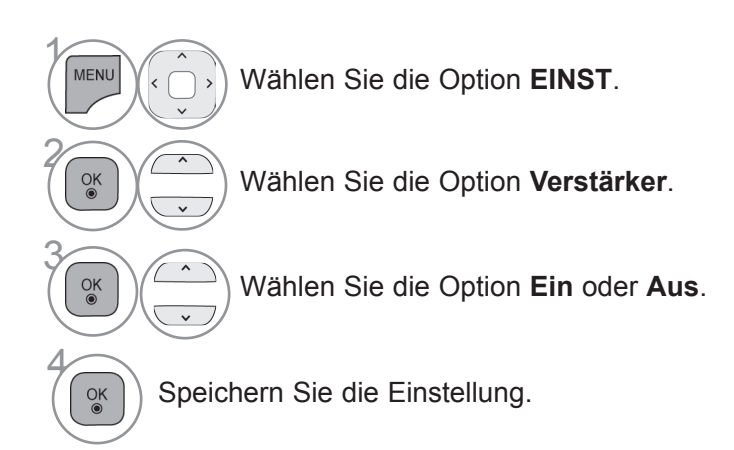

• Drücken Sie die Taste **MENÜ/BEENDEN**, um zur normalen TV-Wiedergabe zurückzukehren.

• Drücken Sie die Taste **ZURÜCK**, um zum vorherigen Menübildschirm zurückzukehren.

### **CI (COMMON INTERFACE)-INFORMATION**

Mit dieser Funktion können Sie einige verschlüsselte Dienste (Bezahldienste) anschauen. Wenn Sie das CI-Modul entfernen, können Sie keine Bezahldienste anschauen.

Wenn das Modul in den CI-Steckplatz eingesteckt ist, können Sie das Modulmenü aufrufen. Zum Kauf eine Moduls und einer SmartCard wenden Sie sich bitte an Ihren Händler. Vermeiden Sie es, das CI-Modul wiederholt einzusetzen und zu entfernen. Dies kann zu Fehlfunktionen führen. Möglicherweise erhalten Sie nach dem Einstecken eines CI-Moduls und Einschalten des Fernsehers keinen Ton.

Die Ursache kann sein, dass das CI-Modul und die SmartCard nicht kompatibel sind.

Abhängig von den Sendebedingungen des jeweiligen Landes stehen die CI (Common Interface)-Funktionen u. U. nicht zur Verfügung.

Wenn Sie ein CAM (Conditional Access Module) verwenden, vergewissern Sie sich bitte, ob dieses den Anforderungen gemäß DVB-CI bzw. CI plus entspricht.

Eine Störung des CAM(Conditional Access Module) kann zu schlechter Bildqualität führen.

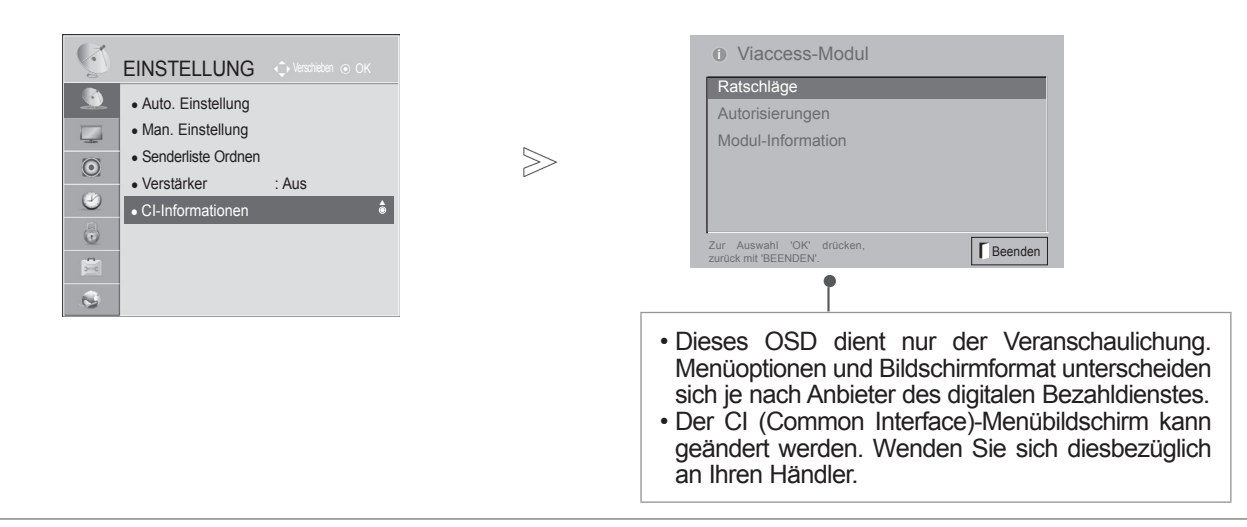

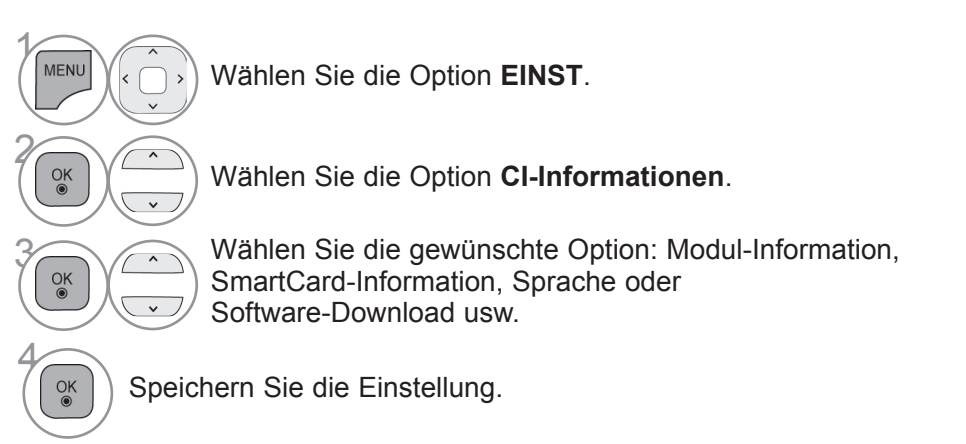

• Drücken Sie die Taste **BACK/EXIT (ZURÜCK/BEENDEN),** um zum vorherigen Menübildschirm zurückzukehren.

### **SOFTWARE-AKTUALISIERUNG**

Sie können das TV-Gerät mit der neuesten Software aktualisieren, um die Funktion des Geräts zu optimieren und/ oder neue Funktionen hinzuzufügen.

Sie aktualisieren die Software, indem Sie das TV-Gerät direkt mit dem Software-Aktualisierungsserver verbinden. Abhängig von Ihrer Internetumgebung funktioniert die Softwareaktualisierung möglicherweise nicht ordnungsgemäß. In diesem Fall erhalten Sie die aktuelle Software von Ihrem autorisierten LG Electronics Kundendienst-Center. Aktualisieren Sie damit Ihr TV-Gerät.

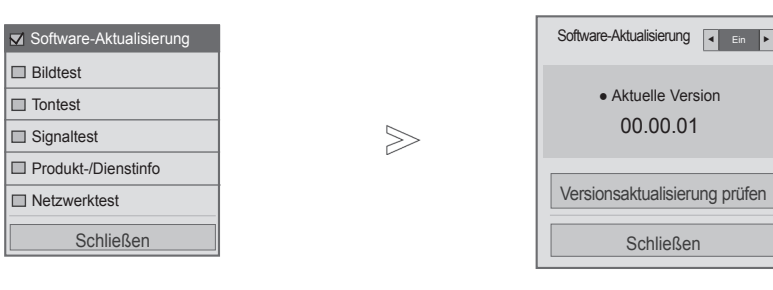

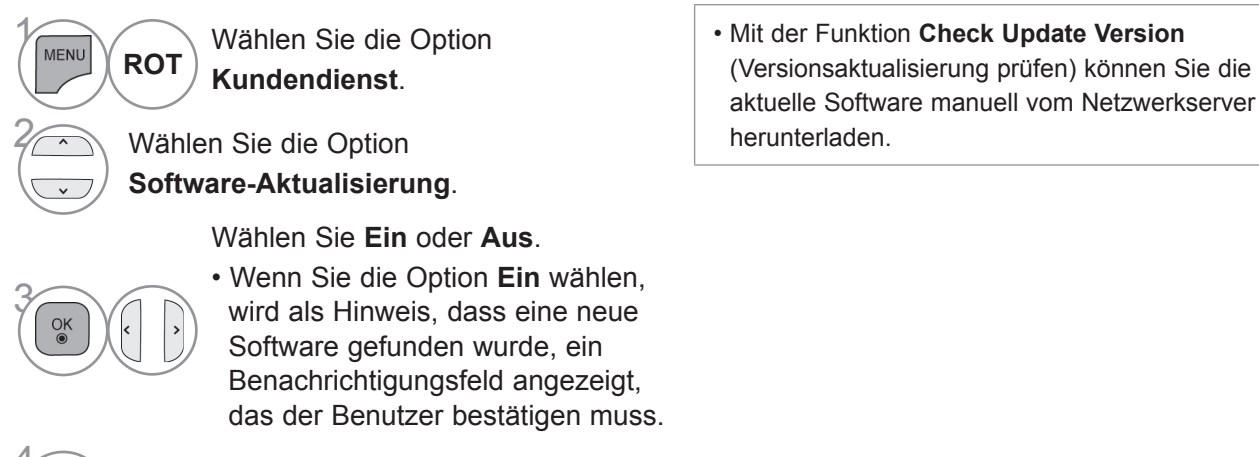

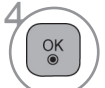

Speichern Sie die Einstellung.

- Drücken Sie die Taste **MENÜ/BEENDEN**, um zur normalen TV-Wiedergabe zurückzukehren.
- Drücken Sie die Taste **ZURÜCK**, um zum vorherigen Menübildschirm zurückzukehren.

"Ja" gewählt wird.

۰

Das Herunterladen beginnt, wenn

Fortschritts kann im Menü Software-Aktualisierung geprüft werden.

Der Status des Download-

Software-Aktualisierung ◄Ein►

ீ Fortschritt im Software-Download Version 00.00.01 ► Version 00.00.02

 $4%$ 

**Schließen** 

Versionsaktualisierung prüfen

#### ■ Bei Auswahl von "Software-Aktualisierung"

Gelegentlich führt die Übermittlung der Information über eine aktualisierte digitale Software zur Anzeige des nachstehenden Menüs auf dem Fernsehbildschirm.

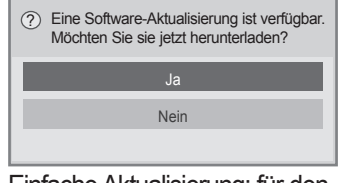

Einfache Aktualisierung: für den momentanen Aktualisierungsstream

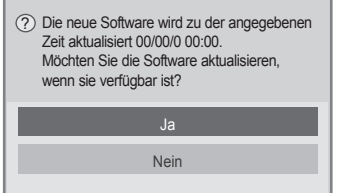

Geplante Aktualisierung: für einen geplanten Aktualisierungsstream Wenn im Menü Software-Aktualisierung

"Aus" eingestellt ist, erscheint der Hinweis, die Einstellung auf "Ein" zu ändern.

Wenn bei einer aktiven Internetverbindung neue Software zur Verfügung steht, wird die folgende Meldung angezeigt.

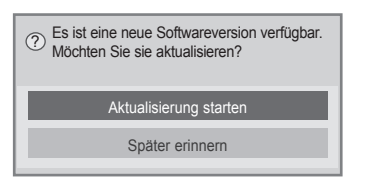

- Beachten Sie im Verlauf einer Software-Aktualisierung bitte folgende Punkte:
- Die Stromversorgung des Fernsehers darf nicht unterbrochen werden.
- Nach der Software-Aktualisierung können Sie sich im Menü Software-Aktualisierung von der aktualisier- ten Softwareversion überzeugen.
- Das Herunterladen der Software kann möglicherweise Stunden dauern, sorgen Sie deshalb dafür, dass es während des Herunterladens nicht zu Unterbrechungen der Stromversorgung kommt.
- <Einfache Aktualisierung, Geplante Aktualisierung>
- Die Antenne darf nicht getrennt werden.
- Die Software wird nur im Standby-Modus oder im MUX-Modus mit dem Software-Aktualisierungsdienst heruntergeladen und stoppt, wenn der Netzstecker gezogen wird oder wenn MUX ohne Software-Aktualisierungsdienst wiedergegeben wird.
- Wenn Sie in den Standby-Modus oder MUX mit Software-Aktualisierungsdienst zurückkehren, wird das Herunterladen der Software wieder an der Stelle aufgenommen, an der es zuletzt gestoppt wurde.
- <Netzwerkaktualisierung>
- Trennen Sie die Verbindung zum Netzwerk nicht, während die Software aktualisiert wird.
- Wenn Sie NetCast öffnen und eine Software-Aktualisierung verfügbar ist, können Sie NetCast erst wieder nach Aktualisierung der Software nutzen.
- Sie können NetCast nicht öffnen, während die Software aktualisiert wird.

Das Fernsehgerät wird nach Abschluss des Downloads erneut gestartet.

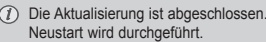

### **BILD-/TONTEST**

Diese Funktion ist eine Kundendienstfunktion zur Ausführung von Bild- und Tontests.

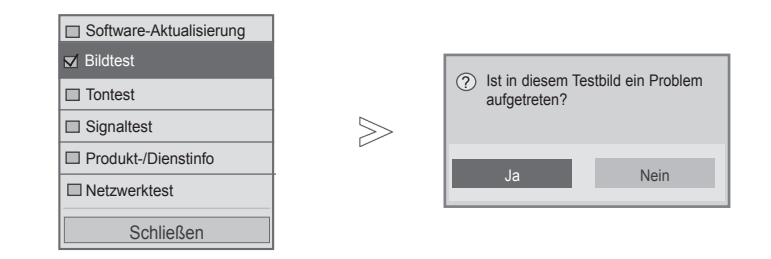

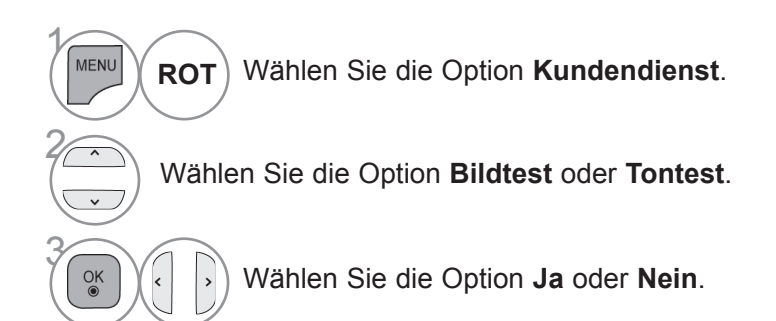

• Drücken Sie die Taste **MENÜ/BEENDEN**, um zur normalen TV-Wiedergabe zurückzukehren.

• Drücken Sie die Taste **ZURÜCK**, um zum vorherigen Menübildschirm zurückzukehren.

## **SIGNALTEST**

Mit dieser Funktion können Sie Informationen über den Hersteller, Modell/Typ, Seriennummer und Softwareversion ansehen.

Zeigt Informationen und die Signalstärke des eingestellten \*MUX-Kanals.

Zeigt die Signalstärke und den Dienstnamen des gewählten MUX-Kanals.

(\*MUX-Kanal: Eine Zusammenfassung von Kanälen bei digitaler Übertragung (ein einzelner MUX-Kanal enthält mehrere Kanäle.))

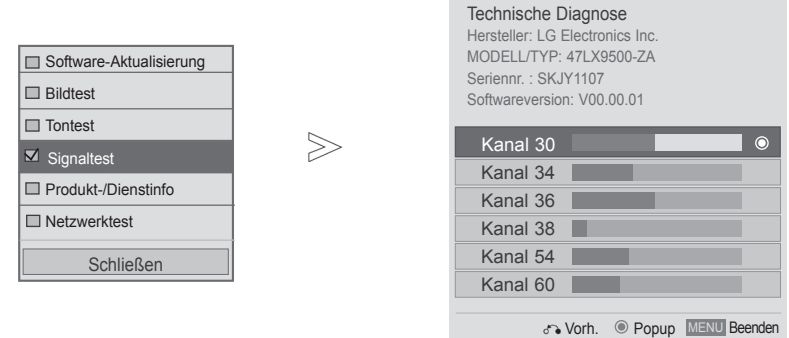

Wählen Sie die Option **Kundendienst**. **ROT**

Wählen Sie die Option **Signaltest**.

Anzeige von Hersteller, Modell/Typ, Seriennummer und Software.

Zur Anzeige der Kanalinformationen.

- Drücken Sie die Taste **MENÜ/BEENDEN**, um zur normalen TV-Wiedergabe zurückzukehren.
- Drücken Sie die Taste **ZURÜCK**, um zum vorherigen Menübildschirm zurückzukehren.

 $\gamma$ 

MENU

2

4

 $\frac{OK}{2}$ 

### **PRODUKT-/DIENSTINFORMATION**

Diese Funktion ist eine Kundendienstfunktion, die Produkt-/Dienstinformationen sowie Kundendienstinformationen sehen kann.

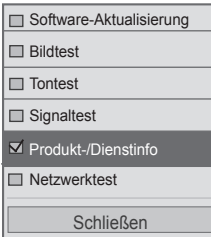

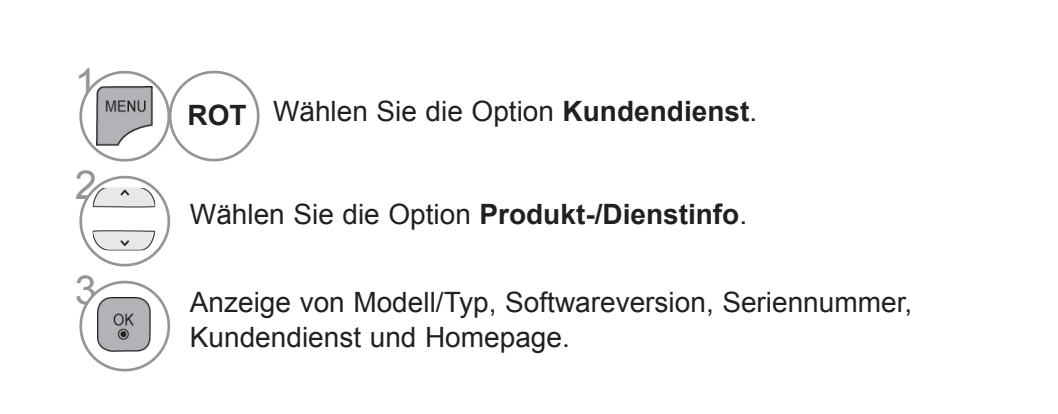

- Drücken Sie die Taste **MENÜ/BEENDEN**, um zur normalen TV-Wiedergabe zurückzukehren.
- Drücken Sie die Taste **ZURÜCK**, um zum vorherigen Menübildschirm zurückzukehren.

### **NETZWERKTEST**

Überprüfen Sie den Netzwerkstatus.

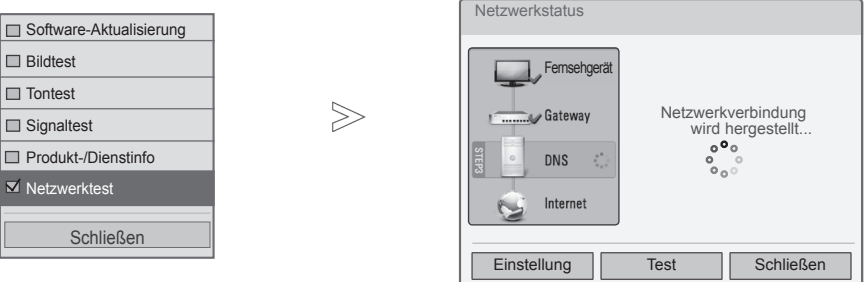

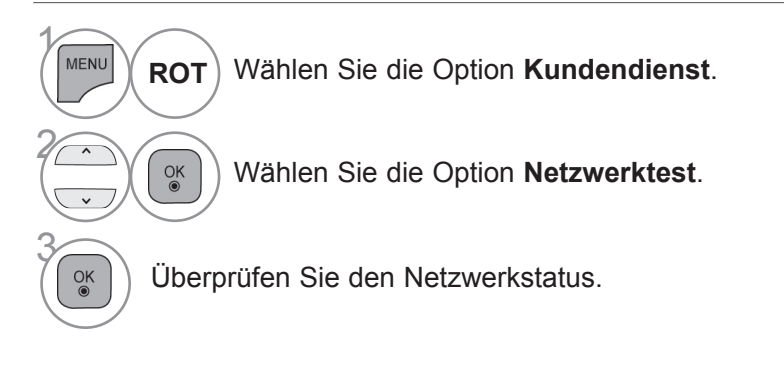

• Drücken Sie die Taste **MENÜ/ BEENDEN**, um zur normalen TV-Wiedergabe zurückzukehren. • Drücken Sie die Taste **ZURÜCK**, um zum vorherigen Menübildschirm zurückzukehren.

## **EINFACHES HANDBUCH**

Ermöglicht Ihnen den einfachen und schnellen Zugriff auf die Informationen zum Fernseher durch Anzeigen eines einfachen Handbuchs auf dem Fernsehbildschirm.

Wenn die Funktion Einfaches Handbuch aktiviert ist, wird Audio stumm geschaltet.

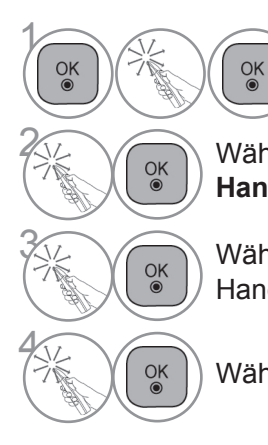

Wählen Sie das **Startmenü**.

**28 Wählen Sie die Option Einfaches Handbuch**.

 $\overline{\mathcal{R}}$  Wählen Sie aus, welchen Teil des Handbuchs Sie ansehen möchten.

Wählen Sie **Beenden**.

- **ROT**: Wechsel zur **Inhaltsverzeichnis**seite.
- **BLAU**: Wiedergabe des **Einfachen Handbuchs** automatisch bzw. manuell.

## **AUSWÄHLEN DER PROGRAMMLISTE**

Durch Anzeigen der Programmliste können Sie prüfen, welche Programme gespeichert sind.

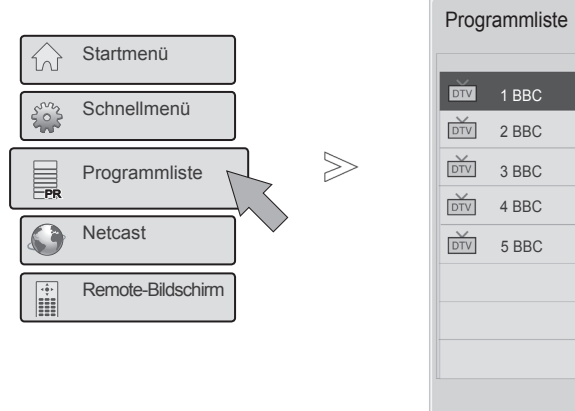

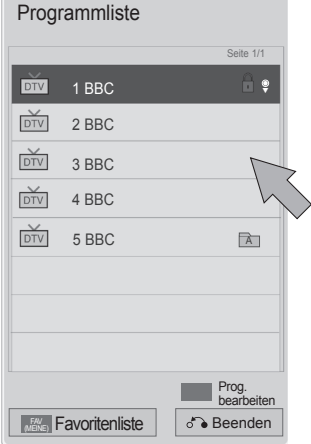

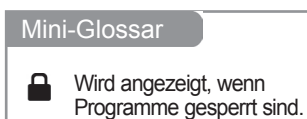

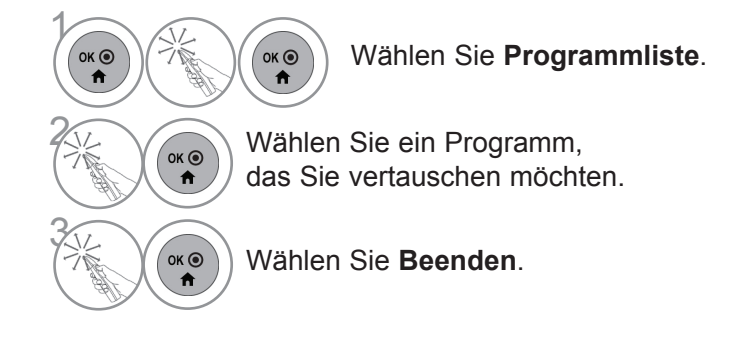

- Möglicherweise sehen Sie einige blaue Programme. Diese wurden so eingestellt, dass sie durch die automatische Programmierung oder im Modus zum Ordnen der Senderliste übersprungen werden.
- Wenn bei einigen Programmen in der Programmliste die Kanalnummer angezeigt wird, ist diesen kein Sendername zugeordnet worden.

### **AUSWÄHLEN DER LISTE DER LIEBLINGSPROGRAMME**

Lieblingsprogramme ist eine praktische Funktion, mit der Sie schnell auf die Programme Ihrer Wahl zugreifen können, ohne erst warten zu müssen, bis der Fernseher alle dazwischen liegenden Programme abgesucht hat.

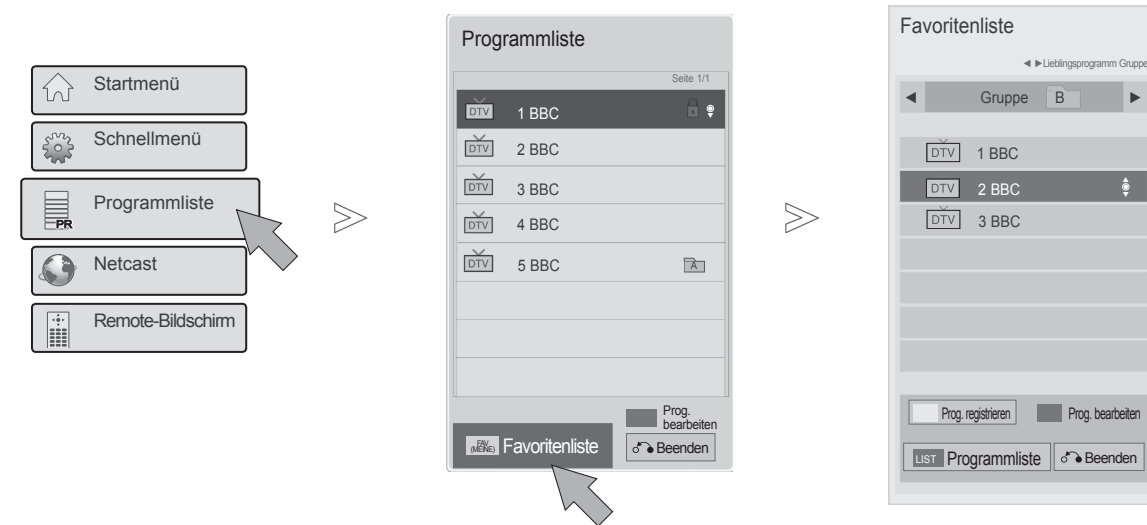

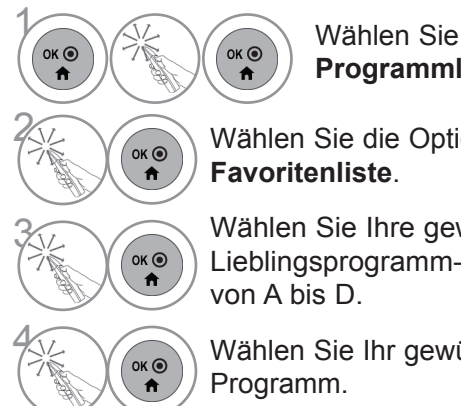

**Programmliste**.

 $\left(\begin{matrix} \circ & \circ \\ \circ & \bullet \\ \bullet & \bullet \end{matrix}\right)$  Wählen Sie die Option **Favoritenliste**.

Wählen Sie Ihre gewünschte Lieblingsprogramm-Gruppe von A bis D.

 $\left(\begin{matrix} \circ & \circ \\ \circ & \bullet \\ \bullet & \bullet \end{matrix}\right)$  Wählen Sie Ihr gewünschtes Programm.

 $\frac{5}{2}$  $OK<sup>③</sup>$ 

Wählen Sie die Option **Pr.Reg**, um das aktuelle Programm in die Liste der Lieblingsprogramme aufzunehmen oder aus ihr zu löschen.

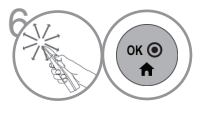

Wählen Sie **Beenden**.

• Sie können Ihre **Favoritenliste** auch im Menü **EINST.** - **Senderliste Ordnen** einrichten. (Siehe S. 45)

## **EINGANGSLISTE**

HDMI und AV1 (SCART) werden durch einen Kontaktstift erkannt und deshalb nur dann aktiviert, wenn das externe Gerät die richtige Spannung anlegt.

Mit der Taste **TV/RAD** können Sie von einem externen Eingang zum HF-Eingang und damit zum zuletzt aufgerufenen Programm im DTV-/RADIO-/TV-Modus wechseln.

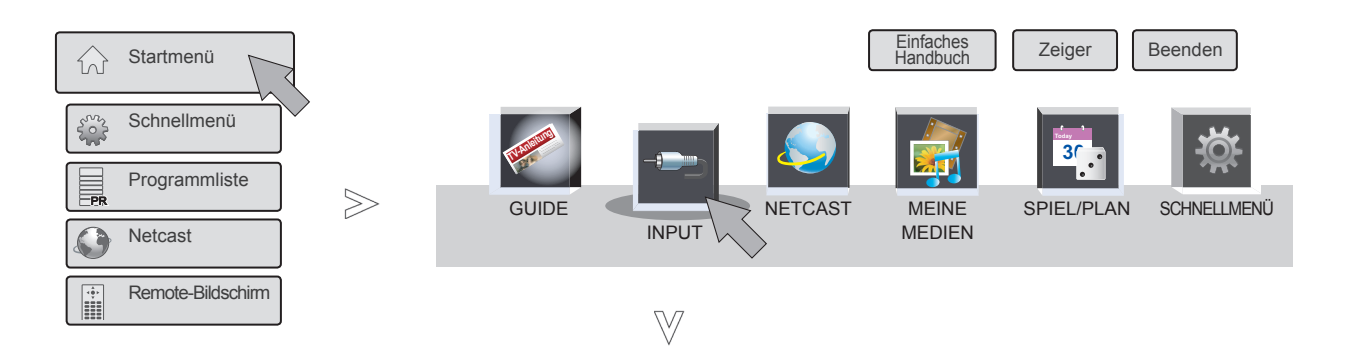

■ Die Ausführung des Fernsehers kann von den Abbildungen abweichen.

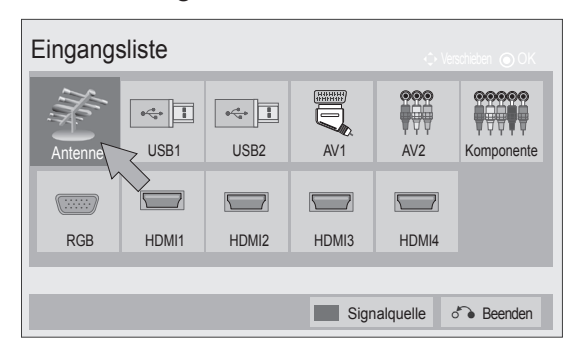

- $\mathcal{V}$  $\alpha$  $OK<sup>o</sup>$ Wählen Sie das **Startmenü**. 2  $\alpha$ Wählen Sie die Option **EINGANG**.  $\ddot{\mathbf{r}}$ **3 Wählen Sie die gewünschte** Eingangsquelle.  $4$  $\overline{\circ}$  ok  $\odot$ Wählen Sie **Beenden**. $\overline{p}$
- **Antenne** oder **Kabel** : Wählen Sie dieseQuelle zur Anzeige von DTV/RADIO/TV-Programmen.
- **USB:** Wählen Sie diese Quelle, wenn ein USB-Gerät verwendet wird (abhängig vom Anschluss).
- **AV**: Wählen Sie diese Quelle, wenn ein Videorekorder oder externe Geräte angeschlossen sind.
- **Komponente** : Wählen Sie diese Quelle, wenn ein DVD-Player oder Digitalempfänger verwendet wird (abhängig vom Anschluss).
- **RGB**: Wählen Sie diese Quelle, wenn ein PC verwendet wird (abhängig vom Anschluss).
- **HDMI**: Wählen Sie diese Quelle, wenn ein DVD-Player, PC oder Digitalempfänger verwendet wird (abhängig vom Anschluss).

## **SIGNALQUELLE**

Wählen Sie eine Bezeichnung für die einzelnen Signalquellen aus.

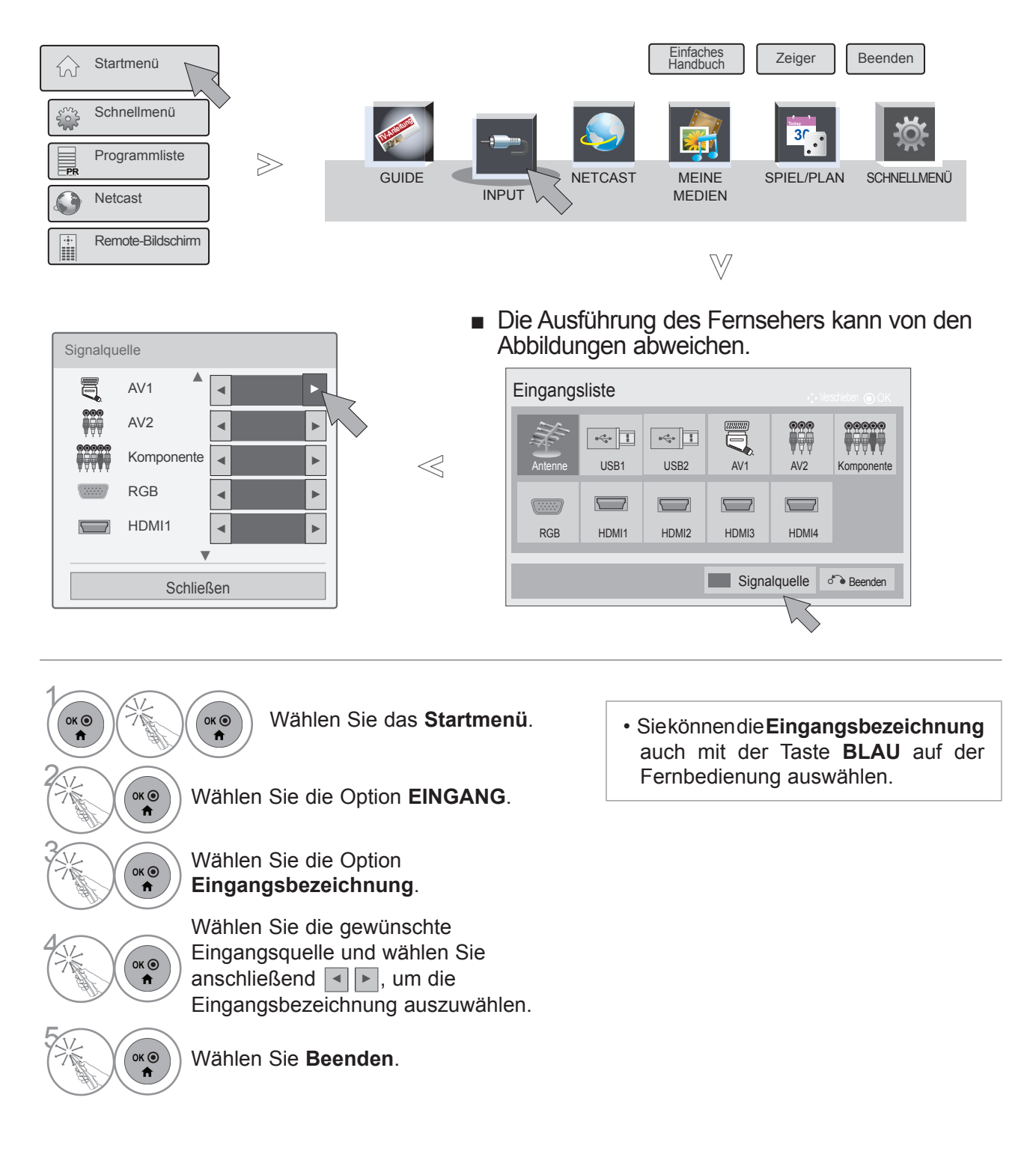

FERNSEHEN/PROGRAMMAGHEURONG

### **DATEN SERVICE**

(Dieses Menü steht nur in Irland zur Verfügung. )

Mit dieser Funktion können die Benutzer zwischen **MHEG (digitaler Teletext)** und **Teletext** umschalten, falls beide gleichzeitig verfügbar sind.

Ist nur eine Version verfügbar, wird **MHEG** bzw. **Teletext** aktiviert, unabhängig davon, welche Option Sie ausgewählt haben.

Wenn diese Funktion aktiviert ist, funktioniert die Zahlentaste des Menüs **Remote-Bildschirm** nicht mehr.

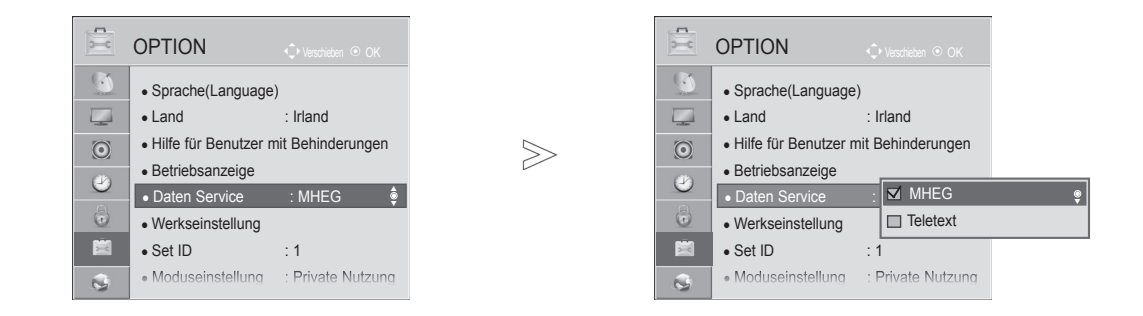

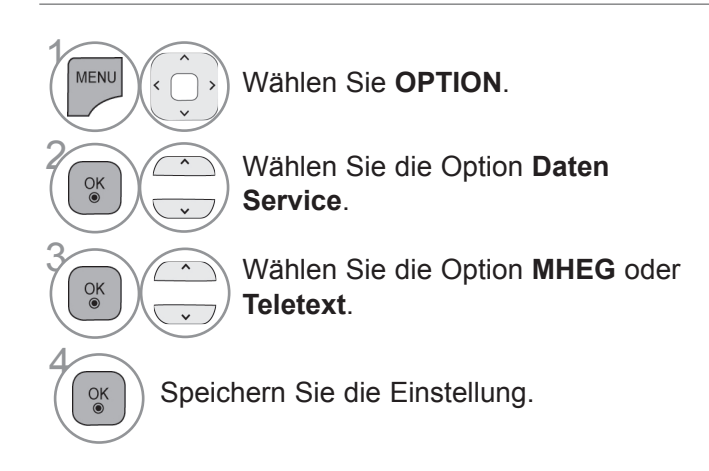

• Drücken Sie die Taste **MENÜ/BEENDEN**, um zur normalen TV-Wiedergabe zurückzukehren.

• Drücken Sie die Taste **ZURÜCK**, um zum vorherigen Menübildschirm zurückzukehren.

### **SIMPLINK**

Diese Funktion ist nur bei Geräten mit dem SIMPLINK-Logo verfügbar. Bitte vergewissern Sie sich, ob ein SIMPLINK-Logo vorhanden ist.

Dieser Fernseher funktioniert möglicherweise nicht ordnungsgemäß, wenn er an anderen Produkten mit HDMI-CEC-Funktion betrieben wird.

Sie können damit andere AV-Geräte steuern und wiedergeben, die über ein HDMI-Kabel an den Bildschirm angeschlossen sind, ohne dass weitere Kabel oder Einstellungen erforderlich sind.

Wählen Sie die Option "**Aus**", wenn Sie das SIMPLINK-Menü nicht nutzen möchten.

Die SIMPLINK-Funktion wird bei kabellosen externen Ausgängen nicht unterstützt.

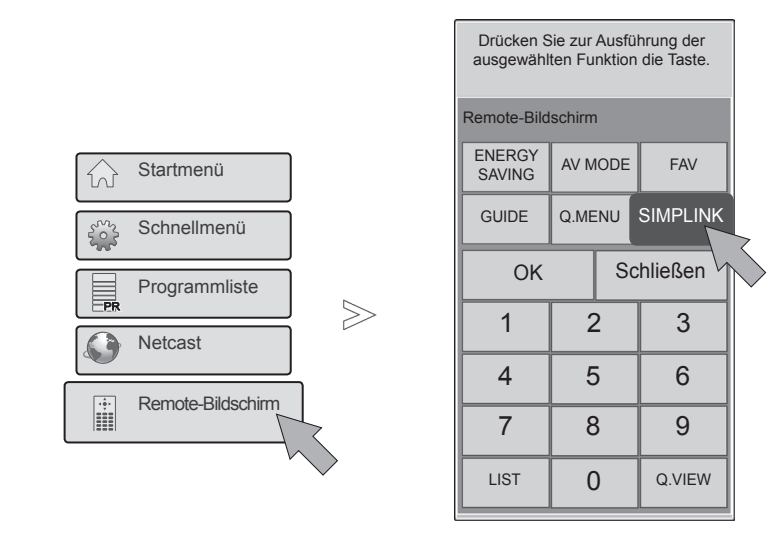

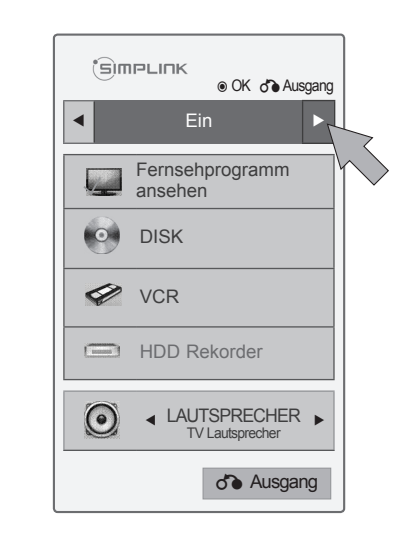

 $\gg$ 

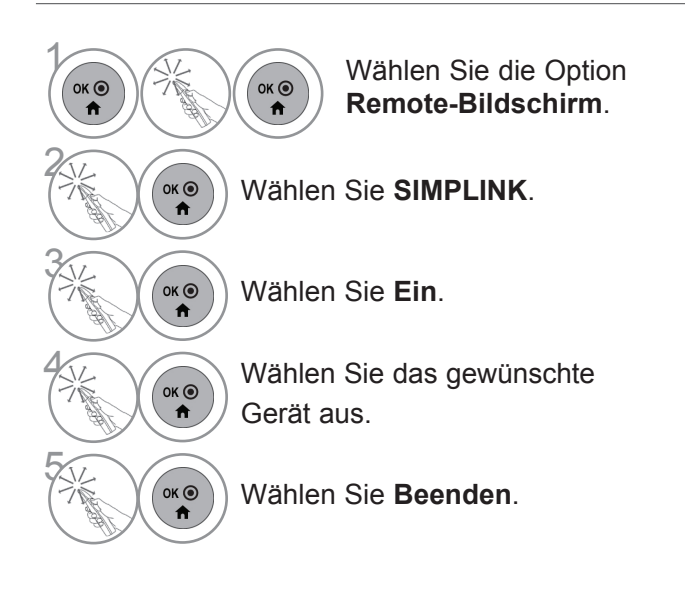

#### **Verbindung mit einem SIMPLINK Home Theater.**

außer 47/55LEX8\*

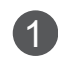

1 Verbinden Sie den Anschluss **HDMI/DVI IN 1**, **HDMI/DVI IN 2**, **HDMI/DVI IN 3** oder **HDMI IN 4** an der Rückseite des Fernsehers über HDMI-Kabel mit dem HDMI-Ausgangsanschluss am Home Theater.

2 Verbinden Sie den digitalen Audioausgang an der Rückseite des Fernsehers über ein Glasfaserkabel mit dem digitalen Audioeingang am Home Theater.

3 Wählen Sie im Lautsprechermenü durch Drücken der **SIMPLINK**-Taste das Home Theater.

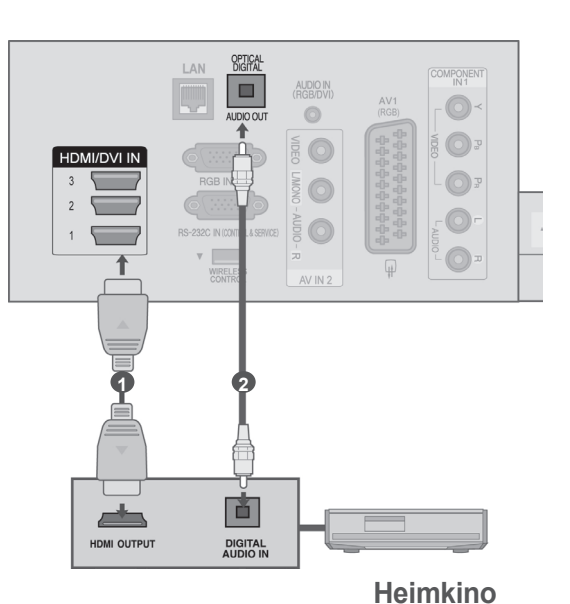

Nur 47/55LEX8\*

1 Verbinden Sie den Anschluss **HDMI IN 1**, **HDMI IN 2** oder **HDMI/DVI IN 3** an der Rückseite des Fernsehers über HDMI-Kabel mit dem HDMI-Ausgangsanschluss am Home Theater.

2 Verbinden Sie den digitalen Audioausgang an der Rückseite des Fernsehers über ein Glasfaserkabel mit dem digitalen Audioeingang am Home Theater.

- 3 Wählen Sie im Lautsprechermenü durch Drücken der **SIMPLINK**-Taste das Home Theater.
- ► Wenn Sie ein Mediengerät mit Home Theater-Funktion auswählen oder betreiben, werden die Lautsprecher automatisch auf die Lautsprecher des Home Theaters (HT-Lautsprecher) umgeschaltet.

#### **A** HINWEIS

- ► Verbinden Sie den Anschluss HDMI/DVI IN oder HDMI IN am Fernseher über das HDMI-Kabel mit dem Anschluss (HDMI-Anschluss) am SIMPLINK-Gerät.
- ► Wenn Sie die Eingangsquelle mit der Taste INPUT an der Fernbedienung umschalten, können Sie ein durch SIMPLINK gesteuertes Gerät stoppen.

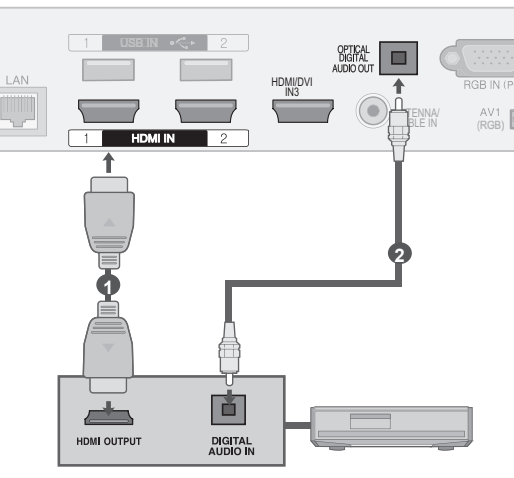

**Heimkino**

#### **SIMPLINK-Funktionen**

#### **Disk Wiedergabe**

Steuerung verbundener AV-Geräte über die Tasten  $\wedge \vee \wedge \vee \wedge \mathsf{D}$ K, ►, ■, II, ◀◀ und ►► .

#### **Direktwiedergabe**

Nach dem Verbinden von AV-Geräten mit dem Fernseher können Sie diese Geräte direkt steuern und Medien ohne zusätzliche Einstellungen wiedergeben.

#### **Wählen Sie das AV-Gerät**

Gibt Ihnen die Möglichkeit, eines der mit dem Fernseher verbundenen AV-Geräte auszuwählen und zu bedienen.

#### **Alle Geräte ausschalten**

Wenn Sie den Fernseher ausschalten, werden alle damit verbundenen Geräte ausgeschaltet.

#### **Audio abstellen**

Bietet eine einfache Möglichkeit zum Abstellen des Audios.

#### **Sync Stromversorgung ein**

Wenn ein mit dem HDMI-Anschluss verbundenes Gerät mit Simplink-Funktion die Wiedergabe beginnt, wird der Fernseher automatisch eingeschaltet.

**\*** Ein Gerät, das mit dem Fernseher über ein HDMI-Kabel verbunden ist, aber SIMPLINK nicht unterstützt, bietet diese Funktion nicht.

Hinweis: Für den SIMPLINK-Betrieb muss ein Hochgeschwindigkeits-HDMI-Kabel mit \*CEC-Funktion verwendet werden. (\*CEC: Consumer Electronics Control).

#### **SIMPLINK-Menü**

Drücken Sie die Taste  $\wedge \vee \langle \rangle$  und anschließend OK, um die gewünschte SIMPLINK-Quelle auszuwählen.

- **TV-Wiedergabe:** Umschalten zum vorherigen Fernsehprogramm, unabhängig vom aktuellen Modus.
- **DISK Wiedergabe:** Auswahl und Wiedergabe von 2 verbundenen Disk-Geräten.

Stehen mehrere Disk-Geräte zur Auswahl, wird die Art der Disk-Geräte entsprechend am unteren Bildschirmrand angezeigt.

- **VCR Wiedergabe:** Wiedergabe und Steuerung des 3 verbundenen Videorekorders.
- **Festplatten-Wiedergabe:** Wiedergabe und 4 Steuerung von Aufzeichnungen auf Festplatte.
- **Audio Out zum Home Theater/Audio Out zum TV:**  5 Wählen Sie für die Audiowiedergabe die Lautsprecher des Home Theaters oder des Fernsehers.

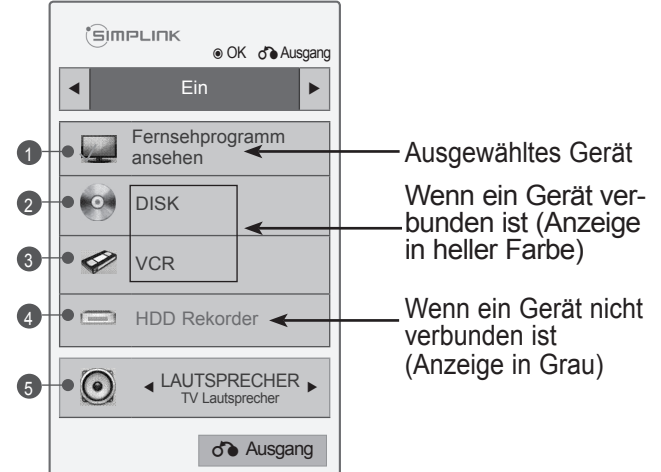

- Home Theater: Nur ein Gerät wird gleichzeitig unterstützt.
- DVD, Rekorder: Gleichzeitige Unterstützung von bis zu drei (nur 47/55LEX8\*) bzw. vier (nur 47/55LX9\*\*\*) Quellen.
- VCR: Nur ein Videorekorder wird gleichzeitig unterstützt.

### **AV-MODUS**

Sie können beim Verbinden von AV-Geräten mit dem externen Eingang die optimalen Bild- und Toneinstellungen auswählen.

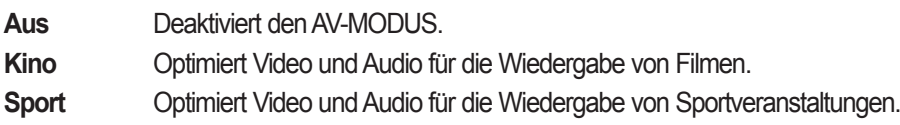

**Spiel** Optimiert Video und Audio für das Spielen von Spielen.

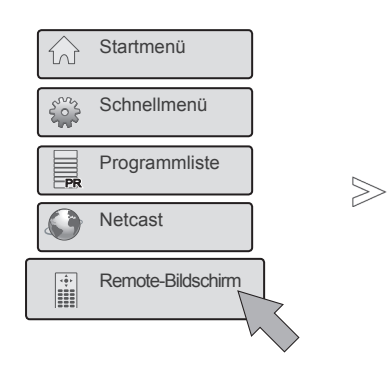

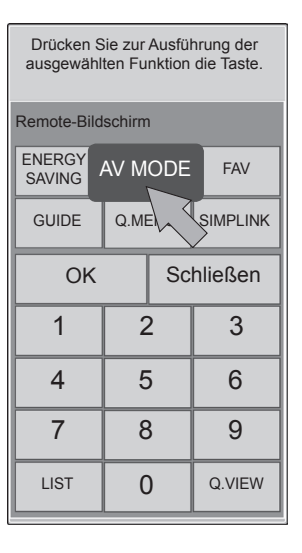

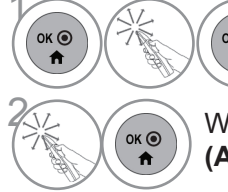

 $\ddot{\mathbf{r}}$ 

**EXAMPLE DESCRIPTION Wählen Sie die Option Remote-Bildschirm**.

> **2 Wählen Sie die Option AV MODE (AV-MODUS)**.

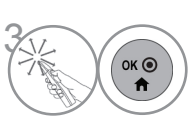

Wählen Sie mehrmals **AV MODE (AV-MODUS)**, um die von Ihnen gewünschte Menü-Option auszuwählen.

- Wenn Sie im AV-Modus **Kino** auswählen, wird **Kino** sowohl für den **Bildmodus** als auch den **Ton-Modus** im Menü **BILD** bzw. im Menü **AUDIO** gewählt.
- Wenn Sie im AV-Modus "Aus" wählen, werden für Bild und Ton Ihre zu Beginn gewählten Einstellungen gewählt.
- Drücken Sie mehrmals die Taste **AV MODE (AV-MODUS)**, um die gewünschte Quelle auszuwählen.
- Während des Spielens von Videospielen über eine PlayStation oder Xbox wird empfohlen, die Betriebsart **Spiele** einzustellen.
- Im **Spiele**modus werden die Funktionen für die Bildqualität zum Spielen von Videospielen optimiert.

# **WERKSEINSTELLUNGEN)**

Mit dieser Funktion werden alle Einstellungen initialisiert.

Lediglich die Einstellungen für **Tag** und **Nacht** des **Bildmodus** können nicht initialisiert werden. Ein Initialisieren des Produktes ist immer dann vorteilhaft, wenn Sie in eine andere Stadt oder ein anderes Land umziehen.

Nach Abschluss des Zurücksetzens auf die Werkseinstellungen müssen Sie die Initialisierung der Einstellungen neu aufrufen.

Wenn im Menü System-Verriegelung "Ein" eingestellt ist, erscheint der Hinweis, das Passwort einzugeben.

■ Die Ausführung des Fernsehers kann von den Abbildungen abweichen.

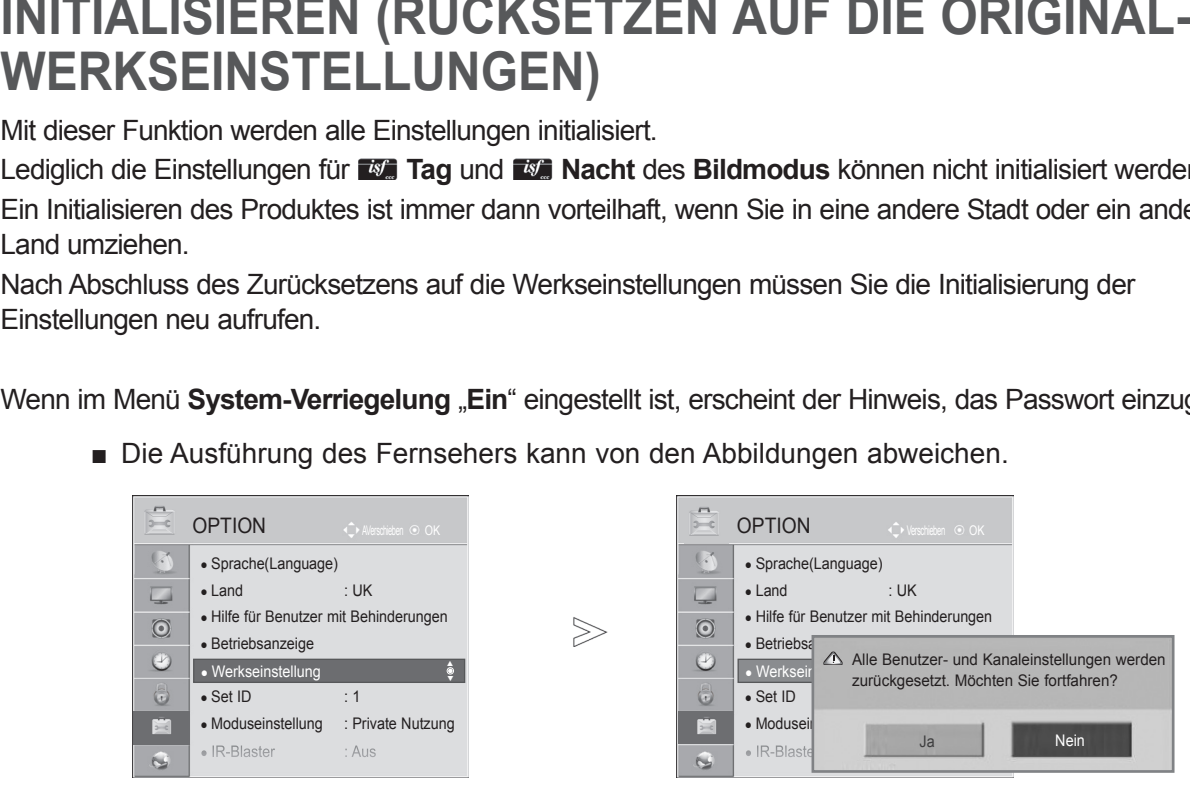

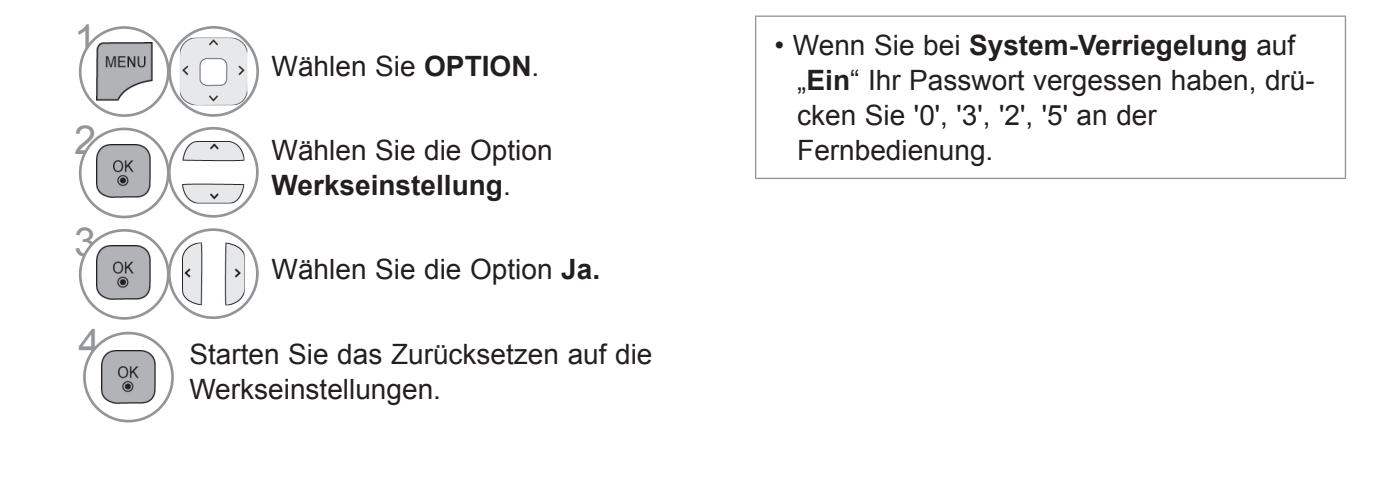

- Drücken Sie die Taste **MENÜ/BEENDEN**, um zur normalen TV-Wiedergabe zurückzukehren.
- Drücken Sie die Taste **ZURÜCK**, um zum vorherigen Menübildschirm zurückzukehren.

## **NETCAST**

## **RECHTLICHE HINWEISE**

#### $\mathbf{C}$ NETZWERK  $\overline{V}$ • Netzwerkeinrichtung : Kabelgebunden • Netzwerkstatus : Verbindung mit Internet hergestellt.  $\overline{\underline{\phantom{A}}\phantom{A}}$ • Rechtliche Hinweise ►  $\odot$  $\circledcirc$  $\ddot{\bullet}$ É  $\overline{\bullet}$

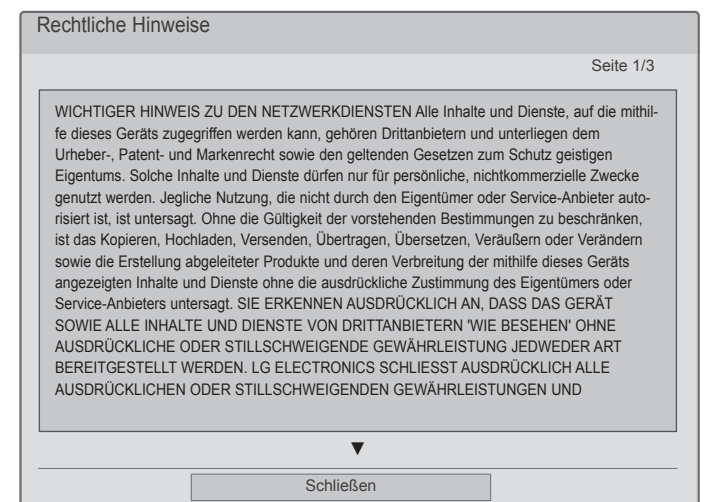

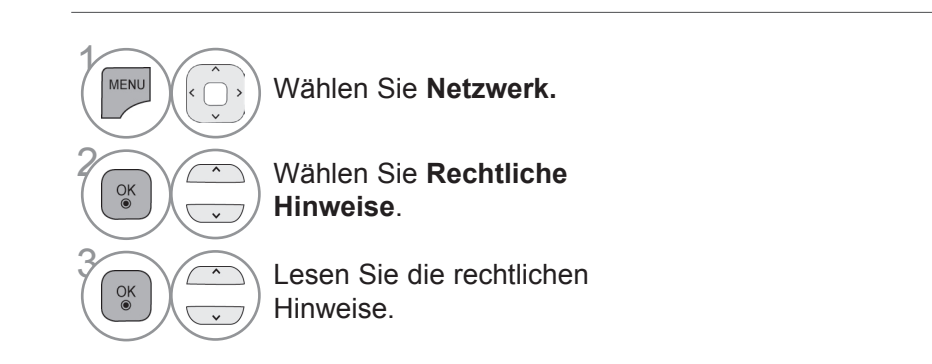

 $\geqslant$ 

• Drücken Sie die Taste **MENÜ/BEENDEN**, um zur normalen TV-Wiedergabe zurückzukehren.

#### **WICHTIGER HINWEIS ZU DEN NETZWERKDIENSTEN**

Alle Inhalte und Dienste, auf die mithilfe dieses Geräts zugegriffen werden kann, gehören Drittanbietern und unterliegen dem Urheber-, Patent- und Markenrecht sowie den geltenden Gesetzen zum Schutz geistigen Eigentums. Solche Inhalte und Dienste dürfen nur für persönliche, nichtkommerzielle Zwecke genutzt werden. Jegliche Nutzung, die nicht durch den Eigentümer oder Service-Anbieter autorisiert ist, ist untersagt. Ohne die Gültigkeit der vorstehenden Bestimmungen zu beschränken, ist das Kopieren, Hochladen, Versenden, Übertragen, Übersetzen, Veräußern oder Verändern sowie die Erstellung abgeleiteter Produkte und deren Verbreitung der mithilfe dieses Geräts angezeigten Inhalte und Dienste ohne die ausdrückliche Zustimmung des Eigentümers oder Service-Anbieters untersagt.

SIE ERKENNEN AUSDRÜCKLICH AN, DASS DAS GERÄT SOWIE ALLE INHALTE UND DIENSTE VON DRITTANBIETERN 'WIE BESEHEN' OHNE AUSDRÜCKLICHE ODER STILLSCHWEIGENDE GEWÄHRLEISTUNG JEDWEDER ART BEREITGESTELLT WERDEN. LG ELECTRONICS SCHLIESST AUSDRÜCKLICH ALLE AUSDRÜCKLICHEN ODER STILLSCHWEIGENDEN GEWÄHRLEISTUNGEN UND BEDINGUNGEN IM HINBLICK AUF ALLE INHALTE UND DIENSTE, EINSCHLIESSLICH, ABER NICHT BESCHRÄNKT AUF, GARANTIEN HINSICHTLICH DER HANDELSÜBLICHKEIT, DER ZUFRIEDENSTELLENDEN QUALITÄT, DER EIGNUNG FÜR EINEN BESTIMMTEN ZWECK UND DER NICHTVERLETZUNG DER RECHTE DRITTER AUS. LG GARANTIERT NICHT DIE KORREKTHEIT, GÜLTIGKEIT, PÜNKTLICHKEIT, RECHTMÄSSIGKEIT ODER VOLLSTÄNDIGKEIT ALLER INHALTE ODER DIENSTE, DIE MITHILFE DIESES GERÄTS BEREITGESTELLT WERDEN, UND GARANTIERT AUCH NICHT, DASS DAS GERÄT ODER DIE DIENSTE IHREN ANFORDERUNGEN GENÜGEN ODER DASS DER BETRIEB DES GERÄTS ODER DER DIENSTE UNBEEINTRÄCHTIGT UND FEHLERFREI ABLÄUFT. UNTER KEINEN UMSTÄNDEN (EINSCHLIESSLICH FAHRLÄSSIGKEIT) HAFTET LG IN BEZUG AUF VERTRAGSBEDINGTE ODER DURCH UNERLAUBTE HANDLUNGEN MÖGLICHE DIREKTE, INDIREKTE, ZUFÄLLIGE, SPEZIELLE ODER FOLGESCHÄDEN ODER ANDERE SCHÄDEN, DIE SICH DARAUS ERGEBEN, ENTHALTENE INFORMATIONEN ODER INHALTE ODER DIENSTE, AUF DIE SIE ODER DRITTE ZUGREIFEN, SELBST FÜR DEN FALL, DASS AUF DIE MÖGLICHKEIT SOLCHER SCHÄDEN HINGEWIESEN WURDE.

Dienste von Drittanbietern können jederzeit ohne vorherige Ankündigung verändert, ausgesetzt, entfernt, beendet Dienste von Drittanbietern können jederzeit ohne vorherige Ankündigung verändert, ausgesetzt, entfernt, beendet oder unterbrochen bzw. der Zugriff darauf deaktiviert werden, und LG übernimmt keine Garantie oder Gewährleistung dafür, dass der Dienst über einen bestimmten Zeitraum hinweg verfügbar bleibt. Die Übertragung von Inhalten und Diensten erfolgt durch Drittanbieter über Netzwerke und Übertragungseinrichtungen, die nicht von LG kontrolliert werden. LG behält sich das Recht vor, die Nutzung von oder den Zugriff auf bestimmte Dienste oder Inhalte jederzeit ohne vorherige Benachrichtigung und ohne daraus entstehende Haftungsverpflichtungen zu beschränken. LG schließt ausdrücklich jede Haftung oder Verantwortung aufgrund der Veränderung, Unterbrechung, Deaktivierung oder Aussetzung der über dieses Gerät verfügbaren Inhalte oder Dienste aus.

LG ist weder verantwortlich noch haftbar für den Kundendienst für diese Inhalte oder Dienste. Rückfragen oder Serviceanforderungen hinsichtlich dieser Inhalte oder Dienste sind direkt an den Anbieter des jeweiligen Inhalts oder Dienstes zu richten.

## **NETCAST**

## **MENÜ "NETCAST"**

Diese Dienste werden von einem separaten Inhaltsanbieter zur Verfügung gestellt.

Inhalte können von Ihrem jeweiligen Anbieter geändert oder gelöscht erden.

Alle von Ihrem Serviceanbieter zur Verfügung gestellten Inhalte können jederzeit geändert werden; dies bezieht sich auch, ist aber nicht beschränkt auf, die Entfernung von Inhalten. Falls im Zusammenhang mit Inhalten Probleme oder Fragen auftreten, so finden Sie auf der Website Ihres Serviceanbieters die jeweils aktuellen Informationen. Beachten Sie: LGE ist auf keine Weise für irgendwelche durch Ihren Serviceanbieter zur Verfügung gestellten Inhalte oder für Änderungen an diesen Inhalten verantwortlich. Detailliertere Informationen zu diesen Diensten finden Sie auf der Website des Inhaltsanbieters. (Abhängig vom Inhaltsanbieter steht möglicherweise nicht der gesamte Inhalt zur Auswahl.) **Der Menüeintrag NetCast** kann sich von Land zu Land unterscheiden.

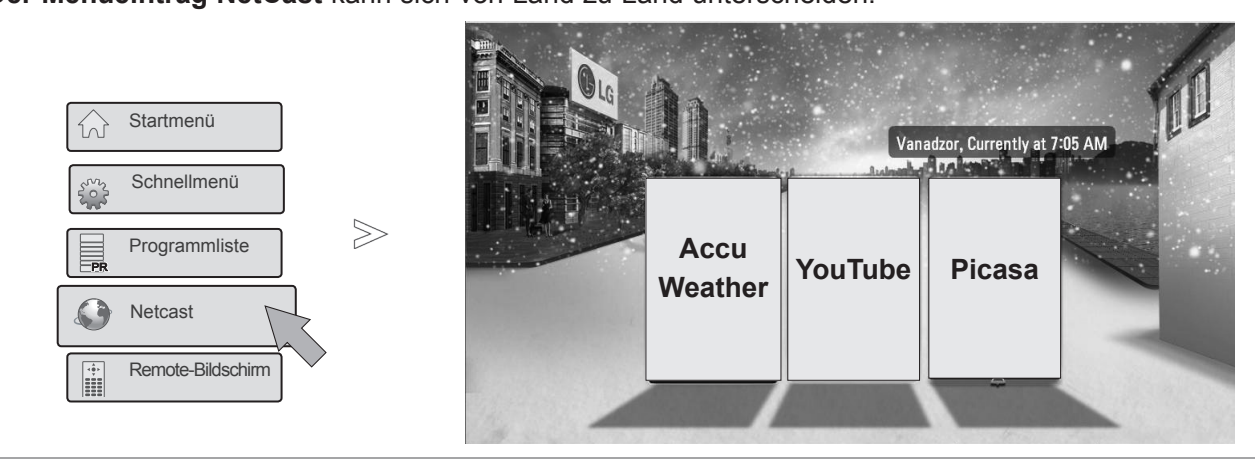

 $\gamma$ Wählen Sie **NetCast**.  $OK<sup>o</sup>$  $\overline{\circ}$  ok  $\odot$ **2 Wählen Sie die Menüoption NetCast.** Genießen Sie den **Online-Service**.

#### $\theta$ **HINWEIS**

- ► Die Liste der Videos, nach denen Sie über das TV-Gerät gesucht haben, kann sich von der Liste unterscheiden, die auf Ihrem PC im Webbrowser erstellt wurde.
- ► Die Einstellungen dieses TV-Geräts wirken sich nicht auf die Wiedergabequalität der YouTube-Videos aus.
- ► Die Wiedergabe der Videos kann relativ häufig angehalten, beendet oder gepuffert werden, abhängig von Ihrer Breitbandgeschwindigkeit.

Es wird eine Verbindungsgeschwindigkeit von mindestens 1,5 MB/s empfohlen. Für eine optimale Wiedergabe sind 4,0 MB/s erforderlich. Ihre Breitbandgeschwindigkeit kann je nach Netzwerkbedingungen des Internetdienstanbieters variieren. Wenden Sie sich an den Internetdienstanbieter, falls Sie Probleme haben, eine schnelle und zuverlässige Geschwindigkeit aufrecht zu erhalten, oder wenn Sie Ihre Verbindungsgeschwindigkeit erhöhen möchten. Viele Internetdienstanbieters bieten verschiedene Geschwindigkeitsoptionen für das Breitbandinternet an.

- ► Das Benutzerhandbuch des Inhaltsanbieters finden Sie unter http://www.lg.com.
- ► Um zu erfahren, wie Orange oder maxdome aktiviert wird, klicken Sie im Benutzerhandbuch der CD (nur auf Französisch und Deutsch) auf Orange bzw. maxdome.
- ► Wenn Sie einen Dienst nutzen möchten, für den eine Anmeldung erforderlich ist, erwerben Sie zunächst den entsprechenden Dienst über das Internet. Melden Sie sich dann über Ihr Fernsehgerät an, um zusätzliche Funktionen zu nutzen.
- ► Im Einstellungsmenü können Sie durch Drücken der roten Taste Ihren Standort auswählen. NetCast zeigt Ihnen dann das Wetter am ausgewählten Standort an.
- ► Sie können NetCast **auch mit der Taste** NETCAST auf der Fernbedienung auswählen.
	- Drücken Sie die **ROTE** Taste, um den Wetterbericht für Ihre Region anzuzeigen.
	- Drücken Sie die Taste **EXIT (MENÜ/BEENDEN),** um zum normalen Fernsehbild zurückzukehren.

## **YOUTUBE**

YouTube ist eine Video-Website, auf der die Benutzer Videoclips hochladen, wiedergeben und für andere Anwender freigeben können.

### **Bildschirmelemente auf YouTube**

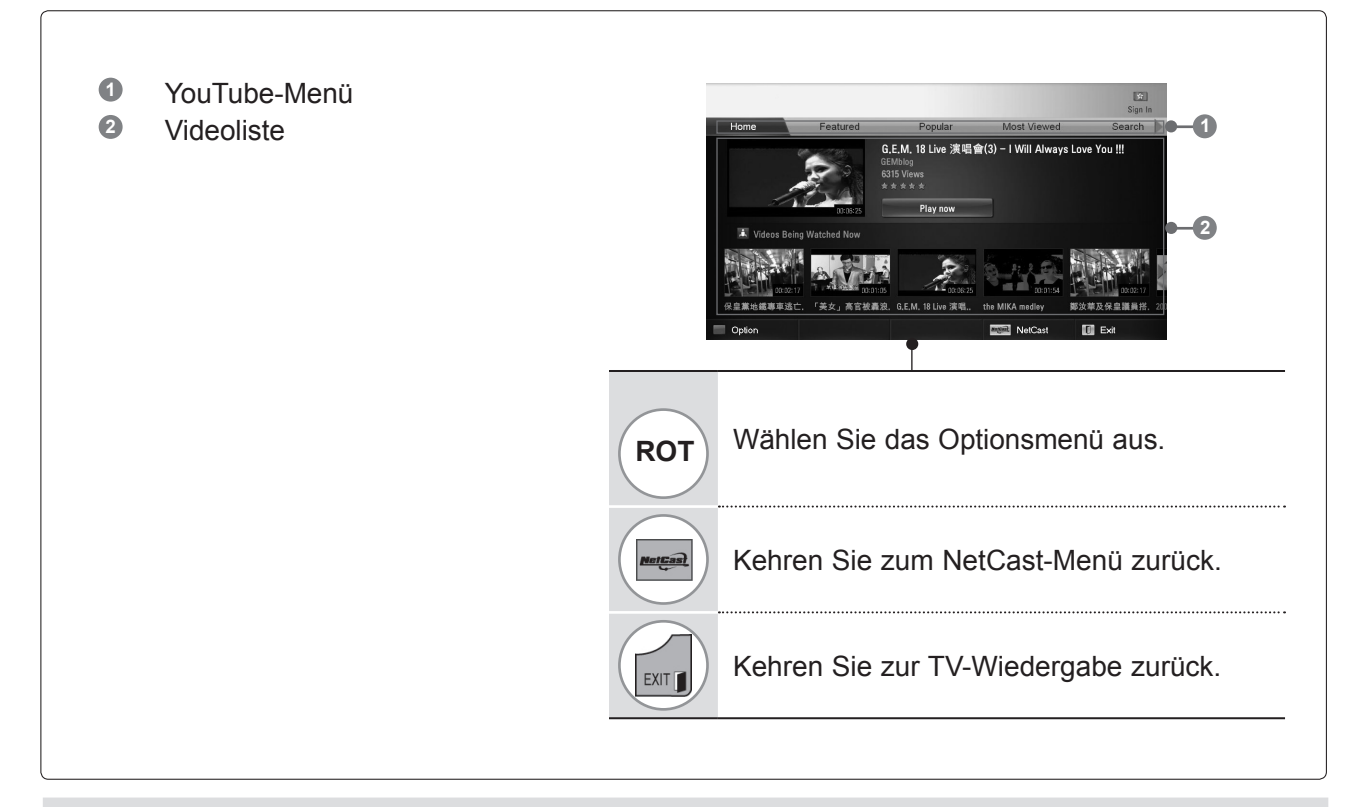

#### **O**HINWEIS

►Durch Drücken der Taste "Q.MENU" bei Wiedergabe eines YouTube-Videos im Vollmodus können Sie die Videooptionen einstellen.

## **NETCAST**

### **YouTube-Servicemenü**

- **● Home** (Startseite): Sie können sich das gewünschte Video in Echtzeit ansehen.
- **● Featured** (Vorgestellte Videos): Hier wird eine Liste mit vorgestellten Videos angezeigt.
- **● Popular** (Beliebteste Videos): Hier wird eine Liste mit den am besten bewerteten Videos auf dem YouTube-Server angezeigt.
- **● Most Viewed** (Meistgesehen): Hier wird eine Liste mit den am häufigsten angesehenen Videos angezeigt.
- **● Search** (Suchen): Das Tastaturmenü wird angezeigt.
- **● History** (Verlauf): Hier wird eine Liste mit den von Ihnen zuvor wiedergegebenen Videos angezeigt. Es können höchstens 20 Videos gespeichert werden.
- **● Favorites**: (Favoriten): Wenn Sie angemeldet sind, wird dieses Menü angezeigt. Es führt die Videos auf, die auf dem YouTube-Server für Ihr Konto gespeichert sind. (Einige Videos werden möglicherweise in dieser **Favoritenliste** nicht angezeigt, auch wenn sie auf dem Server vorhanden sind.)
- **● Sign in (Sign out)** (Anmelden/Abmelden): Das Tastaturmenü wird angezeigt, damit Sie sich anmelden oder abmelden können.

#### **Verwendung der Fernbedienung**

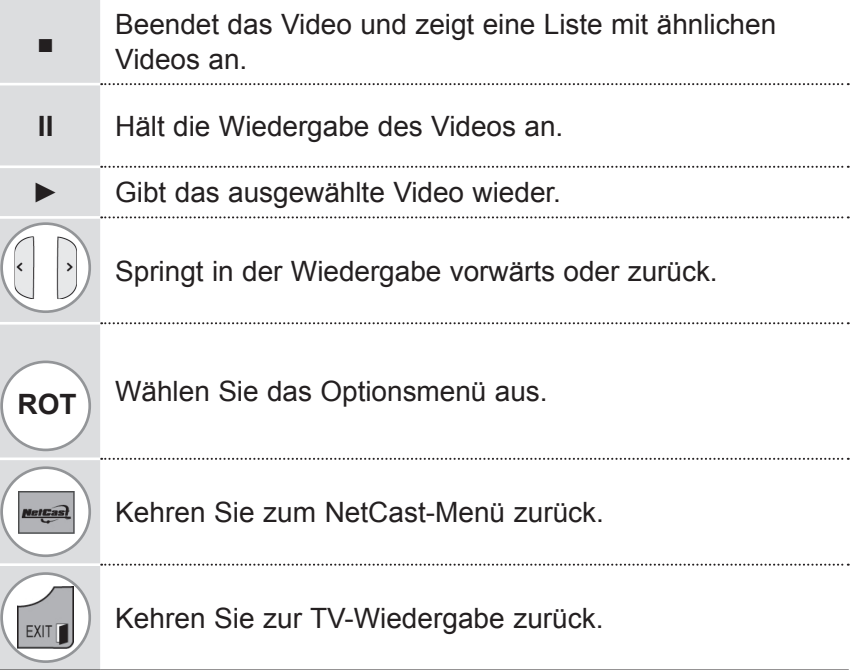

### **ACCUWEATHER**

**AccuWeather** ist ein Programm zur Anzeige der Wettervorhersage an einem gewünschten Ort. Diese Funktion kann nicht mit der Magic Motion-Fernbedienung gesteuert werden. Verwenden Sie dazu eine gewöhnliche Fernbedienung.

Verwenden Sie eine Standard-Fernbedienung, wenn Sie diese Funktion deaktivieren möchten.

#### **Bildschirmelemente bei AccuWeather**

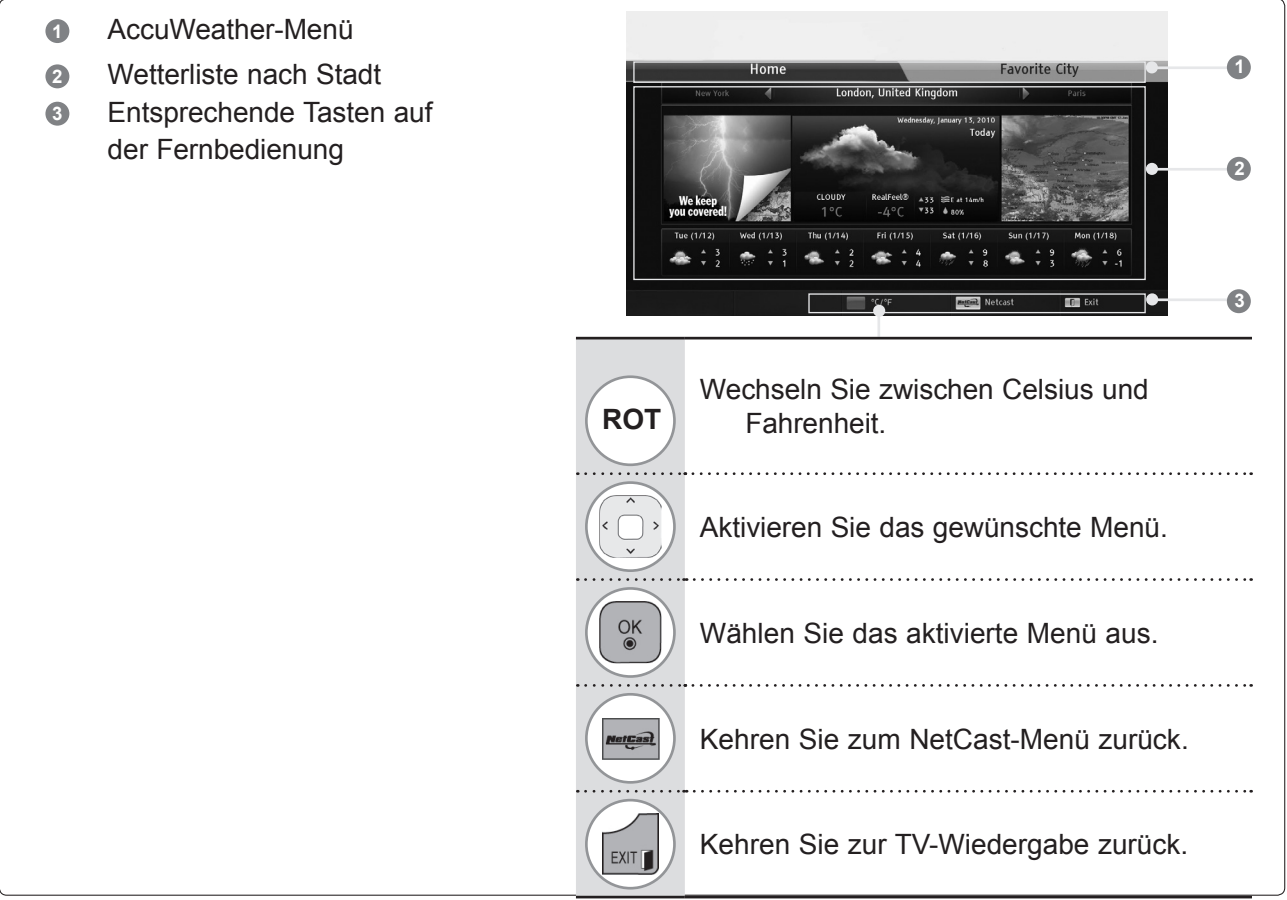

#### **AccuWeather-Servicemenü**

- **Startseite**: Das Wetter am ausgewählten Ort wird angezeigt.
- **Bevorzugter Ort**: Häufig angezeigte Orte können gespeichert werden, so dass die Wettervorhersage schneller angezeigt wird.

#### $\theta$  HINWEIS

- ►Standardmäßig sind New York, London und Paris gespeichert. Der Benutzer kann Orte zu seinen **bevorzugten Orten** hinzufügen und Orte entfernen.
- ►LG ist nicht für die Richtigkeit der Wettervorhersage verantwortlich.
- ►Der Wetterbericht kann von der tatsächlichen Wettersituation abweichen, je nach den von Accuweather bereitgestellten Informationen.

## **NETCAST**

## **PICASA**

**Picasa** ist eine Bildarchivierungs- und -verwaltungssoftware von Google.

#### **Bildschirmelemente auf Picasa**

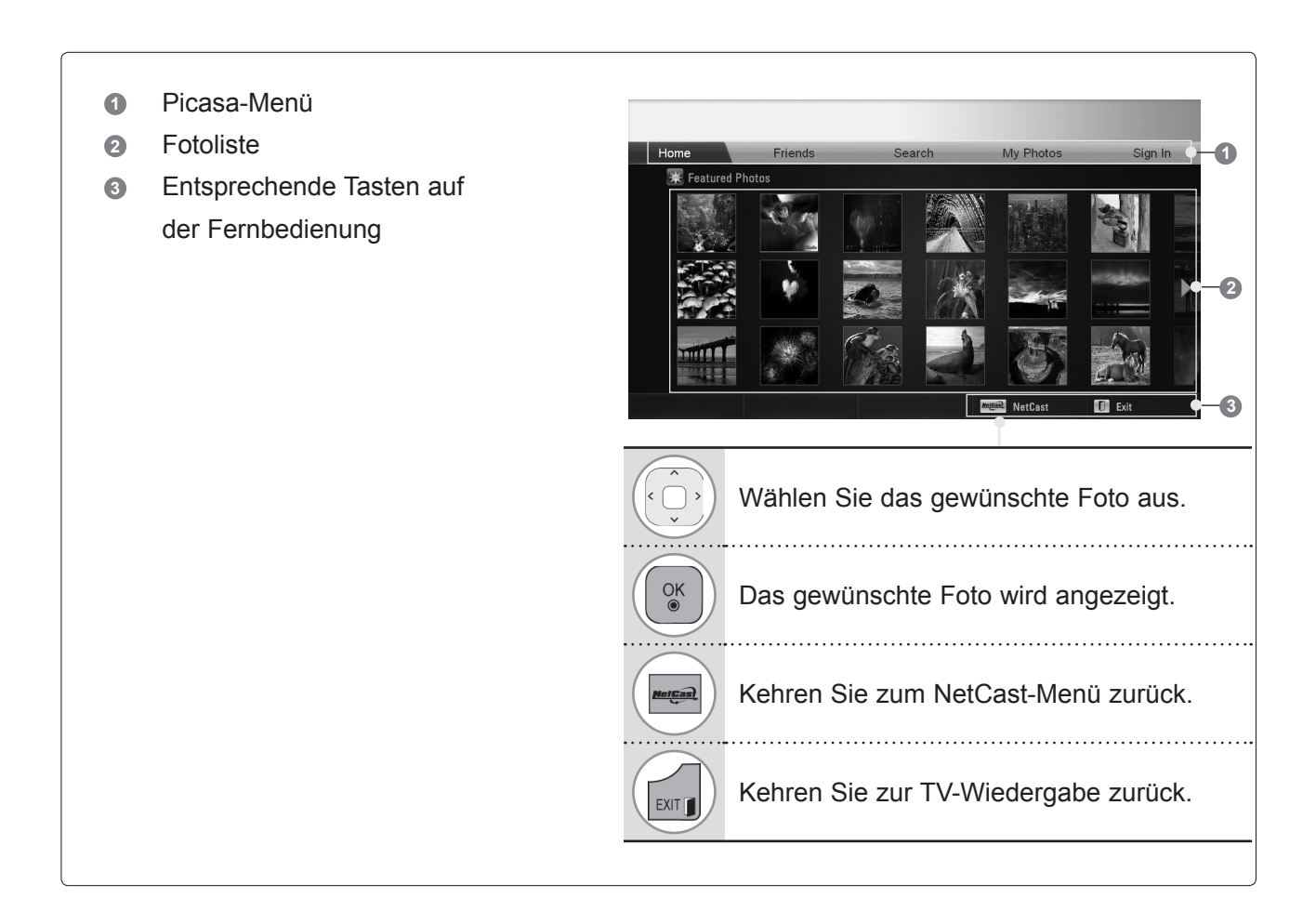

### **Picasa-Servicemenü**

- **Startseite**: Eine Liste mit vorgestellten Fotos wird angezeigt.
- **Freunde**: Sie können Benutzer als Freunde speichern, und zwar bis zu 10 gleichzeitig.
- **Suchen**: Das Tastaturmenü wird angezeigt.
- **Meine Fotos**: Sie können die Bilder anzeigen, die Sie hochgeladen haben. Diese Funktion steht nur zur Verfügung, wenn Sie angemeldet sind.
- **Anmelden (Abmelden)**: Das Tastaturmenü wird angezeigt, damit Sie sich anmelden können, bzw. eine Option zum Abmelden wird angezeigt.

## **3D-FILMTECHNOLOGIE 3D-TECHNOLOGIE**

Dieser Fernseher gibt 3D-Filme per 3D-Übertragung wieder oder über ein kompatibles Gerät wie einen 3D-Blu-ray-Player. Sie benötigen ein solches Gerät, um Filme in 3D ansehen zu können. Der 3D-Fernseher zeigt für jedes Auge ein separates Bild an. Der Zuschauer muss eine 3D-Brille tragen, damit er die Filme im 3D-Format ansehen kann.

### **Wiedergabe von 3D-Material**

#### **ACHTUNG**

- ►Bei der Wiedergabe von 3D-Filmen sind ein effektiver Be- trachtungswinkel und ausreichend Abstand zum Fernseher von großer Bedeutung. Der geeignete Winkel beträgt 120°, der Betrachtungsabstand zwischen 2 m und 7 m. Werden Betrachtungswinkel oder Entfernung überschritten, können Sie den 3D-Film möglicherweise nicht korrekt ansehen. Desweiteren können 3D-Filme im Liegen nicht korrekt be- trachtet werden.
- ►Das Ansehen von 3D-Filmen aus zu großer Nähe oder über einen längeren Zeitraum kann Ihr Augenlicht schädigen. Sollten Sie Schmerzen in den Augen feststellen, unterbrechen Sie den 3D-Film, setzen Sie die 3D-Brille ab, und legen Sie eine Ruhe-<br>pause ein.
- ►Das Ansehen von 3D-Filmen oder das Spielen von 3D-Vid- eospielen mit einer 3D-Brille über einen längeren Zeitraum kann zu Kopfschmerzen und Schwindelgefühlen führen und Sie selbst und Ihre Augen ermüden. Sollten Sie eines dieser Symptome bei sich feststellen, unterbrechen Sie das Ansehen der 3D-Filme, setzen Sie die 3D-Brille ab,
- und legen Sie eine Ruhepause ein. ►Schwangere, ältere Personen und Personen mit Herzprob- lemen oder häufig auftretenden Müdigkeitsanfällen sollten keine 3D-Filme ansehen.
- ►Verwenden Sie 3D-Filme oder 3D-Brillen nicht beim Laufen oder Gehen. Die Verwendung von 3D-Filmen und 3D-Brillen beim Gehen kann zum Zusammenstoß mit Hindernissen, Stolpern oder Stürzen und somit zu Verlet-<br>
►Es kann vorkommen, dass Sie sich während eines 3D-Films
- erschrecken oder eine schnelle Bewegung machen. Stel- len Sie daher vor dem Ansehen der 3D-Filme zerbrechliche Gegenstände und Gegenstände, die leicht umfallen können, außer Reichweite.
- Kinder unter 5 Jahren sollten keine Filme in 3D ansehen. Es kann die normale Entwicklung ihres Sehvermögens beeinträchtigen.
- ►**Warnung vor optisch ausgelösten epileptischen Anfällen:** den, wenn Sie bestimmten Faktoren wie blinkenden Lich-

#### **HINWEIS**

- ►Zum Ansehen von 3D-Filmen, müssen Sie die 3D-Brille aufsetzen. Für ein besseres Ergebnis, sollten Sie eine 3D-Brille von LG tragen. Bei Verwendung einer 3D-Brille einer anderen Marke kann der 3D-Film möglicherweise nicht ordnungsgemäß angezeigt werden. Informationen zur Verwendung der 3D-Brille
- finden Sie in der Bedienungsanweisung zur Brille. ►Nach Einschalten des Fernsehers dauert es even- tuell einige Sekunden, bis sich der Fernseher ka- libriert hat.
- ►Wenn Sie vom Fernseher weg- und dann wieder zum 3D-Programm hinsehen, dauert es eventuell einen
- ► Bei der Verwendung einer fluoreszierenden Lich-<br>tquelle mit drei Wellenlängen (50 bis 60 Hz) oder einer magnetischen fluoreszierenden Lichtquelle (50 bis 60 Hz) kann es zu leichtem Bildflackern kommen. In diesem Fall empfiehlt es sich, die Lampen auszuschalten.

tern oder Bildern in Filmen oder Videospielen ausgesetzt sind. Falls Sie oder eines Ihrer Familienmitglieder bereits epileptische Anfälle erlitten haben, sollten Sie mit Ihrem Arzt reden, bevor Sie sich Filme in 3D ansehen.

Falls bei Ihnen Schwindel oder Schwindelgefühle, optische Störungen oder veränderte Sehkraft, Gesichts- oder Au-<br>genzucken, unbeabsichtigte Bewegungen, Zuckungen, Be-<br>wusstseinsverlust, Verwirrung oder Orientierungslosigkeit, ein Verlust des Richtungssinns, Krämpfe oder Übelkeit auftreten, beenden Sie die Wiedergabe des 3D-Films, und konsultieren Sie einen Arzt. Eltern sollten beobachten, ob diese Symptome bei ihren Kinder, auch bei Teenagern, auftreten, da sie mögli- cherweise empfindlicher auf die Effekte des 3D-Fernsehens reagieren.

Das Risiko von durch eine Photosensibilisierung hervorger- ufenen Anfällen kann durch die Einhaltung der folgenden Regeln verringert werden.

- Machen Sie regelmäßige Pausen beim Ansehen von 3D-Filmen.
- Personen, die mit beiden Augen unterschiedlich stark sehen, sollten erst nach Korrektur dieser Sehschwäche Filme in 3D ansehen.
- Achten Sie beim Ansehen der Filme darauf, dass Ihre Augen auf derselben Höhe wie der 3D-Bildschirm sind und dass Sie in ausreichendem Abstand zum Fernseher sitzen.
- Schauen Sie sich keine 3D-Filme an, wenn Sie müde oder krank sind, und vermeiden Sie das Anschauen von 3D-Filmen über einen längeren Zeitraum.
- Tragen Sie die 3D-Brille nur zur Wiedergabe von 3D-Fil- men mit einem 3D-Fernseher.
- men mit einem 3D-Fernseher.<br>Einige Zuschauer können sich nach dem Ansehen von 3D-Filmen desorientiert fühlen. Nehmen Sie sich daher nach dem Ansehen von 3D-Filmen einen Augenblick Zeit, konzentrieren Sie sich auf Ihr Umfeld, und stehen Sie erst dann auf.
- ► Befindet sich ein Hindernis zwischen dem Fernse-<br>her und der 3D-Brille wird der 3D-Film möglicher-<br>weise nicht ordnungsgemäß wiedergegeben.<br>► Verwenden Sie den Fernseher nicht in unmittel-
- 
- barer Nähe von anderen Elektro- und IR-Geräten.<br>3D-Filme können mit analogen TV-Geräten nicht wiedergegeben werden.
- Bei der Anzeige eines 2D-Bildes wird empfohlen, die 3D-Brille abzunehmen. Beim Anschauen eines 2D-Bildes mit aufgesetzter 3D-Brille wird das Bild u. U. verzerrt.
- ►Bei digitalem Fernsehen im 3D-Modus, können die Monitorausgangssignale nicht über ein SCART-Kabel ausgegeben werden.
	- Wenn der 3D-Modus während einer geplanten Aufnahme mit dem Digital-TV auf "On" eingestellt ist, können die Monitorausgangssignale nicht über das SCART-Kabel ausgegeben werden. Die Auf- nahme ist dann nicht möglich.

### **ZUR VERWENDUNG VON 3D-BRILLEN**

- ►3D-Brillen werden separat verkauft. Anweisungen zur Bedienung der 3D-Brille finden Sie im Handbuch zur Brille.
- ►3D-Brillen ersetzen keine normalen Brillen, Sonnenbrillen oder Schutzbrillen.
- ►Bewahren Sie die 3D-Brille nicht an heißen oder kalten Orten auf.
- ►Lassen Sie keine Gegenstände auf die 3D-Brille fallen. Lassen Sie die Brille nicht fallen, und verbiegen Sie die Brille nicht.
- ►Die Gläser der 3D-Brillen sind kratzempfindlich. Bitte reinigen Sie sie nur mit einem weichen Tuch. Um Kratzer auf dem Produkt zu vermeiden, achten Sie darauf, dass das Tuch staubfrei ist.

## **BETRACHTUNGSBEREICH FÜR 3D-FILME**

Die Größe des Fernsehers, der Betrachtungswinkel sowie andere Parameter können Betrachtungsabstand und Sichtwinkel beeinflussen.

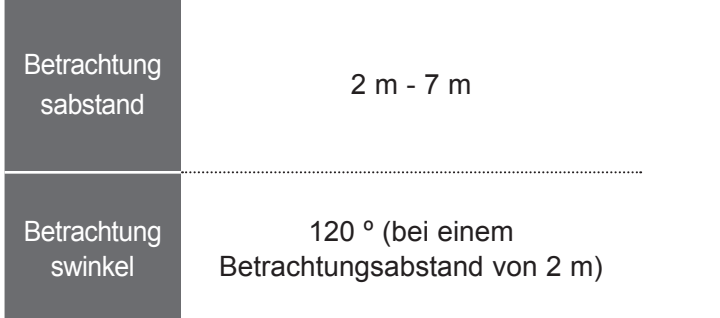

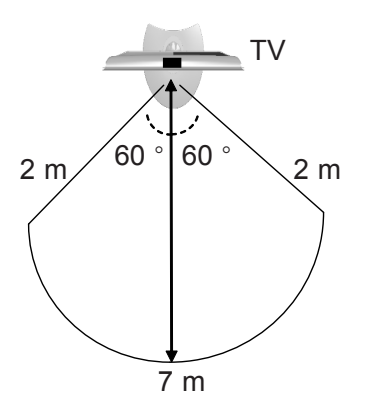

## **3D-FILMTECHNOLOGIE**

### **WIEDERGABE VON 3D-FILMEN**

**1** Geben Sie das in 3D produzierte Video wieder. Im Folgenden finden Sie Informationen über die unterstützten Videoformate.

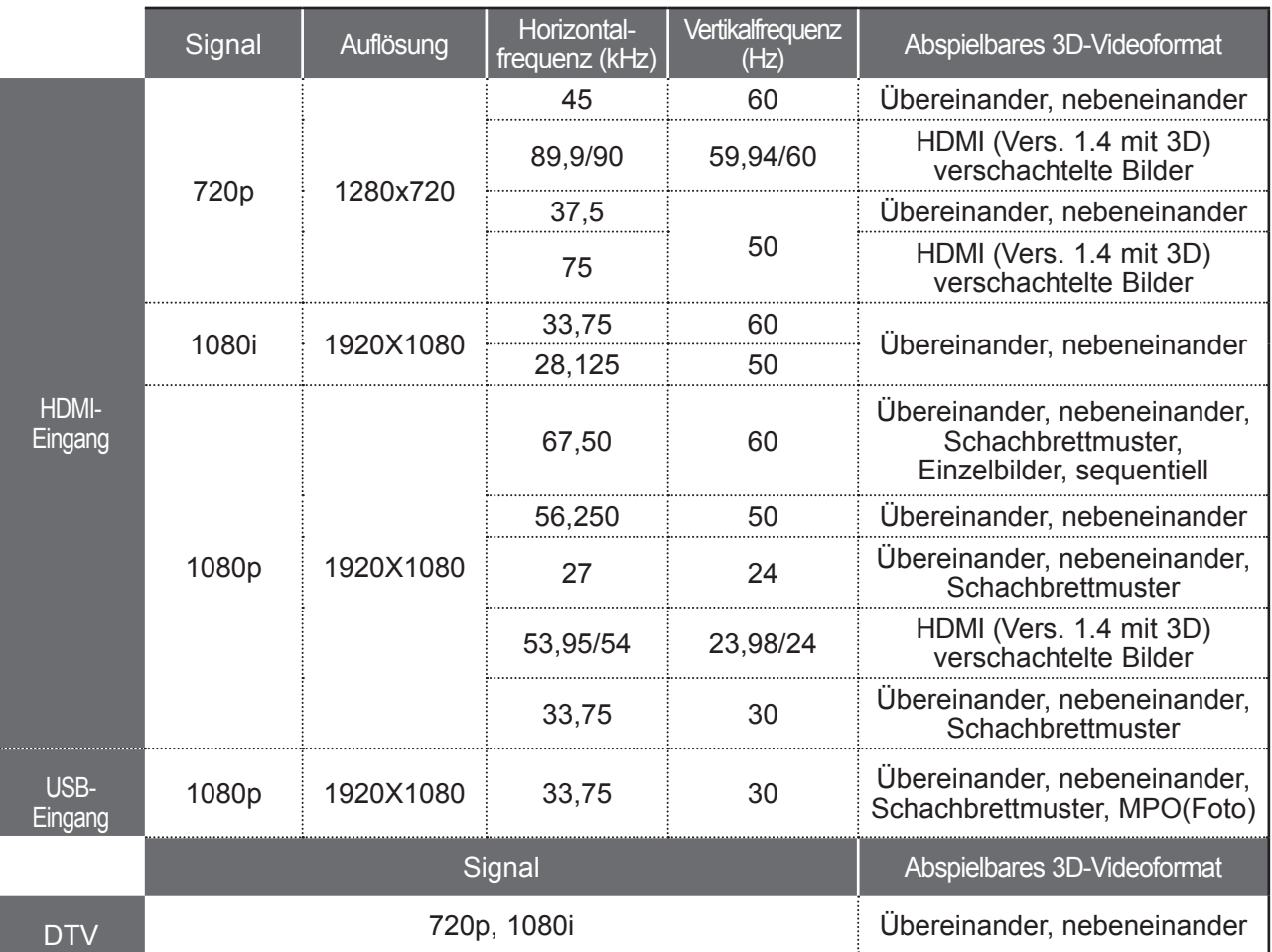

Bei einem 3D-Video-Feed, der am HDMI-Eingang (Vers. 1.4 mit 3D) im Format verschachtelte Bilder anliegt, wird automatisch auf 3D umgeschaltet.

Zur Wiedergabe in 3D müssen Medieninhalte in HDMI (V. 1.4 mit 3D) Frame Packing unterstützt werden. Videos im HDMI Frame Packing-Format (V. 1.4 mit 3D) werden automatisch dreidimensional angezeigt. Einzelbilder,

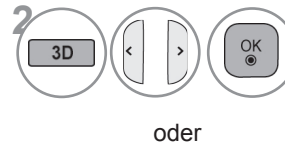

**2**  $\frac{1}{\sqrt{2}}$   $\left(\begin{array}{c} 2 \end{array}\right)$   $\left(\begin{array}{c} 2 \end{array}\right)$  Setzen Sie die 3D-Brille auf, nachdem Sie die auf dem Fernsehbildschirm gezeigte Form ausgewählt haben.

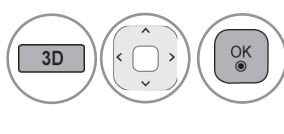

Wählen Sie **3D-Video** aus. Setzen Sie die 3D-Brille auf, nachdem Sie die auf dem Fernsehbildschirm gezeigte Form ausgewählt haben.

• **3D-Video**: Wählen Sie diese Funktion für die 3D-Ansicht aus. • **2D-Video**: Wählen Sie diese Funktion für die 2D-Ansicht aus.

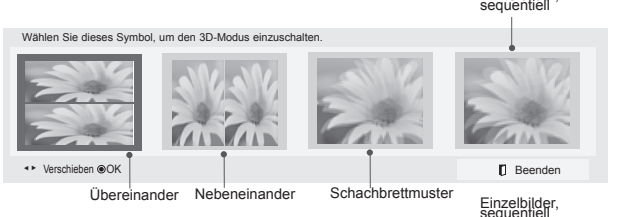

Wählen Sie dieses Symbol, um den 3D-Modus zu akt 3D-Video 2D-Video **n** Be Übereinander Nebeneinander Schachbrettmuster  $\overline{\text{en}}$   $\odot$  OI ►

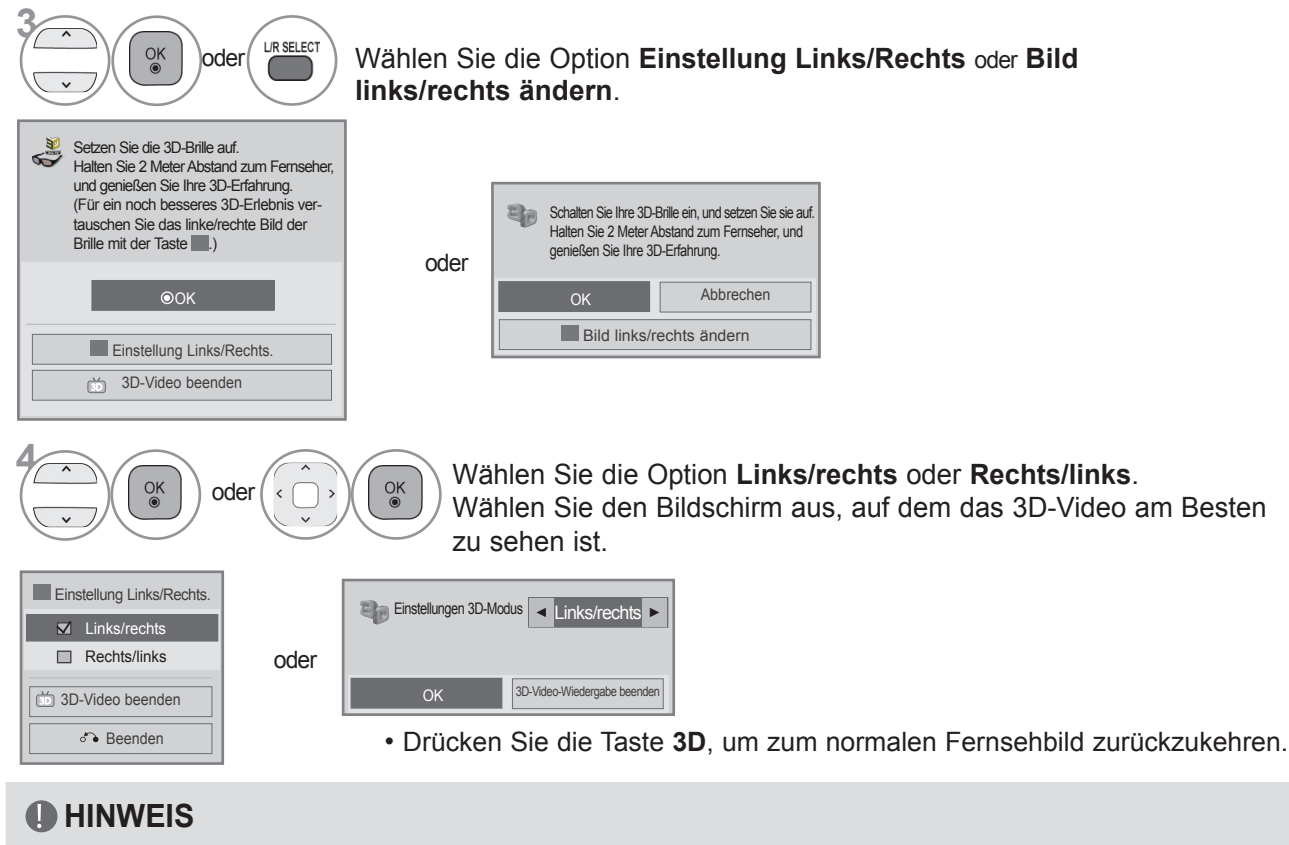

- 
- ► Wenn Sie den 3D-Modus auswählen, wird die Betriebsanzeige automatisch ausgeschaltet.<br>►Während der Wiedergabe von 3D-Filmen können Sie die Video-/Audioeinstellungen nicht über das<br>Menü anpassen.
- Menü anpassen.<br>▶Einige Menüs funktionieren während der Wiedergabe von Filmen in 3D möglicherweise nicht.<br>▶Sie können mit der Taste **AV-MODUS** auf der Fernbedienung nur "Standard", "Film" und "Spiel"
- auswählen. Der **AV-Modus** ist bei der Wiedergabe von 3D-Filmen **standardmäßig** eingestellt.<br>Die Wiedergabe von 3D-Effekten funktioniert bei Verwendung einer 2D-Quelle möglicherweise nicht.<br>Die mit der 3D-Modus automatisch
- 
- ►Wenn Sie 2D-DTV-Filme im 3D-Modus ansehen, werden die Filme eventuell nicht ordnungs- gemäß auf dem Bildschirm angezeigt. ►3D-Effekte können erst dann gesehen werden, wenn für das an den Fernseher angelegte
- 
- 
- 
- Die Funktion "Energie sparen" ist während der Wiedergabe in 3D deaktiviert.<br>■ Für MPO-Dateien (3D-Kameradateien) wird der Videomodus automatisch aktiviert.<br>■ Zur Wiedergabe von BGM mit\* MPO-Dateien (3D-Kameradatei) muss für Fotos bei den BGM-Inhalten aktiviert werden.<br>Im 3D-Modus ist der Bildmodus standardmäßig eingeschaltet. Der Energiesparmodus ist stand-
- ►Im 3D-Modus ist der Bildmodus standardmäßig eingeschaltet. Der Energiesparmodus ist stand- ardmäßig ausgeschaltet. ►Zur Aktivierung des 3D-Modus können Sie auch die Taste OK auf der Magic Motion-Fernbedienung drücken.
- 

#### HINWEISE ZUR WIEDERGABE VON 3D-FILMEN MIT 3D-ÜBERTRAGUNG (\*3D-Filme können mit analogen TV-Geräten nicht wiedergegeben werden.)

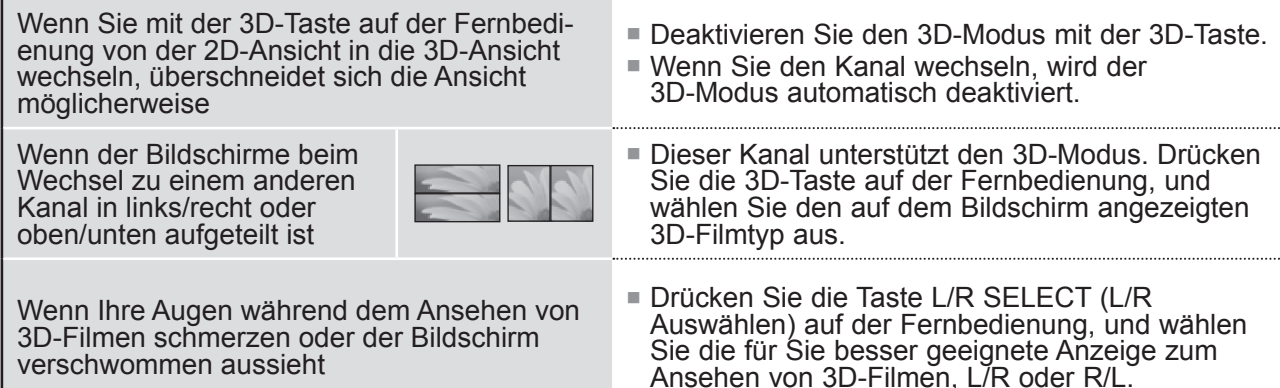

## **VERWENDEN EINES USB-GERÄTS ODER PCS**

### **ENTRY MODE**

Wenn Sie ein USB-Gerät verbinden, wird automatisch dieses Popup-Menü angezeigt.

Das Popup-Menü wird nicht angezeigt, während das OSD des Fernsehers

(einschließlich Menü-, EPG- und Planungsliste) aktiviert ist.

Wenn das Popup-Menü erscheint, können Sie im Menü MEINE MEDIEN eine Musikliste, Fotoliste oder Filmliste auswählen.

Sie können im USB-Gerät kein neues Verzeichnis anlegen oder ein bestehendes Verzeichnis löschen. Wählen Sie den gewünschten Medientyp und anschließend ein Gerät, von dem aus die Dateien geöffnet werden sollen. Zur Verfügung stehen: USB-Geräte oder DLNA.

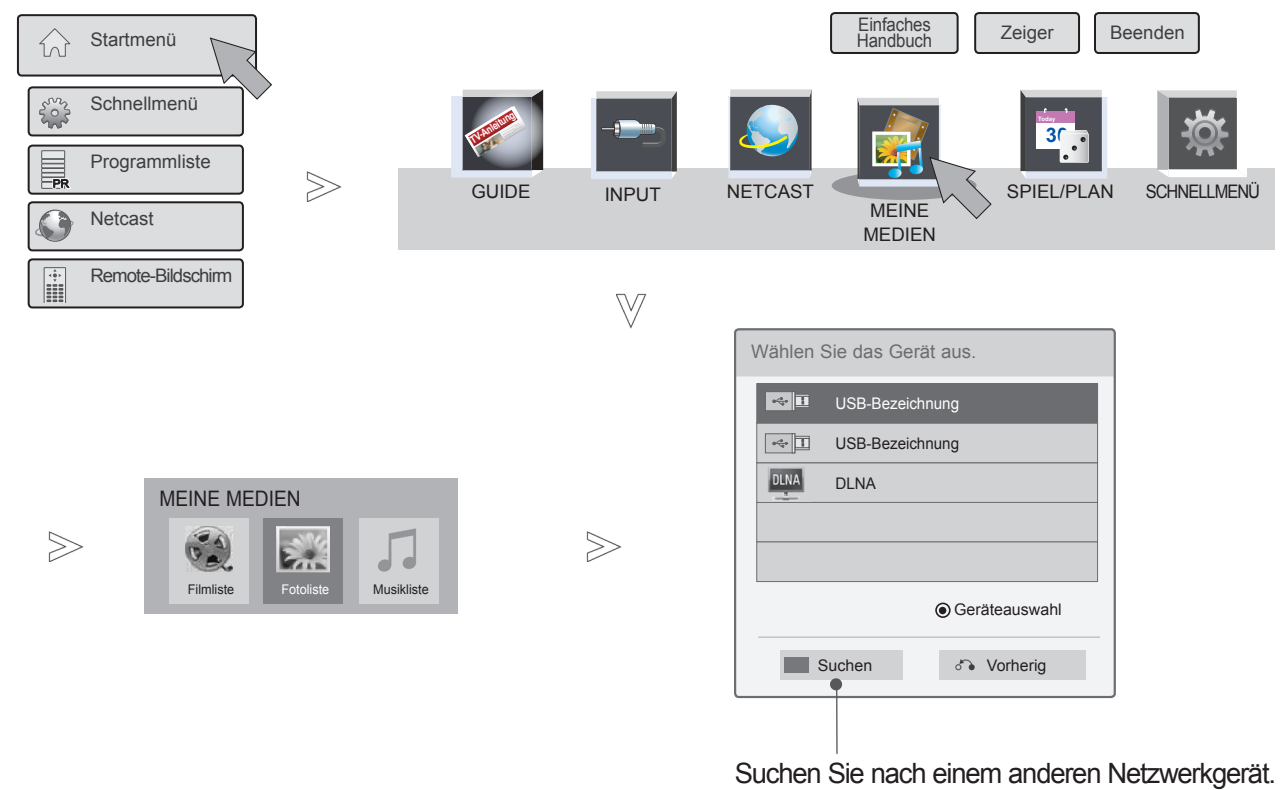

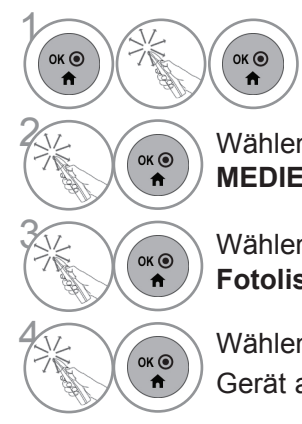

Wählen Sie das **Startmenü**.

**2 Wählen Sie die Option MEINE MEDIEN**.

**3 Wählen Sie die Option Filmliste, Fotoliste** oder **Musikliste**.

**6KO** Wählen Sie das gewünschte Gerät aus.
## **VERBINDUNGSMETHODE**

## **Anschließen des USB**

1 Schließen Sie das USB-Gerät an die Buchse **USB IN 1** oder **USB IN 2** am Fernsehgerät an.

außer 47/55LEX8\*

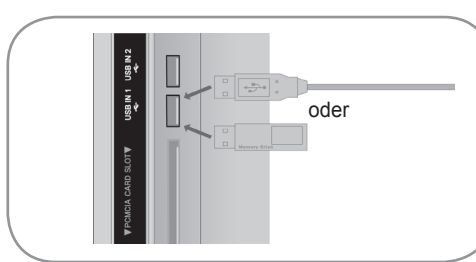

Nur 47/55LEX8\*

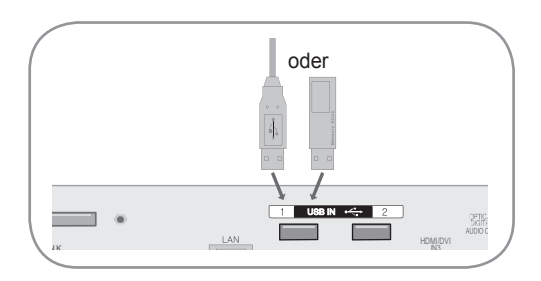

• Es werden nur Fotos (JPEG, MPO), Musik (MP3) und ilme (DAT,MPG,MPEG,VOB,AV I,DIVX,MP4,MKV,TS,TRP,TP,ASF,WMV) unterstützt.

**Entfernen eines USB-Geräts** Wählen Sie das Menü **USB-Gerät**, bevor Sie das USB-Gerät entfernen.  $\widehat{\alpha}$  Wählen Sie **Schnellmenü**.  $\ddot{\textbf{r}}$  $\ddot{\mathbf{r}}$ 2  $\overset{\mathsf{OK}\odot}{\mathsf{A}}$ Gehen Sie zu **USB-Gerät**.  $\binom{36}{10}$  Wählen Sie die Option **Auswerfen**.

### **Vorsichtsmaßnahmen beim Verwenden eines USB-Geräts**

- ►Nur USB-Speichermedien werden erkannt.
- ►Über einen USB-Hub angeschlossene USB-Geräte werden nicht erkannt.
- ►Ein USB-Speicher mit automatischem Erkennungsprogramm wird möglicherweise nicht erkannt.
- ►Ein USB-Speicher mit eigenem Treiber wird möglicherweise nicht erkannt.
- ►Die Erkennungsgeschwindigkeit eines USB-Speichers kann von Gerät zu Gerät unterschiedlich sein.
- ►Wenn der verbundene USB-Speicher aktiv ist, schalten Sie den Fernseher nicht aus, und trennen Sie das USB-Gerät nicht vom Fernseher. In diesem Fall können bei einem plötzlichen Tennen oder Ausstecken die gespeicherten Dateien oder der USB-Speicher selbst beschädigt werden.
- ►Bitte schließen Sie keinen USB-Speicher an, der auf einem PC nicht ordnungsgemäß getrennt wurde. Das Gerät kann möglicherweise eine Fehlfunktion auslösen oder nicht erkannt werden. Denken Sie stets daran, nur solche USB-Speicher zu verwenden, auf denen Musikdateien, Bilddateien oder Filmdateien gespeichert sind.
- ►Bitte verwenden Sie nur USB-Speicher, die mit dem FAT32-Dateisystem bzw. dem NTFS-Dateisystem formatiert wurden, das vom Windows-Betriebssystem verwendet wird. Falls ein Speicher mit einem anderen Dateisystem formatiert wurde, das nicht von Windows unterstützt wird, wird der Speicher möglicherweise nicht erkannt.
- ►Ein USB-Speicher, der eine eigene Stromversorgung benötigt (Stromaufnahme größer als 0,5 A), muss an seine Stromversorgung angeschlossen werden, sonst wird er möglicherweise nicht erkannt.
- ►Verbinden Sie einen USB-Speicher mit dem vom Hersteller geliefertem Kabel.
- ►Einige USB-Speicher werden möglicherweise nicht unterstützt oder funktionieren nicht reibungslos.
- ►Die Methode zur Anordnung der Dateien bei USB-Speichern ist ähnlich der von Windows XP und es werden Dateinamen bis zu einer Länge von 100 Zeichen (keine Sonderzeichen) erkannt.
- ►Vergewissern Sie sich, dass Sie wichtige Dateien sichern, denn es besteht die Möglichkeit, dass die Daten in einem USB-Speicher beschädigt werden. LG übernimmt keine Verantwortung für entstehende Datenverluste.
- ►Wenn eine USB-Festplatte ohne externe Stromversorgung verbunden wird, wird das USB-Gerät möglicherweise nicht erkannt. Stellen Sie deshalb sicher, dass die externe Stromversorgung angeschlossen ist. - Verwenden Sie zur externen Stromversorgung bitte ein entsprechendes Netzteil. Wir garantieren nicht, dass das USB-Kabel die externe Stromversorgung ersetzen kann.
- ►Wenn sich auf Ihrem USB-Speicher mehrere Partitionen befinden, oder wenn Sie einen USB-Mehrfachkartenleser verwenden, können Sie bis zu 4 Partitionen oder USB-Speicher nutzen.
- ► Wenn sich ein USB-Speicher in einem USB-Mehrfachkartenleser befindet, wird möglicherweise die Datenträgerbezeichnung nicht erkannt.
- ► Wenn ein USB-Speicher nicht ordnungsgemäß funktioniert, trennen Sie ihn und verbinden Sie ihn erneut.
- ► Wie schnell ein USB-Speicher erkannt wird, ist von Gerät zu Gerät unterschiedlich.
- ►Wird eine USB-Festplatte im Standby-Modus verbunden, wird diese spezifische Festplatte beim Einschalten des Fernsehers automatisch geladen.
- ►Die empfohlene Speicherkapazität beträgt max. 1 TB für eine externe USB-Festplatte und max. 32 GB für einen USB-Speicher.
- ►Geräte mit einer größeren Kapazität funktionieren möglicherweise nicht ordnungsgemäß.
- ► Wenn eine externe USB-Festplatte mit "Energiesparfunktion" nicht funktioniert, schalten Sie die Festplatte aus und wieder ein, damit sie ordnungsgemäß funktioniert.
- ►USB-Speicher unterhalb von USB 2.0 werden ebenfalls unterstützt. Jedoch kann es sein, dass diese in der Filmliste nicht ordnungsgemäß funktionieren.
- ►In einem Ordner können maximal 999 Dateien oder Unterordner gespeichert werden.
- ► Befinden sich in einem Ordner zu viele Dateien bzw. Unterordner, ist eine ordnungsgemäße Funktion nicht sichergestellt.

## **DLNA**

### **Informationen zu DLNA**

Mit diesem Fernsehgerät können zahlreiche auf einem DLNA-Server gespeicherte Film-, Foto- und Musikdateien angezeigt und wiedergegeben werden und ist von der DLNA zur Anzeige von Fotos zugelassen.

Die Digital Living Network Alliance (DLNA) ist eine branchenübergreifende Organisation von Elektronik-, Computerund Mobilunternehmen. Digital Living bietet den Benutzern die Möglichkeit, ihre digitalen Medien ganz einfach über ein kabelloses oder kabelgebundenes Heimnetzwerk freizugeben und gemeinsam zu nutzen.

Das DLNA-Zertifizierungslogo kennzeichnet Geräte, die den DLNA-Standards zur Interoperabilität (DLNA Interoperability Guidelines) entsprechen. Dieses Gerät entspricht den DLNA Interoperability Guidelines Version 1.5. Wenn ein PC mit DLNA-Serversoftware oder ein anderes mit DLNA kompatibles Gerät mit diesem TV-Gerät verbunden wird, müssen gegebenenfalls einige Änderung an der Software oder den Geräten vorgenommen werden. Weitere Informationen dazu finden Sie in der Bedienungsanleitung der Software bzw. der Geräte.

Zusätzliche Informationen zu unterstützten Dateitypen sowie weitere Anleitungen finden Sie auf den Seiten 83 bis 111.

#### **HINWEIS**

- ►Die im Lieferumfang enthaltene CD-ROM Nero MediaHome 4 Essentials enthält eine angepasste Softwareversion, die nur für die Freigabe von Dateien und Ordnern auf diesem TV-Gerät einge-<br>setzt werden kann.
- ►Die im Lieferumfang enthaltene Software Nero MediaHome 4 Essentials unterstützt nicht die folgen- den Funktionen: Transcodierung, Remote-UI, TV-Bedienung, Internetdienste und Apple iTunes.
- ►In diesem Handbuch wird beispielhaft die Verwendung der englischen Version von Nero MediaHome 4 Essentials erläutert. Halten Sie sich an die Anweisungen, und orientieren Sie sich an den tatsächlichen Vorgängen der Version in Ihrer Sprache.
- ►Befinden sich in einem Ordner zu viele Dateien bzw. Unterordner, ist eine ordnungsgemäße Funktion nicht sichergestellt.
- ►Verwenden Sie für die DLNA-Option das zusammen mit dem Fernseher gelieferte Programm Nero MediaHome. Wir können jedoch nicht garantieren, dass Programme von Drittanbietern ein- wandfrei funktionieren.
- ►Sie können einen Kanal auswählen, während Sie die Vorschau-Kanalliste auf Ihrem Fernsehbildschirm betrachten.
- ►Wenn die DLNA-Option nicht ordnungsgemäß funktioniert, überprüfen Sie Ihre Netzwerkeinstellungen.
- ►Wenn in Nero MediaHome eine Funktionsstörung oder ein Fehler auftritt, kann unter Umständen die DLNA-Option nicht ordnungsgemäß arbeiten. Schließen Sie in diesem Fall Nero MediaHome und starten Sie das Programm neu. Durch Anklicken des Fragezeichens unten links im Programm können Sie die neueste Version von Nero MediaHome herunterladen.
- ►Bei einem instabilen Netzwerk kann das Gerät langsamer werden oder muss während der Wiedergabe nachladen.
- ►Bei der Wiedergabe eines Videos im DLNA-Modus werden die Eigenschaften Mehrfachaudio und Untertitel nicht unterstützt.
- ►Wenn im DLNA-Modus Vollbild gewählt wird, kann sich das Seitenverhältnis des ausgegebenen Bildschirms vom Original unterscheiden.
- ►Wenn mehr als ein Fernseher an einen einzelnen DLNA-Server angeschlossen ist, wird abhängig von der Serverleistung eine Datei möglicherweise nicht ordnungsgemäß wiedergegeben.
- ► Wenn der Server keine Information zur Wiedergabezeit liefert, wird diese als "--:-----" angezeigt.
- ►Wenn die Filmliste verwendet wird, können DRM/\*.tp /\*.trp-Dateien auf dem DLNA-Server nicht wiedergegeben werden.
- ►Die \*.MPO-Datei im DLNA-Server wird bei aktivierter Fotoliste nicht wiedergegeben.
- ►Je nach AP-Hersteller funktioniert der DLNA-Betrieb möglicherweise nicht ordnungsgemäß.

### **Installieren von Nero MediaHome 4 Essentials**

Nero MediaHome 4 Essentials ist eine benutzerfreundliche DLNA-Serversoftware für Windows.

**PC-Systemanforderungen für die Installation von Nero MediaHome 4 Essentials**

- Windows® XP (Service Pack 2 oder höher), Windows Vista® (kein Service Pack erforderlich), Windows® XP Media Center Edition 2005 (Service Pack 2 oder höher), Windows Server® 2003
- Windows Vista® 64-Bit (Anwendung läuft im 32-Bit-Modus)
- Festplattenspeicher: 200 MB für eine typische Standalone-Installation von Nero MediaHome
- Prozessor: 1,2 GHz Intel® Pentium® III oder AMD Sempron<sup>™</sup> 2200+
- Arbeitsspeicher: 256 MB RAM
- Grafikkarte mit mindestens 32 MB Videospeicher, Mindestauflösung von 800 x 600 Pixeln und 16-Bit-Farbe
- Windows® Internet Explorer® 6.0 oder höher
- DirectX® 9.0c Version 30 (August 2006) oder höher
- Netzwerkumgebung: 100 MB Ethernet, WLAN (IEEE 802.11 b/g/n) (IEEE 802.11 n: nicht für Russland)
- 1 Starten Sie den Computer, und legen Sie die CD-ROM für Nero MediaHome 4 Essentials in das CD-ROM-Laufwerk ein.

Es wird ein Installationsassistent angezeigt, der Sie durch den schnellen und unkomplizierten Installationsvorgang führt.

- 2 Schließen Sie alle Microsoft Windows-Programme sowie alle aktuell ausgeführten Virenschutzprogramme.
- 3 Legen Sie die CD-ROM für Nero MediaHome 4 Essentials in das CD-ROM-Laufwerk ein.
- 4 Klicken Sie auf **Nero MediaHome 4 Essentials**. Die Installation wird vorbereitet, und der Installationsassistent wird angezeigt.
- 5 Klicken Sie auf **Next** (Weiter), um den Bildschirm zum Eingeben der Seriennummer anzuzeigen. Klicken Sie auf **Next** (Weiter), um mit dem nächsten Schritt fortzufahren.
- 6 Aktivieren Sie das Kontrollkästchen **Ich akzeptiere die Lizenzbedingungen**, und klicken Sie auf **Weiter**. Wenn die Vereinbarung nicht akzeptiert wird, ist die Installation nicht möglich.
- 7 Klicken Sie auf **Typisch** und dann auf **Weiter**. Die Installation wird gestartet.
- 8 Wenn Sie Ihre Informationen anonym zur Datenerfassung einsenden möchten, aktivieren Sie das Kontrollkästchen, und klicken Sie auf **Weiter**.
- 9 Klicken Sie auf **Fertigstellen**, um die Installation abzuschließen.

### **Freigeben von Dateien und Ordnern**

Nachdem Sie Nero MediaHome installiert haben, müssen Sie die Ordner hinzufügen, die Sie freigeben möchten.

- 1 Doppelklicken Sie auf dem Desktop auf das Symbol für **Nero MediaHome 4 Essentials**.
- 2 Klicken Sie links auf das Symbol **Netzwerk**, und geben Sie im Feld **Netzwerkname** den Namen Ihres Netzwerks ein. Der eingegebene Netzwerkname wird von Ihrem TV-Gerät erkannt.
- 3 Klicken Sie links auf das Symbol **Freigaben**.
- 4 Klicken Sie im Bildschirm **Freigegeben** auf die Registerkarte **Lokale Ordner**.
- 5 Klicken Sie auf das Symbol **Hinzufügen**, um das Fenster **Ordner durchsuchen** zu öffnen.
- 6 Wählen Sie den Ordner mit den Dateien aus, die Sie freigeben möchten. Der ausgewählte Ordner wird dann zur Liste der freigegebenen Ordner hinzugefügt.
- 7 Klicken Sie auf das Symbol **Server starten**, um den Server zu starten.

#### $\theta$  HINWEIS

- ►Wenn die freigegebenen Ordner oder Dateien nicht auf dem TV-Gerät angezeigt werden, klicken Sie auf der Registerkarte **Lokale Ordner** auf den entsprechenden Ordner und anschließend unter **Mehr** auf **Ordner erneut scanne**n.
- ►Weitere Informationen und Softwaretools erhalten Sie unter **www.nero.com**.

### **Wiedergeben von freigegebenem Inhalt**

Sie können Filme, Fotos und Musik wiedergeben, die Sie auf Ihrem Computer oder anderen DLNA-Medienservern gespeichert haben.

1 Starten Sie den Server auf dem Computer bzw. einem anderen Gerät, das Sie mit Ihrem Heimnetzwerk verbunden haben.

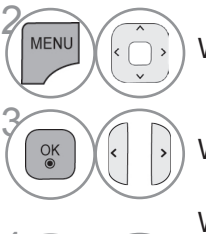

Wählen Sie die Option **MEINE MEDIEN**.

Wählen Sie die Option **Filmliste**, **Fotoliste** oder **Musikliste**.

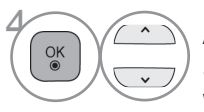

Wählen Sie den DLNA-Server aus.<br>Abhängig vom Medienserver muss das TV-Gerät die entsprechende Berechtigung vom Server erhalten.

Wenn Sie erneut nach verfügbaren Medienservern suchen möchten, drücken Sie die blaue Taste.

### **A** HINWEIS

- ►Um eine Datei auf dem Medienserver wiederzugeben, müssen das TV-Gerät und der Medienserver über denselben Zugriffspunkt verbunden sein.
- ►Da die Kompatibilität und die verfügbaren Wiedergabefunktionen im Menü **MEINE MEDIEN** in der Bundle-DLNA-Serverumgebung (Nero MediaHome 4 Essentials) getestet werden, können die Anforderungen an die Dateien und die Wiedergabefunktionen in **MEINE MEDIEN** abhängig vom Medienserver variieren.
- ►Die Dateianforderungen auf dieser Seite sind nicht immer kompatibel. Es können Beschränkungen durch Dateieigenschaften und die Kapazitäten des Medienservers vorliegen.
- ►Sie können sich Bild- oder Musikdateien, die nicht unterstützt werden, in der Miniaturansicht anzeigen lassen.
- ►Für DLNA-Filme steht keine Miniaturansicht zur Verfügung.
- ►Wenn im Menü **MEINE MEDIEN** eine nicht abspielbare Musikdatei gespeichert ist, überspringt das TV-Gerät diese Datei und gibt die nächste kompatible Datei wieder.
- ►Die auf dem Bildschirm angezeigten Dateiinformationen entsprechen nicht immer den im Menü **MEINE MEDIEN** gespeicherten Musik- und Filmdateien.
- ►Dieser TV-Gerät unterstützt Untertiteldateien für Filme nur, wenn diese von Nero MediaHome 4 zur Verfügung gestellt werden.
- ►Der Name der Untertiteldatei und der Filmdatei müssen übereinstimmen und sich im selben Ordner befinden.
- ►Wenn Untertiteldateien hinzugefügt wurden, nachdem ein Verzeichnis bereits indiziert wurde, müssen Sie den Ordner aus der Freigabeliste entfernen und erneut hinzufügen.
- ►Die Wiedergabequalität der Funktion **MEINE MEDIEN** kann durch den Zustand Ihres Heimnetzwerkes beeinträchtigt werden.
- ►Dateien von Wechselmedien wie USB-Sticks oder DVD-Laufwerken auf dem Medienserver erhalten möglicherweise keine ordnungsgemäße Freigabe.
- ►Wenn Sie Inhalte über die DLNA-Verbindung wiedergeben, werden DRM-geschützte DivX-Dateien nicht unterstützt.
- ►Es können bis zu 200 Unterordner innerhalb eines Ordners und 999 Dateien inklusive Unterordnern erkannt werden.
- ►Befinden sich in einem Ordner zu viele Dateien bzw. Unterordner, ist eine ordnungsgemäße Funktion nicht sichergestellt.

## **FILMLISTE**

Sie können Filmdateien von einem USB- oder PC-Speicher wiedergeben.

Die Filmliste wird aktiviert, sobald USB erkannt wird. Sie dient zum Wiedergeben von Filmdateien auf dem Fernseher. Sie zeigt die Filme im USB-Verzeichnis an und unterstützt die Wiedergabe.

Sie ermöglicht die Wiedergabe aller Filme im Ordner oder der vom Benutzer gewünschten Dateien.

In einer Filmliste werden die Ordnerinformationen und die Filmdatei angezeigt.

Die Anzeige auf dem Bildschirm kann bei Ihrem Fernseher unterschiedlich sein. Die Bilder sind nur als Beispiel gedacht, um bei der Bedienung des Fernsehers zu helfen.

Unterstützte Spielfilmdateien (\*.mpg/\*.mpeg/\*.dat/\*.ts/\*.trp/\*.tp/\*.vob/\*.mp4/\*.mov/\*.mkv/\*.dvix/\*.avi/\*.asf/\*.wmv/\*.avi (motion-jpeg)/\*. mp4 (motion-jpeg)/\*.mkv (motion-jpeg))

Video-Format: DivX3.11, DivX4.12, DivX5.x, DivX6, Xvid1.00, Xvid1.01, Xvid1.02, Xvid1.03, Xvid1.10 beta-1/beta-2, Mpeg-1, Mpeg-2, Mpeg-4, H.264/AVC, VC1, JPEG, Sorenson H.263

Audio-Format: Dolby Digital, AAC, Mpeg, MP3, LPCM, HE-AAC, ADPCM, WMA

Bitrate: im Bereich von 32 kbit/s bis 320 kbit/s (MP3)

Format externer Untertitel: \*.smi/\*.srt/\*.sub (MicroDVD, Subviewer 1.0/2.0)/\*.ass/\*.ssa/\*.txt (TMPlayer)/\*.psb (PowerDivX)

Format interner Untertitel: nur XSUB (das in DivX6-Dateien verwendete Untertitelformat)

- Bestimmte, vom Benutzer erzeugte Untertitel funktionieren möglicherweise nicht ordnungsgemäß.
- Einige Sonderzeichen werden in den Untertiteln nicht unterstützt.
- HTML-Tags werden in den Untertiteln nicht unterstützt.
- Untertitel in anderen Sprachen außer den unterstützten Sprachen sind nicht verfügbar.
- Die Änderung von Schriftart und Farbe in Untertiteln wird nicht unterstützt.
- Untertitel in anderen Sprachen als den angegebenen werden nicht unterstützt.
- Videodateien mit Untertiteldateien ab 1 MB Größe werden möglicherweise nicht ordnungsgemäß wiedergegeben.
- Auf dem Bildschirm kann es beim Wechseln der Audiosprache zu vorübergehenden Unterbrechungen kommen (Bild wird angehalten, schnellere Wiedergabe usw.).
- Eine beschädigte Spielfilmdatei wird möglicherweise nicht ordnungsgemäß wiedergegeben oder einige der Player-Funktionen sind nicht verfügbar.
- Spielfilmdateien, die durch bestimmte Encoder erstellt wurden, werden möglicherweise nicht ordnungsgemäß wiedergegeben.
- Bei Dateien mit nicht ineinander verschachtelter Video- und Audio-Struktur wird entweder Video oder Audio abgespielt.
- HD-Videos mit einer Auflösung von maximal 1920x1080 bei 25/30 Bildern/Sek. bzw. 1280x720 bei 50/60 Bildern/Sek. werden abhängig von der Bildwiederholrate unterstützt.
- HD-Videos mit einer Auflösung von mehr als 1920x1080 bei 25/30 Bildern/Sek. bzw. 1280x720 bei 50/60 Bildern/Sek. werden abhängig von der Bildwiederholrate möglicherweise nicht ordnungsgemäß wiedergegeben.
- Spielfilmdateien anderer Arten und Formate als die angegebenen werden möglicherweise nicht ordnungsgemäß wiedergegeben.
- **Die maximale Bitrate für abspielbare Spielfilmdateien beträgt 20 Mbit/s.**
- LG garantiert keine einwandfreie Wiedergabe von Profilen, die in H.264/AVC mit Level 4.1 oder höher codiert wurden.
- DTS-Audio wird nicht unterstützt.
- Die Wiedergabe von Spielfilmdateien mit einer Dateigröße von mehr als 30 GB wird nicht unterstützt.
- Eine DivX-Spielfilmdatei und die dazu gehörende Untertiteldatei müssen sich im gleichen Unterordner befinden.
- Der Dateiname einer Videodatei und der dazu gehörenden Untertiteldatei müssen gleich sein, um wiedergegeben zu werden.
- Die Wiedergabe eines Videos über eine USB-Verbindung, die keine hohe Übertragungsgeschwindigkeit unterstützt, funktioniert möglicherweise nicht ordnungsgemäß.
- Spielfilmdateien, die mit GMC (Global Motion Compensation) und Qpel (Quarterpel Motion Estimation) codiert wurden, werden nicht unterstützt.
- Wenn Sie einen Spielfilm über die Funktion Filmliste anschauen, können Sie über Tasten **Energie sparen** und **AV-Modus** an der Fernbedienung das Bild anpassen. Benutzereinstellungen sind nicht für jeden Bildmodus möglich.
- Der Trick-Modus unterstützt lediglich die Funktion ►►, wenn die Videodateien keine Indexinformationen haben.
- Bei der Wiedergabe einer Videodatei über das Netzwerk ist der Trick-Modus auf die Wiedergabe mit zweifacher Geschwindigkeit eingeschränkt.
- Videos, deren Dateinamen Sonderzeichen enthalten, können möglicherweise nicht wiedergegeben werden.

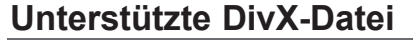

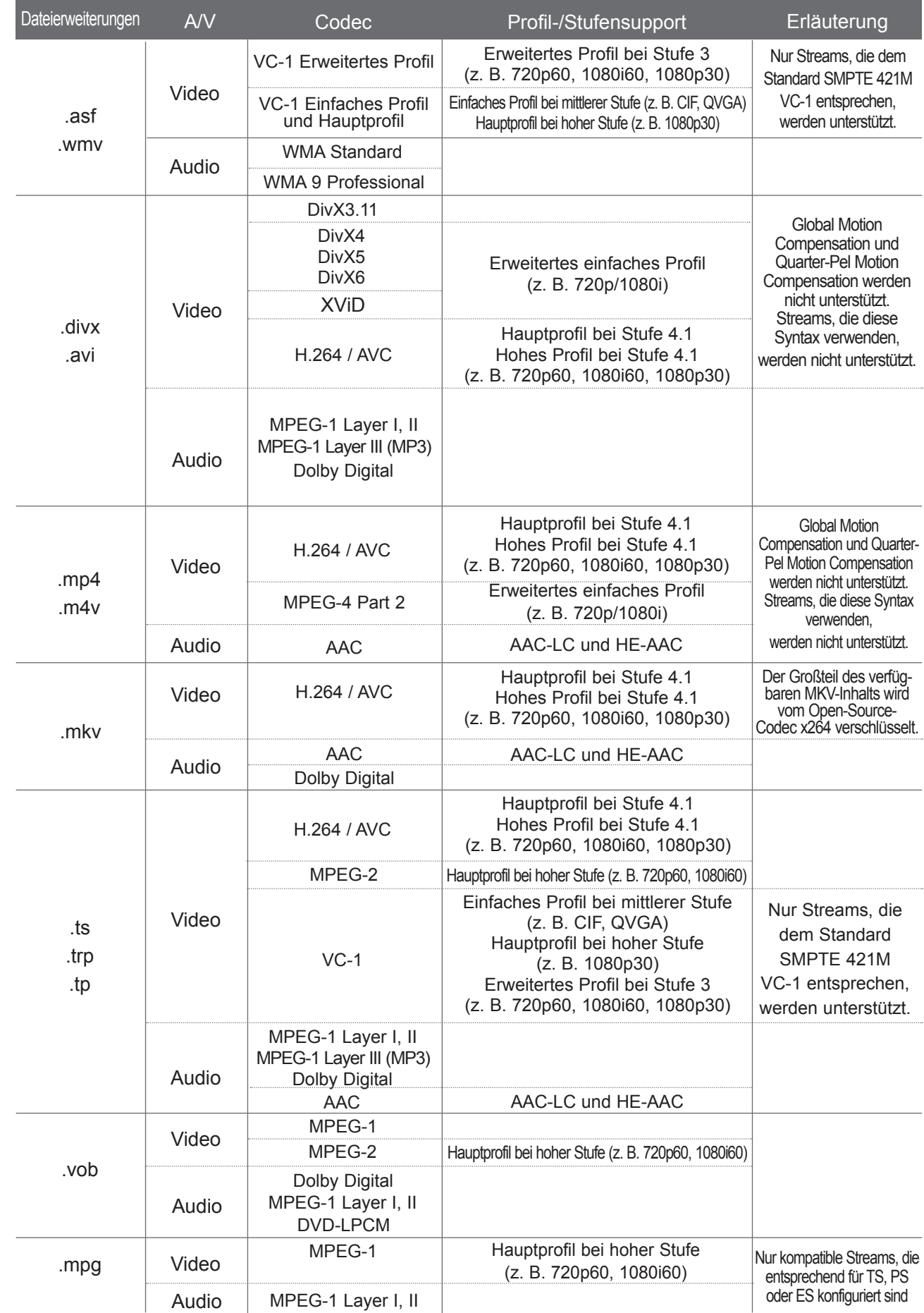

### **Bildschirmkomponenten**

Die Einstellung von **USB** ist auch im Menü **SIGNALQUELLE** möglich.

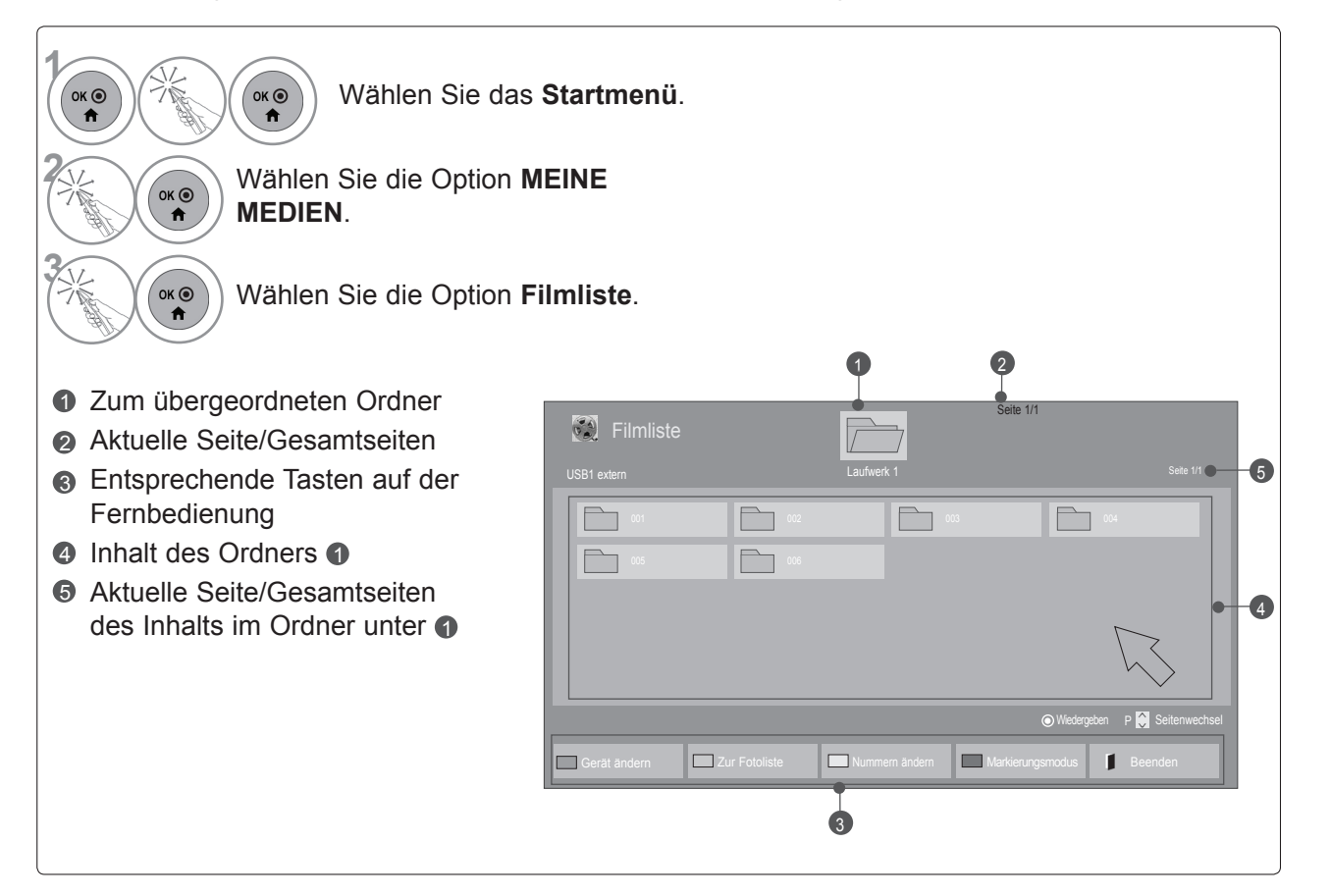

• Einige Dateien werden in der Vorschau nur durch ein Symbol angezeigt.

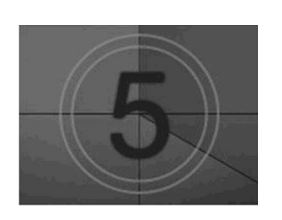

• Nicht unterstützte Dateien werden in der Vorschau nur durch ein Symbol angezeigt.

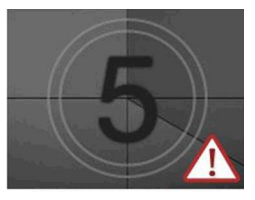

• Anormale Dateien werden als Bitmap angezeigt.

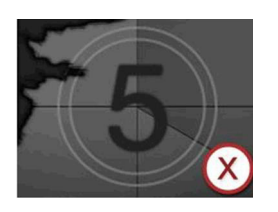

## **Spielfilmauswahl**

### ■ **Wiedergabe von Spielfilmdateien**

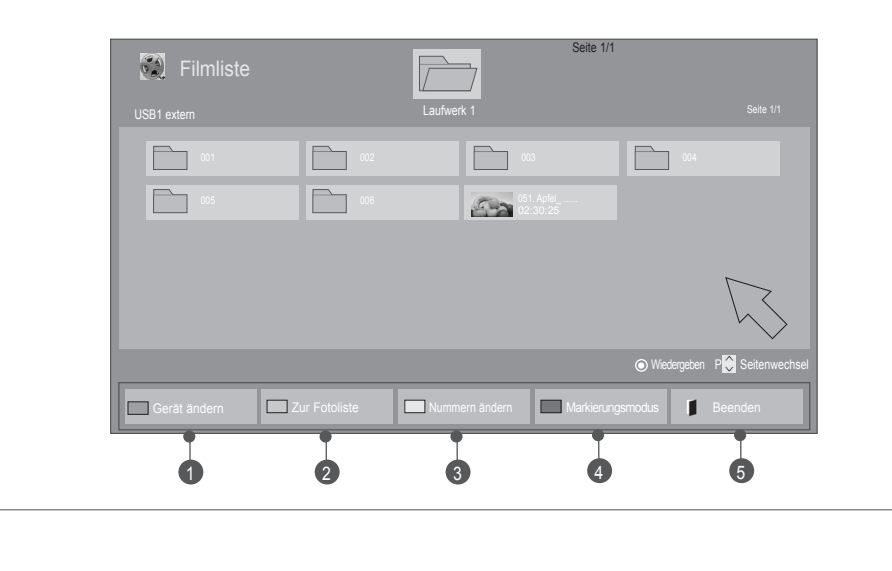

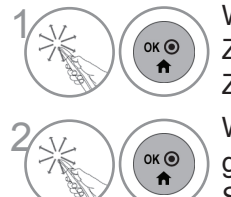

Wählen Sie den Zielordner oder das Ziellaufwerk. Wählen Sie den gewünschten

Spielfilmtitel. **SOKON** Die Spielfilme werden

wiedergegeben.

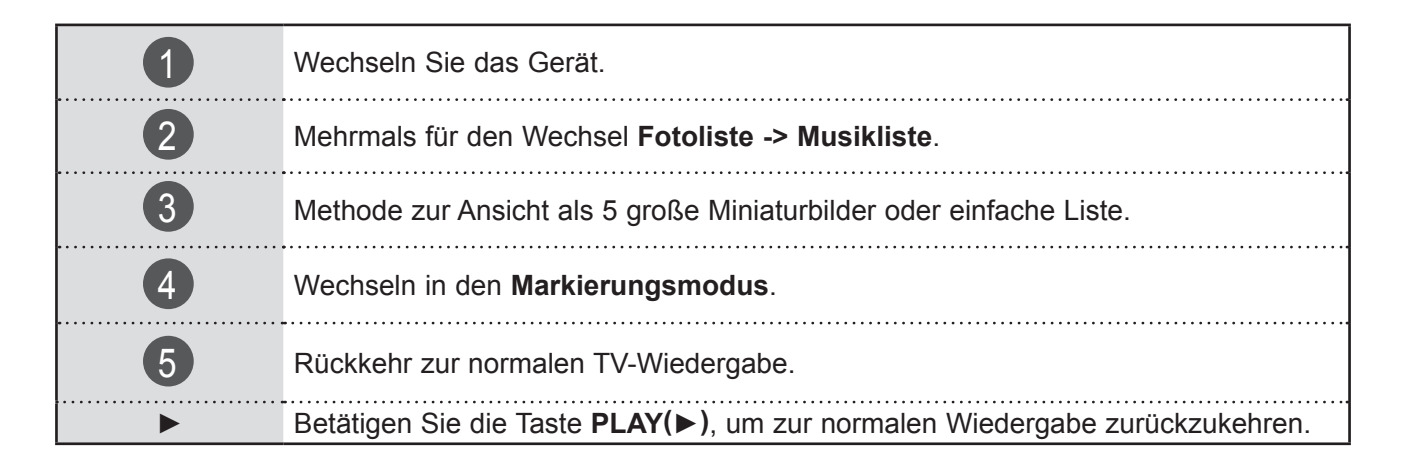

#### ■ **Wiedergabe der ausgewählten Spielfilme**

**Filmliste** 

Seite 1/1

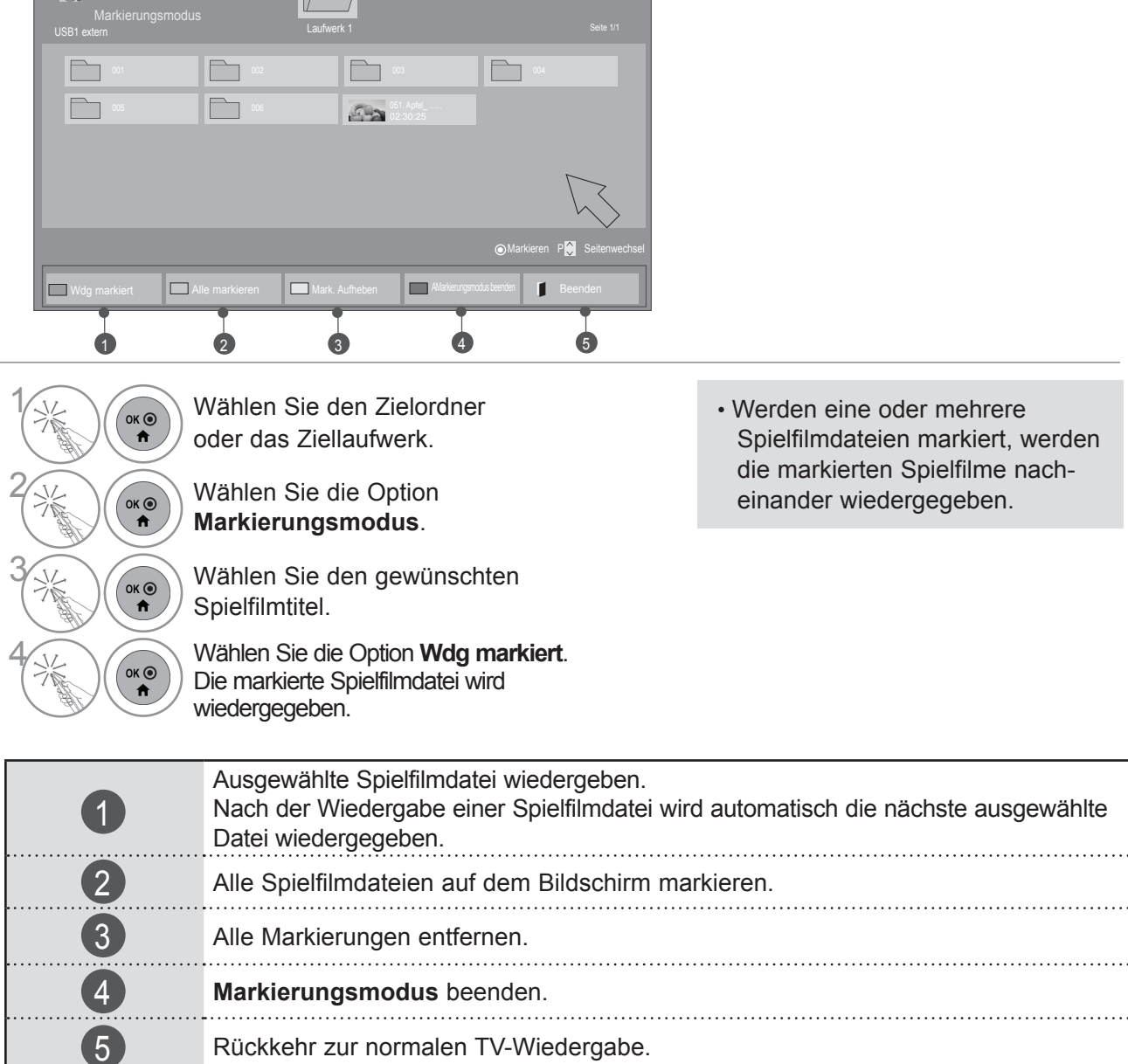

#### **O**HINWEIS

- ►Für den Fall, dass Dateien nicht unterstützt werden, erscheint eine Meldung zur fehlenden Unterstützung für diese Datei.
- ► Wenn Sie bei der Wiedergabe der gleichen Datei im OSD "Ja" wählen, nachdem die Spielfilmdatei gestoppt wurde, wird die Wiedergabe wieder an dem Punkt fortgesetzt, an dem zuvor gestoppt wurde.
- ►Wenn sich innerhalb des Ordners eine Serie von Dateien befindet, wird die nächste Datei automatisch wiedergegeben. Dies gilt jedoch nicht, wenn die Funktion **Wiederholung** für die Option Filmliste auf "**Ein**" eingestellt ist (Siehe S. 95) oder als markierte Wiedergabe eingestellt wurde.

### **Verwendung der Funktion Filmliste, Wiedergabe**

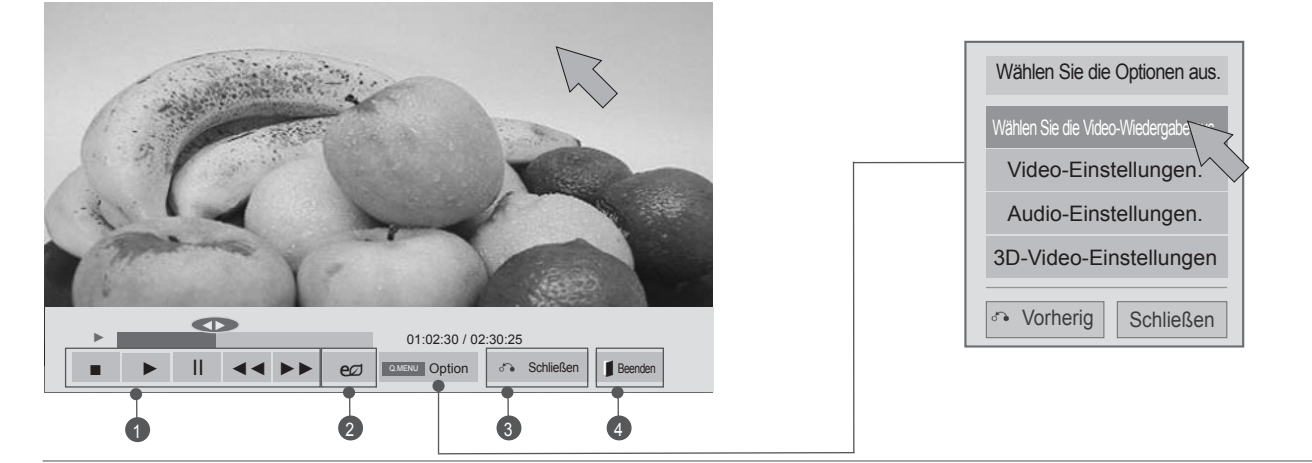

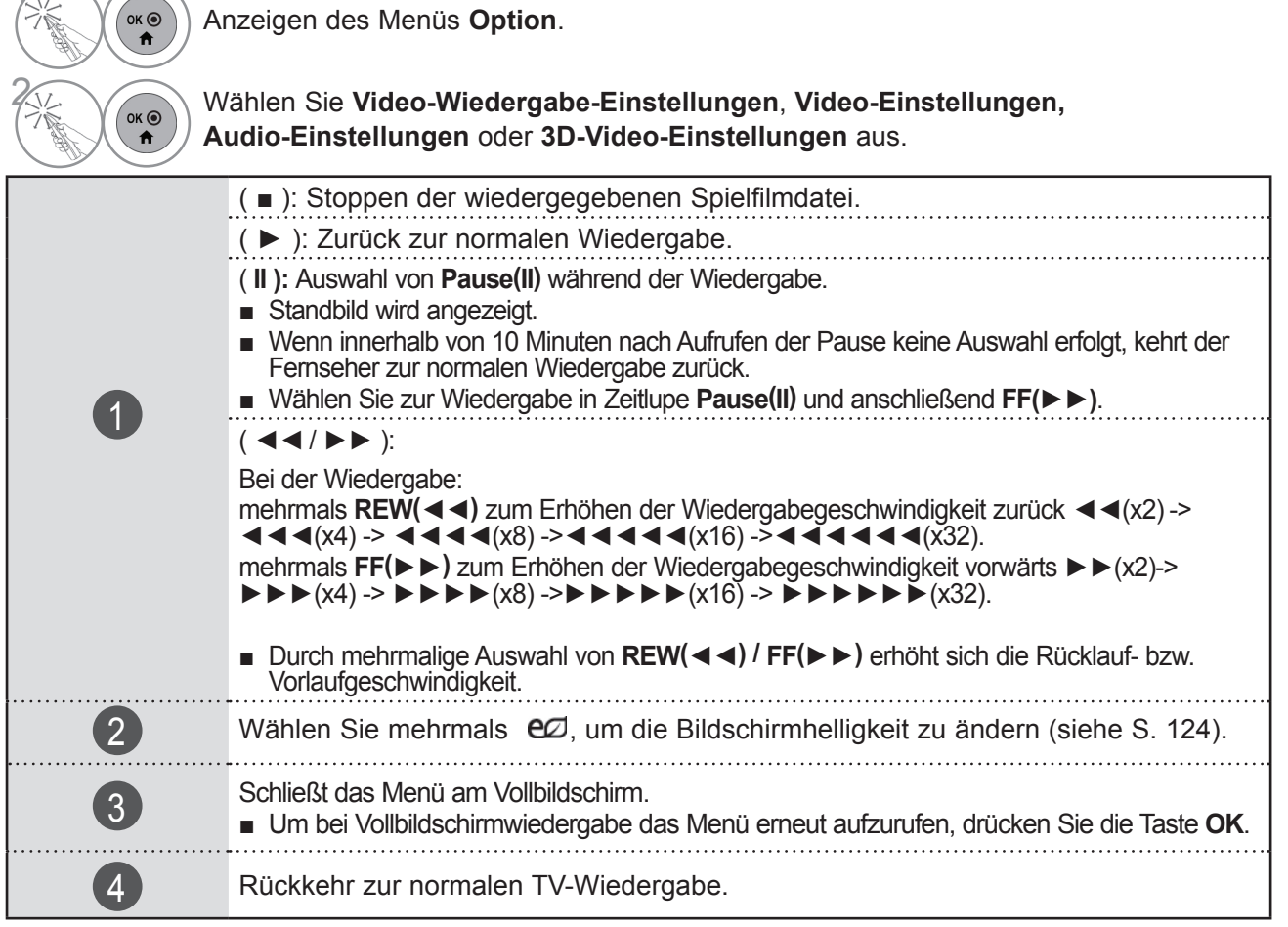

### $\Theta$  **HINWEIS**

- ► Werte für Optionen, die in der **Filmliste** geändert werden, haben keinen Einfluss auf die **Fotoliste** und die **Musikliste**.
- ► Werte für Optionen, die in der **Fotoliste** bzw. der **Musikliste** geändert werden, werden entsprechend in der **Fotoliste** und der **Musikliste** geändert, jedoch nicht in der **Filmliste**.
- ► Wird die Wiedergabe einer Videodatei gestoppt, wird die erneute Wiedergabe wieder an dem Punkt fortgesetzt, an dem zuvor gestoppt wurde.

 $1$ 

### ■ Auswahl von Video-Wiedergabe-Einstellungen

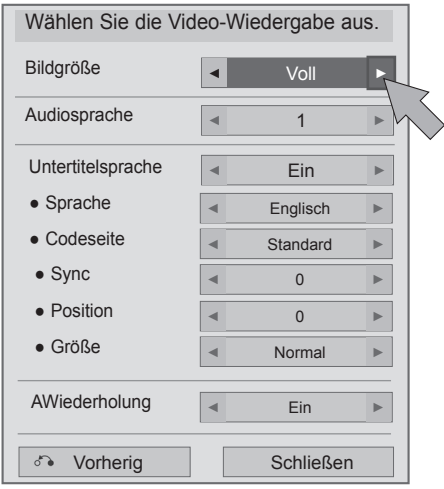

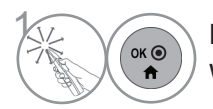

**1 Nehmen Sie die jeweiligenEinstellungen vor.** Wählen Sie dann die Option **Schließen**.

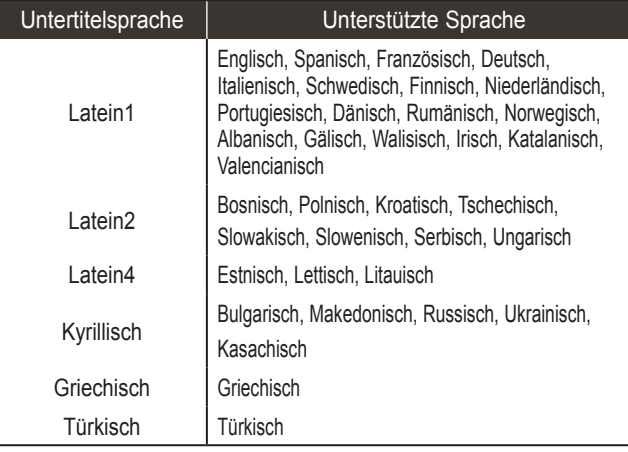

- ► **Bildgröße**: Zur Auswahl des gewünschten Bildformats während der Spielfilmwiedergabe.
- ► **Audiosprache**: Ändert während der Spielfilmwiedergabe die Sprachgruppe. Bei Dateien mit nur einer Audiospur kann diese Option nicht gewählt werden.
- ► **Untertitelsprache:** Ein- bzw. Ausschalten des Untertitels.
- ► **Sprache:** Ist bei SMI-Untertiteln aktiviert und ermöglicht die Auswahl der Sprache innerhalb der Untertitelung.
- ► **Codeseite:** Ermöglicht die Auswahl einer Schriftart für den Untertitel. Bei Auswahl von Standard wird dieselbe Schriftart wie in den all- gemeinen Menüs verwendet.
- ► **Sync**: Zur Einstellung der zeitlichen<br>Synchronisierung der Untertitel während der Spielfilmwiedergabe von -10 Sekunden bis +10 Sekunden in Schritten von 0,5 Sekunden.
- ► **Position**: Verändert die Position des Untertitels während der Spielfilmwiedergabe nach oben oder unten.
- ► Größe: Zur Auswahl der gewünschten<br>Untertitelgröße während der Spielfilmwiedergabe.
- ► **Wiederholung:** Zum Ein- bzw. Ausschalten der Wiederholungsfunktion der Spielfilmwiedergabe. Wenn diese Option eingeschaltet ist, wird die Datei innerhalb des Ordners wiederholt wieder-<br>gegeben. Auch wenn die wiederholte Wiedergabe ausgeschaltet ist, kann die Datei erneut wiedergegeben werden, wenn der Dateiname dem der vorherigen Datei ähnelt.

### **A** HINWEIS

►Innerhalb einer Untertiteldatei können nur 10.000 Synchronisierungsblöcke unterstützt werden.

#### ■ **Auswahl von Video-Einstellungen**

■ Die Ausführung des Fernsehers kann von den Abbildungen abweichen.

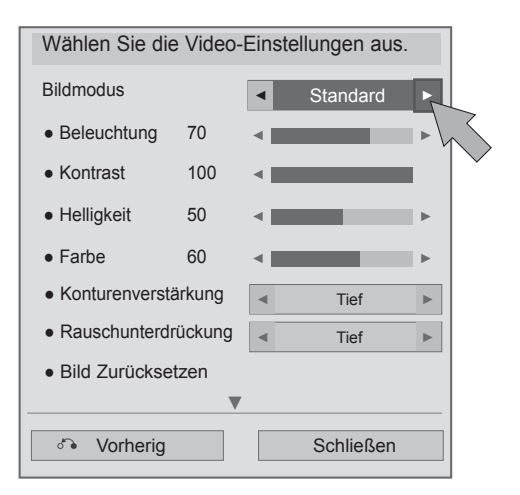

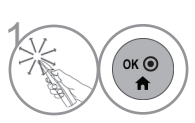

**1 Nehmen Sie die jeweiligenEinstellungen vor.**<br> **1 Wählen Sie dann die Option Schließen**. Wählen Sie dann die Option **Schließen**.

■ **Auswahl von Audio-Einstellungen**

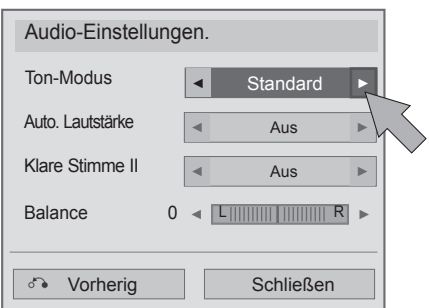

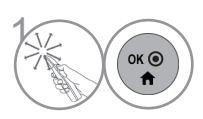

**1 Nehmen Sie die jeweiligenEinstellungen vor.**<br> **1 Wählen Sie dann die Option Schließen**. Wählen Sie dann die Option **Schließen**.

#### ■ **Auswahl von 3D-Video-Einstellungen,**

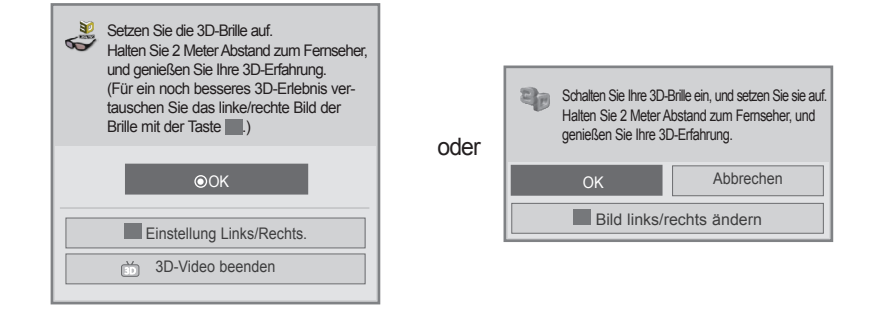

Weitere Informationen finden Sie in der Bedienungsanleitung im Abschnitt zur Wiedergabe von 3D-Material.

## **VERWENDEN EINES USB-GERÄTS ODER PCS FOTOLISTE**

Sie können Fotodateien von einem USB- oder PC-Speicher ansehen. Die Anzeige auf dem Bildschirm kann bei Ihrem Fernseher unterschiedlich sein. Die Bilder sind nur als Beispiel gĕdacht, um bei der Bedienung des Fernsehers zu helfen. Wenn Sie die Fotos über die Funktion Fotoliste betrachten, können Sie den Bildmodus nicht ändern.

Unterstützte FOTO-Dateien (\*.JPEG)

Bezugslinie: 64 x 64 bis 15.360 x 8.640 Progressiv: 64 x 64 bis 1.920 x 1.440

- Sie können nur JPEG-Dateien wiedergeben.
- Nicht unterstützte Dateien werden als vordefinierte Symbole angezeigt.
- Bei fehlerhaften Dateien oder Dateiformaten, die nicht wiedergegeben werden können, erscheint eine Fehlermeldung.
- Fehlerhafte Bilddateien werden möglicherweise nicht ordnungsgemäß angezeigt.
- Die Darstellung hoch auflösender Bilder im Vollbildmodus kann etwas dauern.

Nur 47/55LX9\*\*\* 47/55LEX8\*

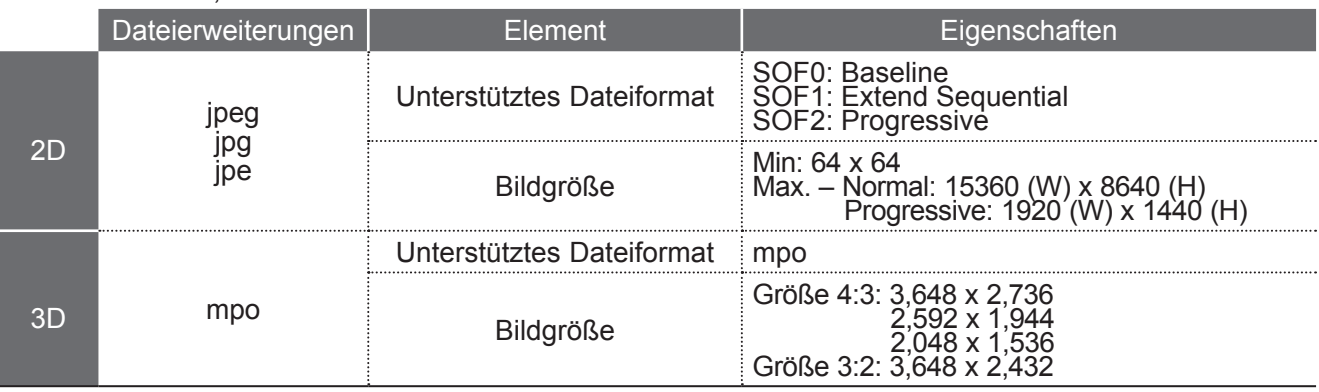

### **Bildschirmkomponenten**

Die Einstellung von **USB** ist auch im Menü **SIGNALQUELLE** möglich.

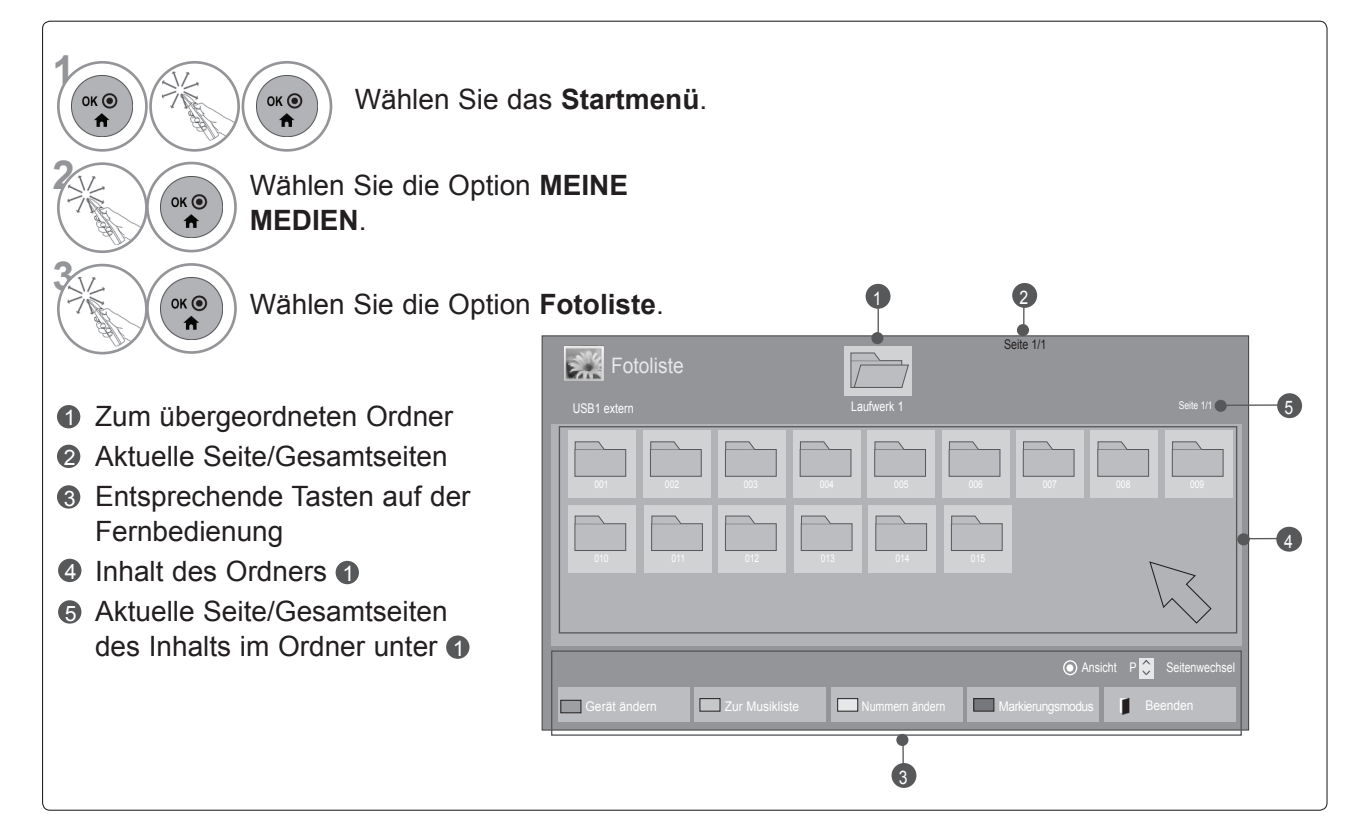

### ■ **Wiedergabe von Fotodateien**

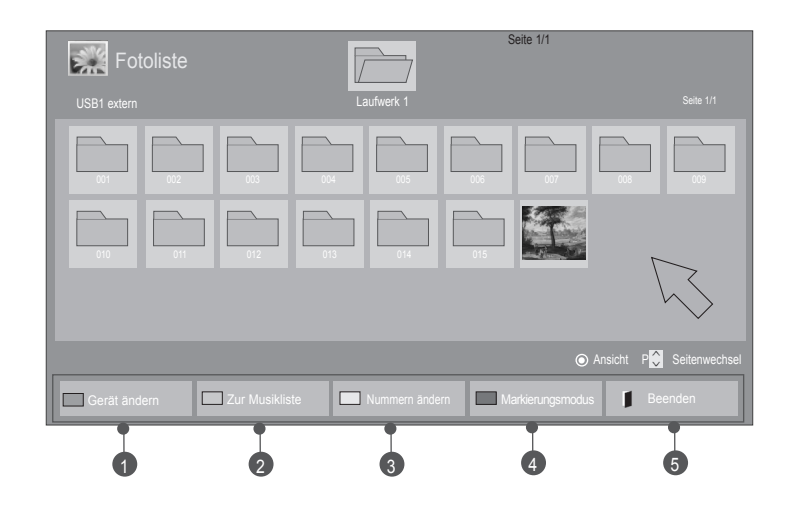

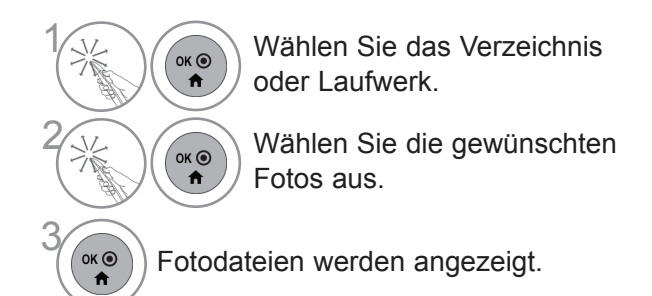

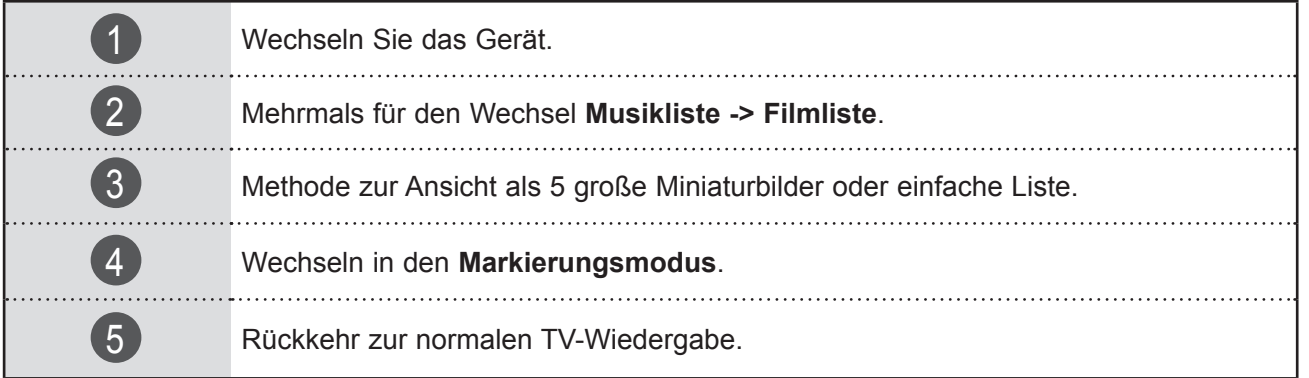

#### ■ **Wenn die ausgewählten Fotodateien angezeigt werden**

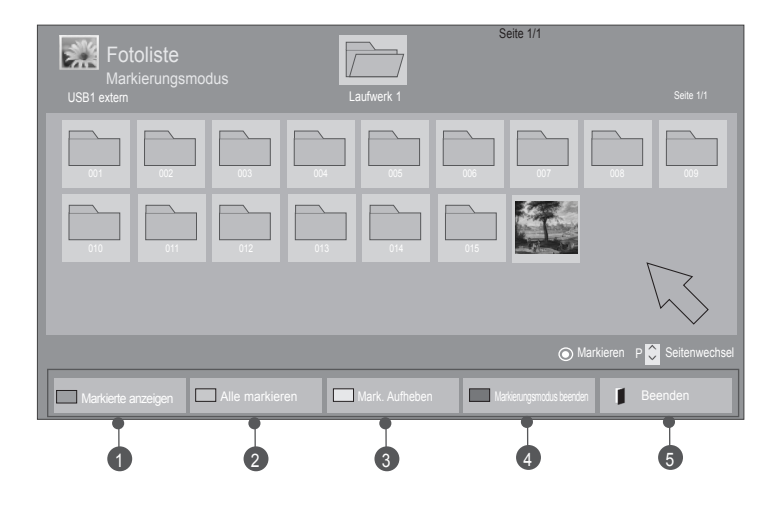

 $\left(\begin{matrix} \circ \ast \circ \\ \ast \circ \end{matrix}\right)$  Wählen Sie den Zielordner oder das Ziellaufwerk.

**2 Wählen Sie die Option Markierungsmodus**.

 $\ddot{\mathbf{r}}$ 

 $\ddot{\mathbf{r}}$ 

 $\left(\begin{matrix} \circ \kappa \circ \\ \bullet \end{matrix}\right)$  Wählen Sie die gewünschten Fotodateien aus.

Wählen Sie die Option **Markierte anzeigen**. Die markierte Fotodatei wird angezeigt.

• Wenn ein oder mehrere Fotos markiert sind, können Sie jedes markierte Foto einzeln ansehen oder eine Dia-Show aller markierten Fotos abspielen. Sind keine Fotos markiert, können Sie jedes einzelne Foto in einem Ordner ansehen oder eine Dia-Show aller Fotos im Ordner abspielen.

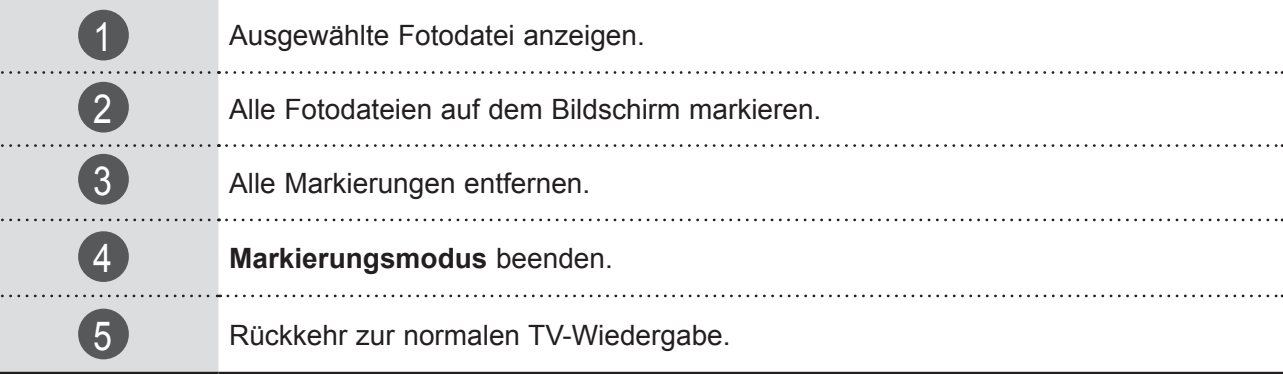

## **Ansehen von Fotos**

Detaillierte Funktionen stehen in der Vollbild-Ansicht für Fotos zur Verfügung.

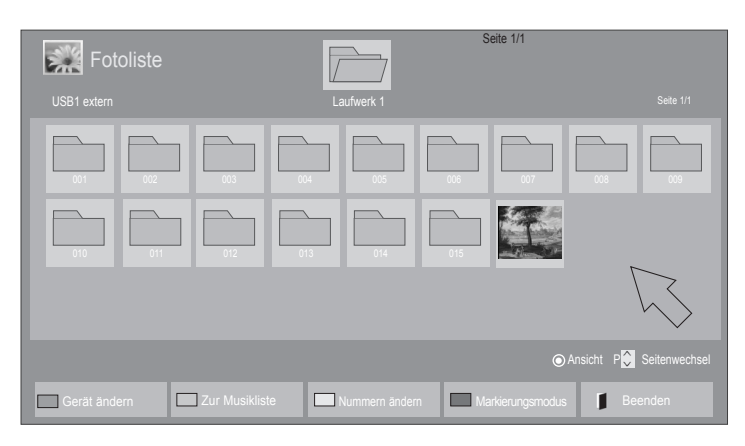

 $\bigvee$ 

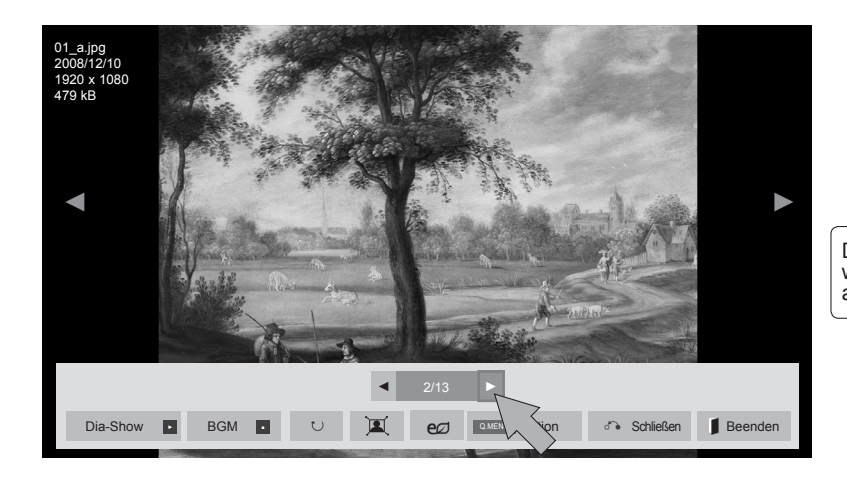

Das Format eines Fotos ändert sich möglicherweise mit der Größe des in der Vollbild-Ansicht angezeigten Fotos.

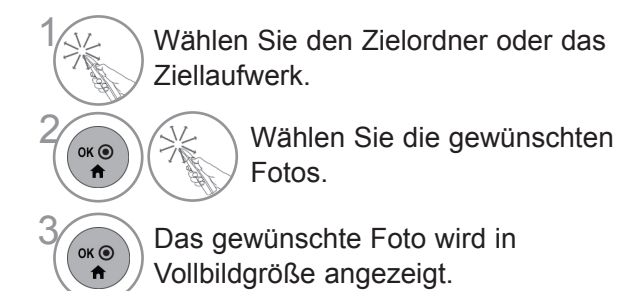

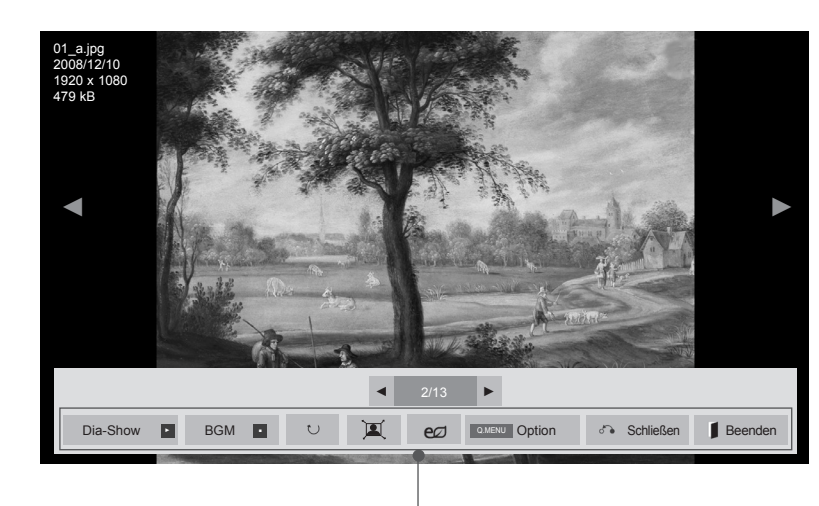

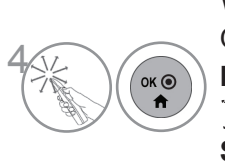

Wählen Sie die Option **Dia-Show**, **BGM**, � **(Drehen)**,  $\mathbf{E}/\mathbf{E}$ ,  $\epsilon$  $\varnothing$ , Option, **Schließen** oder **Ausgang**.

- ►**Dia-Show**: Wenn kein Bild markiert wurde, werden alle Fotos im aktuellen Ordner als Dia-Show angezeigt. Werden nur einige Fotos markiert, werden diese Fotos als Dia-Show angezeigt. ■ Stellen Sie unter **Zeiteinstellung** das Zeitintervall für die Dia-Show ein.
- ►**BGM** (Hintergrundmusik) : Spielen Sie während der Ansicht der Fotos in Vollbildgröße Musik ab.
	- Stellen Sie unter Optionen das BGM-Gerät und das Album ein, bevor Sie diese Funktion verwenden.
	- Sie können die **Zeiteinstellung** durch die Taste **Q.MENU** oder **MENU** an der Fernbedienung anpassen.
- ► � **(Drehen)** : Drehen der Fotos.
	- Dreht das Foto um 90°, 180°, 270°, 360° im Uhrzeigersinn.
- Das Foto kann nicht gedreht werden, wenn die Breite des Fotos breiter als die unterstützte maximale Höhe ist.
- ► / : Sie können das Foto im Vollmodus oder im Originalmodus anzeigen.
- ► eØ : Wählen Sie mehrmals eØ, um die Bildschirmhelligkeit zu ändern. (Siehe S. 124)
- ►**Zeiteinstellung**: Zur Einstellung der Werte für **Dia-Geschw.** und **BGM**.
- Sie können **BGM** nicht während des Abspielens der Hintergrundmusik ändern.
- Sie können nur den auf dem Gerät gespeicherten MP3-Ordner anzeigen, aus dem das aktuelle Foto wiedergegeben wird.
- ►**Schließen**: Schließt das Menü am Vollbildschirm.
	- Um bei bildschirmfüllender Wiedergabe das Menü erneut aufzurufen, drücken Sie die Taste **OK**.
- ►**Ausgang**: Zurück zur **Fotoliste.**

### **Verwendung der Funktion Fotoliste**

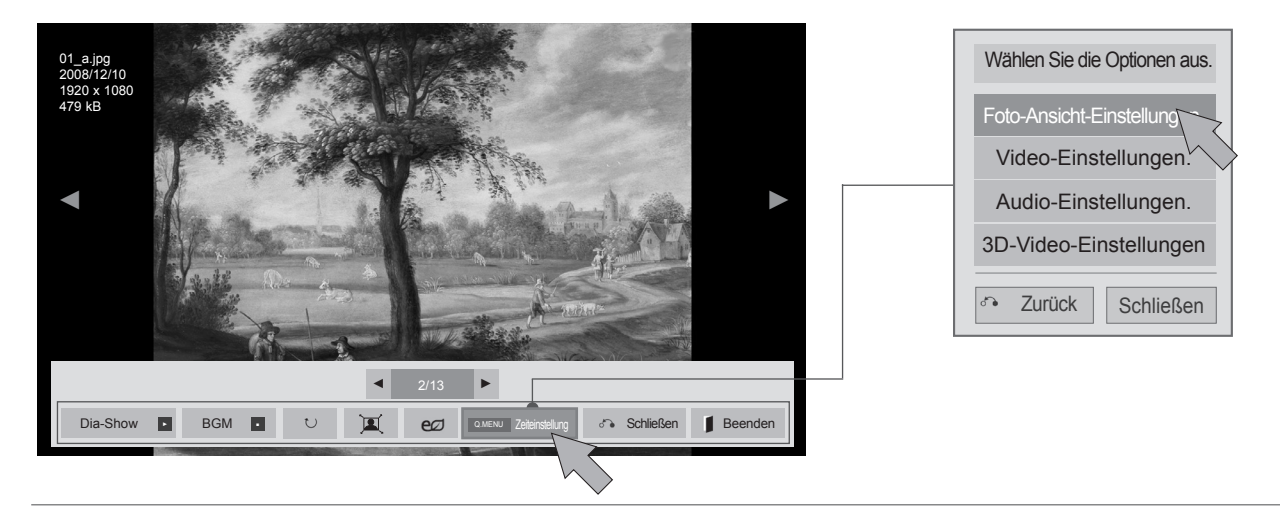

 $\frac{1}{2}$  $OK<sup>③</sup>$ Anzeigen des Menüs **Option**.  $\ddot{\mathbf{r}}$ **2 Wählen Sie Foto-Ansicht-Einstellungen., Video-Einstellungen., Audio-Einstellungen.** oder **3D-Video-Einstellungen**.  $\bullet$ 

### **A** HINWEIS

- ► Werte für Optionen, die in der **Filmliste** geändert werden, haben keinen Einfluss auf die **Fotoliste** und die **Musikliste**.
- ► Werte für Optionen, die in der **Fotoliste** bzw. der **Musikliste** geändert werden, werden entsprechend in der **Fotoliste** und der **Musikliste** geändert, jedoch nicht in der **Filmliste**.
- ►Diese Option ist beim Fernsehen in 3D nicht möglich.
- ►Um während der Anzeige von \*mpo-Bilddateien eine BGM (Hintergrundmusik) wiederzugeben, öffnen Sie eine \*jpg-Datei und wählen Sie in der Einstellung "Option - Fotoansicht einstellen" den BGM-Ordner aus. Wählen Sie dann die gewünschte Hintergrundmusik zur Wiedergabe von \*mpo-Dateien aus.

#### ■ **Auswahl von Foto-Ansicht-Einstellungen**

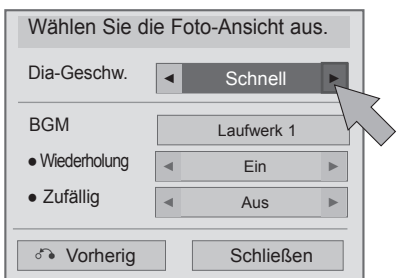

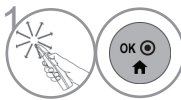

**1 Nehmen Sie die jeweiligenEinstellungen vor.** Wählen Sie dann die Option **Schließen**.

#### ■ **Auswahl von Video-Einstellungen**

■ Die Ausführung des Fernsehers kann von den Abbildungen abweichen.

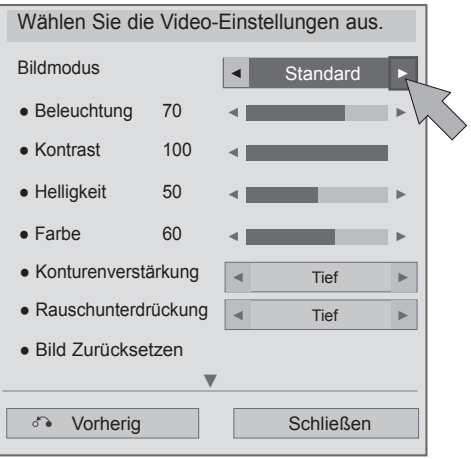

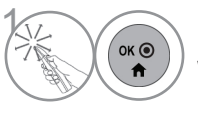

(Nehmen Sie die jeweiligenEinstellungen vor.<br>
Wählen Sie dann die Option Schließen. Wählen Sie dann die Option **Schließen**.

■ **Auswahl von Audio-Einstellungen**

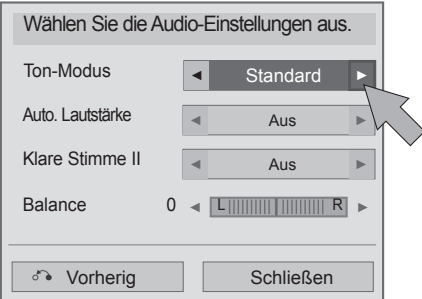

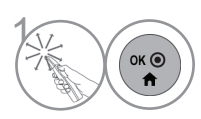

**1 Nehmen Sie die jeweiligenEinstellungen vor.**<br>
Wählen Sie dann die Option **Schließen**. Wählen Sie dann die Option **Schließen**.

#### ■ Auswahl von 3D-Video-Einstellungen,

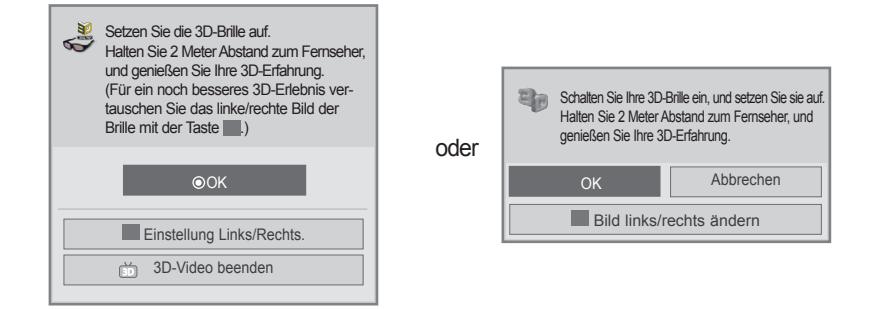

Weitere Informationen finden Sie in der Bedienungsanleitung im Abschnitt zur Wiedergabe von 3D-Material.

## **MUSIKLISTE**

Sie können Musikdateien von einem USB- oder PC-Speicher wiedergeben.

Gekaufte Musikdateien (\*.MP3) können möglicherweise Beschränkungen durch den Urheberrechtsschutz unterliegen. Möglicherweise unterstützt dieses Modell nicht die Wiedergabe dieser Dateien.

Musikdateien auf Ihrem USB-Gerät können damit wiedergegeben werden.

Die Anzeige auf dem Bildschirm kann bei Ihrem Fernseher unterschiedlich sein. Die Bilder sind nur als Beispiel gedacht, um bei der Bedienung des Fernsehers zu helfen.

Unterstützte MUSIK-Datei (\*.MP3)

Bitrate 32 bis 320

• Abtastrate MPEG1 Layer3: 32 kHz, 44,1 kHz, 48 kHz

• Abtastrate MPEG2 Layer3: 16 kHz, 22,05 kHz, 24 kHz

### **Bildschirmkomponenten**

Die Einstellung von **USB** ist auch im Menü **SIGNALQUELLE** möglich.

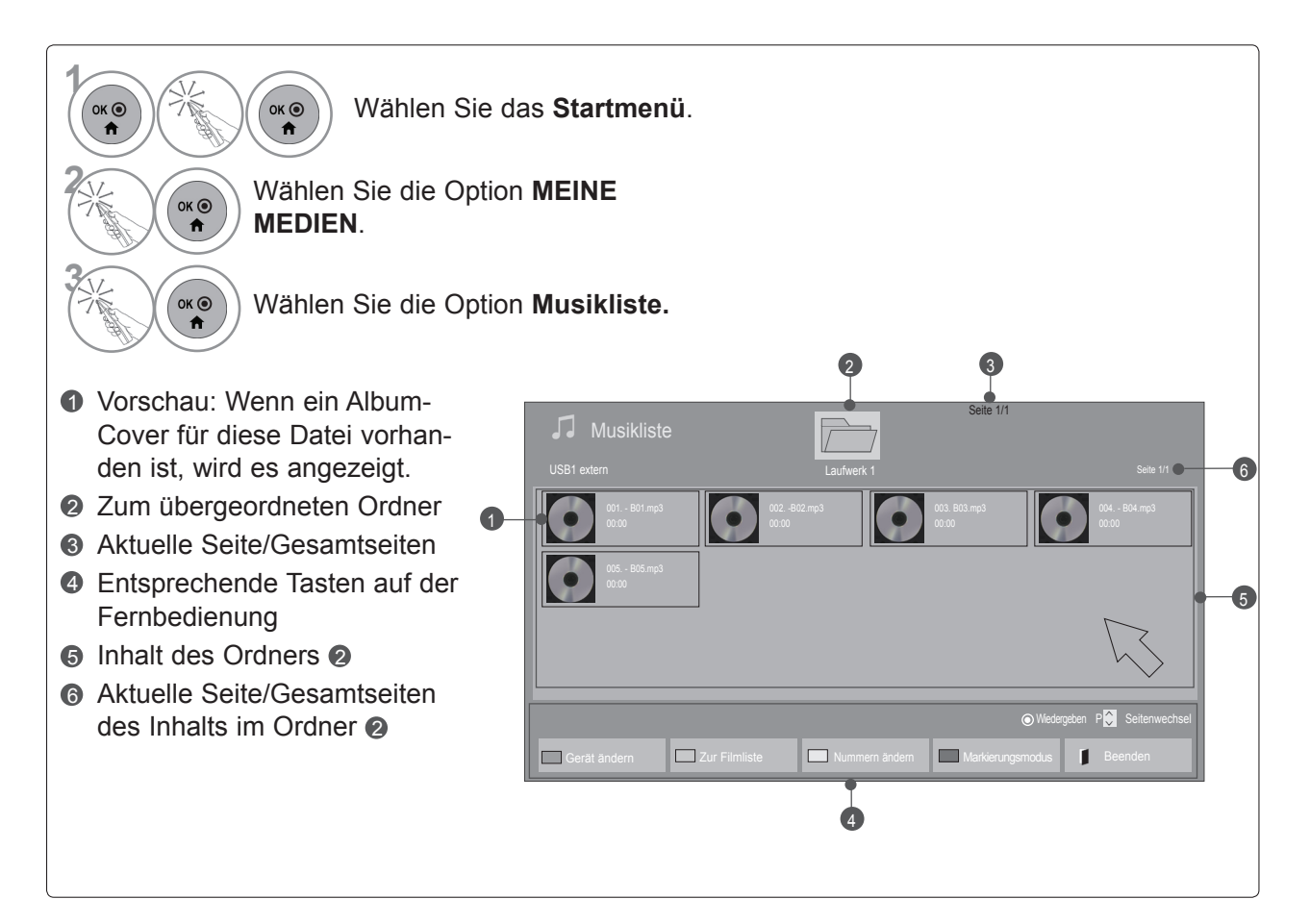

### **Musikauswahl**

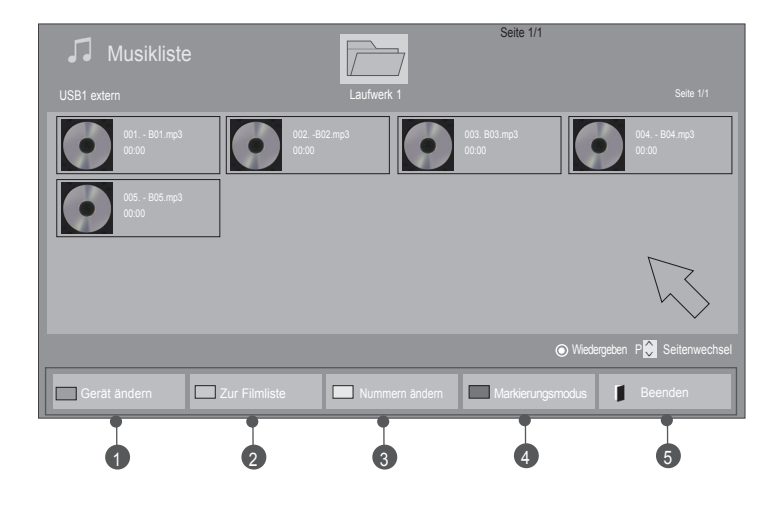

#### ■ **Bei der Wiedergabe von Musikdateien**

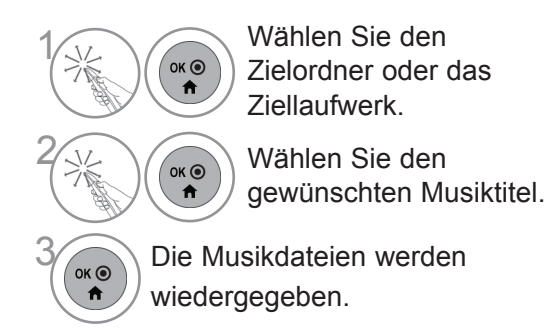

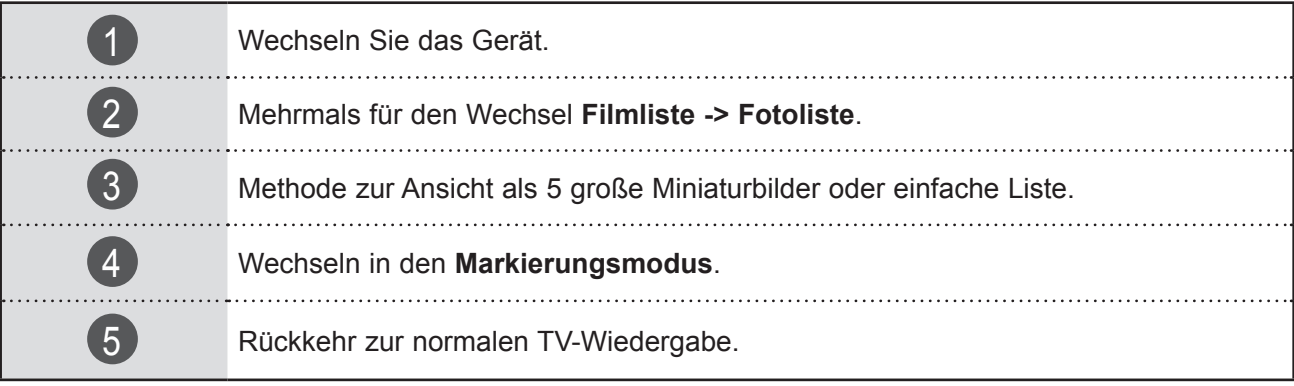

### ■ **Bei Wiedergabe der ausgewählten Musikdateien**

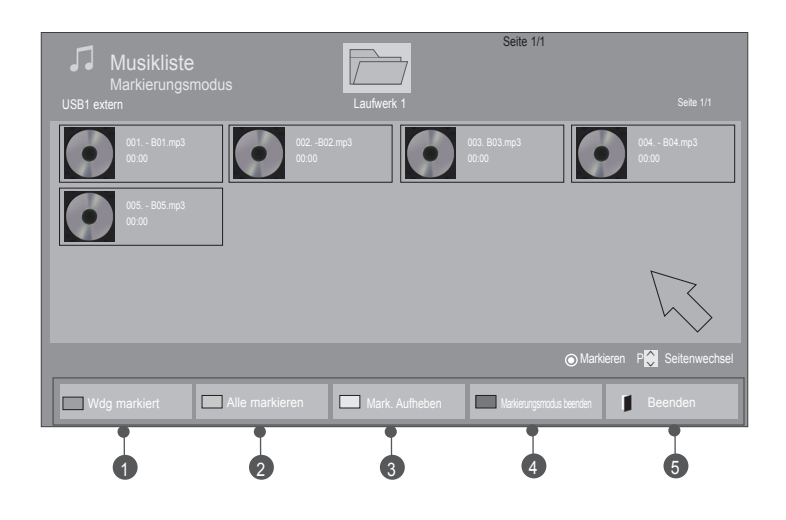

 $\left(\begin{matrix} \circ & \circ \\ \circ & \bullet \\ \bullet & \bullet \end{matrix}\right)$  Wählen Sie den Zielordner oder das Ziellaufwerk.

**2 Wählen Sie die Option Markierungsmodus**.

 $\bullet$ 

**3 Wählen Sie den gewünschten** Musiktitel.

Wählen Sie die Option **Wdg markiert**. Die markierte Musikdatei wird wiedergegeben.

• Werden eine oder mehrere Musikdateien markiert, werden die markierten Musiktitel nacheinander wiedergegeben. Möchten Sie beispielsweise eine Musik wiederholt anhören, markieren Sie nur diese Musik und geben Sie diese wieder. Wird keine Musik markiert, werden alle Musiktitel im Verzeichnis nacheinander wiedergegeben.

• Wenn Sie die zufällige Wiedergabe aktivieren möchten, stellen Sie **Option -> Audio-Wiedergabe-Einstellungen -> Zufällig** auf **Ein**.

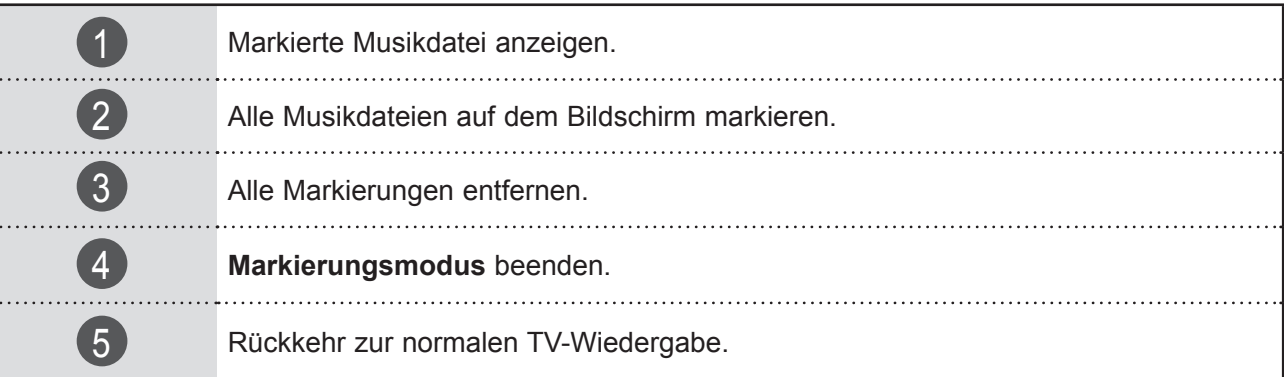

### **Verwendung der Funktion Musikliste, Wiedergabe**

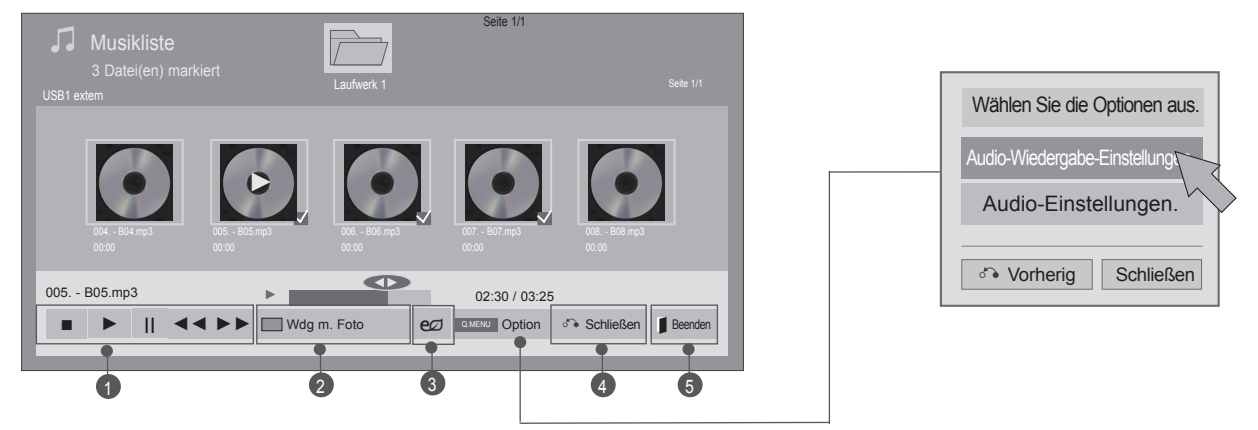

 $\frac{1}{2}$  $\alpha$ Anzeigen des Menüs **Option**.  $\ddot{\mathbf{r}}$ **2020** Wählen Sie die Option Audio-Wiedergabe-Einstellungen aus. oder wählen Sie **Audio-Einstellungen** aus.( ■ ): Stoppen der wiedergegebenen Musikdatei. ( ► ): Zurück zur normalen Wiedergabe. ( **II ):** Wenn Sie während der Wiedergabe der Datei **II** wählen, wird die Wiedergabe angehalten. Wenn Sie bei angehaltener Wiedergabe erneut **II** wählen, wird die Wiedergabe wieder auf- genommen. 1  $($  < < /  $\blacktriangleright$   $\blacktriangleright$   $\blacktriangleright$   $\blacktriangleright$   $\blacktriangleright$   $\blacktriangleright$   $\blacktriangleright$   $\blacktriangleright$   $\blacktriangleright$   $\dashv$ Bei der Wiedergabe: ◄◄ wählen, wird die vorherige Musikdatei wiedergegeben. ◄◄ wählen, wird die nächste Musikdatei wiedergegeben. 2 Starten Sie die Wiedergabe der ausgewählten Musikdateien und wechseln Sie dann zur **Fotoliste**. Wählen Sie mehrmals  $eZ$ , um die Bildschirmhelligkeit zu ändern (siehe S. 124). 3 Aus der Spielfilmliste, Fotoliste und Musikliste funktionieren nur Aus/Anzeige aus. ■ Wenn Sie während der Musikwiedergabe **Schließen** wählen, wird der aktuell 4 wiedergebende Musik-Player geschlossen und nur die Musikliste angezeigt. ■ Wenn Sie **Ausgang** wählen, während der Musik-Player angezeigt wird, wird nur die Musikwiedergabe gestoppt, aber das Gerät kehrt nicht zur normalen TV-Wiedergabe  $\sqrt{5}$ zurück. Wenn Sie **Ausgang** wählen, während die Musikwiedergabe gestoppt ist, kehrt das Gerät zur normalen TV-Wiedergabe zurück.

### **HINWEIS**

- ► Werte für Optionen, die in der Filmliste geändert werden, haben keinen Einfluss auf die Fotoliste und die Musikliste.
- ► Werte für Optionen, die in der Fotoliste bzw. der Musikliste geändert werden, werden entsprechend in der Fotoliste und der Musikliste geändert, jedoch nicht in der Filmliste.
- ► Sie können nur von dem Gerät Musik hören, von dem derzeit Musik wiedergegeben wird.

#### ■ Auswahl von Audio-Wiedergabe-Einstellungen

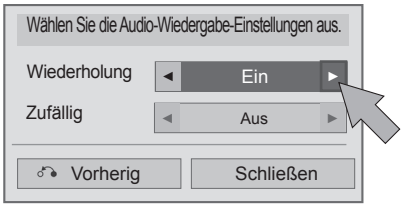

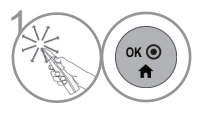

(OKO) Nehmen Sie die jeweiligen Einstellungen vor.<br>Wählen Sie dann die Option Schließen. Wählen Sie dann die Option **Schließen**.

#### ■ **Auswahl von Audio-Einstellungen**

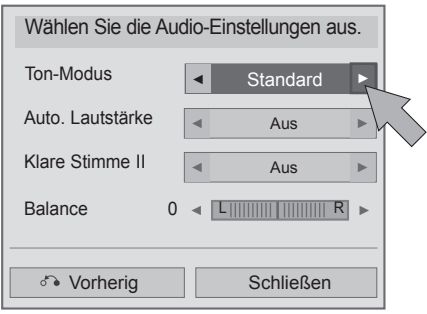

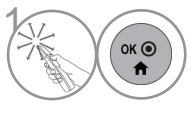

Nehmen Sie die jeweiligenEinstellungen vor.<br>Wählen Sie dann die Option Schließen. Wählen Sie dann die Option **Schließen**.

■ Wenn Sie während der Wiedergabe eine gewisse Zeit keine Taste drücken, beginnt sich das Fenster mit den Wiedergabeinformationen (wie nachstehend gezeigt) als Bildschirmschoner über den Bildschirm zu bewegen. ■ Der 'Bildschirmschoner'? Zweck des Bildschirmschoners ist es, eine Beschädigung von Bildschirmpunkten zu verhindern, die durch die Wiedergabe eines Standbilds über einen längeren Zeitraum eintreten kann.

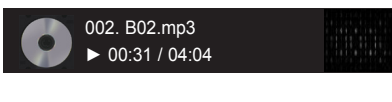

#### **A** HINWEIS

- ► Eine beschädigte oder fehlerhafte Musikdatei wird nicht wiedergegeben, sondern in der Wiedergabezeit wird 00:00 angezeigt.
- ► Musik, die von einem Bezahldienst mit Urheberrechtsschutz heruntergeladen wurde, wird nicht wiedergegeben, sondern zeigt in der Wiedergabezeit unpassende Informationen an.
- ► Wenn Sie die Taste OK oder drücken, wird der Bildschirmschoner gestoppt.
- ► In diesem Modus stehen ebenfalls die Tasten PLAY(►), Pause(I I), , ►►, ◄◄ auf der Fernbedienung zur Verfügung.
- ► Wählen Sie mit der Taste ►► den nächsten bzw. mit der Taste ◄◄ den vorherigen Musiktitel.

## **DIVX REGISTRIERUNGSCODE**

Bestätigen Sie die Nummer des DivX-Registrierungscodes für das Fernsehgerät. Mit der Registrierungsnummer können Spielfilme unter www.divx.com/vod geliehen oder gekauft werden. Mit dem DivX-Registrierungscode eines anderen Fernsehers ist die Wiedergabe von geliehenen oder gekauften DivX-Dateien nicht erlaubt. (Es können nur DivX-Dateien wiedergegeben werden, die zum Registrierungscode des gekauften Fernsehers passen.)

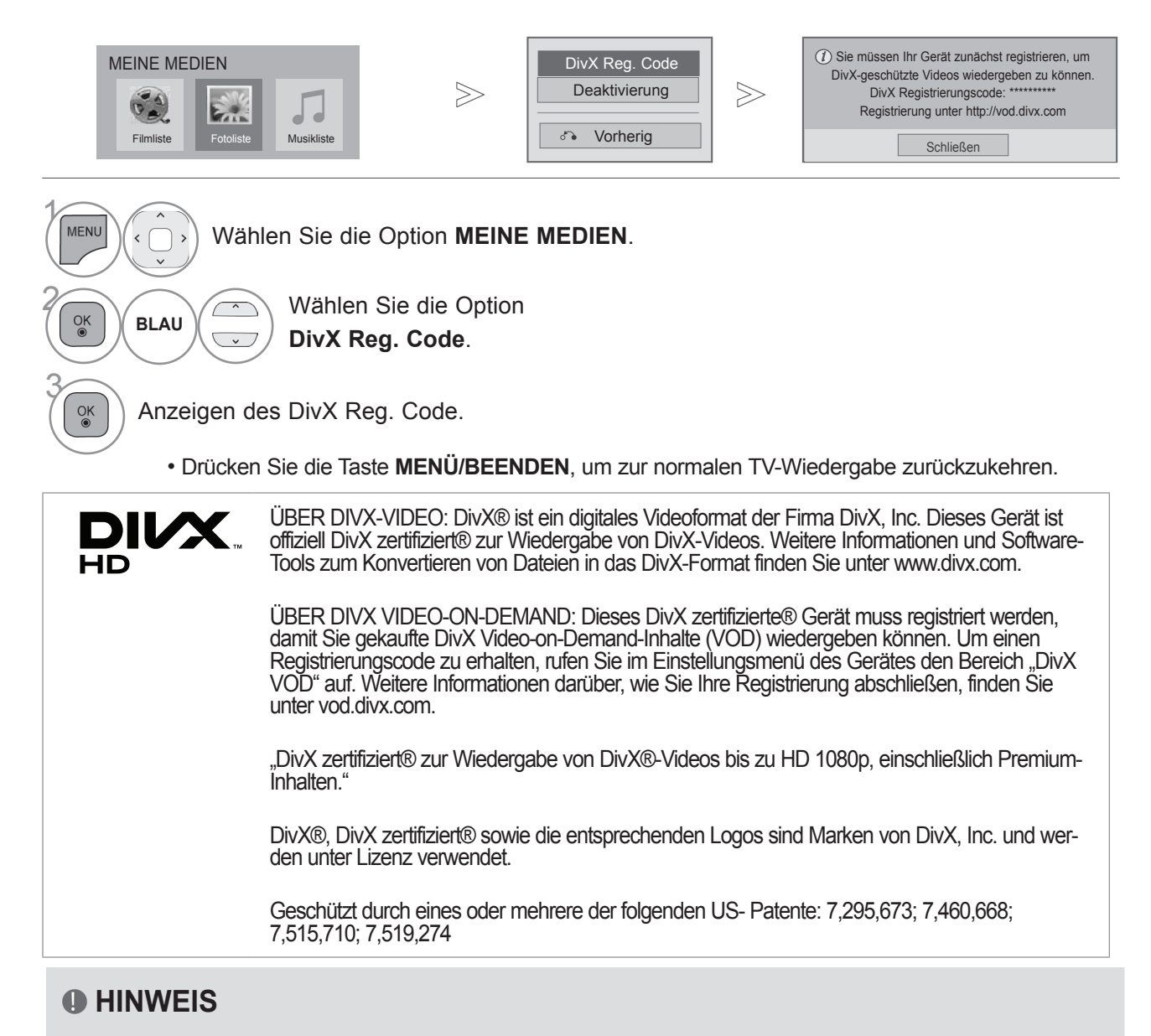

- ►Spielfilmdateien werden wie folgt unterstützt
- Auflösung: unter 1920 x 1080 B x H Pixel
- Bildwiederholrate: max. 30 Bilder/s (1920 x 1080), max. 60 Bilder/s (unter 1280 x 720)
- ►Video-Codec: MPEG 1, MPEG 2, MPEG 4, H.264/AVC, DivX 3.11, DivX 4.12, DivX 5.x, DivX 6, Xvid 1.00, Xvid 1.01, Xvid 1.02, Xvid 1.03, Xvid 1.10-beta1, Xvid 1.10-beta2, JPEG, VC1, Sorenson H.263/H.264
- ►Die DRM/\*.tp /\*.trp-Datei im DLNA-Server wird bei aktivierter Filmliste nicht wiedergegeben.

## **DEAKTIVIERUNG**

Die Deaktivierung gibt Benutzern, die alle verfügbaren Geräte über den Webserver aktiviert haben und keine weiteren Geräte mehr aktivieren können, die Möglichkeit, Geräte zu deaktivieren. DivX VOD gibt den Verbrauchern die Möglichkeit, bis zu 6 Geräte unter einem Benutzerkonto zu aktivieren. Wenn der Verbraucher jedoch eines dieser Geräte ersetzen oder deaktivieren wollte, musste er bisher den DivX-Support kontaktieren und die Löschung anfordern. Mit dieser zusätzlichen Funktion haben Verbraucher jetzt die Möglichkeit, das Gerät selbst zu deaktivieren und so ihre DivX VOD-Geräte wesentlich besser verwalten zu können.

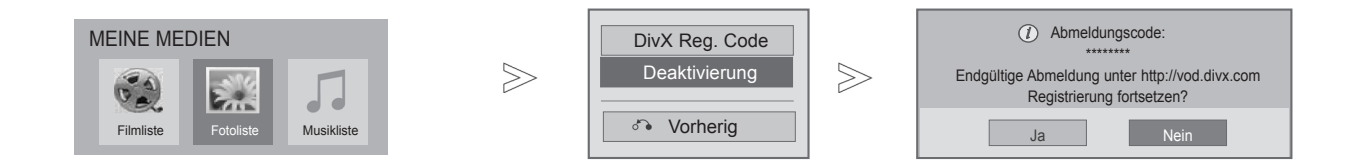

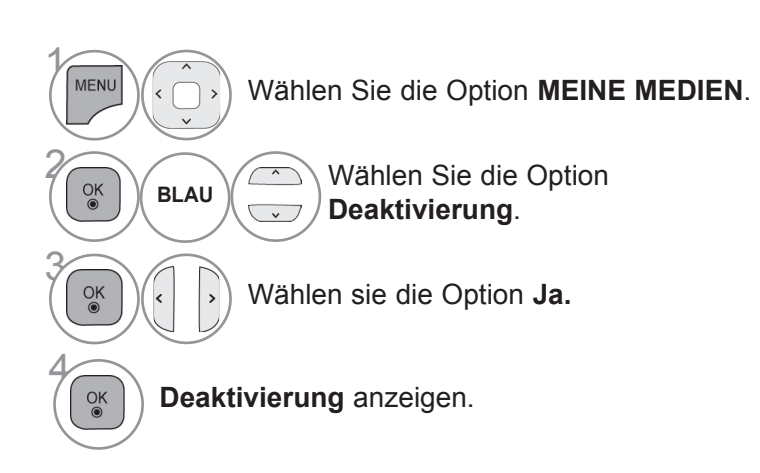

- Drücken Sie die Taste **MENÜ/BEENDEN**, um zur normalen TV-Wiedergabe zurückzukehren.
- Drücken Sie die Taste **ZURÜCK**, um zum vorherigen Menübildschirm zurückzukehren.

# **SPIEL/PLAN**

## **SPIEL/PLAN**

## **Weltzeit**

Diese Funktion ist nur aktiv, wenn die aktuelle Zeit eingestellt wurde.

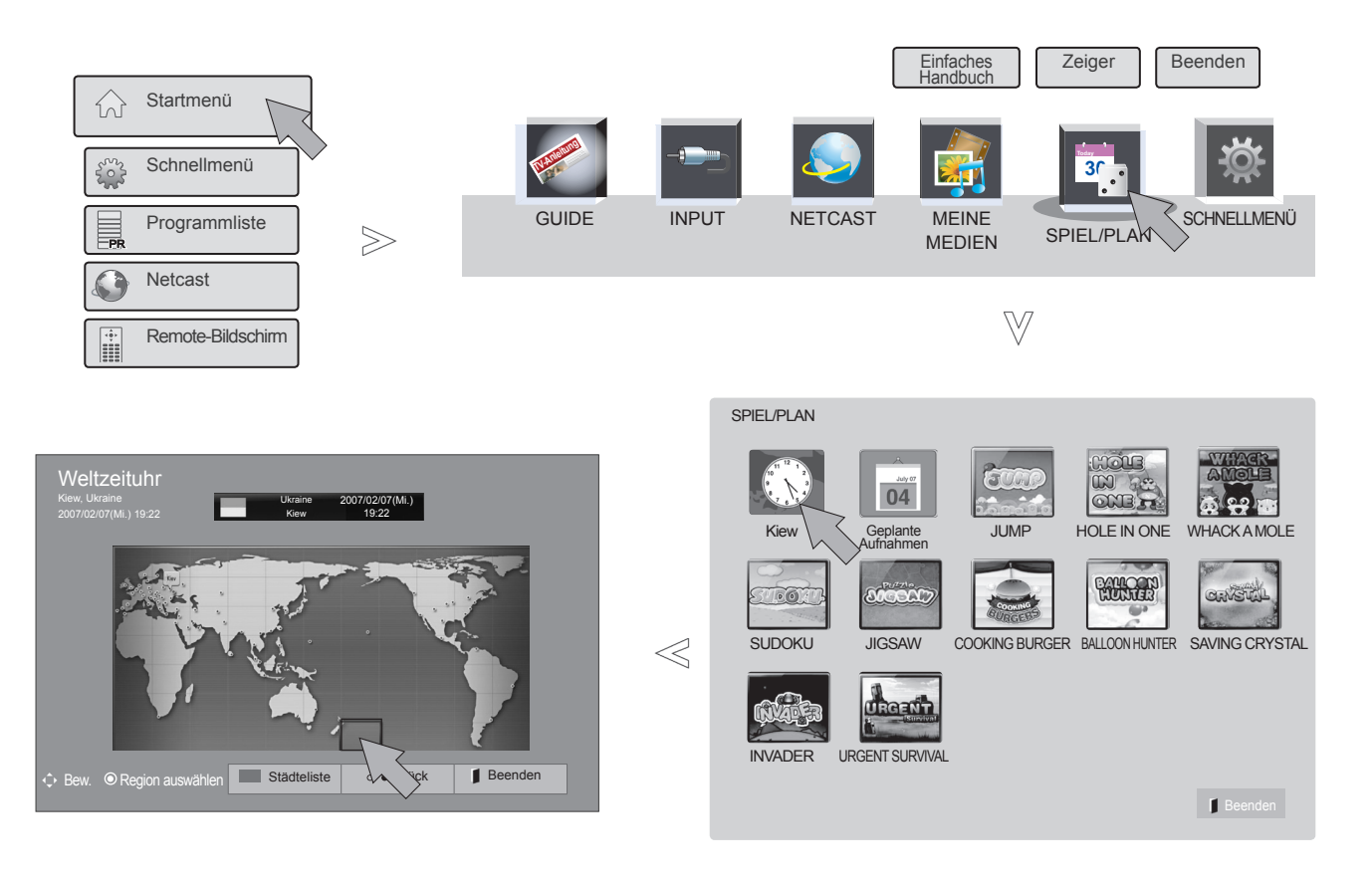

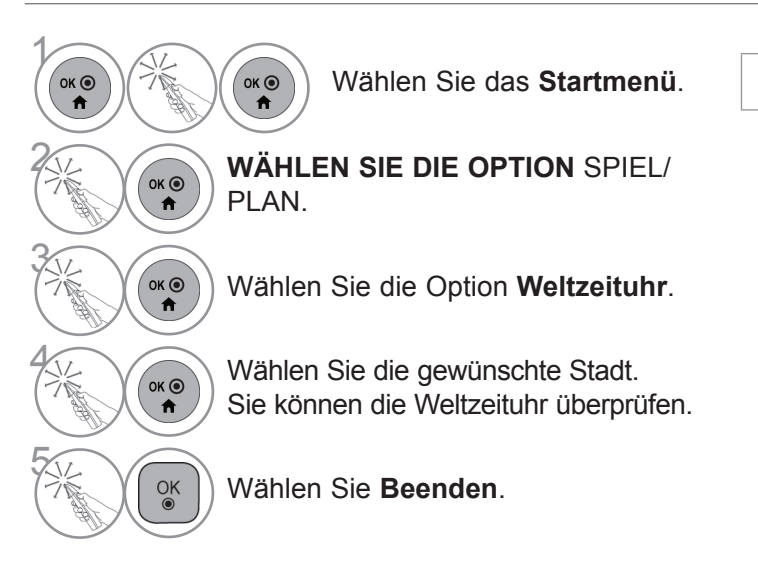

• Die Weltzeituhr zeigt keine Sommerzeit an.

## **PLAN**

Diese Funktion ist nur aktiv, wenn die aktuelle Zeit eingestellt wurde.

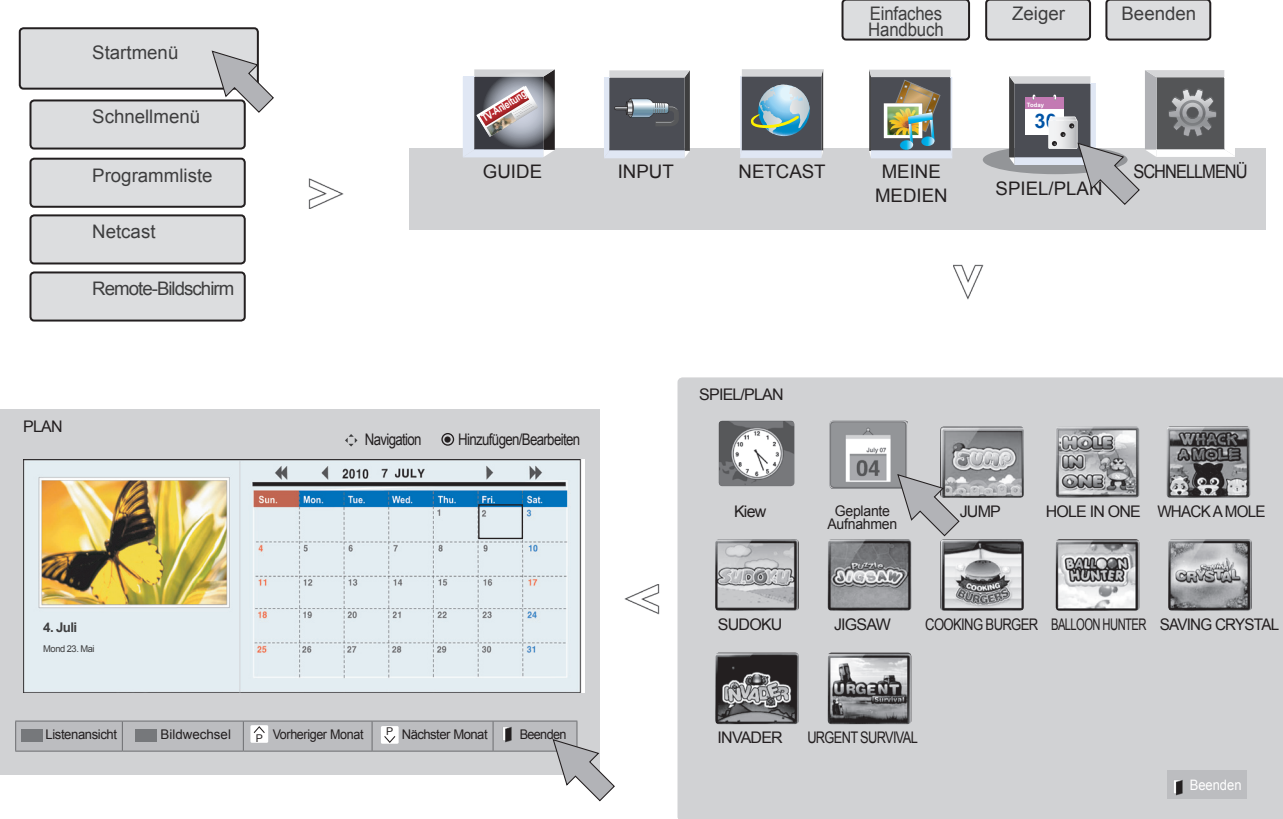

1  $\begin{array}{c}\n\bullet \\
\bullet \\
\bullet\n\end{array}$  $\frac{1}{\mathbb{N}}$ Wählen Sie das **Startmenü**. **WÄHLEN SIE DIE OPTION** SPIEL/ PLAN. 3  $\overbrace{\mathbf{A}}^{\mathsf{OK} \bullet}$ Wählen Sie die Option **PLAN**.

 $\left(\begin{matrix} \circ \ast \circ \\ \bullet \end{matrix}\right)$  Wählen Sie das gewünschte Datum.<br>Sie können den Zeitplan überprüfen. Sie können den Zeitplan überprüfen.

# **SPIEL/PLAN**

## **Registrierung des Zeitplans**

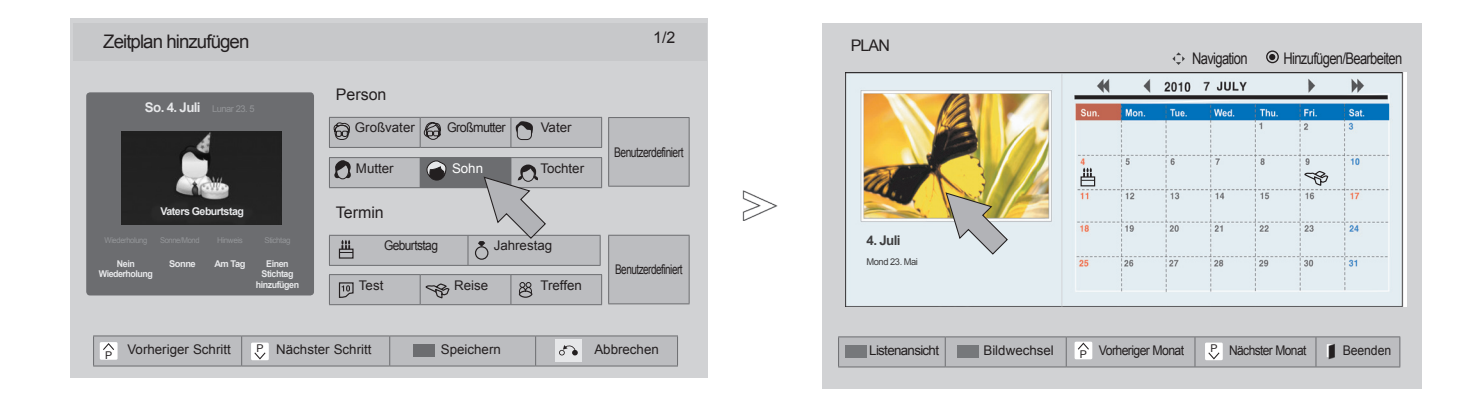

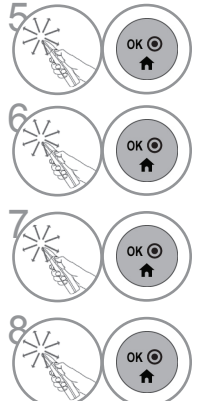

(<sub>ok</sub>) Wählen Sie die gewünschte Menüoption

Das Symbol wird angezeigt.

Wählen Sie die Option<br>**Tistenansicht**, um der **Listenansicht**, um den Zeitplan zu nutzen.

Wählen Sie **Beenden**.

## **Spiel**

Über diese Funktion können Sie die auf dem TV-Gerät gespeicherten Spiele wiedergeben.

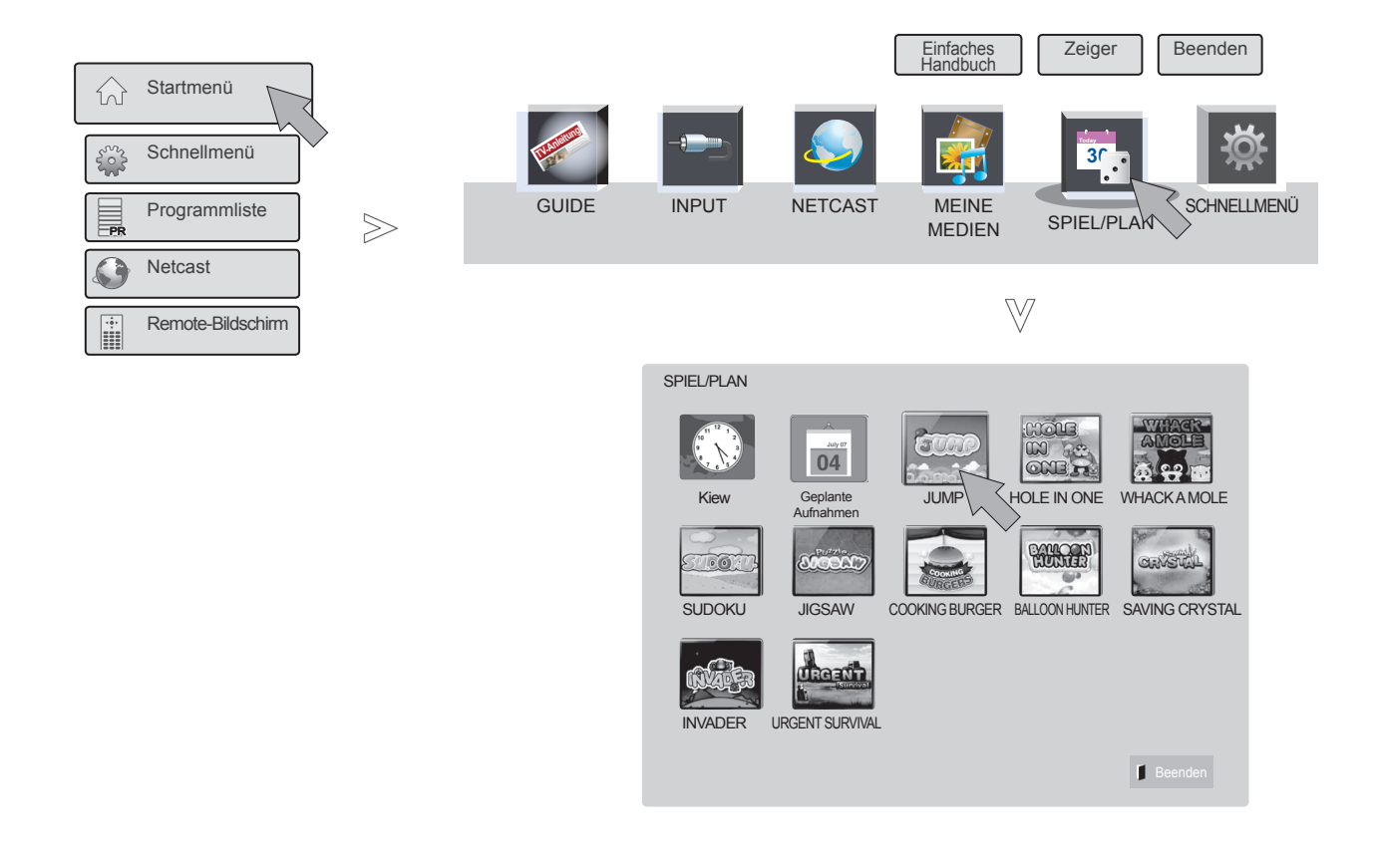

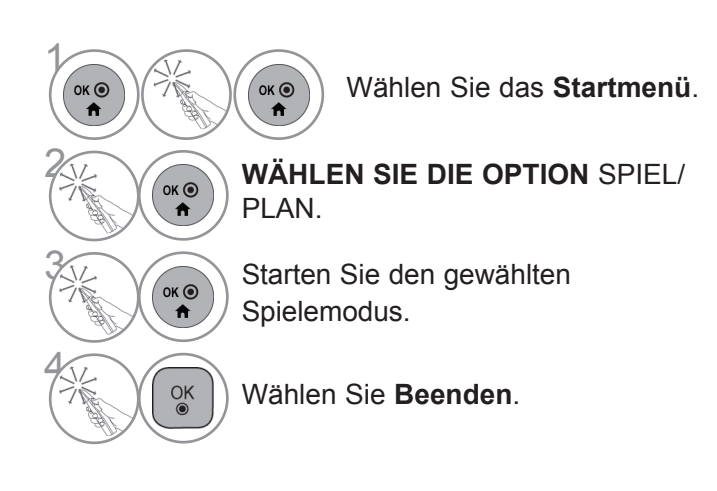

# **EPG (ELEKTRONISCHER PROGRAMMFÜHRER) (IM DIGITALEN MODUS)**

Dieses System verfügt über einen elektronischen Programmführer (EPG), der Ihnen dabei hilft, durch alle möglichen Ansichtsoptionen zu navigieren.

EPG unterstützt dabei Informationen wie Programmlisten sowie Anfangs- und Enduhrzeiten für alle verfügbaren Dienste. Darüber hinaus sind in EPG oft detaillierte Informationen über das Programm verfügbar (Verfügbarkeit und die Menge an Programmdetails variieren je nach Sender).

Diese Funktion kann nur dann genutzt werden, wenn die entsprechenden Sender die EPG-Information auch übertragen.

Bevor Sie die EPG-Funktion nutzen können, müssen Sie im Menü **Zeit** die Uhr einstellen.

EPG zeigt Programmdetails für die nächsten 8 Tage an.

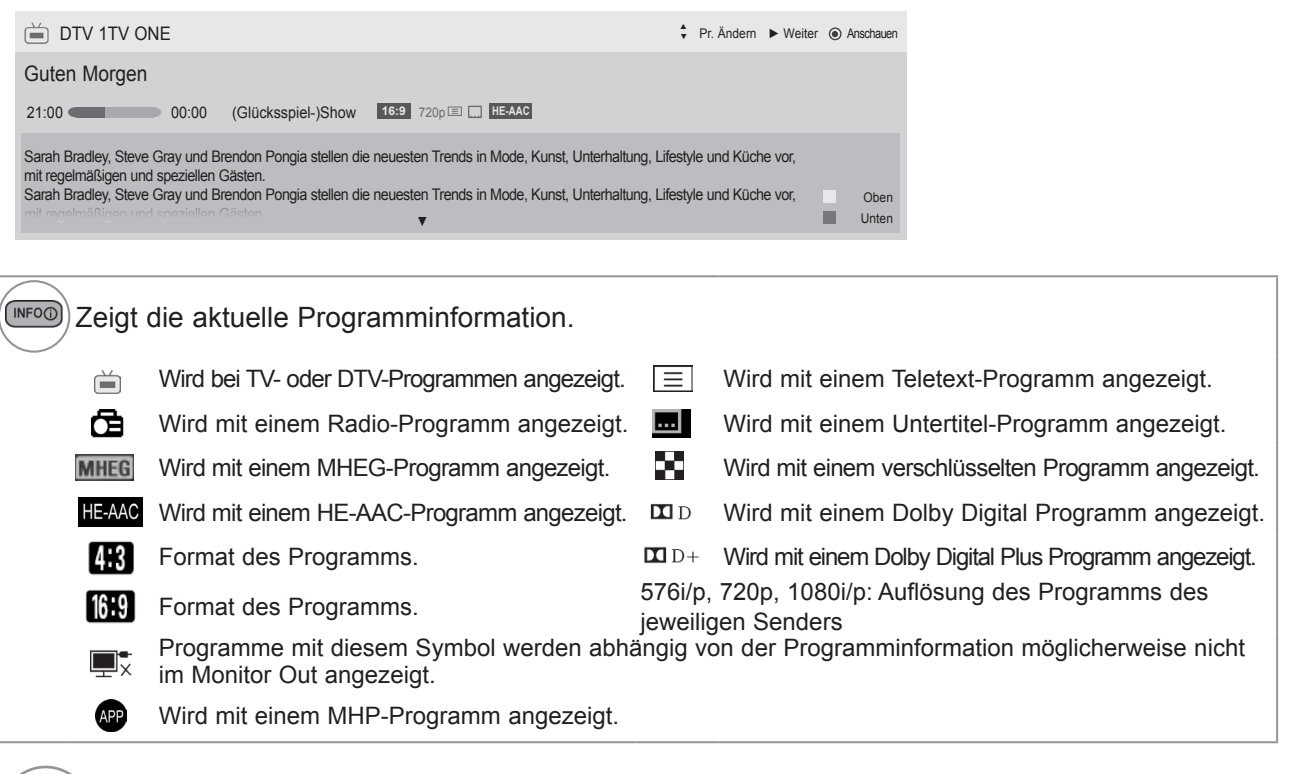

Zeigt die nächste Programminformation.

Weitere Programminformationen anzeigen.

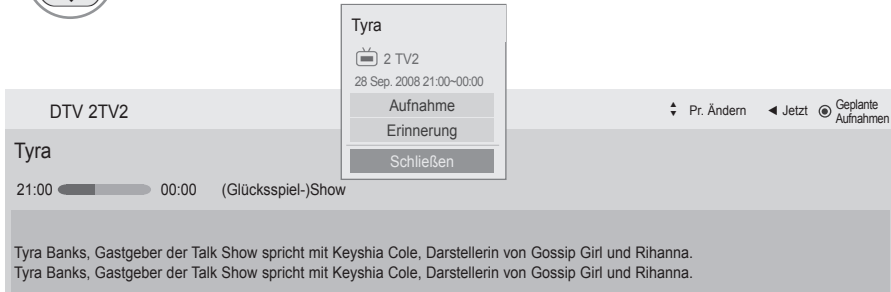

Es wird ein Popup-Fenster mit den Aufnahme-/ Erinnerungseinstellungen angezeigt.

Wählen Sie den Einstellungsmodus für Timer-Aufnahme/ Erinnerung.

 $\frac{OK}{\odot}$
### **EPG (ELEKTRONISCHER PROGRAMMFÜHRER)**

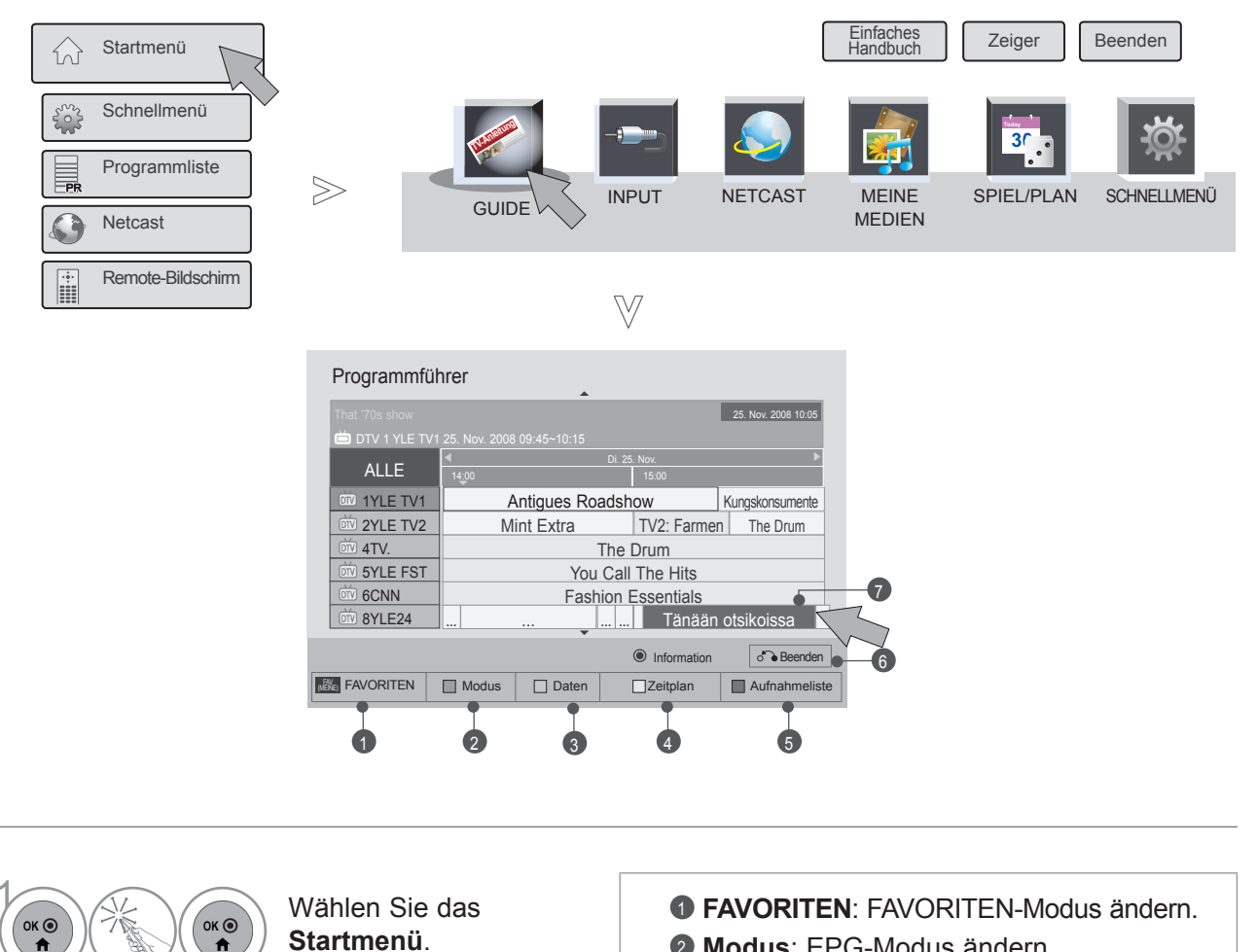

2

 $\ddot{\mathbf{r}}$ 

Wählen Sie **GUIDE**.

Wählen Sie das gewünschte

Programm.

 $\overrightarrow{a}$ 

 $\ddot{ }$ 

- <sup>2</sup> **Modus**: EPG-Modus ändern.
- <sup>3</sup> **Datum**: Modus zur Datumseinstellung aufrufen.
- <sup>4</sup> **Zeitplan**: Zeitplan-Modus aufrufen.
- <sup>5</sup> **Aufnahmeliste**: Aufnahmelistenmodus aufrufen.
- <sup>6</sup> **Ausgang**: EPG abschalten.
- <sup>7</sup> Wählen Sie das gewünschte Programm.

### **EPG (ELEKTRONISCHER PROGRAMMFÜHRER) (IM DIGITALEN MODUS)**

### **ZEITPLAN**

Hier können Sie eine Start- bzw. Endzeit einstellen, Aufzeichnungen programmieren und die Startzeit der Aufnahme einstellen sowie die Erinnerungsfunktion programmieren (Endzeit ausgegraut). Diese Funktion ist nur dann verfügbar, wenn ein Aufnahmegerät verwendet wird, das über ein SCART-Kabel mit dem Anschluss TV-OUT (AV1) verbunden ist, und eine Aufnahmemeldung über Stift 8 verwendet. Die Aufnahmefunktion wird nur im digitalen Modus unterstützt, nicht im Analogmodus.

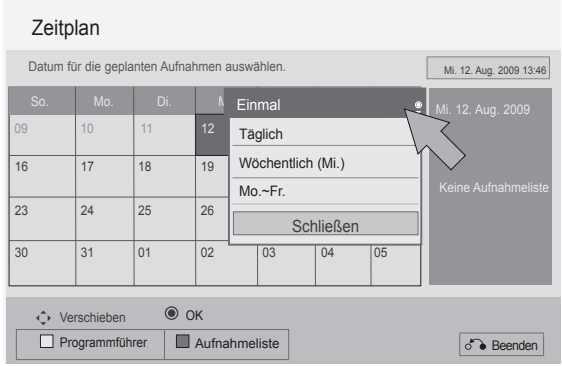

1 Wiederholen Sie die Schritte 1 bis 2 auf S. 117.

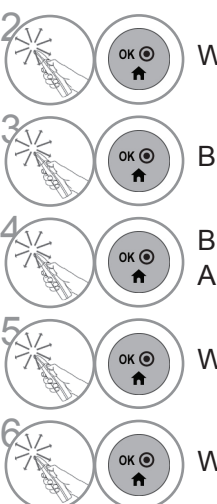

Wählen Sie die Option **Zeitplan**.

Bitte wählen Sie das Datum für die geplante Aufnahme.

**6 Bitte wählen Sie die Wiederholungsoption für die geplante** Aufnahme.

Wählen Sie Typ, Startuhrzeit, Enduhrzeit oder Programm.

Wählen Sie **Beenden**.

### **ERWEITERTE BESCHREIBUNG**

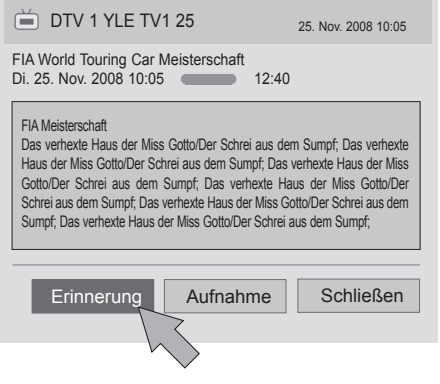

1 Wiederholen Sie die Schritte 1 bis 2 auf S. 117.

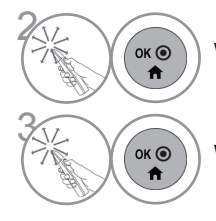

Wählen Sie das gewünschte Programm.

Wählen Sie die Option **Erinnerung** oder **Aufnahme**.

### **EPG (ELEKTRONISCHER PROGRAMMFÜHRER) (IM DIGITALEN MODUS)**

### **AUFNAHMELISTE**

Wenn Sie eine Aufnahmeliste erstellt haben, wird ein geplantes Programm zur geplanten Zeit auch dann angezeigt, wenn Sie zu diesem Zeitpunkt ein anderes Programm anschauen. Die aktuelle Aufnahme kann nicht bearbeitet oder gelöscht werden.

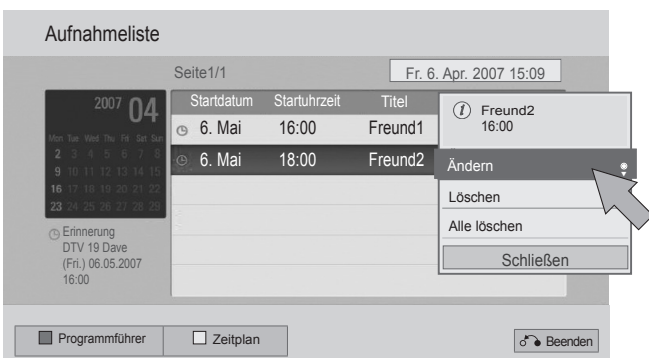

1 Wiederholen Sie die Schritte 1 bis 2 auf S. 117.

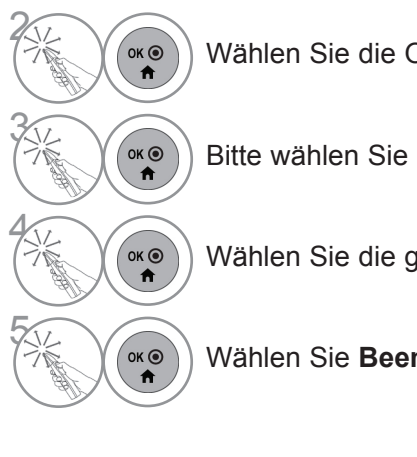

Wählen Sie die Option **Aufnahmeliste**.

Bitte wählen Sie die zu ändernde Aufnahmeliste aus.

Wählen Sie die gewünschte Funktion aus.

Wählen Sie **Beenden**.

## **BILDEINSTELLUNG**

### **EINSTELLUNG DER BILDGRÖSSE (FORMAT)**

Sie können die Anzeige in verschiedenen Bildformaten anschauen; 16:9, Just Scan, Original, Volle Breite, 4:3, 14:9, Zoom und Kino-Zoom.

Wird ein Standbild lange Zeit auf dem Bildschirm angezeigt, kann dieses Standbild einbrennen und ständig sichtbar bleiben.

Sie können die Vergrößerung mit den Tasten  $\sim \times$  einstellen.

Diese Funktion arbeitet mit dem folgenden Signal.

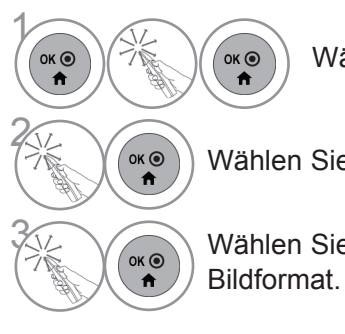

Wählen Sie **Schnellmenü**.

Wählen Sie die Option **Format**.

**3 Wählen Sie das gewünschte** 

**• 16:9**

Mit folgender Auswahl haben Sie die Möglichkeit, das Bild horizontal in linearer Proportion anzupassen, damit es den gesamten Bildschirm ausfüllt (nützlich beim Betrachten von DVDs im Format 4:3).

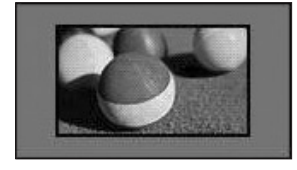

#### • **Just Scan**

Bei Auswahl dieser Option wird das Bild auf die optimale Größe ohne Verluste eingestellt.

Hinweis: Wenn das Originalbild verrauscht ist, können Sie das Rauschen an der Kante sehen.

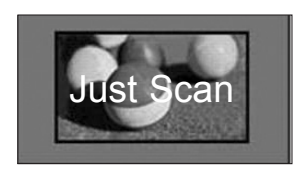

- Das **Format** kann auch im Menü **BILD** eingestellt werden.
- Wählen Sie im Menü Format für die Zoom-Einstellung entweder **14:9**, **Zoom** und **Kino-Zoom**. Nach der Einstellung des Zooms wird wieder das Q.Menu eingeblendet.

#### **• Original**

Wenn Ihr Fernseher ein Widescreen-Signal empfängt, wechselt er automatisch in das gesendete Bildformat.

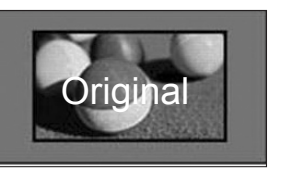

#### **• Volle Breite**

Wenn Ihr Fernseher ein Widescreen-Signal empfängt, können Sie das Bild horizontal oder vertikal in linearen Proportionen so anpassen, dass es den gesamten Bildschirm ausfüllt.

Über den DTV-Eingang werden Videos in den Formaten 4:3 und 14:9 im Vollbildmodus ohne Verzerrung des Bildes unterstützt.

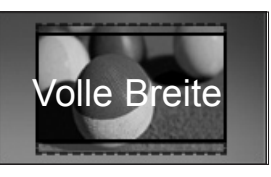

#### • **4:3**

Mit folgender Auswahl haben Sie die Möglichkeit, ein Bild mit dem Original-Seitenverhältnis 4:3 anzusehen.

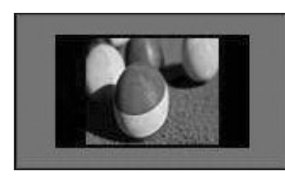

#### • **14:9**

Mit dieser Option können Sie Filme oder Fernsehprogramme, die im 14:9 Format vorliegen, ansehen. Das 14:9 Format wird ähnlich wie das 4:3 Format dargestellt, nur dass es nach links und rechts vergrößert wird.

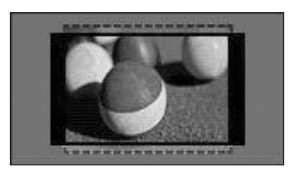

#### • **Zoom**

Mit folgender Auswahl haben Sie die Möglichkeit, ein Bild ohne Veränderungen anzusehen, wobei das Bild den gesamten Bildschirm füllt. Jedoch wird das Bild oben und unten abgeschnitten.

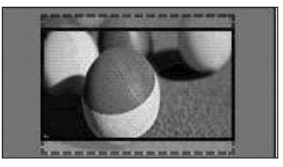

#### **• Kino-Zoom**

Wählen Sie die Option Kino-Zoom, wenn Sie das Bild unter Einbehaltung der Proportionen vergrößern möchten.

Hinweis: Beim Vergrößern bzw. Verkleinern des Bildes kann dieses möglicherweise verzerrt werden.

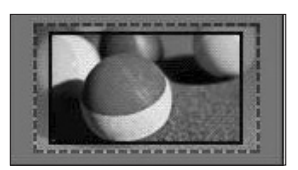

◄ oder ► Vergrößerungsfaktor im Kino-Zoom Der Einstellungsbereich liegt zwischen 1 und 16. Taste ▼ oder ▲: Anzeige verschieben.

#### **A** HINWEIS

- ► Im Komponente-Modus können Sie nur **4:3**, **16:9** (Breit), **14:9** und **Zoom/Kino-Zoom** auswählen.
- ► Im HDMI-Modus können Sie nur **4:3**, Original, **16:9** (Breit), **14:9** und **Zoom/Kino-Zoom** auswählen.
- ► Im RGB-PC- und HDMI-PC-Modus können Sie nur **4:3** und **16:9** (Breit) auswählen.
- ► Im DTV/HDMI/Komponente-Modus (über 720p) ist die Funktion **Just Scan** verfügbar.
- ► Im Analog-/DTV/AV-/Scart-Modus ist das Format Volle Breite verfügbar.

### **BILDASSISTENT**

Mit dieser Funktion können Sie die Bildqualität des Originalbildes anpassen.

Setzen Sie diese Funktion dazu ein, um die Anzeigequalität zu kalibrieren, indem Sie die Schwarz- und Weißwerte usw. anpassen. Der allgemeine Benutzer kann die Anzeigequalität ganz einfach kalibrieren, indem er jeden Schritt befolgt.

Wenn Sie das Bild auf Tief, Empfohlen oder Hoch anpassen, sehen Sie an einem Beispiel das Ergebnis der Änderung.

Im Modus RGB-PC/HDMI-PC/DVI-PC werden die geänderten Werte für Farbe, Farbton und H/V-Schärfe nicht verwendet.

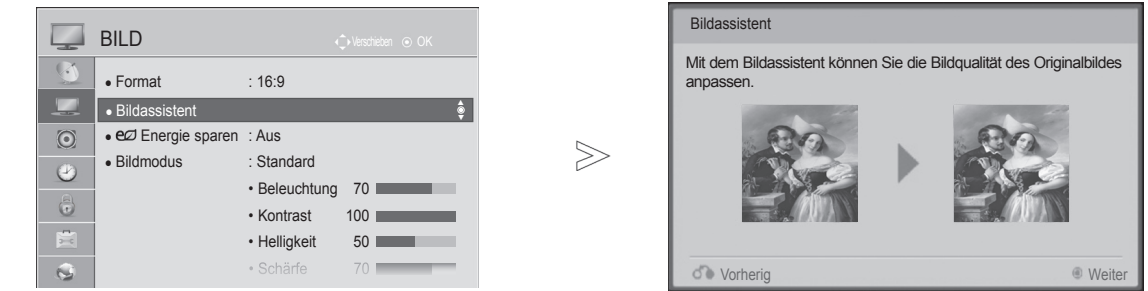

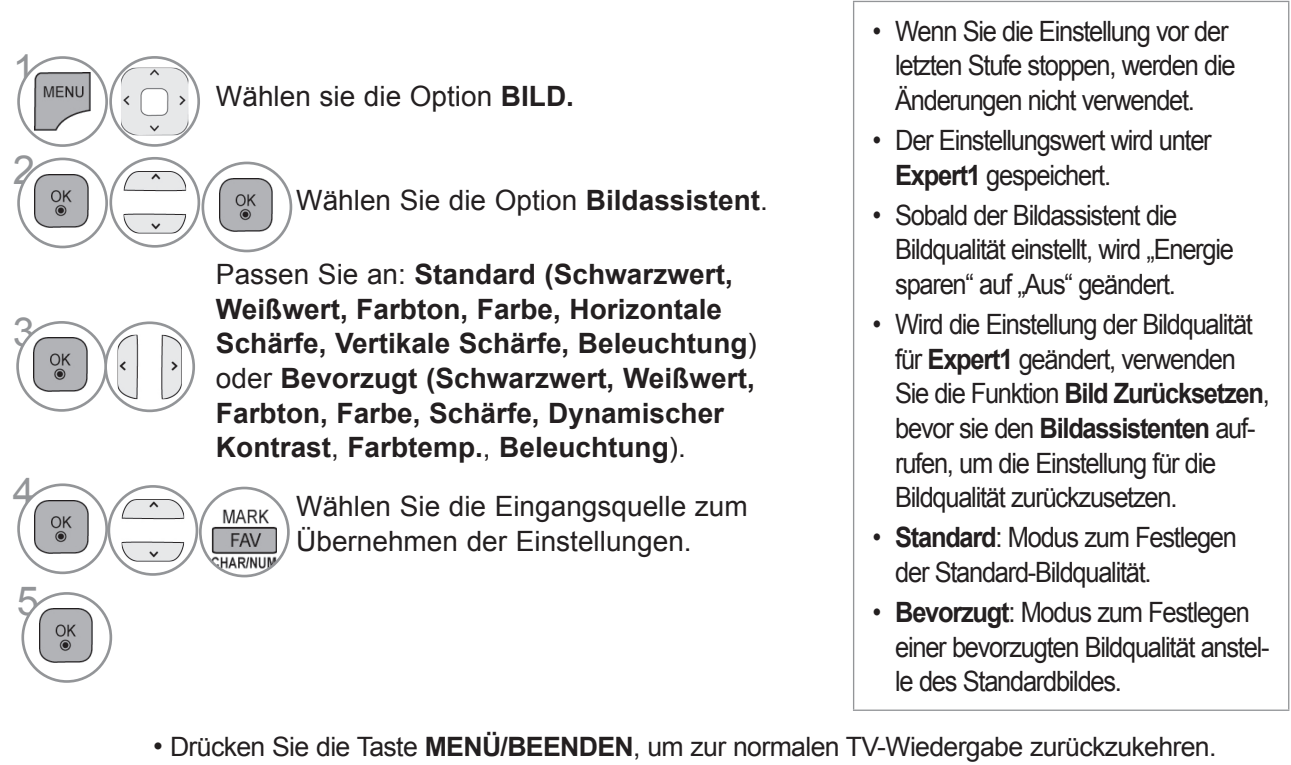

• Drücken Sie die Taste **ZURÜCK**, um zum vorherigen Menübildschirm zurückzukehren.

### ꕊ **ENERGIE SPAREN**

Zur Reduzierung der Leistungsaufnahme des Fernsehers.

Die Standard-Werkseinstellung ist für einen angenehmen Wert für den privaten Gebrauch eingerichtet. Sie können die Bildschirmhelligkeit durch Anpassen der **Energiesparstufe** oder durch Einstellen des **Bildmodus** erhöhen.

Wenn Sie den Energiesparmodus im MGEG/MHP-Modus anpassen, werden die

Energiespareinstellungen nach Beenden des Energiesparmodus übernommen.

Durch Einstellen von "**Bildschirm Aus**" beim Anhören eines Radiokanals wird die Leistungsaufnahme verringert.

 $>\!\!>\!\!$ 

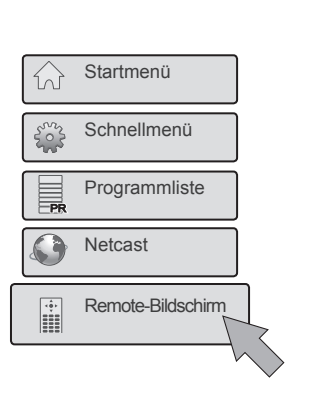

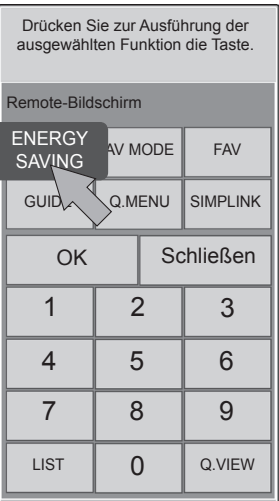

 $\begin{pmatrix} 1 & 1 \\ 0 & 0 \end{pmatrix}$  Wählen Sie die Option<br>
Remote-Bildschirm. **Remote-Bildschirm**.

> **2 Wählen Sie die Option ENERGY SAVING(ENERGIE SPAREN)**.

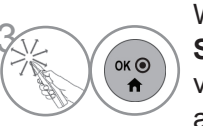

Wählen Sie mehrmals **ENERGY**<br> **SAVING(ENERGIE SPAREN)**, um die von Ihnen gewünschte Menü-Option auszuwählen.

- Wenn Sie "Bildschirm Aus" wählen, wird der Bildschirm innerhalb von 3 Sekunden ausgeschaltet und der Modus "Bildschirm Aus" beginnt.
- Wenn Sie "**Energie sparen Automatisch**, **Maximum**" einstellen, funktioniert die Funktion **Beleuchtung** nicht.
- Sie können diese Funktion auch durch die Taste **Energie sparen** an der Fernbedienung anpassen.
- Wenn Sie "Automatisch" wählen, wird die Beleuchtung automatisch durch den intelligenten Sensor passend zu den Umgebungsbedingungen angepasst, wenn der Fernseher über einen intelligenten Sensor verfügt.
- Die Funktion **Energie sparen** kann auch im Menü **BILD** eingestellt werden.

### **VOREINGESTELLTE BILDEINSTELLUNGEN**

#### **Bildmodus - Voreinstellung**

**Lebhaft** Darstellung eines lebhaften Bildes durch Anheben von Kontrast, Farbe und Schärfe. **Standard** Der allgemeine Anzeigestatus. **Kino** Optimiert Video für das Anschauen von Filmen. **Sport** Optimiert Video für das Anschauen von Sportveranstaltungen. **Spiel** Optimiert Video für das Spielen von Spielen.

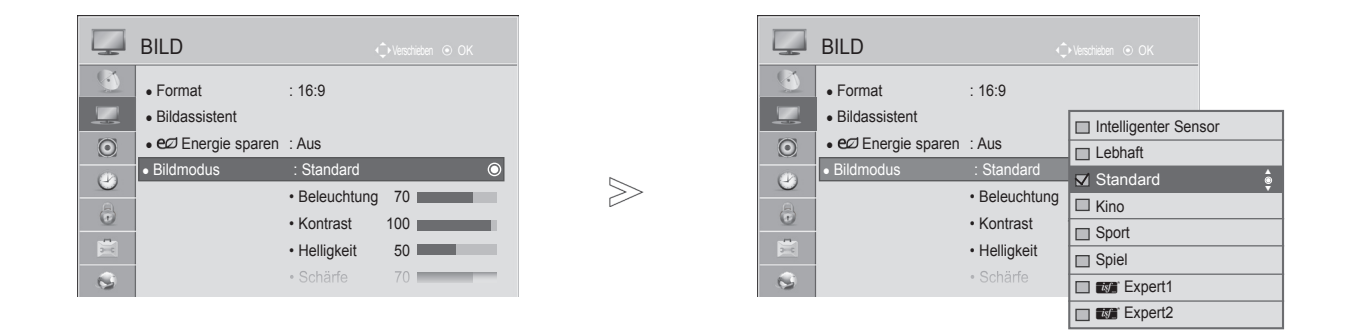

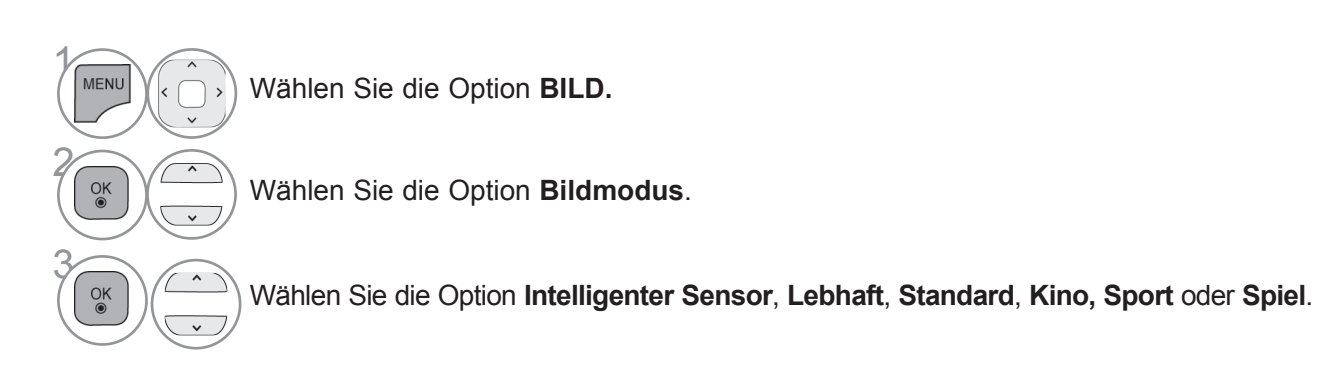

- Drücken Sie die Taste **MENÜ/BEENDEN**, um zur normalen TV-Wiedergabe zurückzukehren.
- Drücken Sie die Taste **ZURÜCK**, um zum vorherigen Menübildschirm zurückzukehren.
- **Bildmodus** stellt den Fernseher für die bestmögliche Bilddarstellung ein. Wählen Sie im Menü **Bildmodus** anhand der Programmkategorie die Voreinstellung aus.
- Wenn die Funktion Intelligenter Sensor eingeschaltet ist, wird entsprechend zu den Umgebungsbedingungen automatisch die am Besten geeignete Bildeinstellung gewählt.
- Die Einstellung von **Bildmodus** ist auch im **Q. MENU** möglich.
- **Intelligenter Sensor**: Passt das Bild passend zu den Umgebungsbedingungen an.

#### **MANUELLE BILDANPASSUNG Bildmodus - Benutzeroption**

#### **Beleuchtung**

Passen Sie zur Einstellung der Bildschirmhelligkeit die Helligkeit des LCD-Felds an.

Das Anpassen der Beleuchtung wird beim Einstellen der Helligkeit des Gerätes empfohlen.

#### **Kontrast**

Zur Anpassung des Signalpegels zwischen den Werten für Schwarz und Weiß im Bild. Stellen Sie den Kontrast ein, wenn es zu einer Sättigung der hellen Bildanteile kommt.

#### **Helligkeit**

Zur Einstellung des Signalgrundpegels des Bildes.

#### **Schärfe**

Zur Einstellung der Kantenschärfe an den Übergängen zwischen hellen und dunkeln Bereichen des Bildes.

Je niedriger der eingestellte Wert, desto weicher erscheint das Bild.

#### **Farbe**

Zur Anpassung der Intensität aller Farben.

#### **Farbton**

Zur Anpassung der Balance zwischen den Farben Rot und Grün.

#### **Farbtemp.**

Bei einer Anpassung nach links wird das Bild rötlicher, bei einer Anpassung nach rechts wird es bläulicher.

Diese Funktion ist bei Aktivierung des "**Intelligenten Sensors**" nicht verfügbar.

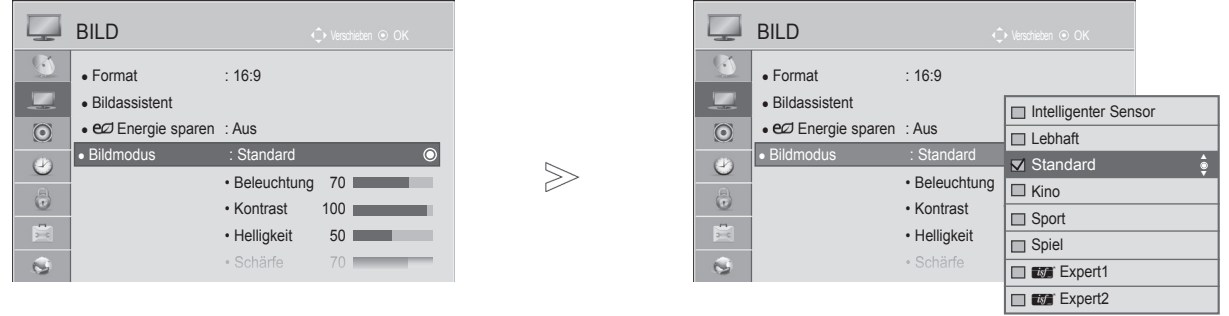

 $\gamma$ 

MENU

 $\frac{OK}{\odot}$ 

 $\frac{OK}{2}$ 

 $\checkmark$ 

2

3

5

 $\frac{OK}{2}$ 

Wählen Sie die Option **BILD.**

Wählen Sie die Option **Bildmodus**.

Wählen Sie die Option **Lebhaft**, **Standard**, **Kino, Sport** oder **Spiel**.

4 Wählen Sie die Option **Beleuchtung.**, **Kontrast**, **Helligkeit**, **Schärfe**, **Farbe, Farbton** oder **Farbtemp.**

Nehmen Sie die jeweiligenEinstellungen vor.

- Drücken Sie die Taste **MENÜ/BEENDEN**, um zur normalen TV-Wiedergabe zurückzukehren.
- Drücken Sie die Taste **ZURÜCK**, um zum vorherigen Menübildschirm zurückzukehren.
- **Vorteil der Verwendung von Beleuchtung**
- Der Stromverbrauch wird um bis zu 60 % reduziert.
- Die Helligkeit für den Wert Schwarz wird reduziert. (Weil Schwarz nun einen höheren Kontrast bietet, kommen Sie in den Genuss einer wesentlich besseren Qualität.)
- Sie können die Helligkeit unter Beibehaltung der Originalauflösung des Signals anpassen.

#### $\theta$  **HINWEIS**

- ►Im RGB-PC/HDMI-PC-Modus können Sie Farbe, Schärfe und Farbton nicht anpassen.
- ►Wenn die Option **Expert 1/2** ausgewählt ist, können Sie **Beleuchtung.**, **Kontrast**, **Helligkeit**, **H. Schärfe, V. Schärfe**, **Farbe** oder **Farbton** auswählen.

### **TECHNOLOGIE ZUR BILDVERBESSERUNG**

Sie können die Anzeige für jeden Bildmodus passend zur Anzeige des jeweiligen Videos kalibrieren. Sie können für jede Signalquelle den Videowert unterschiedlich einstellen.

Um die Anzeige nach durchgeführten Anpassungen für jeden Video-Modus wieder auf den werkseitigen Vorgabewert zurückzusetzen, führen Sie die Funktion "Bild zurücksetzen" für jeden Bildmodus aus.

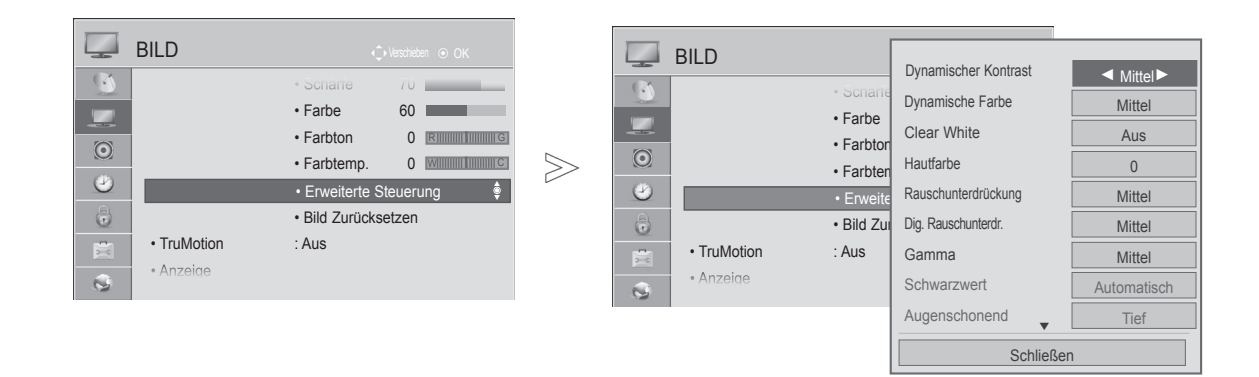

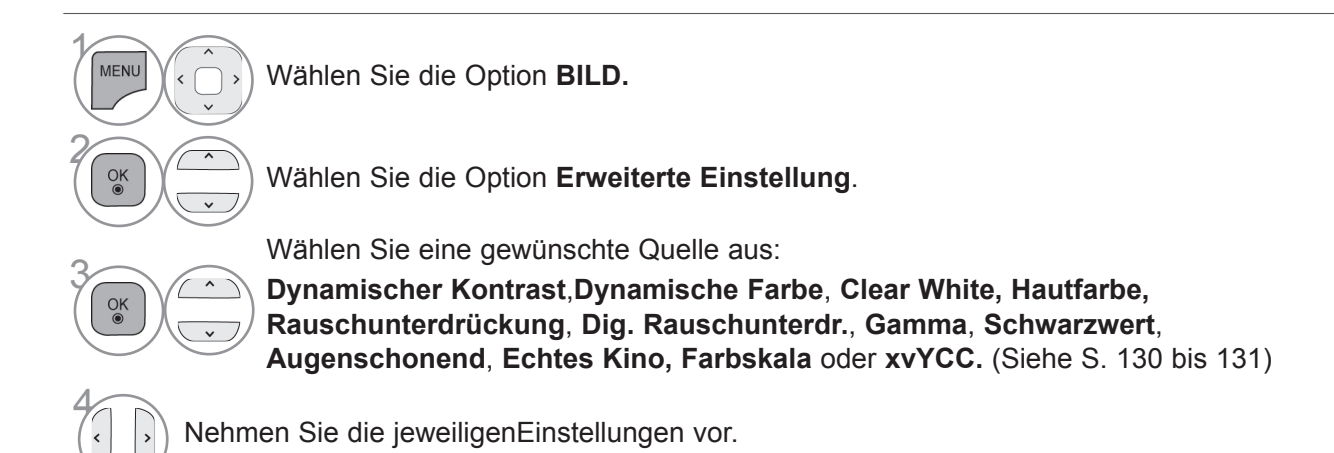

- Drücken Sie die Taste **MENÜ/BEENDEN**, um zur normalen TV-Wiedergabe zurückzukehren.
- Drücken Sie die Taste **ZURÜCK**, um zum vorherigen Menübildschirm zurückzukehren.

### **EXPERTEN-BILDEINSTELLUNG**

Durch eine Aufteilung in die Kategorien **Expert1** und **Expert2** stehen mehr Kategorien zur Verfügung, die dem Benutzer zur Einstellung einer passenden, optimalen Bildqualität dienen.

Damit steht auch dem professionellen Benutzer eine Möglichkeit zur Verfügung, die Leistung des Fernsehers für spezifische Videos anpassen zu können.

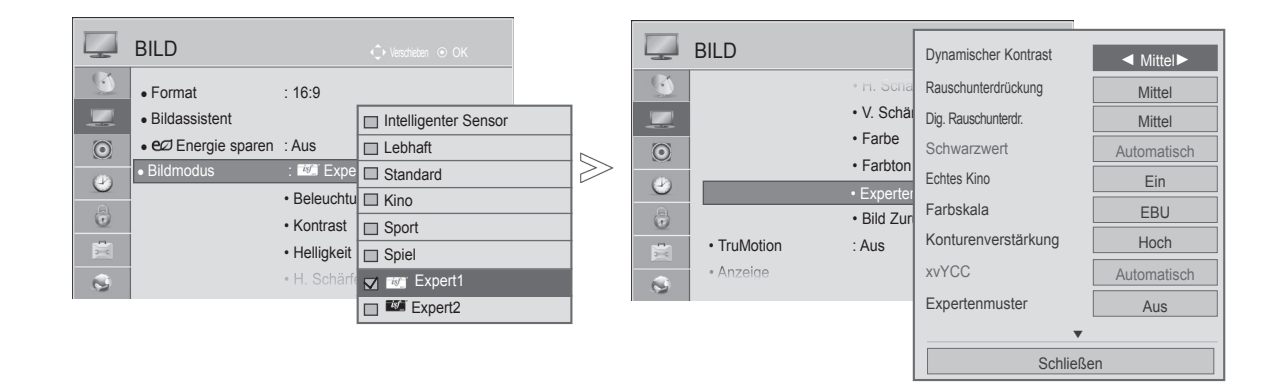

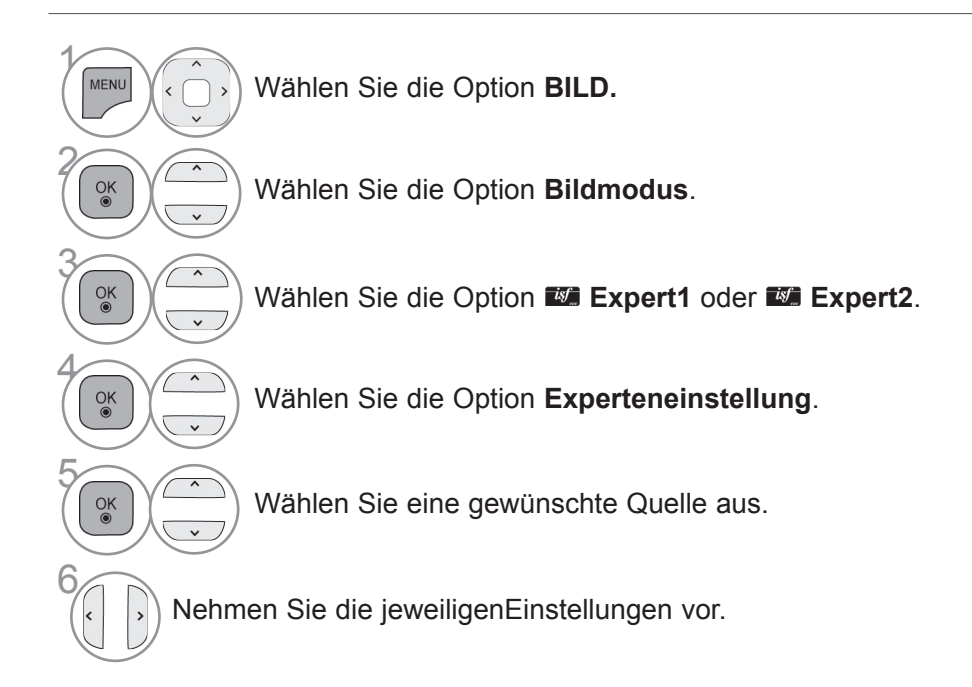

- Drücken Sie die Taste **MENÜ/BEENDEN**, um zur normalen TV-Wiedergabe zurückzukehren.
- Drücken Sie die Taste **ZURÜCK**, um zum vorherigen Menübildschirm zurückzukehren.

\*Diese Funktion ist in einigen Ländern nicht verfügbar.

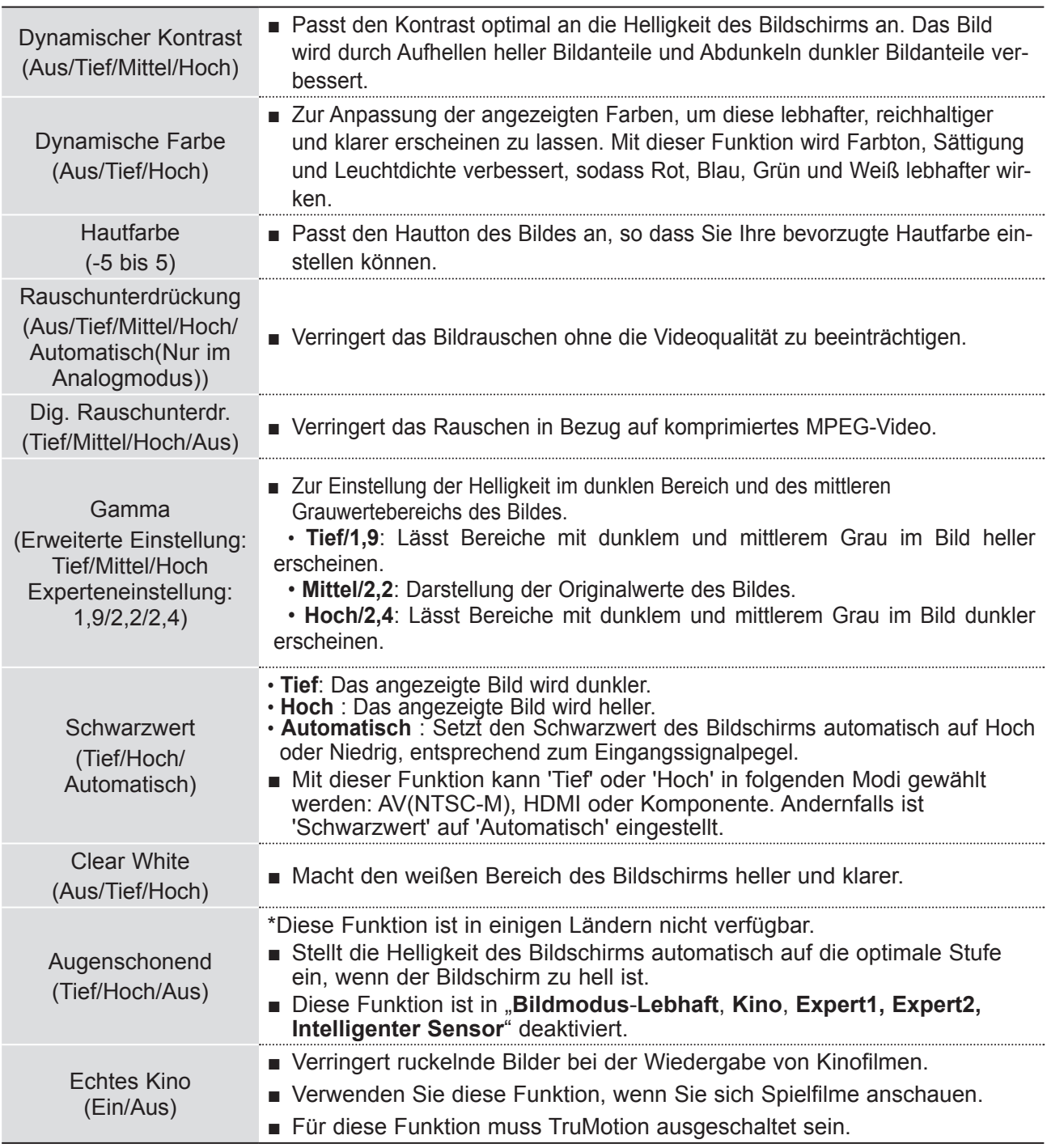

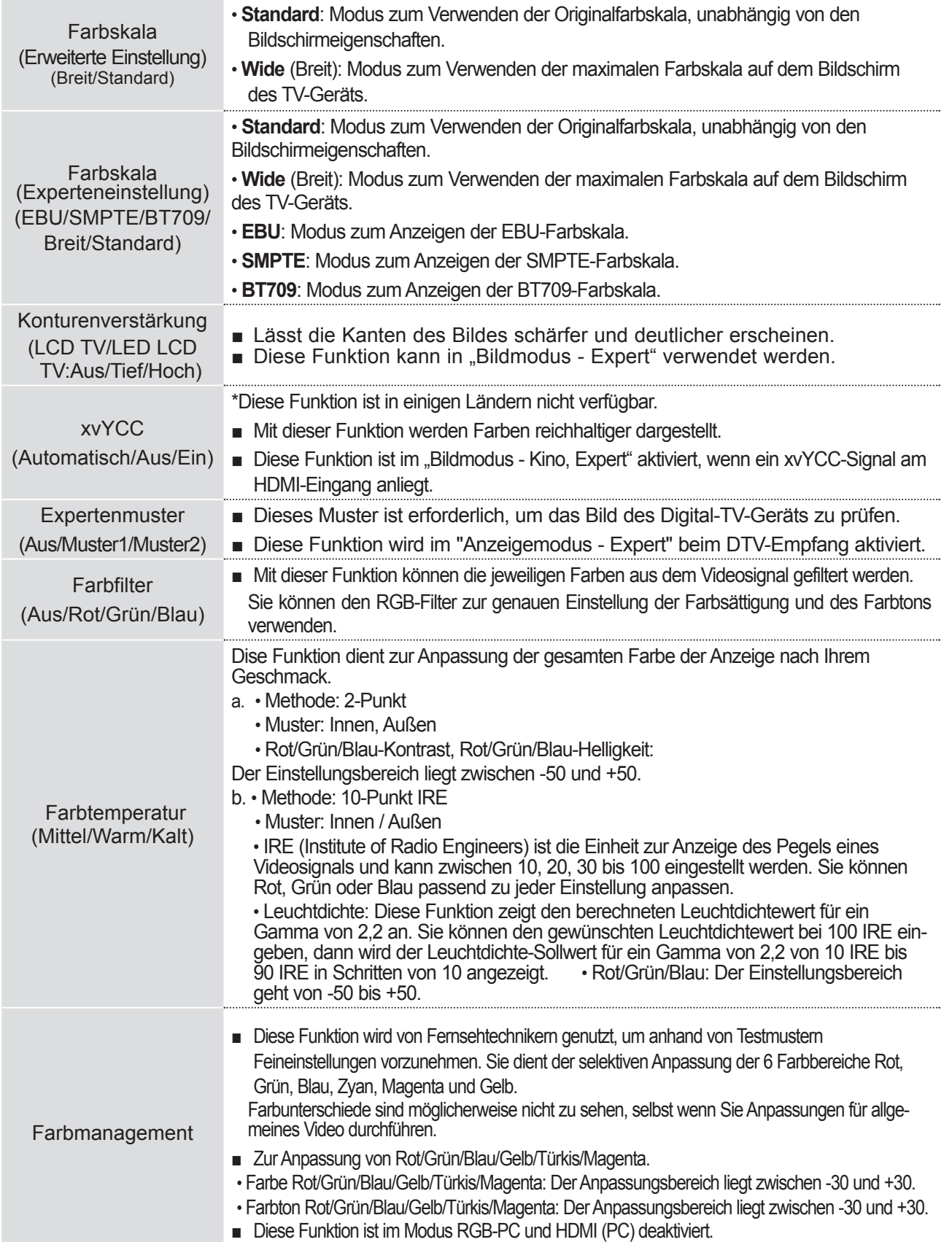

### **BILD ZURÜCKSETZEN**

Die Einstellungen des ausgewählten Bildmodus werden auf die werkseitigen Voreinstellungen zurückgesetzt.

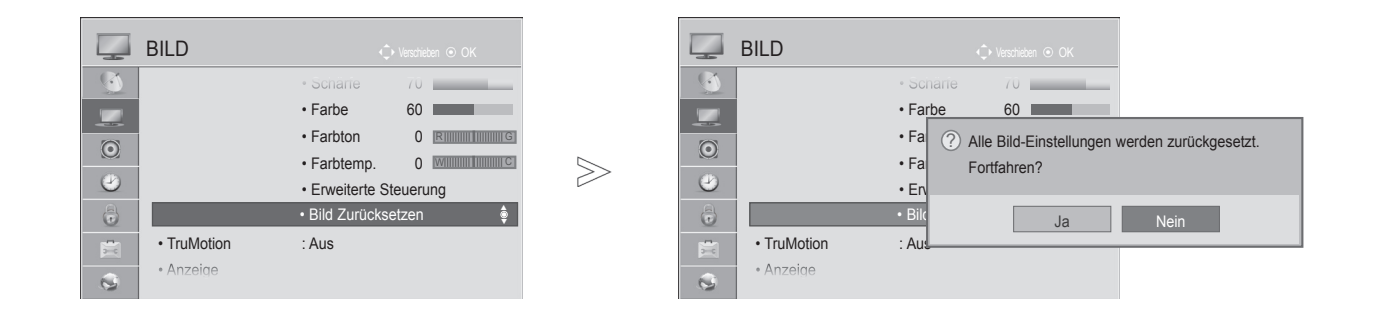

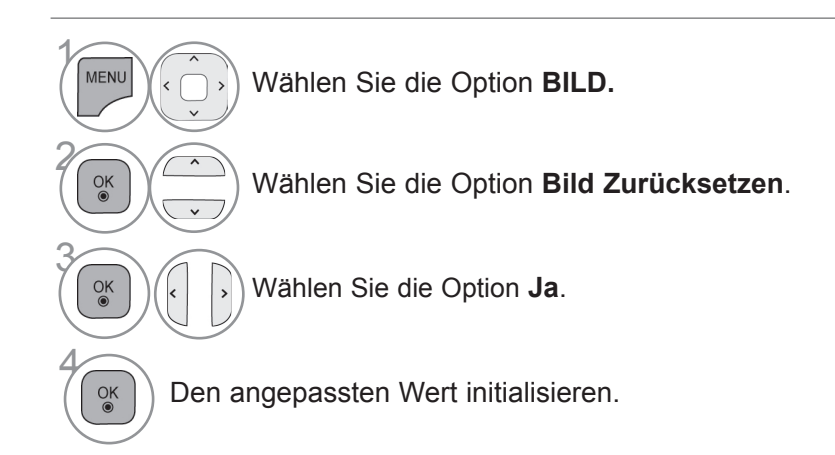

• Drücken Sie die Taste **MENÜ/BEENDEN**, um zur normalen TV-Wiedergabe zurückzukehren.

• Drücken Sie die Taste **ZURÜCK**, um zum vorherigen Menübildschirm zurückzukehren.

**BILDSTEURENG** 

#### **TRUMOTION**

 $\gamma$ 

**MENU** 

 $\frac{OK}{2}$ 

2

4

 $\alpha$ 

Dient zur Darstellung der bestmöglichen Bildqualität, wenn schnelle Bildfolgen oder ein Film ohne Bewegungs-Blur oder Ruckeln wiedergegeben werden soll.

**Hoch**: Für weichere Bildübergänge.

**Tief**: Für weiche Bildübergänge. Verwenden Sie diese Einstellung für den Standardgebrauch. **Aus**: Schaltet die Funktion TruMotion aus.

**Benutzer**: Der Benutzer kann die Werte für **Judder** und **Blur** der Funktion TruMotion separat einstellen.

 **- Judder**: Anpassen des Rauschens der Anzeige.

 **- Blur**: Anpassen des Nachbildes der Anzeige.

Diese Funktion ist im Modus RGB-PC und HDMI-PC deaktiviert.

Beim Aktivieren von "TruMotion" kann es zu Rauschen auf dem Bildschirm kommen.

Sollte dieser Effekt eintreten, stellen Sie "TruMotion" auf "Aus".

Wenn Sie die Option "**Bildmodus**-**Spiel**" auswählen, setzen Sie "**TruMotion**" auf "**Aus**".

 $>\!\!>\!\!$ 

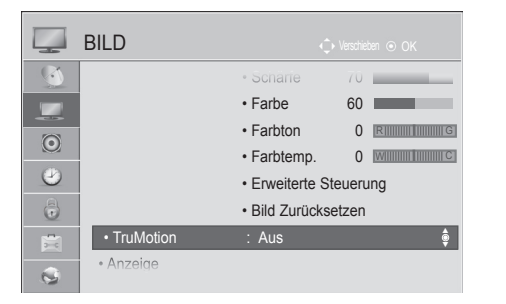

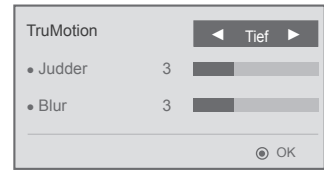

Wählen Sie die Option **BILD.**

Wählen Sie **TruMotion**.

3 Wählen Sie die Option **Tief, Hoch, Benutzer** oder **Aus**.

Nehmen Sie die jeweiligenEinstellungen vor.

- Drücken Sie die Taste **MENÜ/BEENDEN**, um zur normalen TV-Wiedergabe zurückzukehren.
- Drücken Sie die Taste **ZURÜCK**, um zum vorherigen Menübildschirm zurückzukehren.

### **LED LOKALES DIMMING (außer 47/55LEX8\*)**

Nach einer Analyse des Video-Eingangssignals und Berücksichtigung der Bereiche auf dem Bildschirm wird die Beleuchtung zur Verbesserung des Kontrastverhältnisses angepasst.

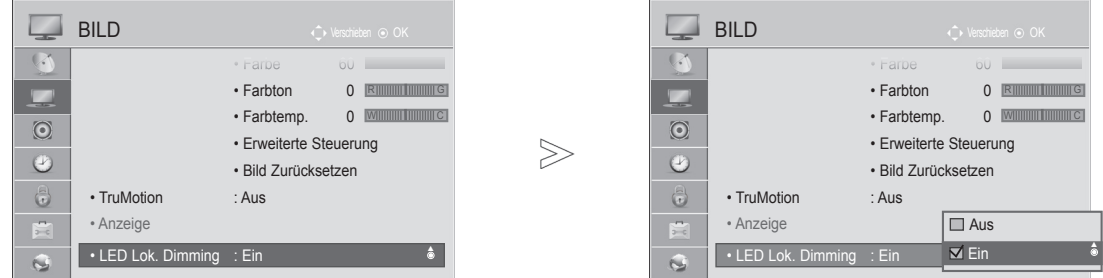

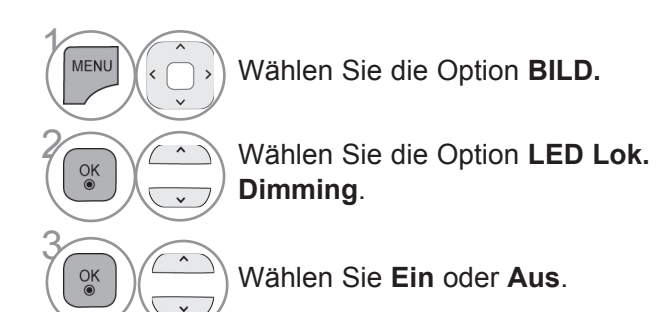

• Drücken Sie die Taste **MENÜ/BEENDEN**, um zur normalen TV-Wiedergabe zurückzukehren.

• Drücken Sie die Taste **ZURÜCK**, um zum vorherigen Menübildschirm zurückzukehren.

### **BETRIEBSANZEIGE**

Stellen Sie die Betriebs-/Standby-Anzeige an der Vorderseite des Fernsehgeräts ein.

#### **Bereitschaftsanzeige**

Legt fest, ob im Bereitschaftsmodus die Anzeigeleuchte an der Vorderseite des Fernsehers **Ein** oder **Aus** ist. **Betriebsanzeige** 

Legt fest, ob beim Einschalten der Stromversorgung die Anzeigeleuchte an der Vorderseite des Fernsehers **Ein** oder **Aus** ist.

Wenn Sie den 3D-Modus auswählen, wird die **Betriebsanzeige** automatisch ausgeschaltet.

■ Die Ausführung des Fernsehers kann von den Abbildungen abweichen.

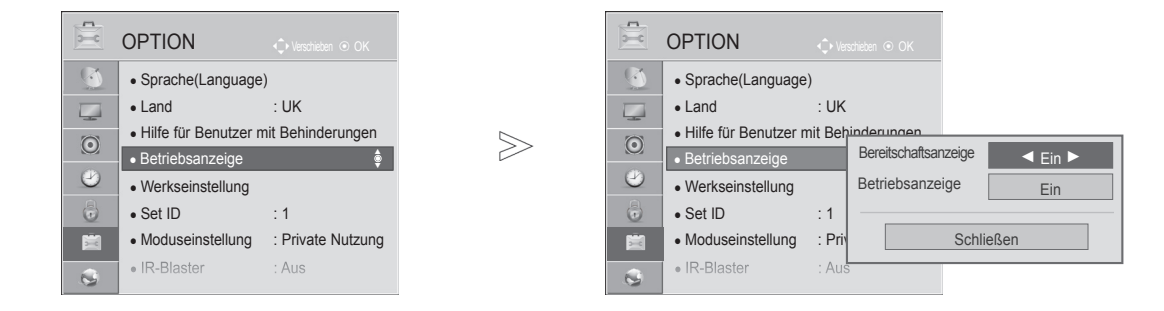

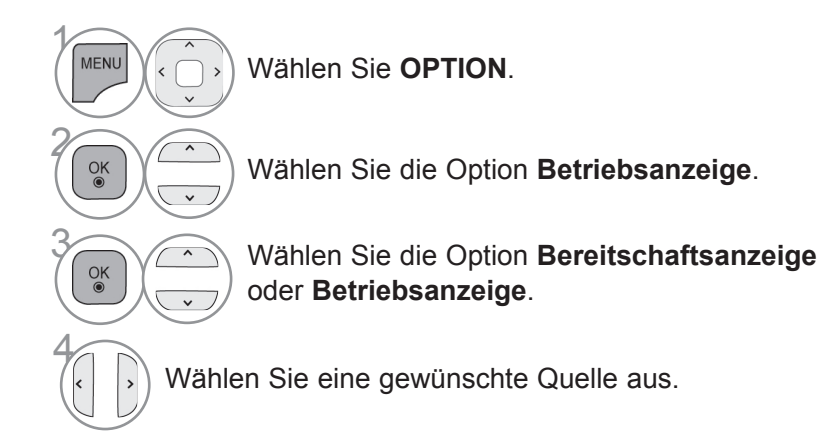

- Drücken Sie die Taste **MENÜ/BEENDEN**, um zur normalen TV-Wiedergabe zurückzukehren.
- Drücken Sie die Taste **ZURÜCK**, um zum vorherigen Menübildschirm zurückzukehren.

### **MODUSEINSTELLUNG.**

Zur bestmöglichen Bildwiedergabe in Ihrer häuslichen Umgebung empfehlen wir den Modus "Private Nutzung". Der Modus "**Demo im Geschäft**" ist ideal für die Vorführung des Gerätes in Geschäften.

■ Die Ausführung des Fernsehers kann von den Abbildungen abweichen.

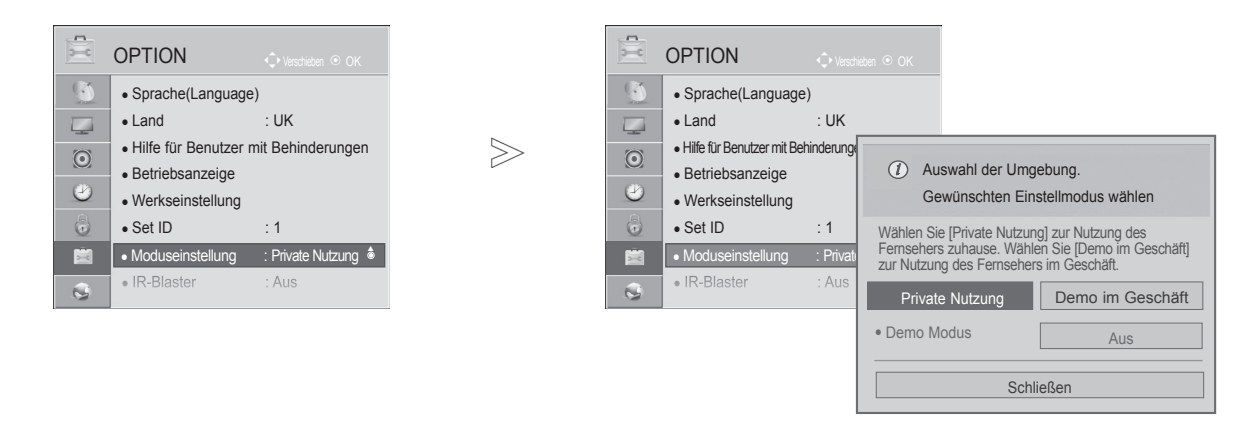

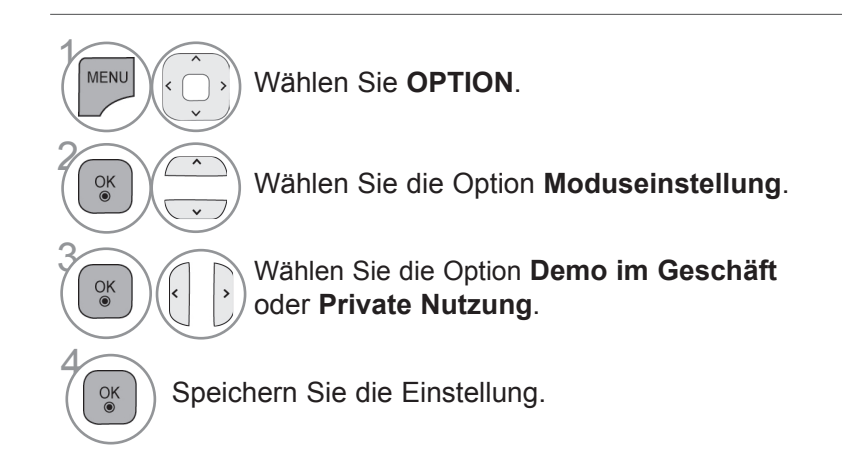

- Drücken Sie die Taste **MENÜ/BEENDEN**, um zur normalen TV-Wiedergabe zurückzukehren.
- Drücken Sie die Taste **ZURÜCK**, um zum vorherigen Menübildschirm zurückzukehren.

### **DEMO MODUS**

Der **Demo Modus** kann im Modus **Private Nutzung** nicht verwendet werden.

Im Modus **Demo im Geschäft** wird der **Demo Modus** automatisch auf **Ein** eingestellt. Sobald der **Demo Modus** unter **Demo im Geschäft** auf **Aus** eingestellt wird, läuft der **Demo Modus**

nicht mehr und es wird nur die Anzeige zurückgesetzt.

Die Anzeige wird im **Demo Modus** automatisch nach 5 Minuten zurückgesetzt.

■ Die Ausführung des Fernsehers kann von den Abbildungen abweichen.

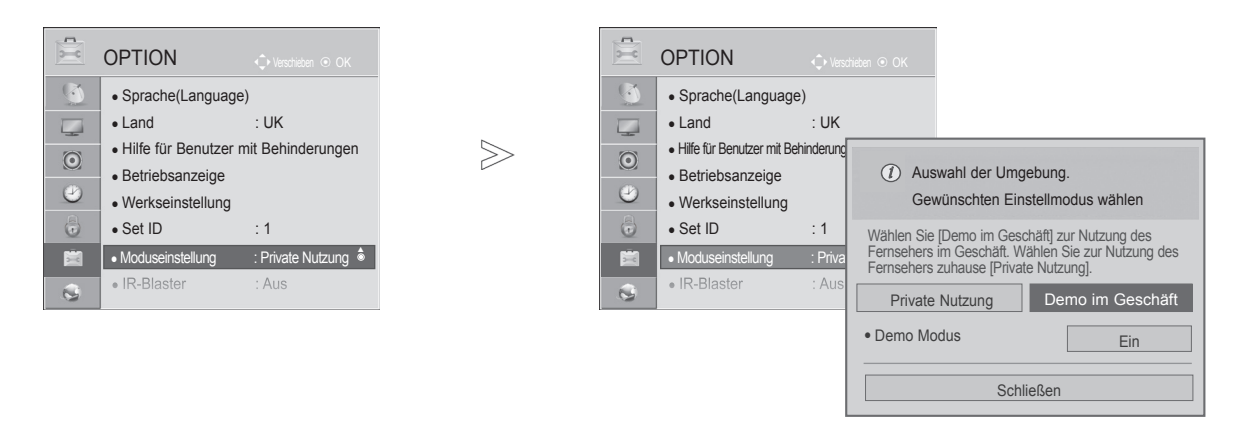

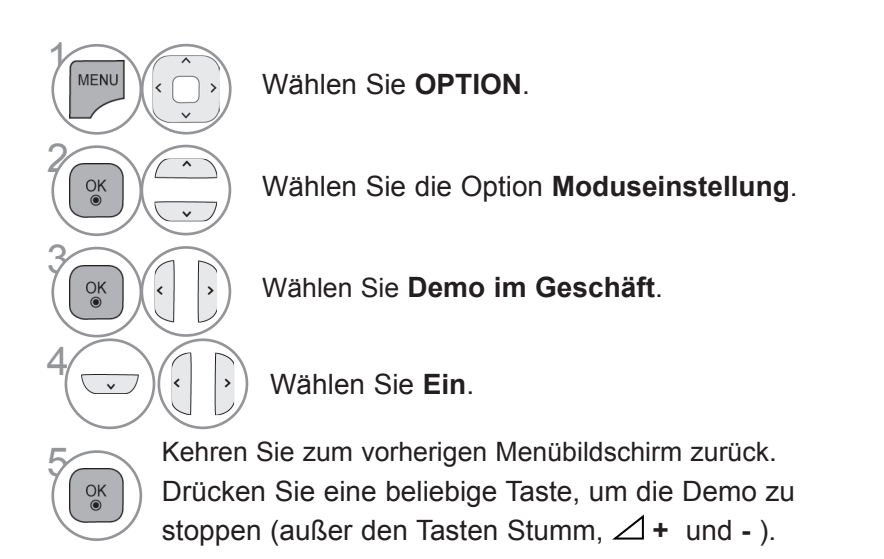

- Drücken Sie die Taste **MENÜ/BEENDEN**, um zur normalen TV-Wiedergabe zurückzukehren.
- Drücken Sie die Taste **ZURÜCK**, um zum vorherigen Menübildschirm zurückzukehren.

### **AUTOMATISCHER LAUTSTÄRKEAUSGLEICH**

Die **automatische Lautstärkeeinstellung** sorgt dafür, dass die Lautstärke unverändert bleibt, wenn Sie den Sender wechseln.

Weil jeder Sender seine eigenen Signalbedingungen hat, ist bei jedem Kanalwechsel möglicherweise eine Lautstärkeanpassung erforderlich. Durch diese Funktion erhält der Benutzer stets eine gleich bleibende Lautstärke dank der automatischen Anpassung für jeden Sender.

Wenn die Tonqualität oder die Lautstärke nicht dem von Ihnen gewünschten Standard entspricht, wird der Einsatz eines separaten Home Theaters oder Verstärkers empfohlen, um den unterschiedlichen Benutzerumgebungen gerecht zu werden.

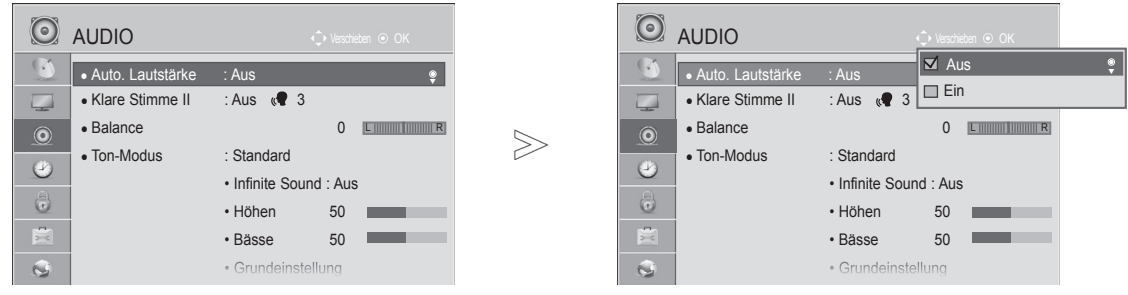

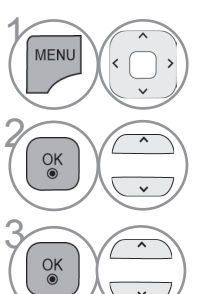

Wählen Sie die Option **AUDIO**.

Wählen Sie die Option **Auto. Lautstärke**.

Wählen Sie **Ein** oder **Aus**.

- Drücken Sie die Taste **MENÜ/BEENDEN**, um zur normalen TV-Wiedergabe zurückzukehren.
- Drücken Sie die Taste **ZURÜCK**, um zum vorherigen Menübildschirm zurückzukehren.

### **KLARE STIMME II**

Durch Filterung des menschlichen Klangbereichs aus den übrigen Klangbereichen sind menschliche Stimmen deutlicher zu hören.

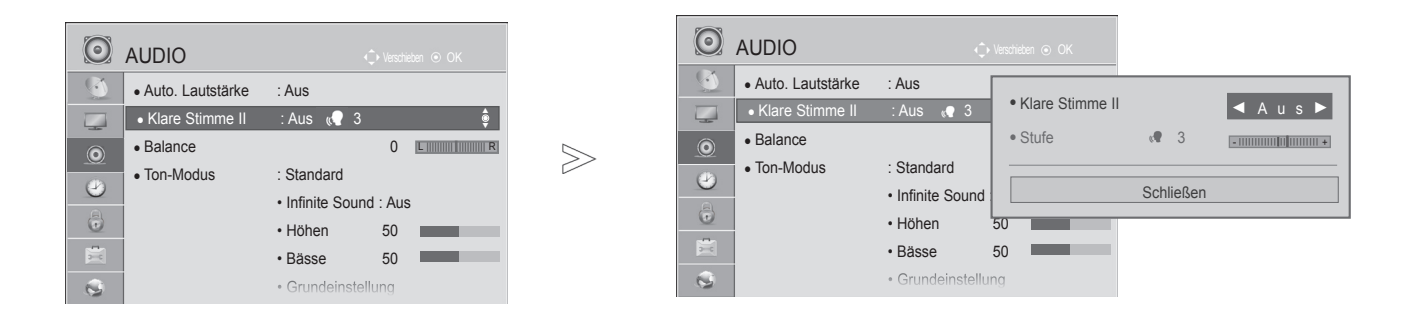

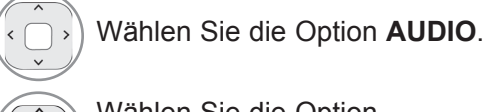

**Klare Stimme II**.

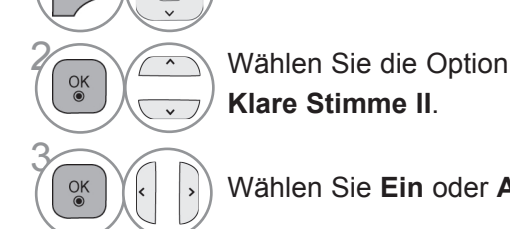

 $\gamma$ 

MENU

Wählen Sie **Ein** oder **Aus**.

- Wenn Sie die Einstellung "**Ein**" für **Klare Stimme II** wählen, ist die Funktion **Infinite Sound** inaktiv.
- Wählen Sie eine Stufe zwischen '-6' und '+6'.

Anpassen der Stufe für "Klare Stimme", wenn "Ein" gewählt wurde

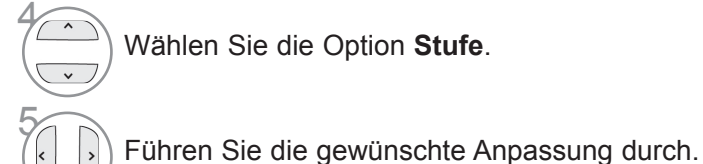

- Drücken Sie die Taste **MENÜ/BEENDEN**, um zur normalen TV-Wiedergabe zurückzukehren.
- Drücken Sie die Taste **ZURÜCK**, um zum vorherigen Menübildschirm zurückzukehren.

### **VOREINGESTELLTE TONEINSTELLUNGEN - TON-MODUS**

Sie können Ihre bevorzugte Toneinstellung auswählen; Standard, Musik, Kino, Sport oder Spiel, und Sie können auch die Höhen und die Bässe anpassen.

Mit Ton-Modus kommen Sie immer in den Genuss des bestmöglichen Tons, ohne besondere Einstellungen vornehmen zu müssen, denn der Fernseher stellt je nach Inhalt des Programms die passenden Ton-Optionen ein. Standard, Musik, Kino, Sport und Spiel sind werkseitig für optimale Tonqualität voreingestellt.

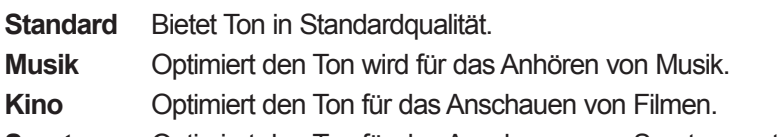

- **Sport** Optimiert den Ton für das Anschauen von Sportveranstaltungen.
- **Spiel** Optimiert den Ton für das Spielen von Videospielen.

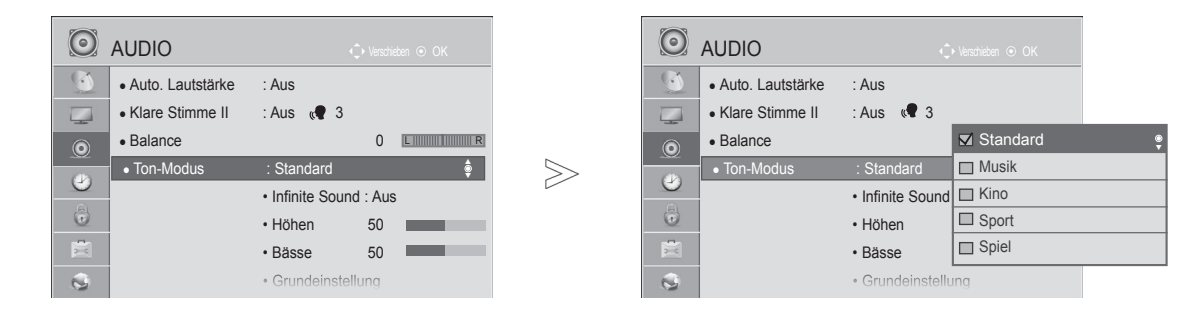

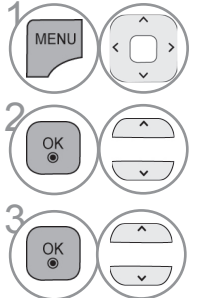

Wählen Sie die Option **AUDIO**.

• Die Einstellung von **Ton-Modus** ist auch im **Q. MENU** möglich.

Wählen Sie die Option **Ton-Modus**.

**3 Wählen Sie die Option Standard, Musik, King, Sport oder Spiel Kino, Sport** oder **Spiel**.

- Drücken Sie die Taste **MENÜ/BEENDEN**, um zur normalen TV-Wiedergabe zurückzukehren.
- Drücken Sie die Taste **ZURÜCK**, um zum vorherigen Menübildschirm zurückzukehren.

### **ANPASSUNG DER TONEINSTELLUNG - BENUTZERMODUS**

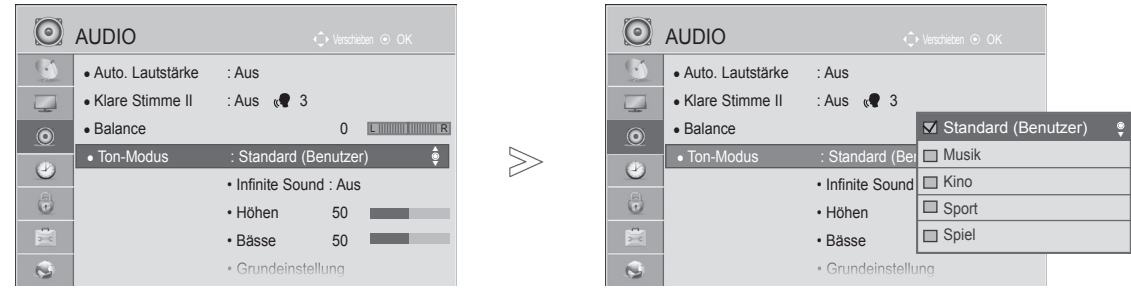

 $\gamma$ MENL 2  $\frac{OK}{\odot}$ 4  $\frac{0}{0}$ 5  $\frac{OK}{2}$ 

Wählen Sie die Option **AUDIO**.

Wählen Sie die Option **Ton-Modus**.

**3 Wählen Sie die Option Standard, Musik,**<br>**Kino, Sport oder Spiel Kino, Sport** oder **Spiel**.

Wählen Sie die Option **Höhen** oder **Bässe**.

Stellen Sie den gewünschten Tonpegel ein.

- Drücken Sie die Taste **MENÜ/BEENDEN**, um zur normalen TV-Wiedergabe zurückzukehren.
- Drücken Sie die Taste **ZURÜCK**, um zum vorherigen Menübildschirm zurückzukehren.

#### **INFINITE SOUND**

Wählen Sie diese Option, um einen realistischen Klang zu erhalten.

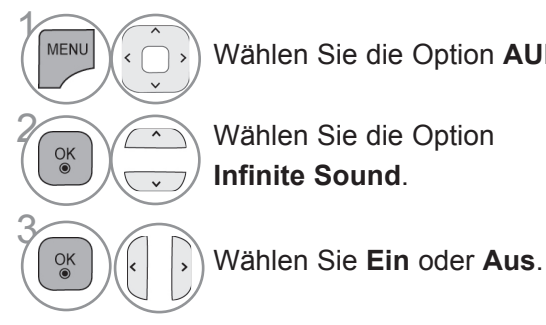

Wählen Sie die Option **AUDIO**.

**Infinite Sound:** Infinite Sound ist eine patentierte LG-eigene Technologie zur Klangbearbeitung, die den Eindruck eines 5.1 Surround Sounds mit den beiden Frontlautsprechern erzeugt.

- Drücken Sie die Taste **MENÜ/BEENDEN**, um zur normalen TV-Wiedergabe zurückzukehren.
- Drücken Sie die Taste **ZURÜCK**, um zum vorherigen Menübildschirm zurückzukehren.

### **BALANCE**

Zur Einstellung der Ton-Balance der Lautsprecher auf die bevorzugten Werte.

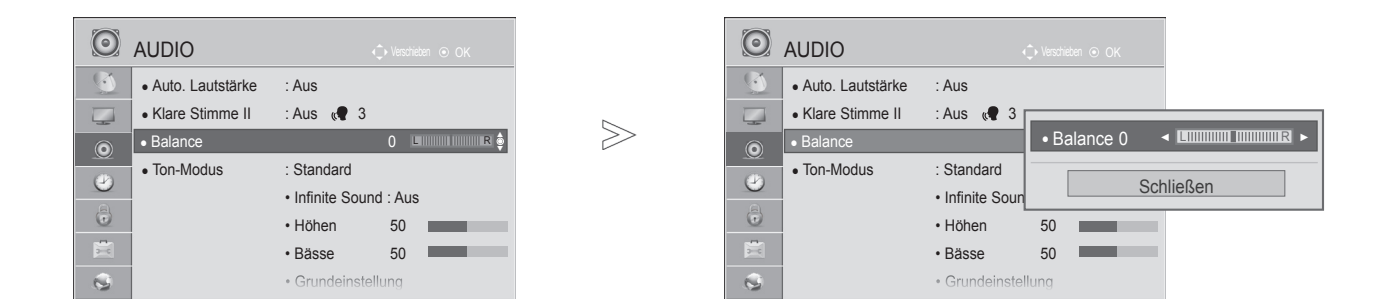

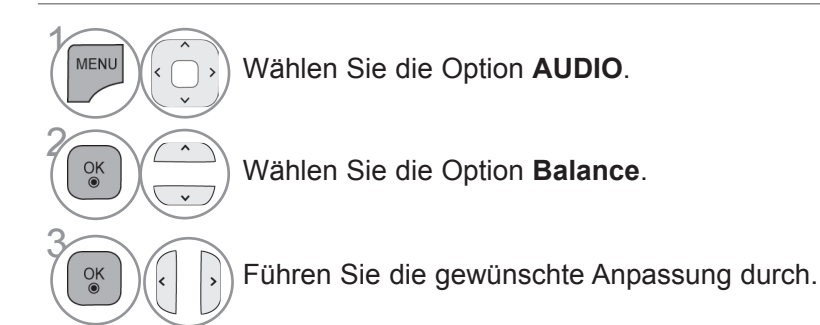

• Drücken Sie die Taste **MENÜ/BEENDEN**, um zur normalen TV-Wiedergabe zurückzukehren.

• Drücken Sie die Taste **ZURÜCK**, um zum vorherigen Menübildschirm zurückzukehren.

### **EINSTELLUNG TV LAUTSPRECHER EIN/AUS**

Zur Einstellung des Status der internen Lautsprecher des Fernsehers.

Im Modus **AV**, **COMPONENT**, **RGB** und **HDMI** mit einem HDMI-zu-DVI-Kabel funktionieren die TV Lautsprecher auch ohne Videosignal.

Wenn Sie eine externe HiFi-Anlage verwenden möchten, schalten Sie die internen Lautsprecher des Fernsehers aus.

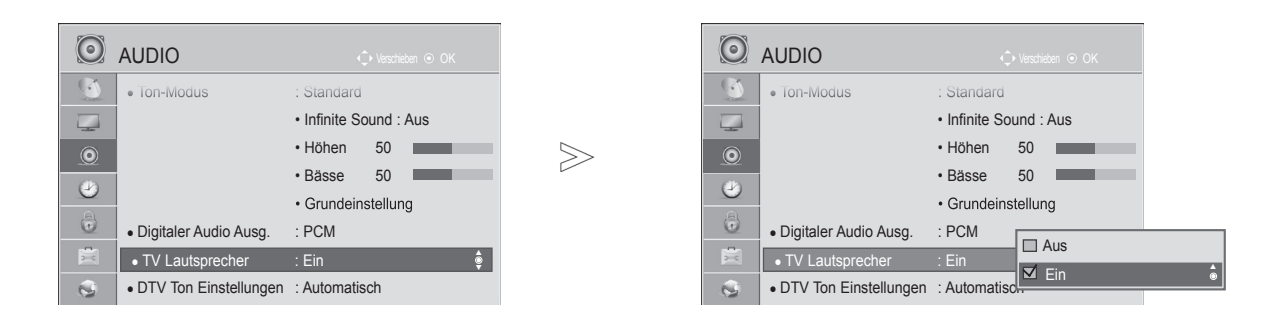

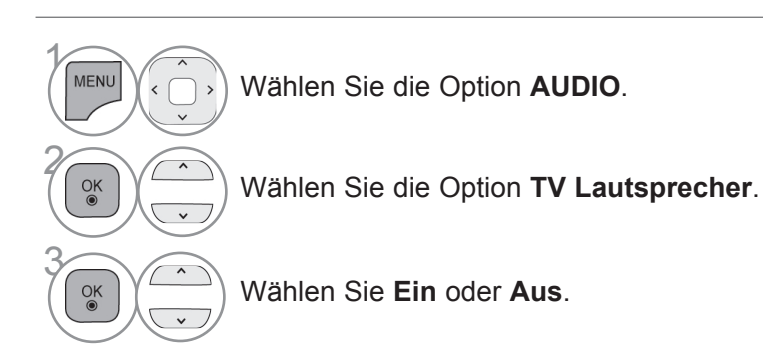

- Drücken Sie die Taste **MENÜ/BEENDEN**, um zur normalen TV-Wiedergabe zurückzukehren.
- Drücken Sie die Taste **ZURÜCK**, um zum vorherigen Menübildschirm zurückzukehren.

#### **A** HINWEIS

- ►Wenn die TV Lautsprecher ausgeschaltet werden, während ein angeschlossenes Simplink Home Theater aktiv ist, schaltet die Tonausgabe automatisch auf die Lautsprecher des Home Theaters um. Werden jedoch die TV Lautsprecher eingeschaltet, erfolgt die Tonausgabe über die TV Lautsprecher.
- ►Wenn TV Lautsprecher auf Aus eingestellt ist, sind einige Menüs unter **AUDIO** deaktiviert.

### **DTV-AUDIOEINSTELLUNG (NUR IM DIGITALMODUS)**

Enthält ein Eingangssignal verschiedene Audio-Typen, können Sie mit dieser Funktion den gewünschten Audio-Typ wählen.

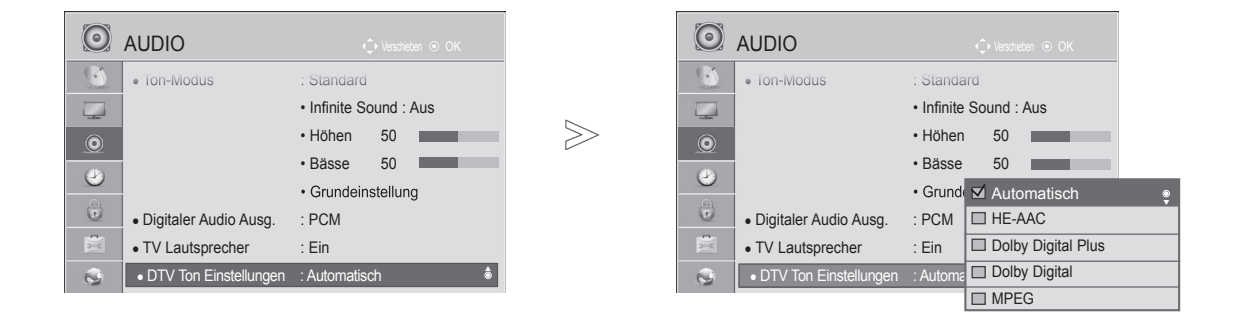

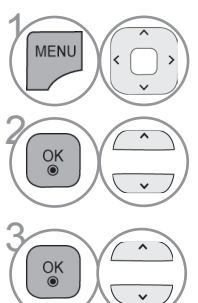

Wählen Sie die Option **AUDIO**.

Auswählen **DTV Ton Einstellungen.**

Wählen Sie die Option **Automatisch,**<br>**3 HE-AAC, Dolby Digital+, Dolby Digi HE-AAC, Dolby Digital+, Dolby Digital** oder **MPEG**.

- Drücken Sie die Taste **MENÜ/BEENDEN**, um zur normalen TV-Wiedergabe zurückzukehren.
- Drücken Sie die Taste **ZURÜCK**, um zum vorherigen Menübildschirm zurückzukehren.
- **Auto**: Stellt die Ausgabereihenfolge automatisch auf **HE-AAC** > **Dolby Digital+** > **Dolby Digital** > **MPEG** ein. (Außer in Italien)

**Auto**: Stellt die Ausgabereihenfolge automatisch auf **HE-AAC** > **Dolby Digital+** > **MPEG** > **Dolby Digital** ein. (Nur Italien)

• **HE-AAC, Dolby Digital +, Dolby Digital, MPEG**: Gibt dem Benutzer die Möglichkeit, den Audio-Typ zu wählen, den er möchte.

Beisp.: Wenn **MPEG** ausgewählt ist, erfolgt die Ausgabe stets als **MPEG**.

Falls MPEG nicht unterstützt wird, wird statt dessen ein anderer Audiotyp verwendet.

• Siehe S. 151 bis 152 (Auswahl der Audiosprache)

## **AUSWÄHLEN DES DIGITALEN AUDIO-AUSGANGS**

Mit dieser Funktion können Sie den bevorzugten digitalen Audio-Ausgang auswählen.

Wenn Dolby Digital verfügbar ist, wird durch Auswahl von "Auto" im Menü "Digitaler Audio Ausg." der Ausgang SPDIF (Sony Philips Digital InterFace) auf Dolby Digital eingestellt.

Wenn im Menü "Digitaler Audio Ausg." die Option "Auto" ausgewählt ist und Dolby Digital ist nicht verfügbar, wird der Ausgang SPDIF auf PCM (Pulse-Code Modulation) eingestellt.

Auch wenn für einen Kanal, der Dolby Digital Audio enthält, sowohl Dolby Digital als auch Audiosprache eingestellt wurde, wird nur Dolby Digital wiedergegeben.

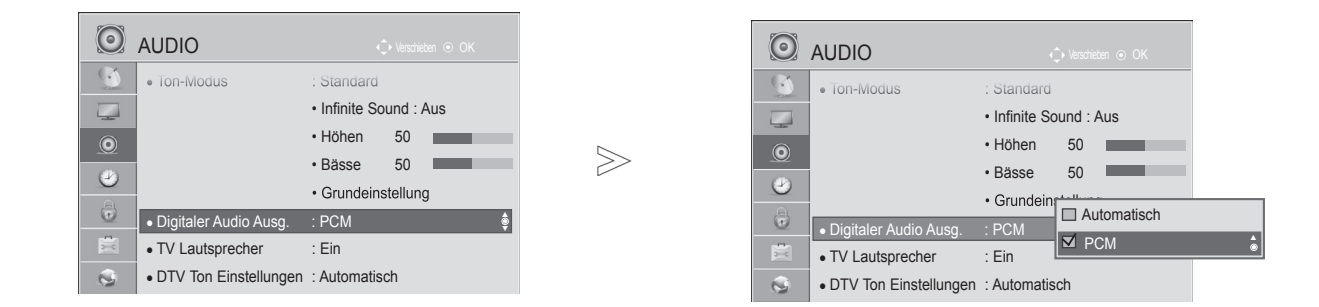

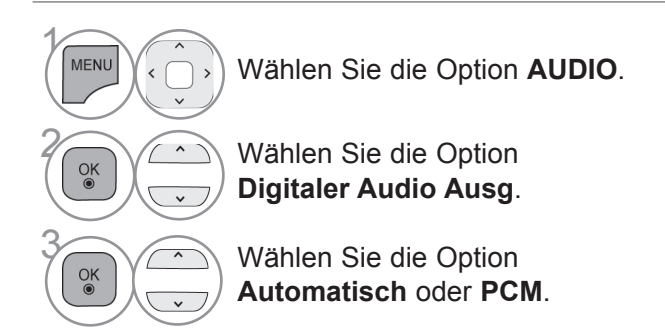

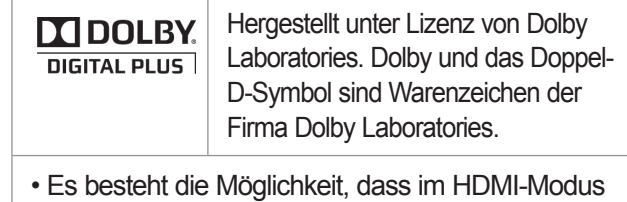

bei einigen DVD-Playern kein Ton über SPDIF ausgegeben wird. Stellen Sie dann den Ausgang für digitales Audio am DVD-Player auf PCM ein. (In HDMI wird Dolby Digital Plus nicht unterstützt).

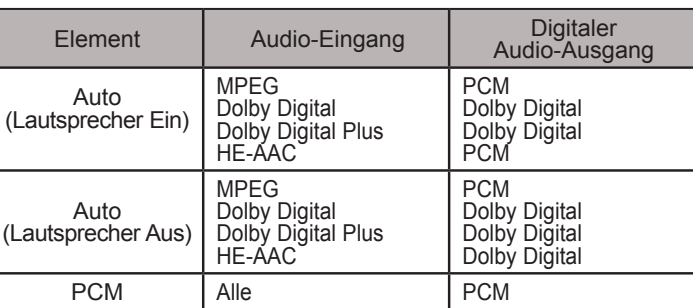

- Drücken Sie die Taste **MENÜ/BEENDEN**, um zur normalen TV-Wiedergabe zurückzukehren.
- Drücken Sie die Taste **ZURÜCK**, um zum vorherigen Menübildschirm zurückzukehren.

### **AUDIO GRUNDEINSTELLUNG**

Die Einstellungen des ausgewählten Ton-Modus werden auf die werkseitigen Voreinstellungen zurückgesetzt.

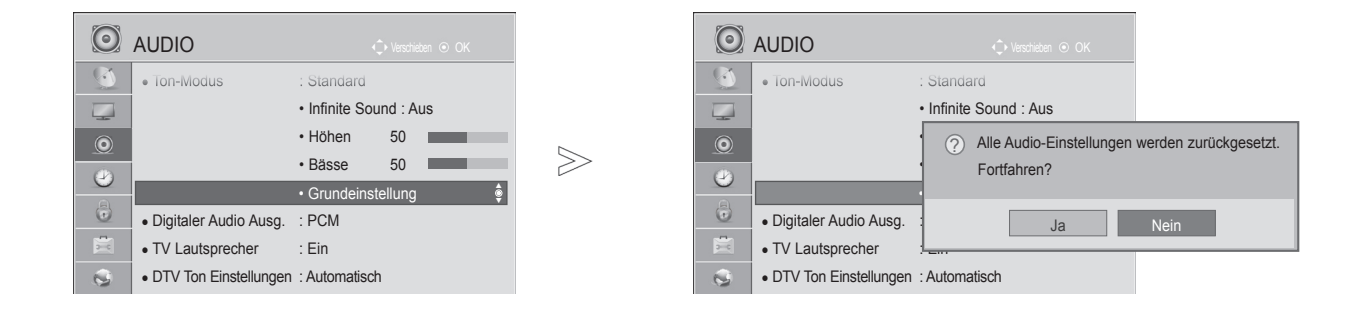

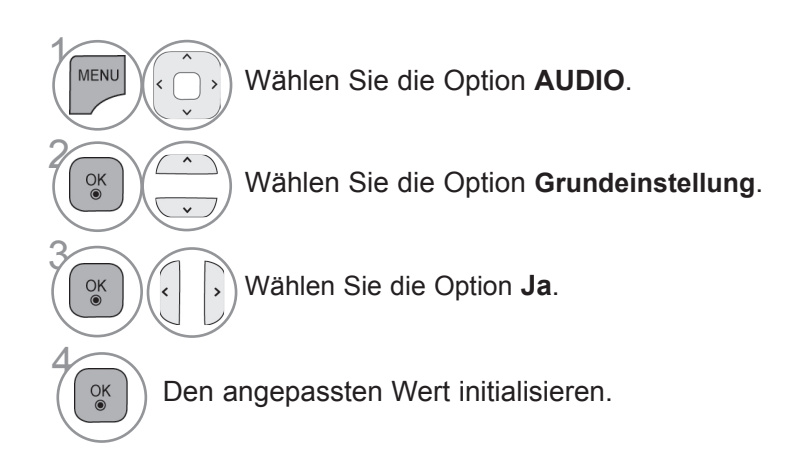

- Drücken Sie die Taste **MENÜ/BEENDEN**, um zur normalen TV-Wiedergabe zurückzukehren.
- Drücken Sie die Taste **ZURÜCK**, um zum vorherigen Menübildschirm zurückzukehren.

### **AUDIOBESCHREIBUNG (NUR IM DIGITALMODUS)**

Diese Funktion ist für Blinde gedacht und liefert zusätzlich zum Basis-Audio eine erklärende Audiobeschreibung der aktuellen Situation in einem Fernsehprogramm.

Wenn für "Audiobeschreibung" die Option "Ein" gewählt wurde, werden Basis-Audio und Audiobeschreibung nur für solche Programme ausgegeben, die eine Audiobeschreibung beinhalten.

**Lautstärke** Zur Veränderung der Lautstärke der Audiobeschreibung **Piepton** Wenn ein Programm mit Audiobeschreibung ausgewählt wird, ertönt ein Piepton

■ Die Ausführung des Fernsehers kann von den Abbildungen abweichen.

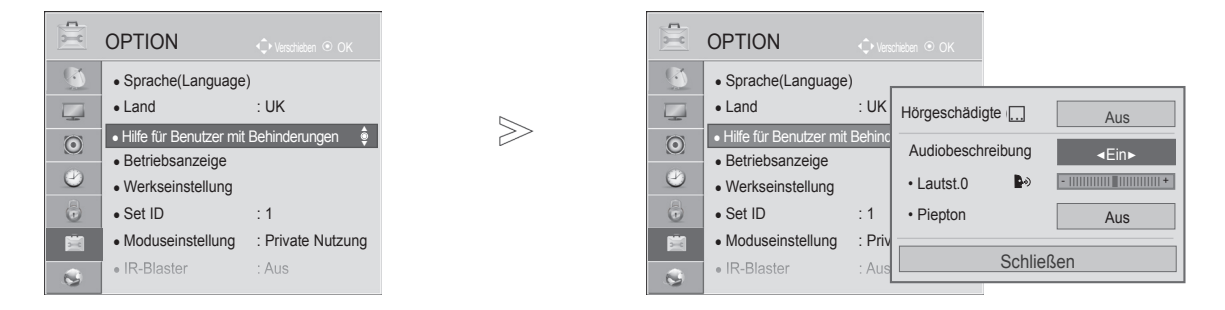

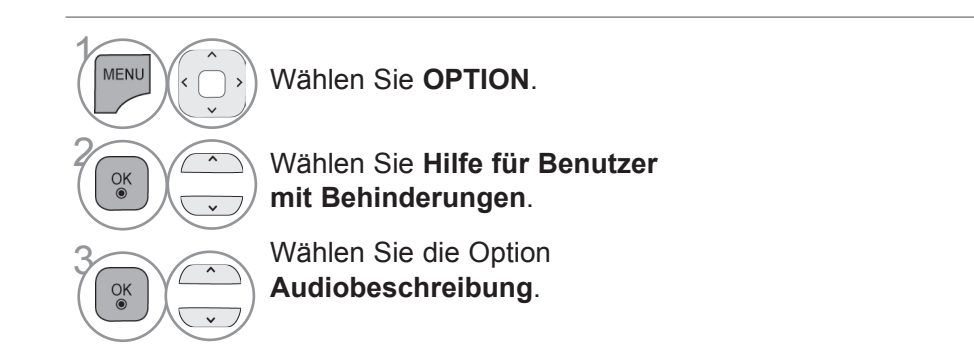

Anpassen der Lautstärke für "Audiobeschreibung", wenn "Ein" gewählt wurde

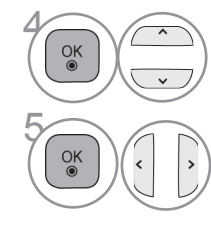

**4 Wählen Sie die Option Lautst.**<br>
oder **Pienton** oder **Piepton**.

<sup>OK</sup> CON Führen Sie die gewünschte Anpassung durch.

- Drücken Sie die Taste **MENÜ/BEENDEN**, um zur normalen TV-Wiedergabe zurückzukehren.
- Drücken Sie die Taste **ZURÜCK**, um zum vorherigen Menübildschirm zurückzukehren.

#### **I/II**

#### **STEREO/DUAL-EMPFANG (NUR IM ANALOG-MODUS)**

Wenn ein Programm ausgewählt wird, erscheint die Toninformation für den Sender zusammen mit der Programmnummer und dem Sendernamen.

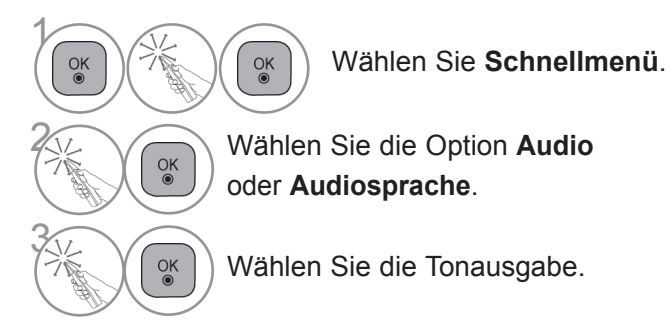

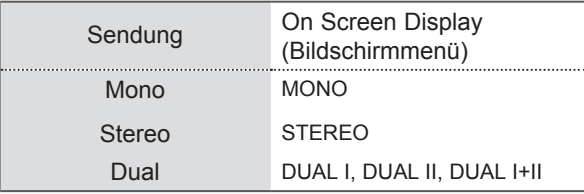

#### ■ **Tonauswahl Mono**

Wenn das Stereosignal nur schwach empfangen wird, können Sie zu Mono wechseln. Bei Mono-Empfang wird der Ton klarer.

#### ■ **Sprachauswahl bei zweisprachigen Sendungen**

Wenn ein Programm in zwei Sprachen (zweisprachig) empfangen werden kann, können Sie zwischen DUAL I, DUAL II oder DUAL I+II wechseln.

- **DUAL I** Die primär gesendete Sprache wird zu den Lautsprechern übertragen.
- **DUAL II** Die sekundär gesendete Sprache wird zu den Lautsprechern übertragen.
- **DUAL I+II** Überträgt an jeden Lautsprecher separat eine der Sprachen.

#### **NICAM-EMPFANG (NUR IM ANALOG-MODUS)**

Wenn der Fernseher mit einem Empfänger für NICAM-Empfang ausgestattet ist, kann qualitativ hochwertiger NICAM (Near Instantaneous Companding Audio Multiplex) Digitalton empfangen werden.

Die Tonausgabe kann entsprechend zum Typ der empfangenen Sendung gewählt werden.

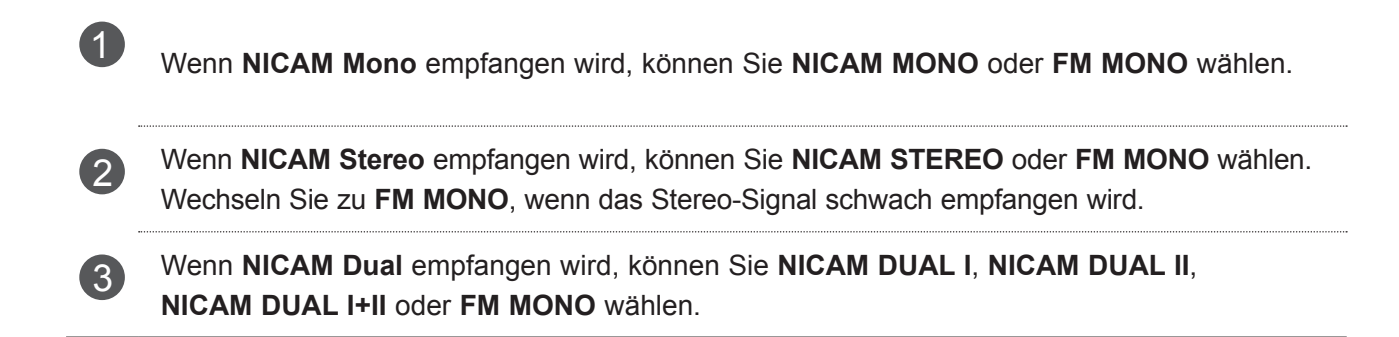

#### **AUSWAHL DER LAUTSPRECHER-TONAUSGABE**

Im Modus AV, Komponente, RGB und HDMI können Sie die Tonausgabe für den linken und rechten Lautsprecher wählen.

Wählen Sie die Tonausgabe.

- **L+R:** Das Audiosignal vom Audio L-Eingang wird zum linken Lautsprecher gesendet und das Audiosignal vom Audio R-Eingang zum rechten Lautsprecher.
- **L+L:** Das Audiosignal vom Audio L-Eingang wird zum linken und rechten Lautsprecher gesendet.
- **R+R:** Das Audiosignal vom Audio R-Eingang wird zum linken und rechten Lautsprecher gesendet.

### **ONSCREEN-MENÜ-SPRACH-/LÄNDERAUSWAHL**

Beim ersten Einschalten wird das Installationsmenü auf dem TV-Bildschirm angezeigt.

Wählen Sie die gewünschte Sprache.  $\frac{OK}{\odot}$ 

Wählen Sie zunächst Ihr Land aus. (Nicht gültig für 47/55LX99\*\*, 47/55LEX89)

Wenn Sie die Sprach-/Länderauswahl ändern wollen.

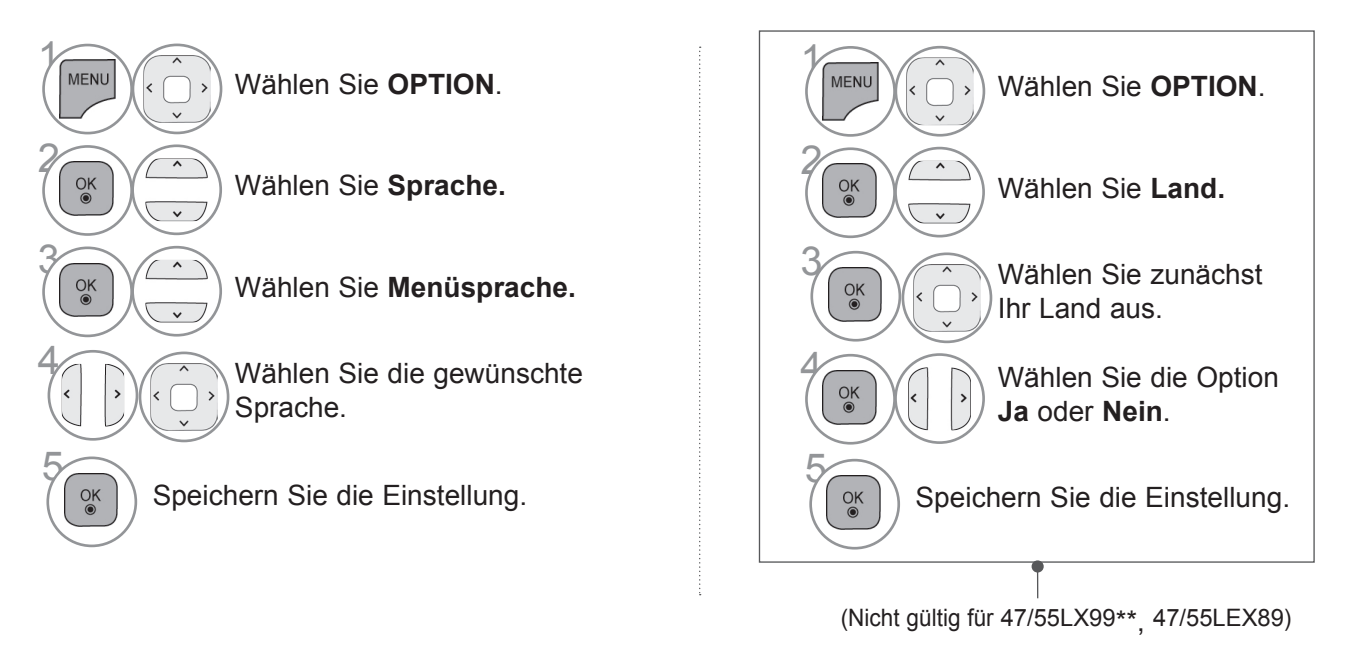

- Drücken Sie die Taste **MENÜ/BEENDEN**, um zur normalen TV-Wiedergabe zurückzukehren.
- Drücken Sie die Taste **ZURÜCK**, um zum vorherigen Menübildschirm zurückzukehren.

#### **A** HINWEIS

1

2

 $\frac{OK}{\odot}$ 

- ► Falls Sie das **Installationsmenü** nicht über die Schaltfläche **ZURÜCK** verlassen oder das OSD-Menü (Bildschirmmenü) automatisch ausgeblendet wird, erscheint der Einstellungsbildschirm bei jedem Einschalten des Gerätes automatisch erneut.
- ► Falls Sie nicht das Land auswählen, in dem Sie sich gerade befinden, wird der Videotext u. U. nicht korrekt angezeigt und lässt sich nicht fehlerlos bedienen.
- ► Die CI-Funktion (CI-Modul) steht je nach den Sendern im jeweiligen Land u. U. nicht zur Verfügung.
- ► Abhängig von den Sendebedingungen des jeweiligen Landes funktionieren die Bedientasten für den DTV-Modus möglicherweise nicht.
- ► In Ländern ohne festgelegte Standards für DTV-Sendungen können, je nach DTV-Sendungsumgebung, bestimmte DTV-Funktionen u. U. nicht genutzt werden.
- ► Die Ländereinstellung "UK" sollte nur in Großbritannien aktiviert werden.
- ► Falls die Ländereinstellung auf "--" eingestellt wurde, können europäische terrestrische Digitalprogramme empfangen werden, jedoch können bestimmte DTV-Funktionen u. U. nicht genutzt werden.

### **SPRACHAUSWAHL**

Mit der Audio-Funktion kann die bevorzugte Sprache ausgewählt werden.

Wenn in einer ausgewählten Sprache keine Audio-Daten ausgestrahlt werden, wird die Standard-Audiosprache wiedergegeben.

Verwenden Sie die Funktion Untertitel, wenn zwei oder mehr Untertitelsprachen gesendet werden. Wenn in einer ausgewählten Sprache keine Untertitel-Daten ausgestrahlt werden, wird die Standard-Untertitelsprache angezeigt.

Falls die Sprachen, die Sie für die Audiowiedergabe sowie die Untertitel und den Text ausgewählt haben, nicht unterstützt werden, können Sie die Sprachen in der zweiten Kategorie auswählen.

Verwenden Sie die Funktion Textsprache, wenn im digitalen Modus zwei oder mehr Textsprachen gesendet werden.Wenn in einer ausgewählten Sprache keine Teletext-Daten ausgestrahlt werden, wird die Standard-Textsprache angezeigt.

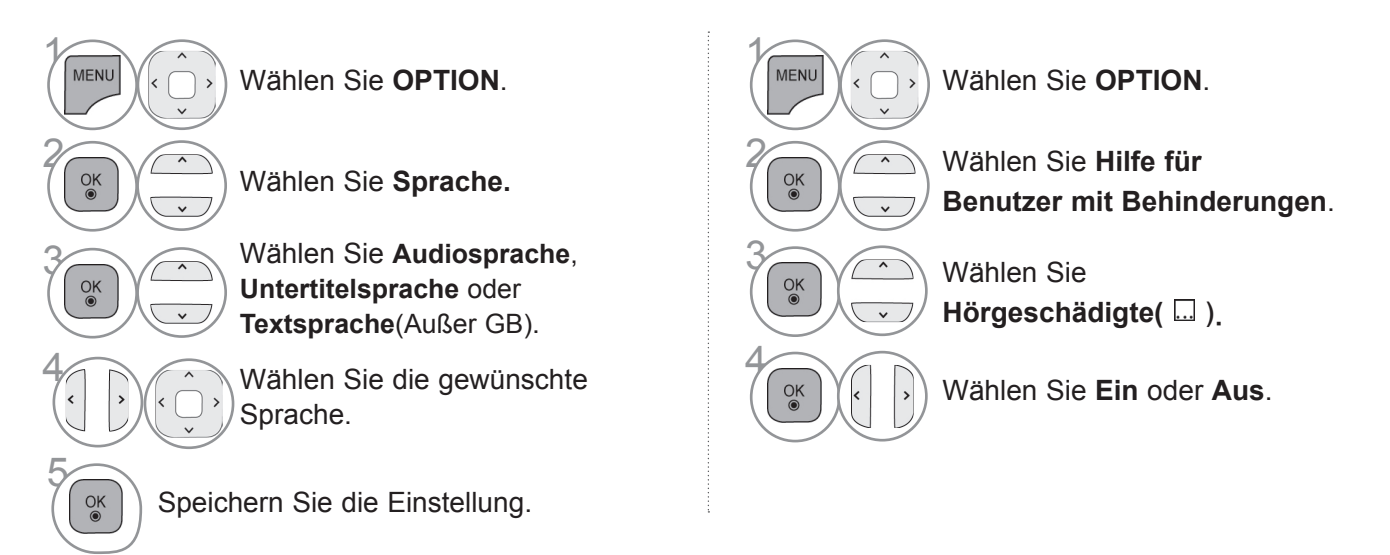

• Drücken Sie die Taste **ZURÜCK**, um zum vorherigen Menübildschirm zurückzukehren.

#### **< Sprachauswahl >**

1

 $\frac{OK}{\odot}$ 

3

► Falls eine Sendung in zwei oder mehreren Sprachen ausgestrahlt wird, können Sie die gewünschte Sprache wählen.

Wählen Sie **Schnellmenü**.

**2 Wählen Sie die Option Audio**<br> **2 Oder Audiosprache** oder **Audiosprache**.

 $\frac{OK}{2}$ 

 $\frac{OK}{\odot}$ 

Wählen Sie eine Audiosprache.

#### **< Sprachauswahl Untertitel >**

► Falls zwei oder mehr Untertitelsprachen verfügbar sind, können Sie die gewünschte Sprache mit der Taste **SUBTITLE** auf der Fernbedienung auswählen.

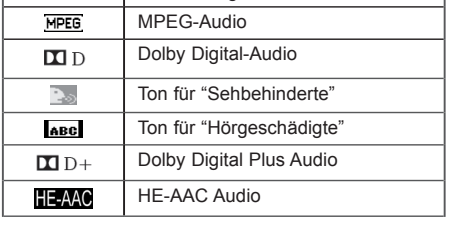

OSD-Informationen zur Audiosprache

Display Status N.A Nicht verfügbar

OSD-Informationen zur Untertitelsprache

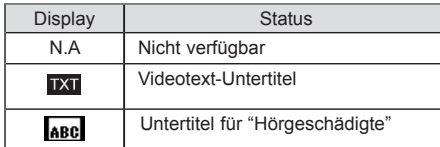

- ► Betätigen Sie die Taste  $\sim \vee$ , um eine Untertitelsprache auszuwählen.
- Audiountertitel können auch vereinfacht mit 1 bis 3 Zeichen dargestellt werden, je nach Angebot des Senders.
- Wenn Sie den zusätzlichen Ton (Ton für "Sehbehinderte und Hörgeschädigte") ist der Hauptton teilweise ebenfalls zu hören.
# **ZEITEINSTELLUNG**

## **EINSTELLUNG FÜR ZEIT**

Die Uhrzeit wird bei einem digitalen Sendersignal im **Automatischen** Modus automatisch eingestellt. Die Uhrzeit kann im **Manuellen** Modus manuell eingestellt werden.

Sie müssen die Uhrzeit korrekt einstellen, bevor Sie die Ein-/ Ausschalt-Zeit-Funktion aus-führen.

Wenn Sie einen Ort in einer Zeitzone auswählen, wird die TV-Zeit basierend auf der Zeitzone und GMT (Greenwich Mean Time) über ein Rundfunksignal berechnet. Die Zeit wird über ein digitales Signal eingestellt.

Wenn sich unter **Zeitzone** die Zeitverschiebung für die Stadt geändert hat, können Sie die Uhrzeit um eine Stunde verstellen.

Das Menü für die **Zeitzone** können Sie im **Automatischen** Modus ändern.

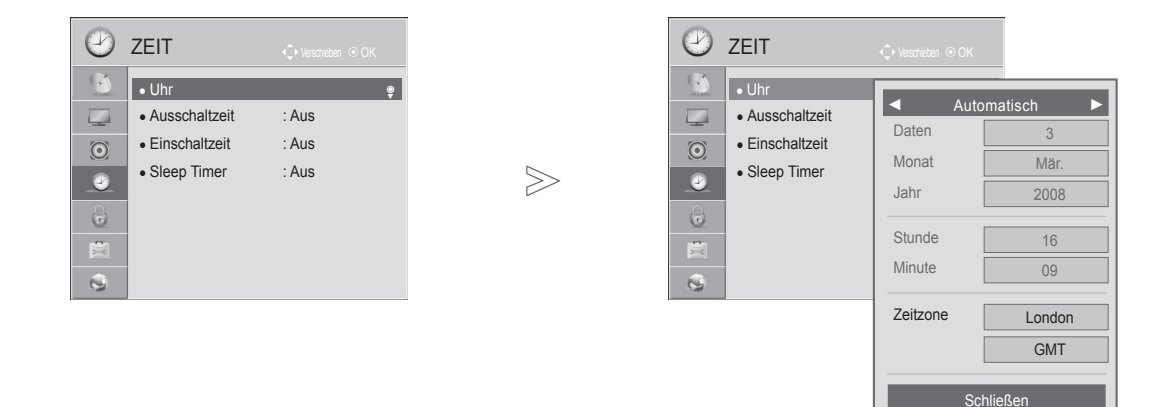

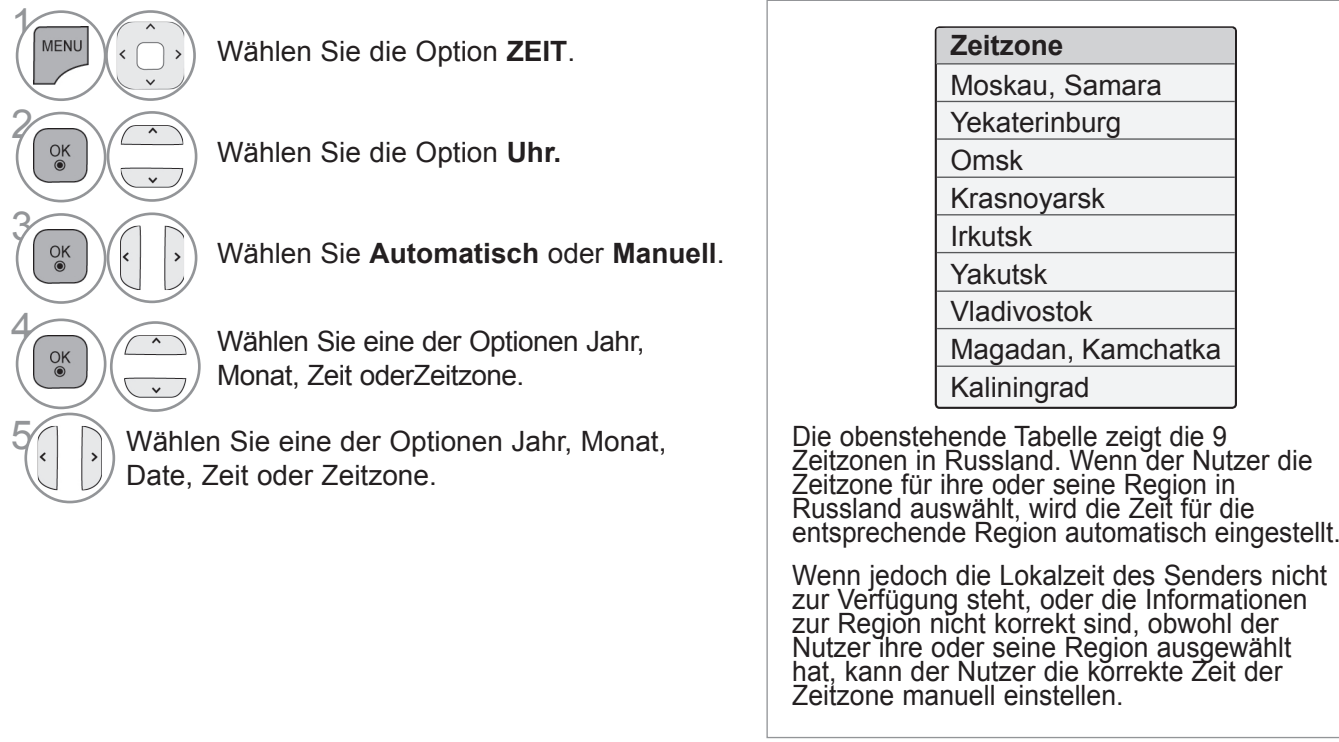

• Drücken Sie die Taste **MENÜ/BEENDEN**, um zur normalen TV-Wiedergabe zurückzukehren.

• Drücken Sie die Taste **ZURÜCK**, um zum vorherigen Menübildschirm zurückzukehren.

# **ZEITEINSTELLUNG**

## **AUTOMATISCHE TIMER-EINSTELLUNG EIN/AUS**

Über die Ausschaltzeit können Sie festlegen, wann das Fernsehgerät automatisch in den Standby geschaltet werden soll.

Zwei Stunden nachdem das Gerät durch die Einschaltzeit-Funktion eingeschaltet wurde, schaltet sich dieses automatisch zurück in den Bereitschaftsmodus, sofern zwischenzeitlich keine Taste betätigt wurde.

Die Ausschaltfunktion hat gegenüber der Einschaltfunktion Vorrang, wenn beide auf die gleiche Uhrzeit eingestellt sind.

Für die Einschaltfunktion muss das Gerät auf Bereitschaft geschaltet sein.

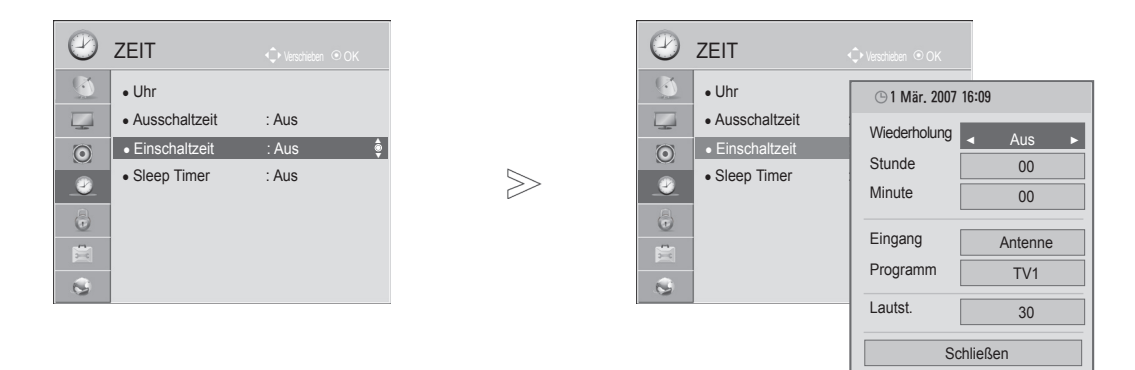

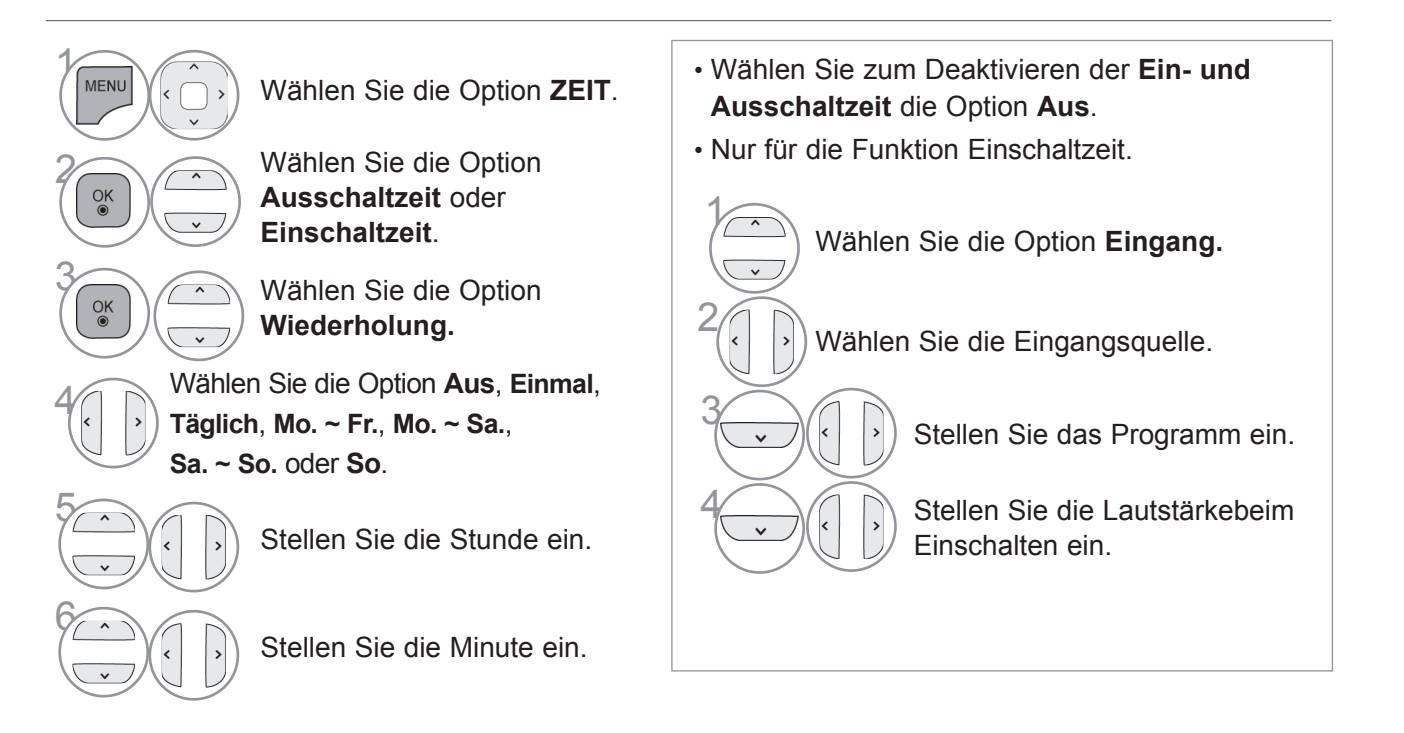

- Drücken Sie die Taste **MENÜ/BEENDEN**, um zur normalen TV-Wiedergabe zurückzukehren.
- Drücken Sie die Taste **ZURÜCK**, um zum vorherigen Menübildschirm zurückzukehren.

## **TIMER FÜR AUSSCHALTFUNKTION EINSTELLEN**

Sie müssen das Gerät nicht ausschalten, bevor Sie einschlafen.

Die Funktion Auto-Aus schaltet das Gerät automatisch nach einem bestimmten Zeitraum in den Standby-Modus.

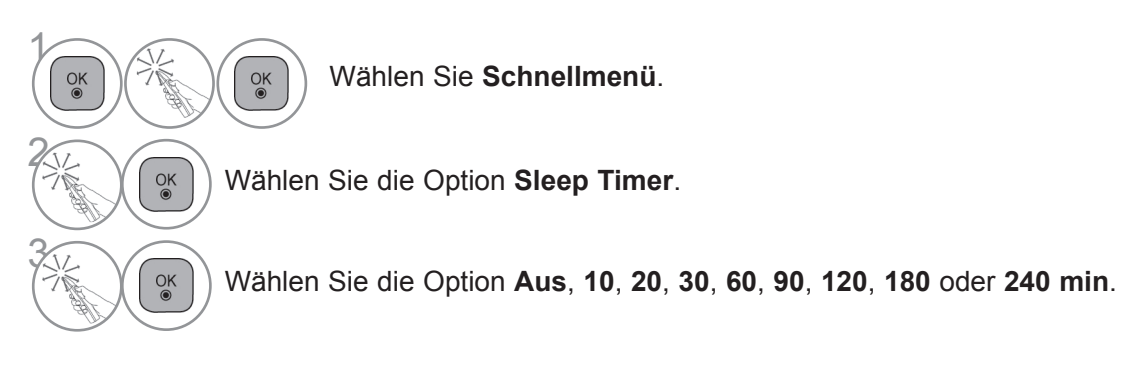

- Wenn Sie das Gerät ausschalten, wird die eingestellte Zeit automatisch aufgehoben.
- Der **Sleep Timer** kann auch im Menü **ZEIT** eingestellt werden.

# **PARENTAL CONTROL / RATINGS**

## **KENNWORT- UND SPERRSYSTEM EINSTELLEN**

Wenn Sie Ihr Kennwort das erste Mal eingeben, drücken Sie "0", "0", "0", "0" auf der Fernbedienung. Falls z. B. Frankreich als Land ausgewählt wurde, lautet das Kennwort nicht '0', '0', '0', '0', sondern '1', '2', '3', '4'. Falls z. B. Frankreich als Land ausgewählt wurde, kann das Kennwort nicht auf '0', '0', '0', '0' festgelegt werden.

Falls ein Fernsehkanal gesperrt wurde, muss das Kennwort eingegeben werden, um diesen Kanal vorübergehend freizugeben.

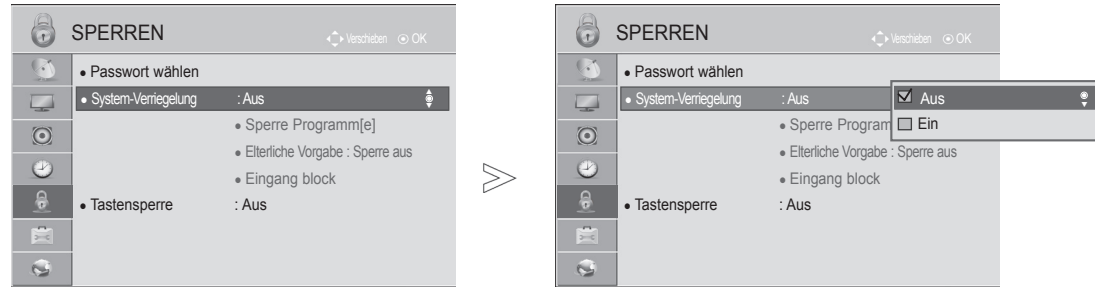

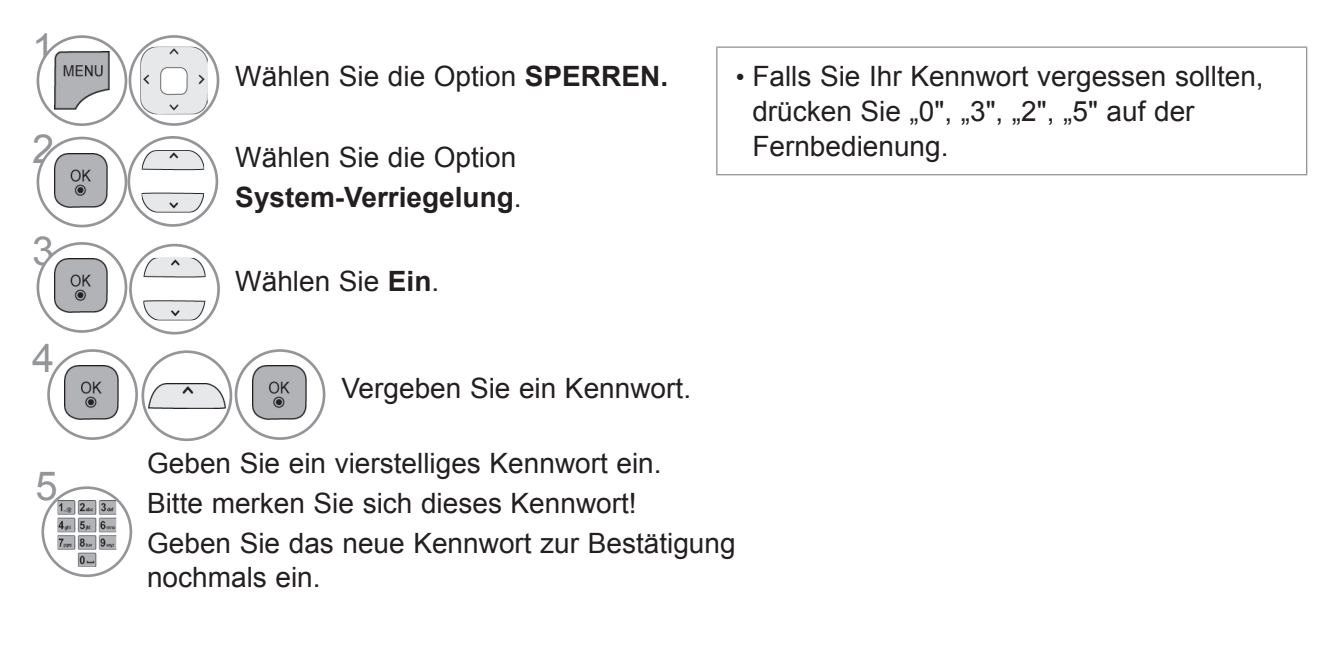

- Drücken Sie die Taste **MENÜ/BEENDEN**, um zur normalen TV-Wiedergabe zurückzukehren.
- Drücken Sie die Taste **ZURÜCK**, um zum vorherigen Menübildschirm zurückzukehren.

PARENTAL CONTROL /<br>RATINGS

## **KANAL SPERREN**

Sperren eines nicht gewünschten bzw. eines für Kinder nicht geeigneten.

Diese Funktion ist auch dann möglich, wenn System-Verriegelung auf "Ein" steht.

Geben Sie das Kennwort ein, um gesperrte Kanäle anzuschauen.

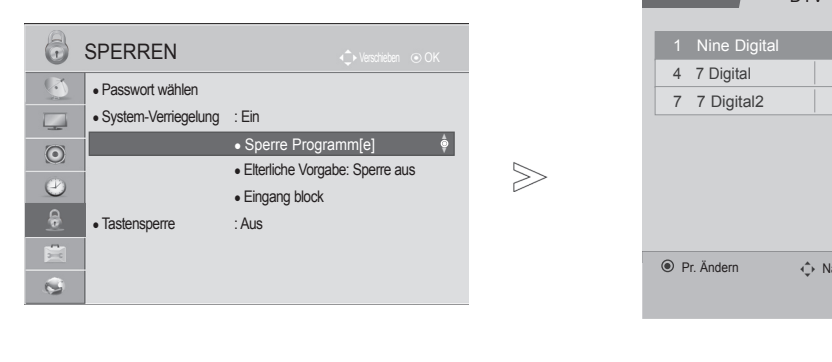

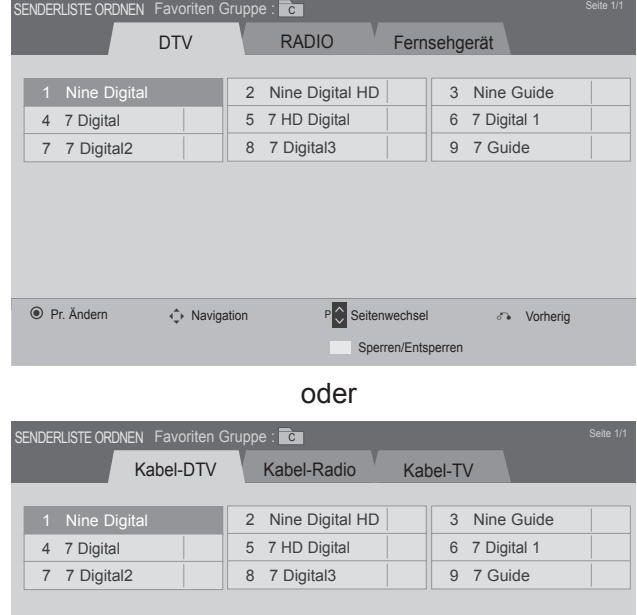

◆ Navigation P Seitenwechsel 3→ Vorherig Sperren/Entsperren

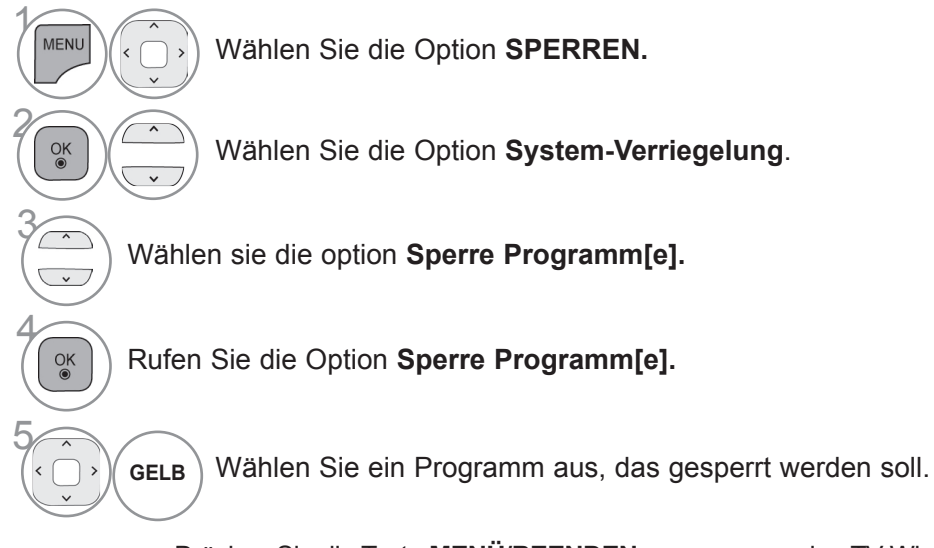

• Drücken Sie die Taste **MENÜ/BEENDEN**, um zur normalen TV-Wiedergabe zurückzukehren.

Pr. Ändern

• Drücken Sie die Taste **ZURÜCK**, um zum vorherigen Menübildschirm zurückzukehren.

# **PARENTAL CONTROL / RATINGS**

## **KINDERSICHERUNG (NUR IM DIGITALMODUS)**

Diese Funktion nutzt Daten, die vom Sender bereitgestellt werden. Wenn daher das Signal die falschen Informationen beinhaltet, funktioniert diese Option nicht.

Für dieses Menü ist ein Kennwort erforderlich.

Das Gerät speichert automatisch die zuletzt verwendete Option, auch wenn das Gerät ausgeschaltet wird.

Verhindert, dass Kinder keine Fernsehprogramme anschauen können, die nicht der eingestellten Einstufung entsprechen.

Geben Sie das Kennwort ein, um gesperrte Kanäle anzuschauen.

Die Altersfreigabe ist von Land zu Land verschieden.

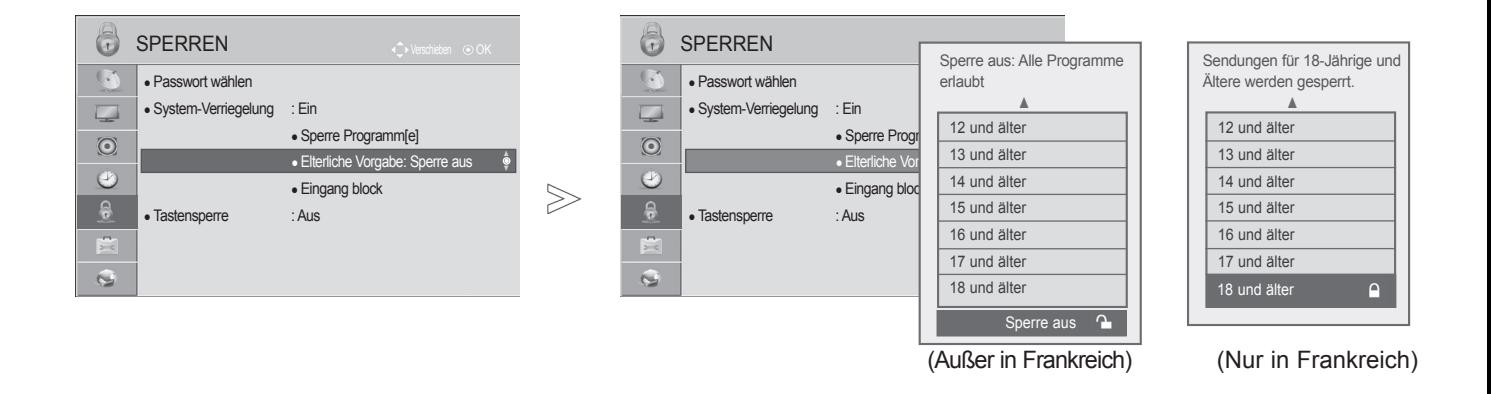

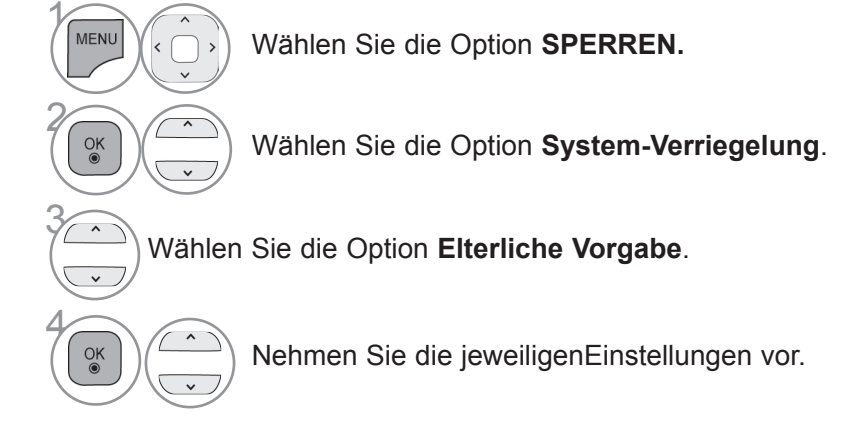

• Drücken Sie die Taste **MENÜ/BEENDEN**, um zur normalen TV-Wiedergabe zurückzukehren.

• Drücken Sie die Taste **ZURÜCK**, um zum vorherigen Menübildschirm zurückzukehren.

## **ZUSATZGERÄTE SPERREN**

Sie können einen Eingang sperren.

Diese Funktion ist auch dann möglich, wenn System-Verriegelung auf "Ein" steht.

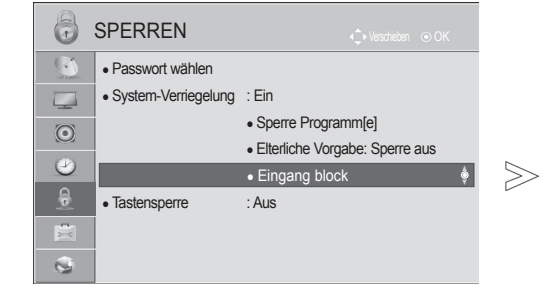

■ Die Ausführung des Fernsehers kann von den Abbildungen abweichen.

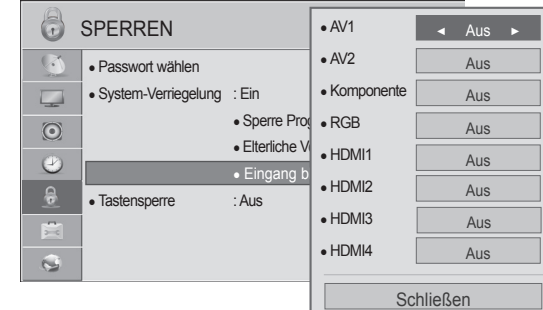

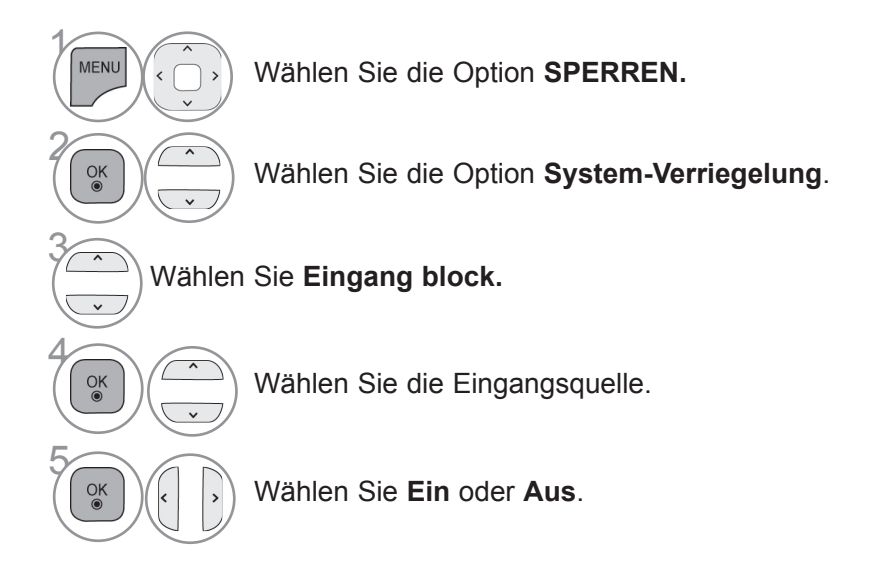

- Drücken Sie die Taste **MENÜ/BEENDEN**, um zur normalen TV-Wiedergabe zurückzukehren.
- Drücken Sie die Taste **ZURÜCK**, um zum vorherigen Menübildschirm zurückzukehren.

# **PARENTAL CONTROL / RATINGS**

## **TASTENSPERRE**

Mit dieser Funktion können Sie den unberechtigten Zugriff auf das Gerät verhindern. Die Schalter an der Vorderseite des Fernsehgeräts werden deaktiviert, sodass das nur noch die Fernbedienung verwendet werden kann.

Dieses Fernsehgerät speichert die Optionen, die Sie vor dem Ausschalten des Gerätes eingestellt haben.

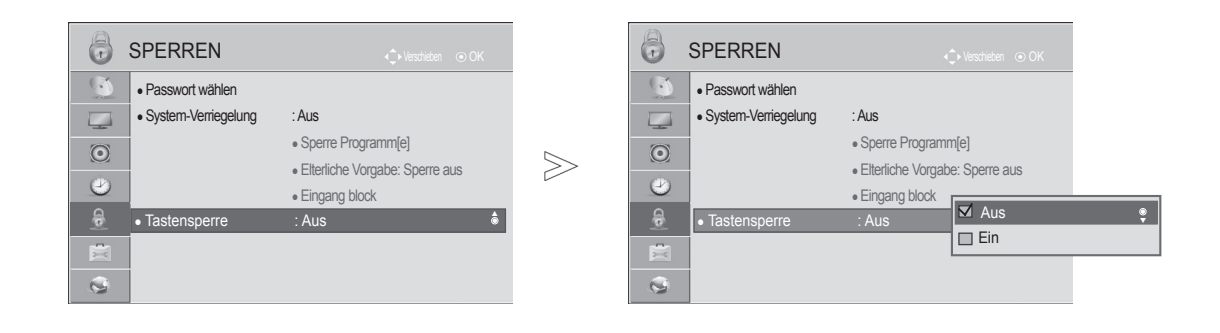

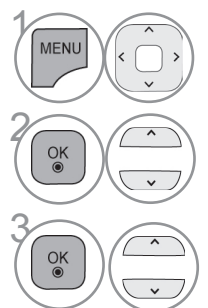

MENU COM Wählen Sie die Option **SPERREN.**

<sup>OK</sup> Wählen Sie die Option **Tastensperre.**

3 Wählen Sie die Option **Ein** oder **Aus**.

- Wenn der Fernseher ausgeschaltet ist, drücken Sie im Modus Tastensperre "Ein" die Tasten **ウ**/I, INPUT, P  $\sim \times$  am Fernseher oder die Tasten POWER, INPUT, P  $\sim$  bzw. die ZAHLEN-Tasten auf der Fernbedienung, um das Gerät einzuschalten.
- Wenn die **Tastensperre eingeschaltet** ist, wird auf dem Bildschirm der Text " **1 Tastensperre ein** " angezeigt, wenn bei laufendem Fernseher eine Taste an der Vorderseite gedrückt wird.
- Werden andere Bildschirmmenüs angezeigt, ist die Funktion " **1 Tastensperre ein** " nicht aktiv.

- - Drücken Sie die Taste **MENÜ/BEENDEN**, um zur normalen TV-Wiedergabe zurückzukehren.
	- Drücken Sie die Taste **ZURÜCK**, um zum vorherigen Menübildschirm zurückzukehren.

# **TELETEXT**

### **Dieses Teil ist bei keinem der Modelle im Lieferumfang enthalten.**

Wenn diese Funktion aktiviert ist, können die Zifferntasten sowie die Taste "OK" nicht verwendet werden.

Während diese Funktion in Betrieb ist, wird die Magic Motion-Fernbedienung nicht unterstützt. Verwenden Sie eine Standard-Fernbedienung.

Videotext ist ein kostenloser aktueller Informationsdienst vieler Fernsehanstalten. Über Videotext werden sog. "Seiten" mit Nachrichten, Wetterdaten, Fernsehprogrammen, Aktienkursen und vielen anderen Themen zur Verfügung gestellt.

Der Teletext-Decoder dieses Gerätes unterstützt SIMPLE-, TOP- und FASTEXT-Systeme. SIMPLE-Text (Standard-Videotext) besteht aus einer Reihe von Seiten, die durch direkte Eingabe der entsprechenden Seitenzahlen aufgerufen werden. TOP und FASTEXT sind neuere Funktionen, mit denen ein schnellerer Zugang zu Teletext-Informationen ermöglicht wird.

## **EIN- UND AUSSCHALTEN**

Drücken Sie die Taste **TEXT**, um in den Teletext-Modus zu wechseln. Nun wird die erste oder die letzte Seite auf dem Bildschirm angezeigt.

In der Kopfzeile des Bildschirms werden zwei Seitennummern, der Name des Fernsehsenders, Datum und Uhrzeit angezeigt. Die erste Seitennummer ist die gewählte Seitennummer, die zweite ist die Nummer der aktuell angezeigten Seite. Drücken Sie die Taste **TEXT**, um den Teletext-Modus auszuschalten. Der vorige Modus wird wieder angezeigt.

## **SIMPLE TEXT**

- **Seite aufrufen**
- Geben Sie mit den ZIFFER-Tasten die gewünschte dreistellige Seitennummer ein. Wenn Sie bei der 1 Wahl eine falsche Nummer eingeben, ergänzen Sie zunächst die dreistellige Zahl, und geben dann die korrekte Seitennummer erneut ein.
- $\,$  Mit der Taste P  $\sim\,\times$  können Sie die vorherige bzw. nächste Seite aufrufen.

■ Die Ausführung des Fernsehers kann von den Abbildungen abweichen.

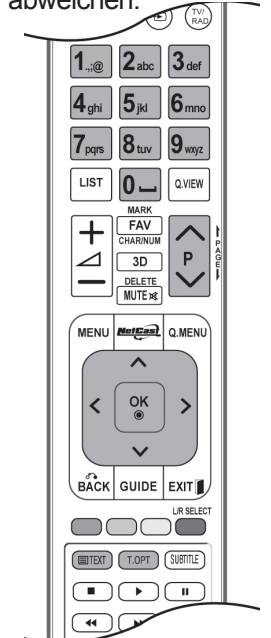

# **TELETEXT**

## **TOP TEXT**

Das Benutzerhandbuch zeigt vier Felder unten am Bildschirm an - Rot, Grün, Gelb und Blau. Das gelbe Feld steht für die nächste Gruppe, das blaue Feld für den nächsten Block.

#### ■ **Auswahl von Block / Gruppe / Seite**

- Mit der blauen Taste können Sie von Block zu Block weitergehen. 1
- Verwenden Sie die gelbe Taste, um zur nächsten Gruppe weiterzugehen, wobei der Übergang zum 2 nächsten Block automatisch erfolgt.
- Verwenden Sie die grüne Taste, um zur nächsten vorhandenen Seite weiterzugehen, wobei der 3 Übergang zur nächsten Gruppe automatisch erfolgt.
- 4) Alternativ können Sie die Taste P  $\wedge$  verwenden.

Mit der roten Taste kehren Sie zur vorherigen Auswahl zurück. Alternativ können Sie die Taste P  $\vee$  verwenden.

#### ■ **Direktauswahl von Seiten**

Wie beim Teletext-Modus SIMPLE können Sie eine Seite auswählen, indem Sie mit den ZAHLEN-Tasten im TOP-Modus die dreistellige Seitenzahl eingeben.

## **FASTEXT**

Die Teletextseiten sind entlang der Unterseite des Bildschirms farbcodiert und können durch Drücken der entsprechenden Farbtaste ausgewählt werden.

#### ■ **Seite aufrufen**

- **D** Drücken Sie die Taste **T.OPT** und wählen Sie dann mit der Taste  $\sim \vee$  das  $\Xi$ il-Menü aus. Anzeigen der Indexseite.
- Sie können die Seiten, die unten farbcodiert sind, mit den entsprechenden Farbtasten auswählen. 2
- Wie beim Teletext-Modus SIMPLE, können Sie eine Seite auswählen, indem Sie mit den ZAHLEN-3 Tasten im FASTEXT-Modus die dreistellige Seitenzahl eingeben.
- 4 Mit der Taste P  $\sim \vee$  können Sie die vorherige bzw. nächste Seite aufrufen.

## **SPEZIELLE VIDEOTEXT-FUNKTIONEN**

- Drücken Sie die Taste **T. OPT** und wählen Sie mit den Tasten  $\sim \vee$  das Menü **Textoptionen** aus.
- In GB (im digitalen Modus) steht die Taste T. (Textoptionen) nicht zur Verfügung.

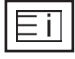

■ **Index**

Startseite aufrufen.

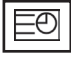

#### ■ **Time**

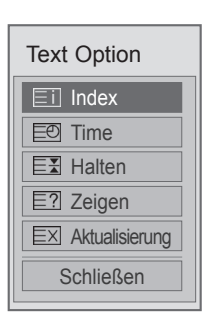

Drücken Sie beim Fernsehen diese Taste, um die Uhrzeit in der oberen, rechten Ecke des Bildschirms anzuzeigen.

Im Teletext-Modus können Sie mit dieser Taste eine Unterseite aufrufen. Die Nummer der Unterseite wird unten am Bildschirm angezeigt. Wenn Sie die Unterseite anhalten bzw. wechseln möchten, drücken Sie die Taste ROT / GRÜN,< > oder die ZIFFER-Tasten.

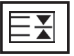

#### ■ **Halten**

Teletext-Meldungen können auf mehrere Seiten verteilt sein, die dann automatisch weitergeblättert werden. Mit dieser Taste halten Sie die Seitenfortschaltung an. Die Anzahl der Unterseiten und die angezeigte Unterseite werden normalerweise unterhalb der Uhrzeit auf dem Bildschirm angezeigt. Beim Drücken dieser Taste erscheint das Stopp-Symbol in der oberen, linken Ecke des Bildschirms und der automatische Seitenwechsel wird unterdrückt.

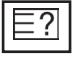

#### ■ **Zeigen**

Betätigen Sie diese Taste, um verborgene Informationen anzuzeigen, wie z. B. Lösungen für Quizfragen oder Puzzles.

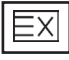

#### ■ **Aktualisierung**

Wenn Sie nach einer Seitenanwahl diese Taste drücken, wird auf das zuvor eingestellte Fernsehprogramm umgeschaltet, während Sie auf die neue Teletext-Seite warten. Das Symbol der Taste wird auf dem Bildschirm links oben eingeblendet. Sobald die Seite verfügbar ist, wird statt des Symbols die Seitennummer eingeblendet. Drücken Sie nochmals diese Taste, um die Teletextseite zu aktualisieren.

# **DIGITALER TELETEXT**

#### **\*Diese Funktion ist nur in Großbritannien und Irland möglich.**

Wenn diese Funktion aktiviert ist, können die Zifferntasten sowie die Taste "OK" nicht verwendet werden.

Während diese Funktion in Betrieb ist, wird die Magic Motion-Fernbedienung nicht unterstützt. Verwenden Sie eine Standard-Fernbedienung.

Das Gerät bietet Ihnen digitalen Teletext mit wesentlichen Verbesserungen in den Bereichen Text, Grafik usw.

Spezielle Dienste und Sender stellen diesen digitalen Teletext bereit.

## **TELETEXT AUS DEM DIGITALEN DIENST HERAUS**

1 Drücken Sie die Ziffertasten oder **P**  $\sim$  v, um einen digitalen Dienst auszuwählen, der digitalen Teletext sendet.

2 Folgen Sie den Hinweisen im digitalen Teletext und gehen Sie zum nächsten Schritt, indem Sie die Tasten **TEXT**, OK,  $\land \lor \leq \Rightarrow$ , **ROT**, **GRÜN**, **GELB**, **BLAU** oder die **ZIFFER**tasten drücken.

3 Um den digitalen Teletextdienst zu wechseln, wählen Sie einfach einen anderen Dienst über die Ziffertasten oder die Taste **P**  $\land \lor$ .

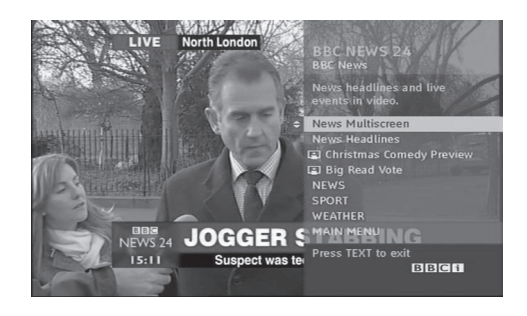

## **TELETEXT IM DIGITALEN DIENST**

**1** Drücken Sie die Zahlentasten oder **P**  $\land \lor$  , um einen bestimmten Dienst auszuwählen, der digitalen Teletext sendet.

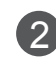

2 Drücken Sie die Taste **TEXT** oder eine Farbtaste, um in den Teletext zu wechseln.

- 
- 3 Folgen Sie den Hinweisen im digitalen Teletext und gehen Sie zum nächsten Schritt, indem Sie die Tasten OK,  $\land \lor \leq \Rightarrow$ , **ROT**, GRÜN, GELB, **BLAU** oder die **ZAHLEN**-Tasten drücken.
- 4 Drücken Sie die Taste **TEXT** oder eine Farbtaste, um den digitalen Teletext auszuschalten und zum Fernsehbild zurückzukehren.

Bei einigen Diensten können Sie durch Drücken der **ROTEN** Taste auf Textdienste zugreifen.

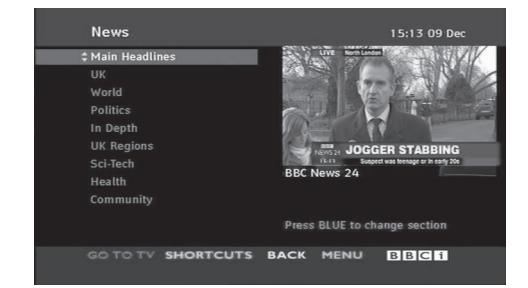

## **FEHLERBEHEBUNG**

### **Der Betrieb ist nicht wie sonst möglich.**

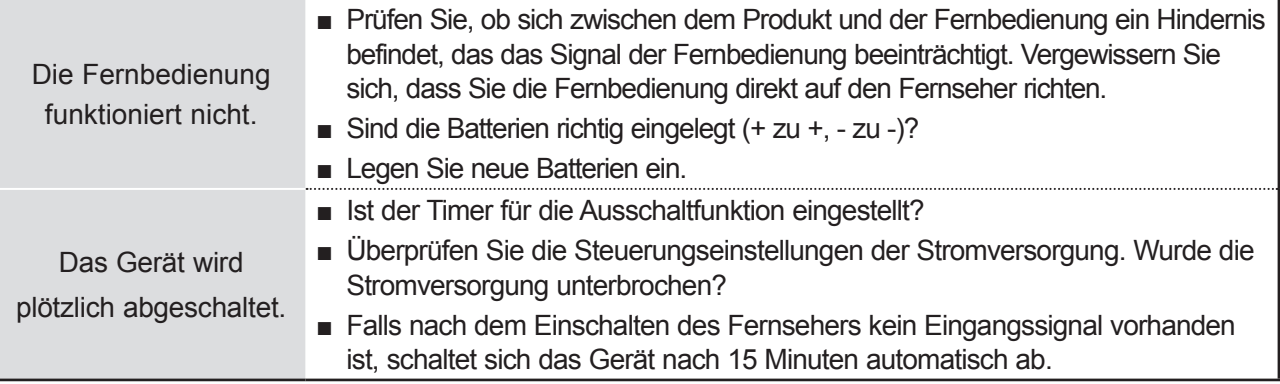

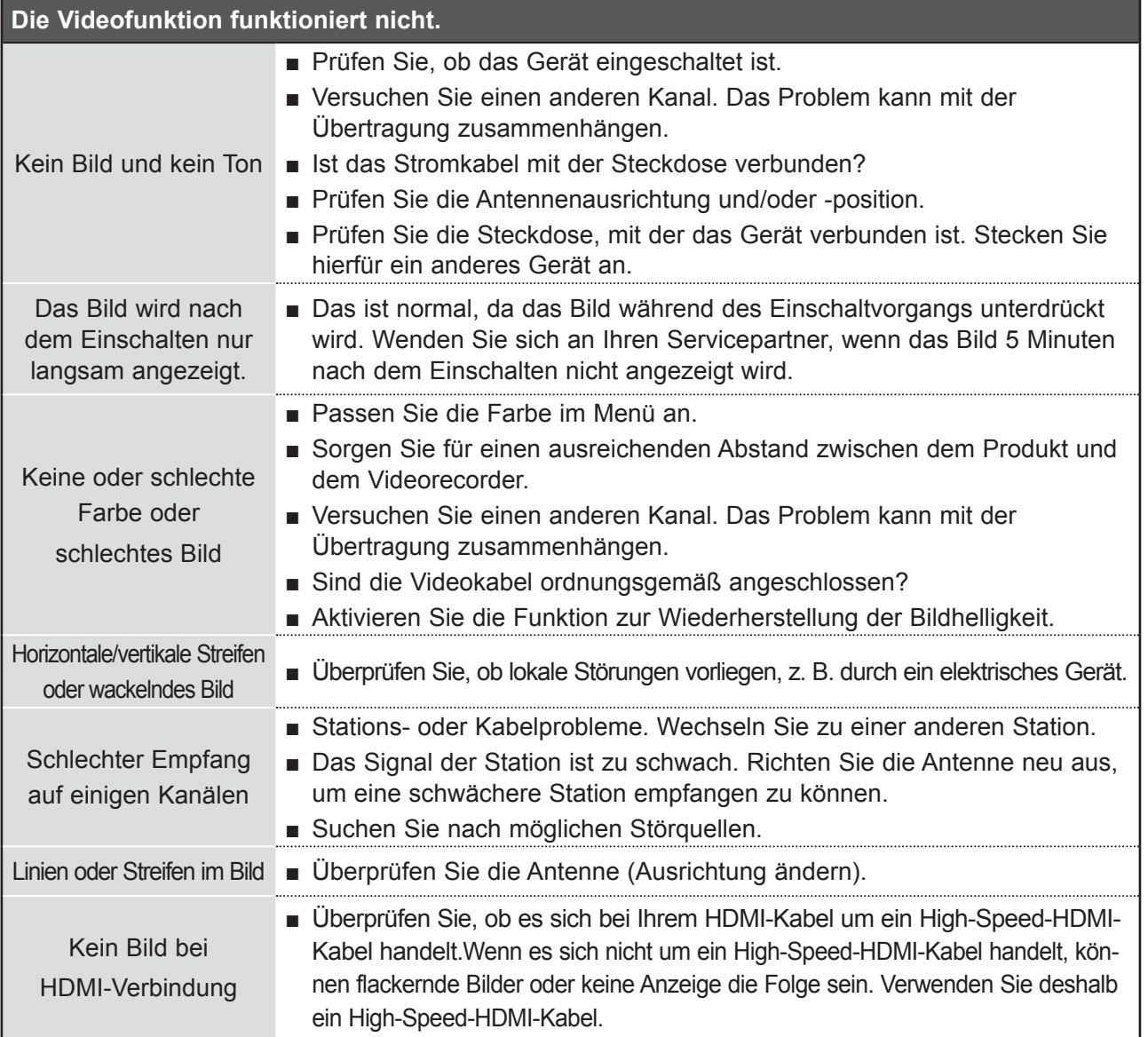

**165** ANHANG

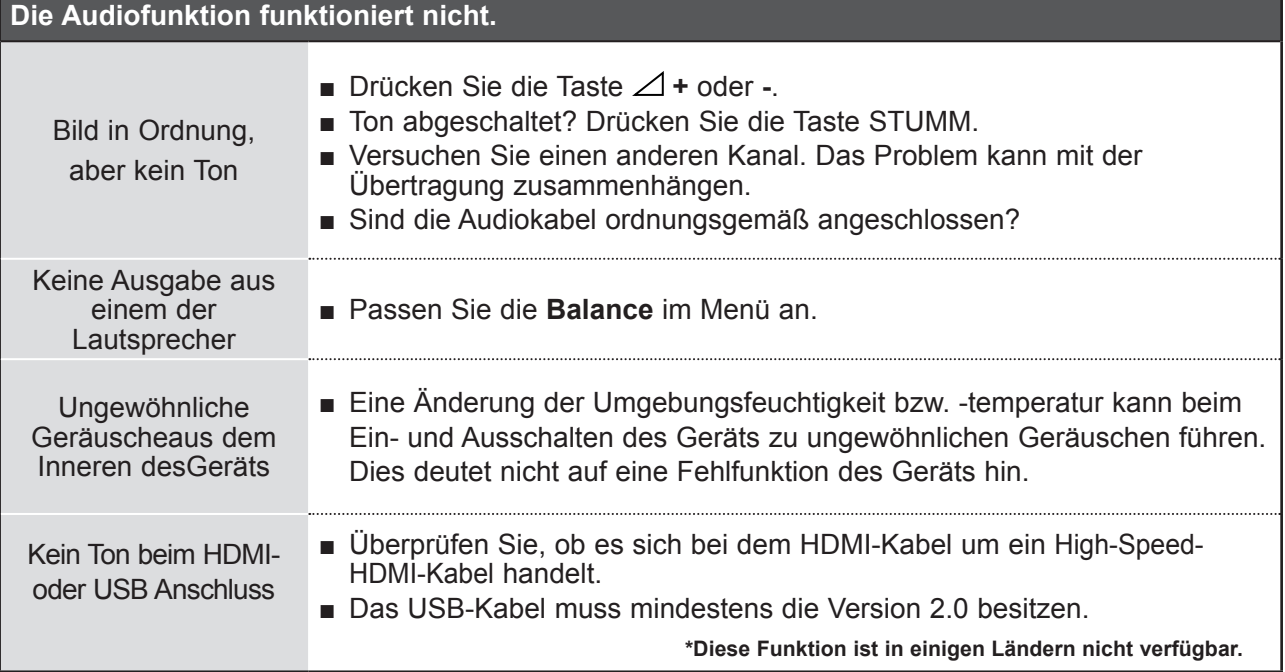

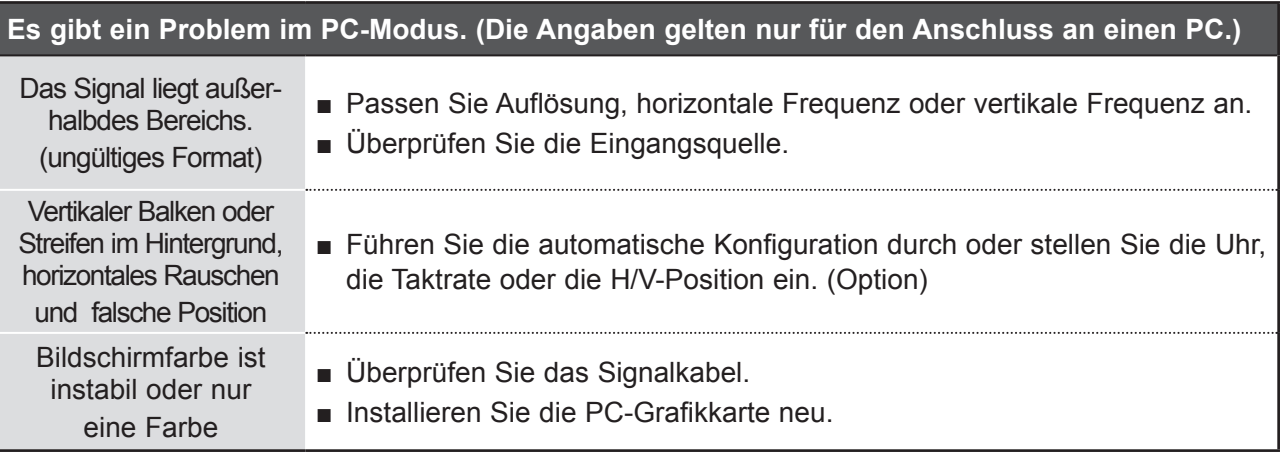

#### **Es gibt ein Problem mit den BILD-Einstellungen.**

Wenn dieBildeinstellungen vomBenutzer geändert wurden, wird der Fernsehernach einer bestimmtenZeit automatisch auf dieWerkseinstellungenzurückgesetzt.

■ Dies bedeutet, dass der Fernseher gerade auf den Modus **Demo im Geschäft** eingestellt ist. Um in den Modus **Private Nutzung** zu wechseln, gehen Sie wie folgt vor: Wählen Sie im TV-Menü **OPTION** -> Wählen Sie **Moduseinstellung** -> Wählen Sie **Private Nutzung**. Der Fernseher ist nun auf den Modus **Private Nutzung** umgestellt.

**ANHANG** ANHANG

## **INSTANDHALTUNG**

Frühzeitige Funktionsstörungen können verhindert werden. Durch die sorgfältige und regelmäßige Reinigung des Geräts kann die Lebensdauer Ihres neuen Fernsehgeräts verlängert werden.

VORSICHT: Schalten Sie das Gerät aus und ziehen Sie den Netzstecker, bevor Sie mit der Reinigung beginnen.

### **Reinigung des Bildschirms**

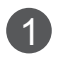

Auf folgende Art und Weise halten Sie Ihren Bildschirm eine Zeit lang staubfrei. Befeuchten Sie ein weiches Tuch mit einer Lösung aus lauwarmem Wasser und etwas Weichspüler oder Geschirrspülmittel. Wringen Sie das Tuch aus, bis es fast trocken ist, und wischen Sie dann damit den Bildschirm ab.

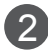

2) Vergewissern Sie sich, dass sich kein überschüssiges Wasser auf dem Bildschirm befindet. Lassen Sie den Bildschirm vollständig trocknen, bevor Sie das Gerät einschalten.

### **Reinigung des Gehäuses**

- Entfernen Sie Schmutz und Staub mit einem weichen, trockenen und flusenfreien Tuch vom Gehäuse.
- Verwenden Sie dafür kein nasses Tuch.

### **Längere Abwesenheit**

### **A VORSICHT**

►Wenn Sie das Fernsehgerät über einen längeren Zeitraum nicht verwenden (z. B. im Urlaub), ist es sinnvoll, den Netzstecker zu ziehen, um das Gerät vor der Beschädigung durch Blitzschlag oder vor Spannungsanstiegen zu schützen.

## **PRODUKTSPEZIFIKATIONEN**

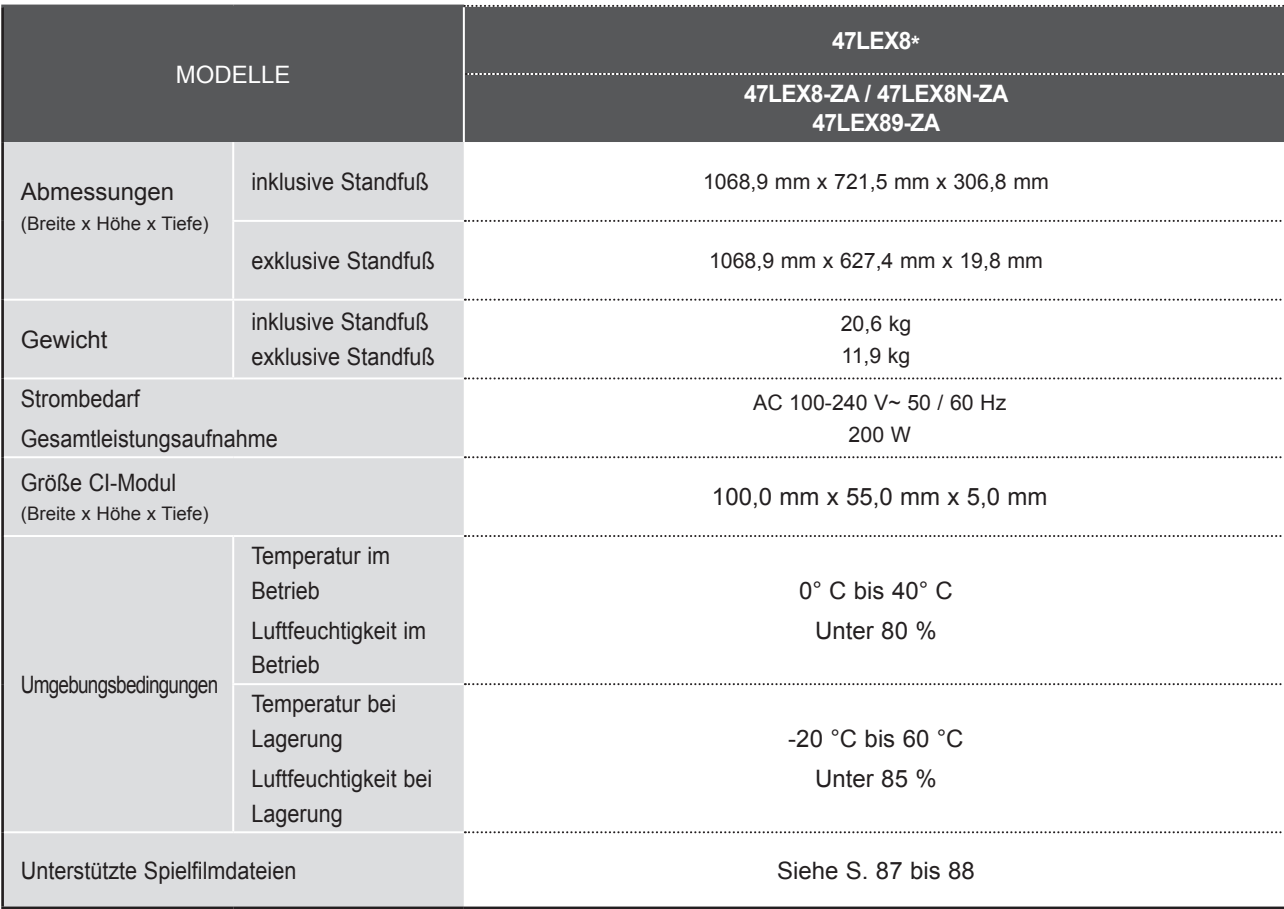

■ Diese Angaben können ohne Ankündigung bei Qualitätsverbesserungen geändert werden.

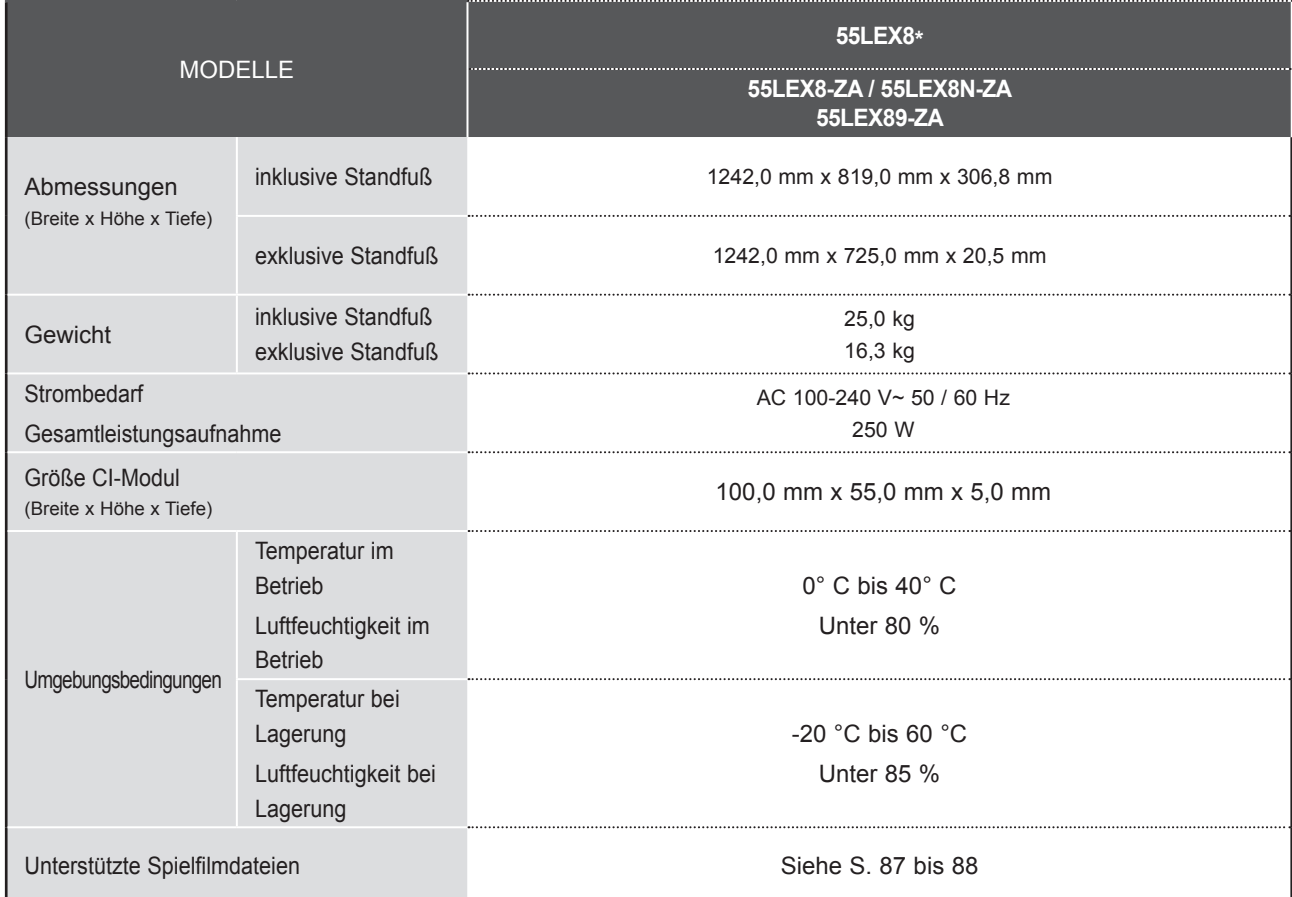

■ Diese Angaben können ohne Ankündigung bei Qualitätsverbesserungen geändert werden.

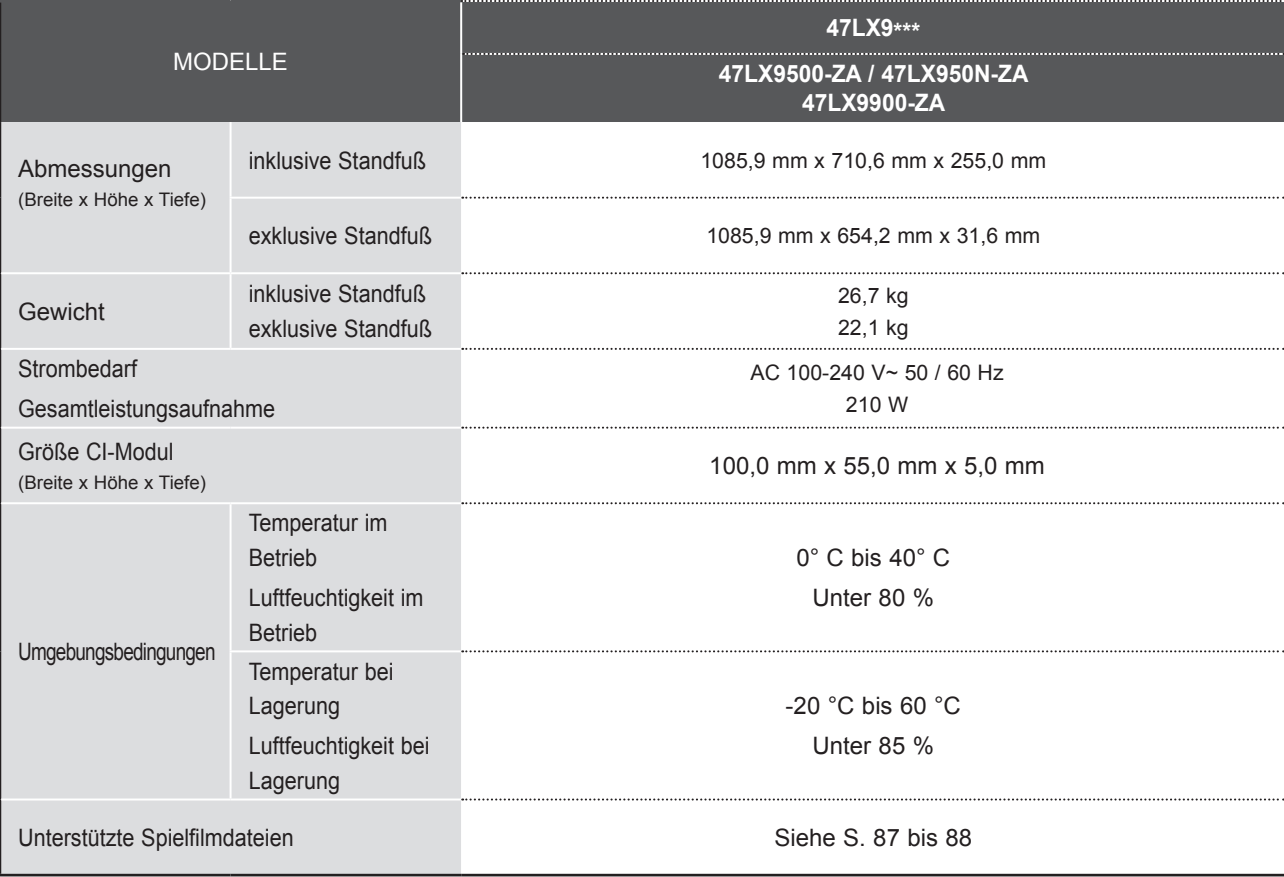

■ Diese Angaben können ohne Ankündigung bei Qualitätsverbesserungen geändert werden.

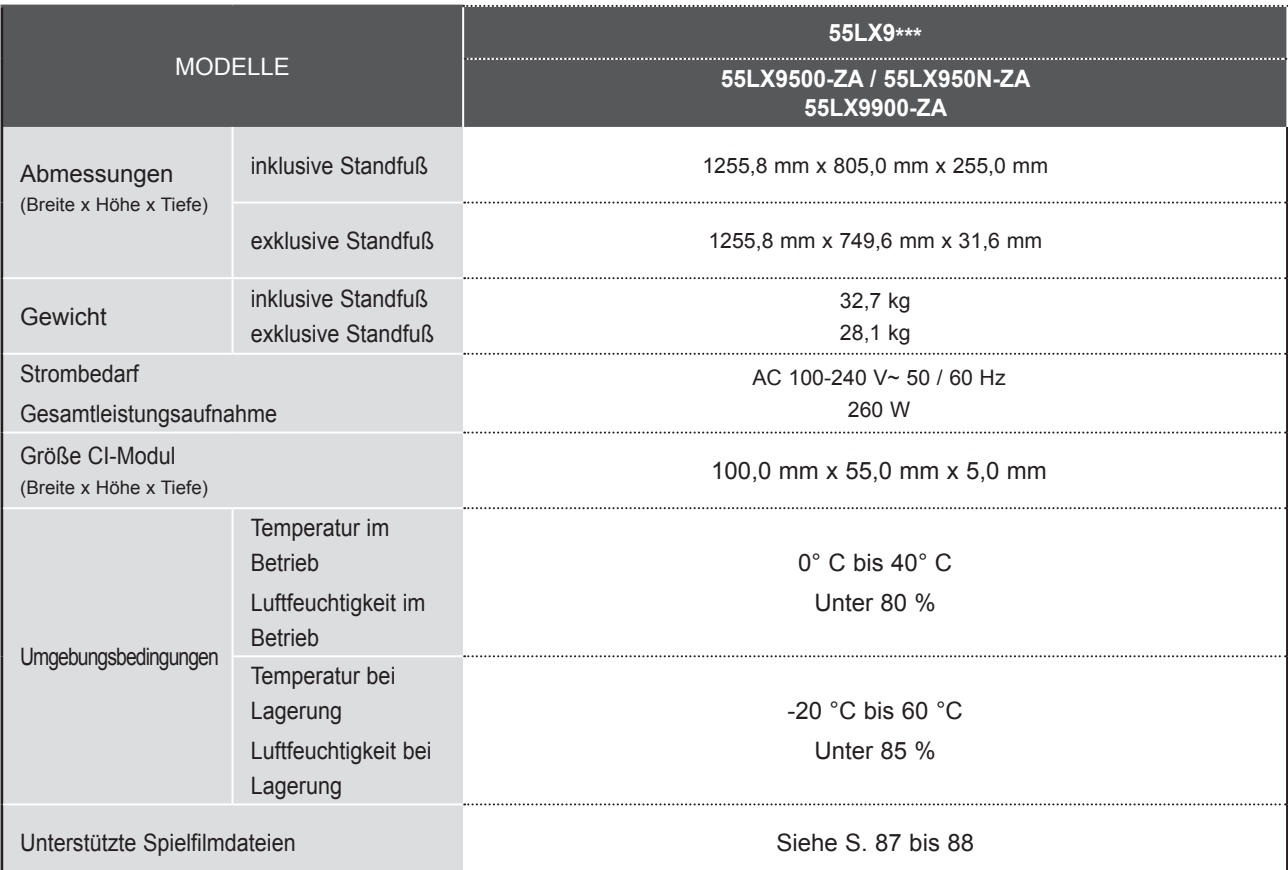

■ Diese Angaben können ohne Ankündigung bei Qualitätsverbesserungen geändert werden.

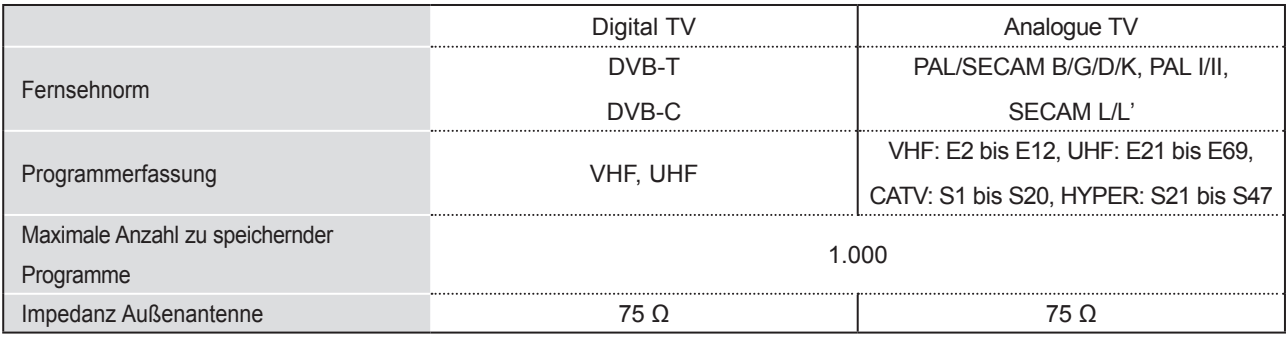

■ Diese Angaben können ohne Ankündigung bei Qualitätsverbesserungen geändert werden.

## **ANHANG IR-CODE**

\*Diese Funktion ist in einigen Ländern nicht verfügbar.

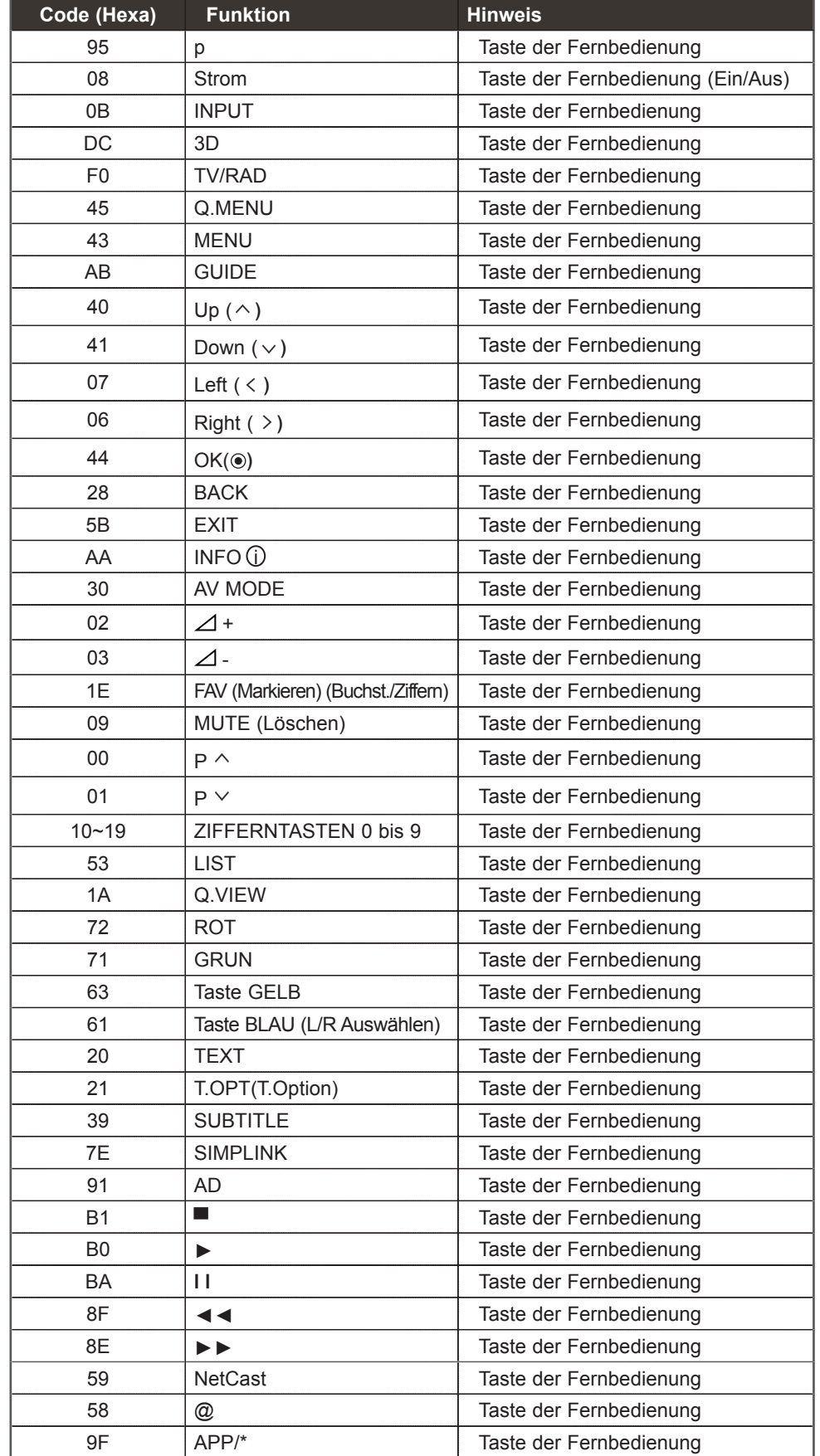

**ANHANG** ANHANG

## **ANSCHLUSS EINES EXTERNEN STEUERGERÄTS**

### **RS-232C-Einrichtung**

Schließen Sie den RS-232C-Eingangsstecker an ein externes Steuergerät (z. B. einenComputer oder ein A/V-Steuersystem) an und steuern Sie die TV-Funktionen extern.

Schließen Sie den seriellen Anschluss des Steuergeräts an den RS-232C-Stecker ander Rückseite des TV-Geräts an.

HINWEIS: Das RS-232C-Anschlusskabel wird nicht mit dem TV-Gerät mitgeliefert.

■ Die Ausführung des Fernsehers kann von den Abbildungen abweichen.

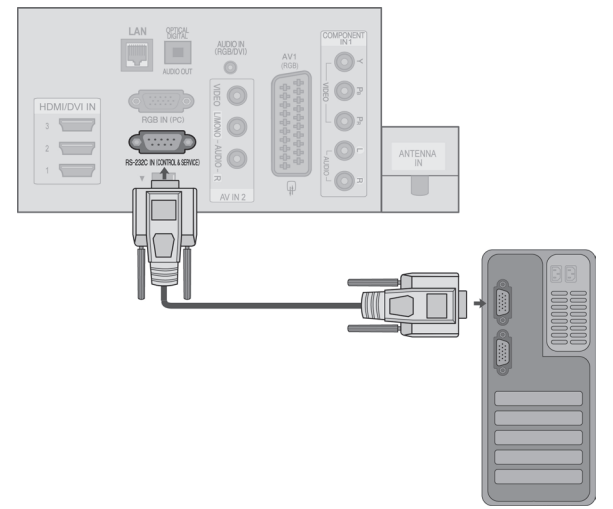

### **Anschlusstyp; D-Sub 9-Pin männlich**

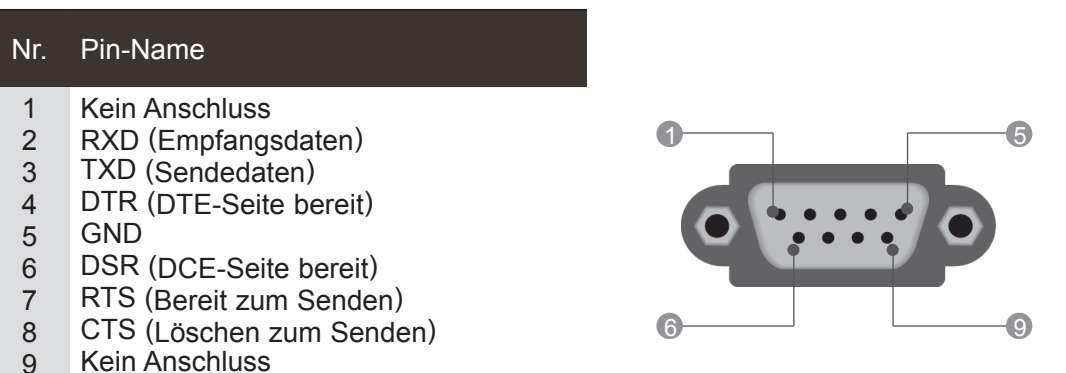

### **RS-232C-Konfigurationen**

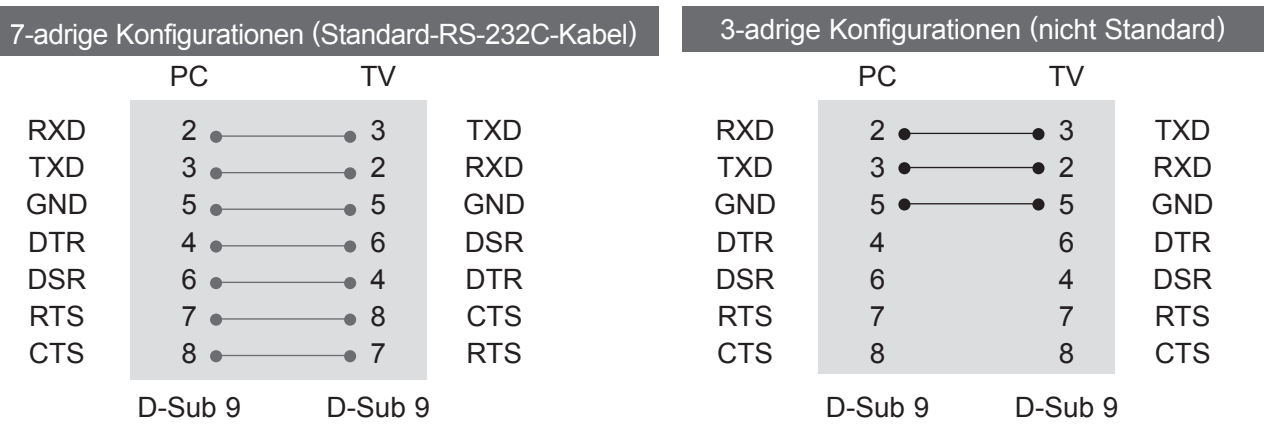

**ANHANG**<br>173

### **Set ID**

Verwenden Sie diese Funktion, um eine Monitor-ID-Nummer anzugeben. Siehe "Echtdatenzuordnung". (► **S. 178)**

■ Die Ausführung des Fernsehers kann von den Abbildungen abweichen.

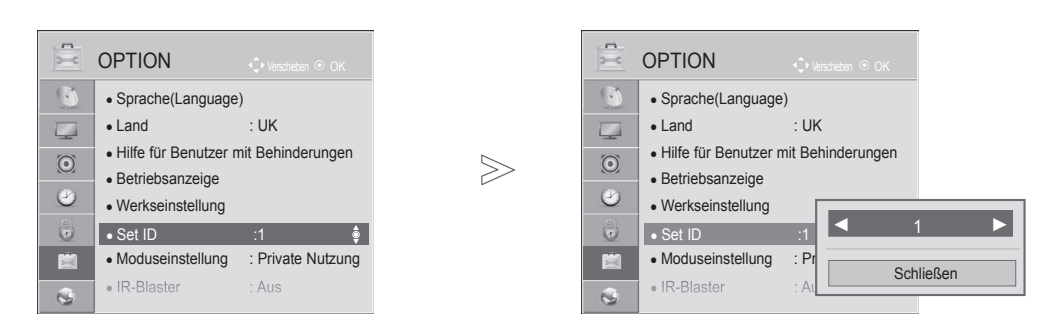

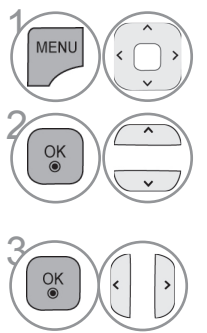

Wählen Sie **OPTION**.

Wählen Sie die Option **Set ID**.

Wählen Sie die gewünschte Gerätekennung für den<br>
Fernseher durch Anpassen von Set ID.<br>
Die GERÄTEKENNUNG kann im Bereich von 1 bie 1 Fernseher durch Anpassen von **Set ID**. Die GERÄTEKENNUNG kann im Bereich von 1 bis 99 festgelegt werden.

• Drücken Sie die Taste **ZURÜCK**, um zum vorherigen Menübildschirm zurückzukehren.

### **Kommunikationsparameter**

- Baudrate: 9600 bit/s (UART)
- Datenlänge: 8 Bits
- Parität: Ohne
- Stoppbit: 1 Bit
- Kommunikationscode: ASCII-Code

### Befehlsreferenzliste

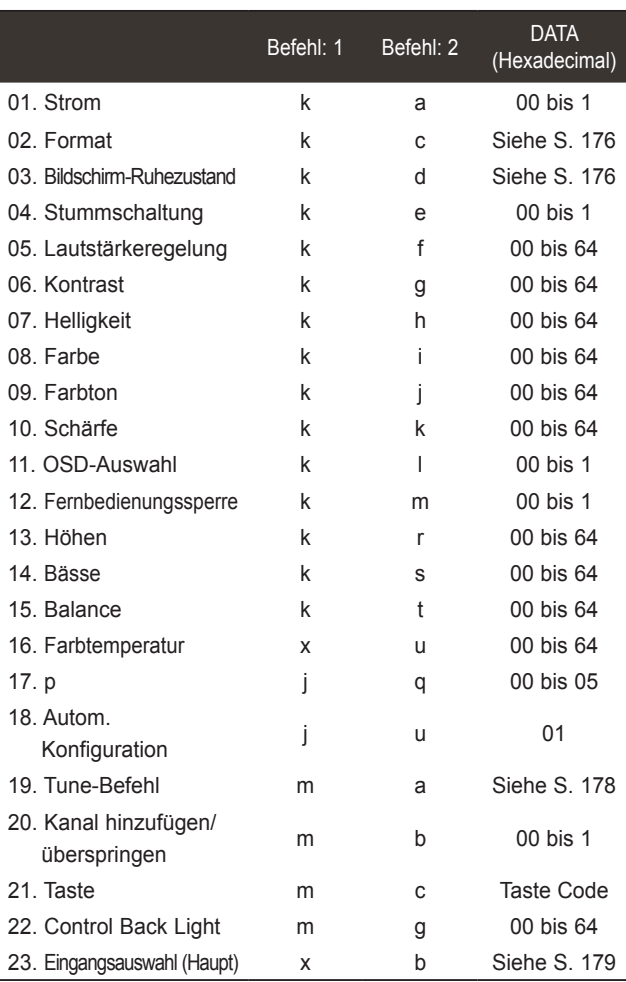

\* Hinweis: Während des USB-Betriebs, wie z. B. DivX oder EMF, können keine Befehle außer Power (ka) und Key (mc) ausgeführt werden und werden als NG behandelt.

■ Verwenden Sie ein Kreuzkabel (Cross/Reverse).

#### *Übertragung* Übertragungs-/Empfangsprotokoll

[Befehl:1][Befehl:2][ ][Set ID][ ][Daten]][Cr]

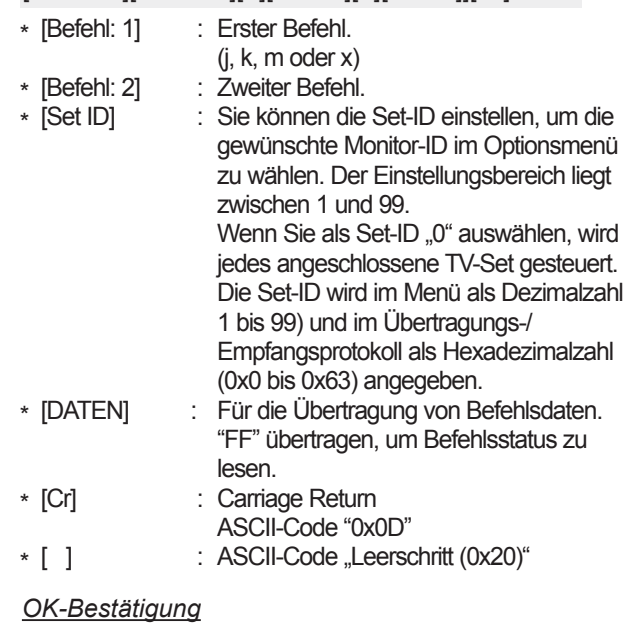

### [Befehl:2][ ][Set ID][ ][OK][Daten]][x]

\* Der Fernseher sendet ACK (Bestätigung) beim Empfang normaler Daten basierend auf diesem Format. Wenn sich zu diesem Zeitpunkt Daten im Datenlesemodus befinden, werden die aktuellen Statusdaten angezeigt. Wenn sich die Daten im Datenschreibmodus befinden, werden die Daten an den PC zurückgegeben.

#### *Fehlerbestätigung*

[Befehl:2][ ][Set ID][ ][NG][Daten]][x]

\* Der Fernseher sendet ACK (Bestätigung) beim Empfang anormaler Daten von nicht brauchbaren Funktionen oder bei

Kommunikationsfehlern basierend auf diesem Format. Daten00: Ungültiger Code

#### **01. Strom (Befehl:: k a)**

► Für die Steuerung des Ein-/Ausschaltens des TV-Geräts. *Übertragung*

[k][a][ ][Set ID][ ][Daten]][Cr]

Daten 00: Ausschalten 01: Einschalten *Bestätigung*

[a][ ][Set ID][ ][OK/NG][Daten][x]

► Für die Anzeige des Ein-/Ausschaltens. *Übertragung*

[k][a][ ][Set ID][ ][FF][Cr]

#### *Bestätigung*

#### [a][ ][Set ID][ ][OK/NG][Daten][x]

- \* Wenn andere Funktionen FF-Daten in diesem Format übertragen, wird der Status jeder Funktion in ähnlicher Weise angezeigt.
- \* Beim Einschalten des Fernsehers wird u. U. die Meldung OK Best., Fehler Best. oder andere Meldungen auf dem Bildschirm eingeblendet.

#### **Format (Befehl: k c) (Größe des Hauptbildes)**

► Zur Einstellung des Bildformats. (Format des Hauptbildes) Das Bildschirmformat kann auch über die Option **Format** im Q.MENU oder im Menü BILD festgelegt werden.

#### *Übertragung*

[k][c][ ][Set ID][ ][Daten]][Cr]

- Daten 01 : Normal anzeige (4:3)
	- 02 : Breit anzeige (16:9)
- 07 : 14:9 09 : Just Scan
- 04 : Zoom 06 : Original
- 0B : Volle Breite

10 bis 1F : Kino- Zoom 1 bis 16

#### *Bestätigung*

#### [c][ ][Set ID][ ][OK/NG][Daten][x]

- \* Über die PC-Eingagbe wählen Sie das Seitenverhältnis 16:9 oder 4:3 aus.
- \* Im DTV/HDMI (1080i 50 Hz / 60 Hz, 720p 50Hz / 60 Hz, 1080p 24 Hz / 30 Hz / 50 Hz / 60 Hz), Komponente (720p, 1080i, 1080p 50 Hz / 60 Hz)-Modus,ist die Einstellung "Nur suchen" verfügbar.
- \* Die Option **Volle Breite** wird nur für Digital, Analog und AV unterstützt.

#### **03. Bildschirm-Ruhezustand (Befehl:: k d)**

► Für die Aktivierung/Deaktivierung des Bildschirm-Ruhezustands.

#### *Übertragung*

[k][d][ ][Set ID][ ][Daten][Cr]

- Daten 00 : Bildschirm-Ruhezustand aus (Bild an) Video-Stummschaltung aus
	- 01 : Bildschirm-Ruhezustand ein (Bild aus)
	- 10 : Video-Stummschaltung ein

#### *Bestätigung*

#### [d][ ][Set ID][ ][OK/NG][Daten][x]

\* Beim Stummschalten eines Videos wird das Bildschirmmenü (OSD) eingeblendet. Beim Stummschalten des Bildschirms wird das OSD-Bildschirmmenü nicht eingeblendet.

#### **04. Stummschaltung (Befehl:: k e)**

► Zur Aktivierung/Deaktivierung der Stummschaltung. Sie können die Stummschaltung auch über die Taste MUTE der TV-Fernbedienung einstellen.

#### *Übertragung*

[k][e][ ][Set ID][ ][Daten][Cr]

Daten 00: Stummschaltung ein (Lautstärke aus) 01 : Stummschaltung aus (Lautstärke ein)

#### *Bestätigung*

[e][ ][Set ID][ ][OK/NG][Daten][x]

#### **05. Lautstärkeregelung(Befehl:: k f)**

► Für die Einstellung der Lautstärke. Sie können die Lautstärke auch über die LAUTSTÄRKEtasten der Fernbedienung einstellen.

#### *Übertragung*

[k][f][ ][Set ID][ ][Daten][Cr]

Daten Min. 00 bis Max. 64 \* Siehe "Echtdatenzuordnung" auf Seite 178.

#### *Bestätigung*

[f][ I[Set ID][ I[OK/NG][Daten][x]

#### **06. Kontrast (Befehl:: k g)**

► Zur Einstellung des Bildkontrastes. Sie können den Kontrast auch über das Menü BILD einstellen.

#### *Übertragung*

[k][g][ ][Set ID][ ][Daten][Cr]

Daten Min. 00 bis Max. 64 \* Siehe "Echtdatenzuordnung" auf Seite 178.

*Bestätigung*

[g][ ][Set ID][ ][OK/NG][Daten][x]

#### **07. Helligkeit (Befehl:: k h)**

► Zur Einstellung der Bildhelligkeit. Sie können die Helligkeit auch über das Menü BILD einstellen.

#### *Übertragung*

[k][h][ ][Set ID][ ][Daten][Cr]

Daten Min. 00 bis Max. 64

\* Siehe "Echtdatenzuordnung" auf Seite 178. *Bestätigung*

#### [h][ ][Set ID][ ][OK/NG][Daten][x]

- **08. Farbe (Befehl:: k i)**
- ► Einstellung der Bildfarbe.

Sie können die Farbe auch über das Menü BILD einstellen. *Übertragung*

#### [k][i][ ][Set ID][ ][Daten][Cr]

Daten Min. 00 bis Max. 64

\* Siehe "Echtdatenzuordnung" auf Seite 178.

#### *Bestätigung*

[i][ ][Set ID][ ][OK/NG][Daten][x]

#### **09. Farbton (Befehl:: k j)**

► Zur Einstellung des Farbtons auf dem Bildschirm. Sie können den Farbton auch über das Menü BILD einstellen.

#### *Übertragung*

[k][j][ ][Set ID][ ][Daten][Cr]

Daten ROT: 00 bis GRUN: 64 \* Siehe "Echtdatenzuordnung" auf Seite 178.

#### *Bestätigung*

[i][ ][Set ID][ ][OK/NG][Daten][x]

#### **10. Schärfe (Befehl: k k)**

Zur Einstellung der Schärfe auf dem Bildschirm. Sie können die Schärfe auch über das Menü BILD einstellen.

#### *Übertragung*

[k][k][ ][Set ID][ ][Daten][Cr]

Daten Min. 00 bis Max. 64 \* Siehe "Echtdatenzuordnung" auf Seite 178.

#### *Bestätigung*

[k][ ][Set ID][ ][OK/NG][Daten][x]

#### **11. OSD-Auswahl (Befehl:: k l)**

► Ein- und Ausschalten des OSD-Menüs (= auf dem Bildschirm angezeigtes Menü) mit der Fernbedienung

#### *Übertragung*

[k][l][ ][Set ID][ ][Daten][Cr]

Daten 00: OSD Aus 01: OSD Ein

*Bestätigung*

[I][ ][Set ID][ ][OK/NG][Daten][x]

#### **12. Fernbedienungssperre (Befehl:: k m)**

► Für die Sperre der Tasten der Fernbedienung und der Frontkonsole am Gerät.

#### *Übertragung*

[k][m][ ][Set ID][ ][Daten][Cr]

Daten 00: Sperre Aus 01: Sperre Ein

#### *Bestätigung*

[m][ ][Set ID][ ][OK/NG][Daten][x]

- \* Falls keine Fernbedienung verwendet wird, sollte dieser Modus eingestellt werden. Wenn die Netzstromversorgung aus-/eingeschaltet wird,
- wird die Sperre für das externe Steuergerät aufgehoben. \* Wenn die Tastensperre im Standby-Modus aktiviert ist, lässt sich das Gerät nicht über die Einschalttaste der IR-Fernbedienung und die lokalen Tasten einschalten.

#### **13. Höhen (Befehl:: k r)**

#### ► Höhen einstellen. Die Höhen können ebenfalls im Menü AUDIO eingestellt werde

#### *Übertragung*

[k][r][ ][Set ID][ ][Daten][Cr]

Daten Min. 00 bis Max. 64 \* Siehe "Echtdatenzuordnung" auf Seite 178.

#### *Bestätigung*

[r][ ][Set ID][ ][OK/NG][Daten][x]

#### **14. Bässe (Befehl:: k s)**

► Zur Einstellung der Bässe. Sie können die Bässe auch über das Menü AUDIO einstellen.

#### *Übertragung*

[k][s][ ][Set ID][ ][Daten][Cr]

Daten Min. 00 bis Max. 64 \* Siehe "Echtdatenzuordnung" auf Seite 178.

#### *Bestätigung*

[s][ ][Set ID][ ][OK/NG][Daten][x]

#### **15. Balance (Befehl:: k t)**

► Zur Einstellung der Balance. Sie können die Balance auch über das Menü AUDIO einstellen.

#### *Übertragung*

#### [k][t][ ][Set ID][ ][Data][Cr]

Daten Min. 00 bis Max. 64 \* Siehe "Echtdatenzuordnung" auf Seite 178.

*Bestätigung*

[t][ ][Set ID][ ][OK/NG][Daten][x]

#### **16. Farbtemperatur (Befehl: x u)**

► Zur Einstellung der Farbtemperatur. Sie können die Farbtemperatur auch über das Menü BILD einstellen.

#### *Übertragung*

#### [x][u][ ][Set ID][ ][Daten][Cr]

Daten Min. 00 bis Max. 64 \* Siehe "Echtdatenzuordnung" auf Seite 178.

#### *Bestätigung*

#### [u][ ][Set ID][ ][OK/NG][Daten][x]

#### **17. Energie sparen (Befehl: j q)**

► Zur Reduzierung der Leistungsaufnahme des Fernsehers. Sie können die Funktion "Energie sparen" auch im Menü BILD einstellen.

#### *Übertragung*

[j][q][ ][Set ID][ ][Daten][Cr]

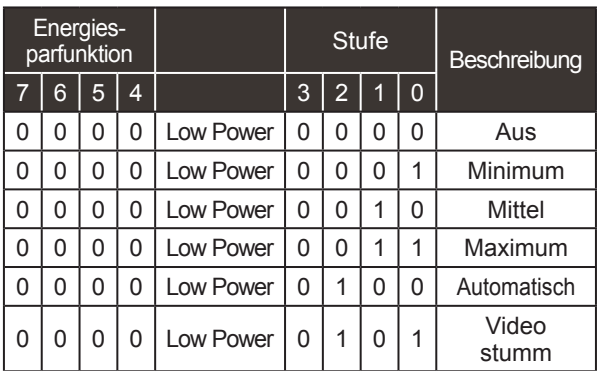

*Bestätigung*

[q][ ][Set ID][ ][OK/NG][Daten][x]

#### **18. Auto-Konfigurieren (Befehl: j u)**

► Zur automatischen Anpassung der Bildposition und Minimieren instabiler Bilder. Funktioniert nur im Modus RGB (PC).

#### *Übertragung*

[j][u][ ][Set ID][ ][Daten][Cr]

Daten 01: Zum TV

*Bestätigung*

[u][ ][Set ID][ ][OK/NG][Daten][x]

#### **19. Tune-Befehl (Befehl: m a)**

► Kanaleinstellung auf die folgende physische Nummer *Übertragung*

[m][a][ ][Set ID][ ][Daten0][ ][Daten1][ ][Data2][Cr]

Daten 00: Hochkanaldaten Daten01: Tiefkanaldaten z. B. Nr. 47 -> 00 2F (2FH) Nr. 394 -> 01 8A (18AH), DTV Nr.  $0 \rightarrow$  Egal Daten02: 0x00: ATV Main 0x10: DTV Main 0x20 : Radio

Kanaldatenbereich

 Analog – Min.: 00 bis Max: 63 (0 bis 99) Digital – Min.: 00 bis Max: 3E7 (0 bis 999) (Außer Schweden, Finnland, Norwegen, Dänemark, Irland) Digital – Min.: 00 bis Max: 270F (0 bis 9999) (Nur Schweden, Finnland, Norwegen, Dänemark, Irland)

*Bestätigung*

[a][ ][Set ID][ ][OK/NG][Daten][x]

Daten Min. 00 bis Max. 7DH

#### **20. Kanal hinzufügen/überspringen (Befehl:: m b)**

► Status des aktuellen Programms überspringen. *Übertragung*

Daten 00 : Überspr. 01 : hinzufügen [m][b][ ][Set ID][ ][Daten][Cr]

*Bestätigung*

[b][ ][Set ID][ ][OK/NG][Daten][x]

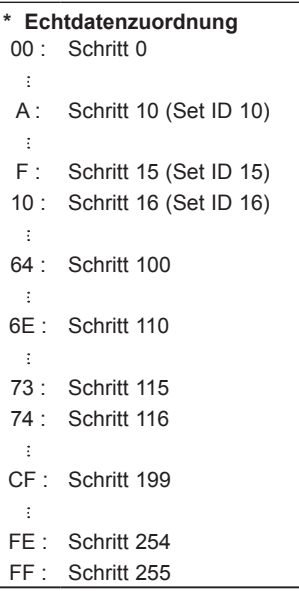

**ANHANG** ANHANG

#### **21. Taste(Befehl:: m c)**

► Für das Senden des IR-Fernbedienungs-Tastencodes.

*Übertragung*

Daten Tastencode - Siehe Seite 172. [m][c][ ][Set ID][ ][Daten][Cr]

#### *Bestätigung*

[c][ ][Set ID][ ][OK/NG][Daten][x]

#### **22. Steuerung Hintergrundbel. (Befehl:: m g)**

► Zur Einstellung der Hintergrundbeleuchtung. *Übertragung*

[m][g][ ][Set ID][ ][Daten][Cr] Daten: data Min: 00 bis Max: 64

#### *Bestätigung*

[g][ ][Set ID][ ][OK/NG][Daten][x]

#### **23. Eingangsauswahl (Befehl: x b) (Signalquelle des Hauptbilds)**

► Auswahl der Eingangsquelle des Hauptbilds *Übertragung*

Daten: Struktur [x][b][ ][Set ID][ ][Daten][Cr]

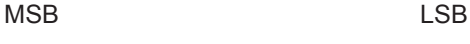

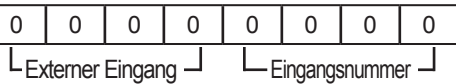

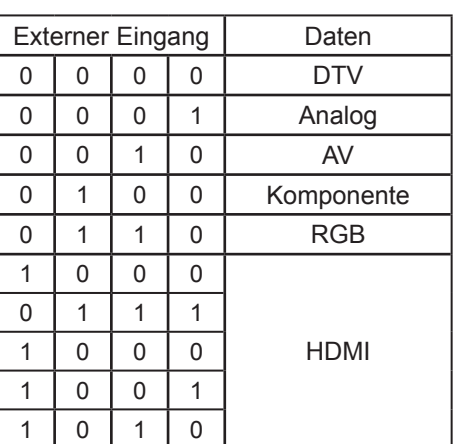

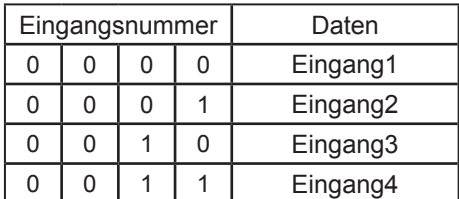

#### *Bestätigung*

[b][ ][Set ID][ ][OK/NG][Daten][x]

## **HINWEIS ZU OPEN-SOURCE-SOFTWARE**

Die folgenden ausführbaren GPL-Dateien und LGPL- und MPL-Bibliotheken, die in diesem Produkt verwendet werden, sind Teil der Lizenzvereinbarungen für GPL2.0/LGPL2.1/MPL1.1:

#### **AUSFÜHRBARE GPL-DATEIEN:**

Linux kernel 2.6, busybox, e2fsprogs, jfsutils, lzo, msdl-1.1, mtd-utils, ntpclient, procps

#### **LGPL-BIBLIOTHEKEN:**

Atk, cairo, directFB, ffmpeg, glib, GnuTLS, gtk+, iconv, libintl, libgcrypt, libgpg-error, libsoup, libusb, pango, uClibc, webkit

#### **MPL-BIBLIOTHEKEN:**

Nanox, spidermonkey

LG Electronics macht Ihnen das Angebot, gegen eine Gebühr (für Distribution, Medien, Versand und Verwaltung) Quellcode auf CD-ROM bereitzustellen. Wenden Sie sich per E-Mail an LG Electronics: opensource@lge.com

Dieses Angebot gilt für einen Zeitraum von drei (3) Jahren ab dem Datum der Distribution dieses Produkts durch LG Electronics.

Ein Exemplar der Lizenzen für GPL, LGPL, MPL erhalten Sie auf der mit diesem Produkt gelieferten CD-ROM.

Eine Übersetzung der Lizenzen für GPL, LGPL finden Sie unter http://www.gnu.org/licenses/oldlicenses/gpl-2.0-translations.html, http://www.gnu.org/licenses/old-licenses/lgpl-2.1-translations.html.

Dieses Produkt enthält weitere Open-Source-Software.

- boost C++: Software entwickelt von http://www.boost.org und verteilt unter der Boost Software License, Version 1.0
- c-ares: Copyright © 1998 durch das Massachusetts Institute of Technology
- expat:
	- Copyright © 1998, 1999, 2000 Thai Open Source Software Center Ltd and Clark Cooper
	- Copyright © 2001-2007 Expat maintainers.
- fontconfig: Copyright © 2001, 2003 Keith Packard
- freetype: Copyright © 2003 The FreeType Project (www.freetype.org).
- ICU: Copyright © 1995-2008 International Business Machines Corporation und andere
- libcurl: Copyright © 1996-2008, Daniel Stenberg
- libjpeg: Diese Software basiert teilweise auf dem Werk der Independent JPEG Group, Copyright © 1991-1998, Thomas G. Lane.
- libmng: Copyright © 2000-2007 Gerard Juyn, Glenn Randers-Pehrson
- libpng: Copyright © 1998-2008 Glenn Randers-Pehrson
- libupnp: Copyright © 2000-2003 Intel Corporation
- libxml2: Copyright © 1998-2003 Daniel Veillard
- libxslt: Copyright © 2001-2002 Daniel Veillard
- lua interpreter: Copyright © 1994-2008 Lua.org, PUC-Rio
- md5: Copyright © 1991-2, RSA Data Security, Inc.
- openSSL:
	- Kryptographiesoftware von Eric Young
	- Software von Tim Hudson
	- Software entwickelt vom OpenSSL Project zur Verwendung im OpenSSL Toolkit (http://www.openssl.org)
- pixman:
	- Copyright © 1987, 1988, 1989, 1998 The Open Group
	- Copyright © 1987, 1988, 1989 Digital Equipment Corporation
	- Copyright © 1999, 2004, 2008 Keith Packard
	- Copyright © 2000 SuSE, Inc.
	- Copyright © 2000 Keith Packard, Mitglied von The XFree86 Project, Inc.
	- Copyright © 2004, 2005, 2007, 2008 Red Hat, Inc.
	- Copyright © 2004 Nicholas Miell
	- Copyright © 2005 Lars Knoll & Zack Rusin, Trolltech
	- Copyright © 2005 Trolltech AS
	- Copyright © 2007 Luca Barbato
	- Copyright © 2008 Aaron Plattner, NVIDIA Corporation
	- Copyright © 2008 Rodrigo Kumpera
	- Copyright © 2008 André Tupinambá
	- Copyright © 2008 Mozilla Corporation
	- Copyright © 2008 Frederic Plourde
- portmap: Copyright © 1983,1991 The Regents of the University of California.
- tiff: Copyright © 1987, 1993, 1994 The Regents of the University of California
- tinyxml: Copyright © 2000-2006 Lee Thomason
- xyssl:
	- Copyright © 2006-2008 Christophe Devine
	- Copyright © 2009 Paul Bakker
- zlib: Copyright © 1995-2005 Jean-loup Gailly and Mark Adler

Alle Rechte vorbehalten.

Jeder Person, die eine Kopie dieser Software und der dazugehörigen Dokumentationsdateien (der "Software") erwirbt, wird hiermit gestattet, die Software kostenfrei und ohne Einschränkungen zu gebrauchen. Diese Berechtigung gilt uneingeschränkt auch für die Anfertigung von Kopien, Zusammenführung, Modifikation, Veröffentlichung, Verbreitung, Vergabe einer Unterlizenz und/ oder den Verkauf von Kopien sowie das Erteilen der Berechtigung zur Ausübung dieser Tätigkeiten an Personen, denen die Software zur Verfügung gestellt wird, sofern die folgenden Bedingungen erfüllt werden:

DIE SOFTWARE WIRD "WIE GESEHEN" OHNE AUSDRÜCKLICHE ODER STILLSCHWEIGENDE GEWÄHRLEISTUNG JEDWEDER ART BEREITGESTELLT, EINSCHLIESSLICH ABER NICHT BESCHRÄNKT AUF GARANTIEN HINSICHTLICH DER MARKTGÄNGIGKEIT, EIGNUNG FÜR EINEN BESTIMMTEN ZWECK SOWIE DER NICHTVERLETZUNG DER RECHTE DRITTER. DIE AUTOREN UND INHABER DER URHEBERRECHTE LEHNEN IM GESAMTEN GESETZLICH ZULÄSSIGEN UMFANG DIE HAFTUNG FÜR JEGLICHE FORDERUNGEN, SCHADENERSATZANSPRÜCHE ODER ANDERE ANSPRÜCHE AB, GLEICHGÜLTIG, OB ES SICH DABEI UM EINE VERTRAGSKLAUSEL, UNERLAUBTE HANDLUNGEN ODER SONSTIGE FÄLLE HANDELT, DIE SICH AUS DER SOFTWARE, DEREN VERWENDUNG ODER ANDERE VORGÄNGE IM ZUSAMMENHANG MIT DER SOFTWARE HANDELT.

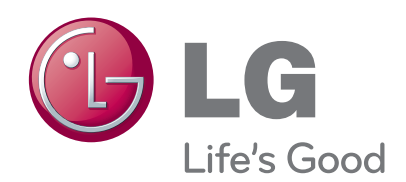

Notieren Sie sich die Modellnummer und die Serien- nummer des TV-Geräts.

Wenn Sie Hilfe vom Kundendienst benötigen, notieren<br>Sie sich die Informationen auf dem Etikett auf der Rückseite des Geräts, und teilen Sie diese Ihrem Händler mit.

Modell:

Seriennr. :